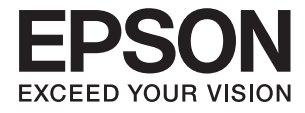

# **DS-790WN Používateľská príručka**

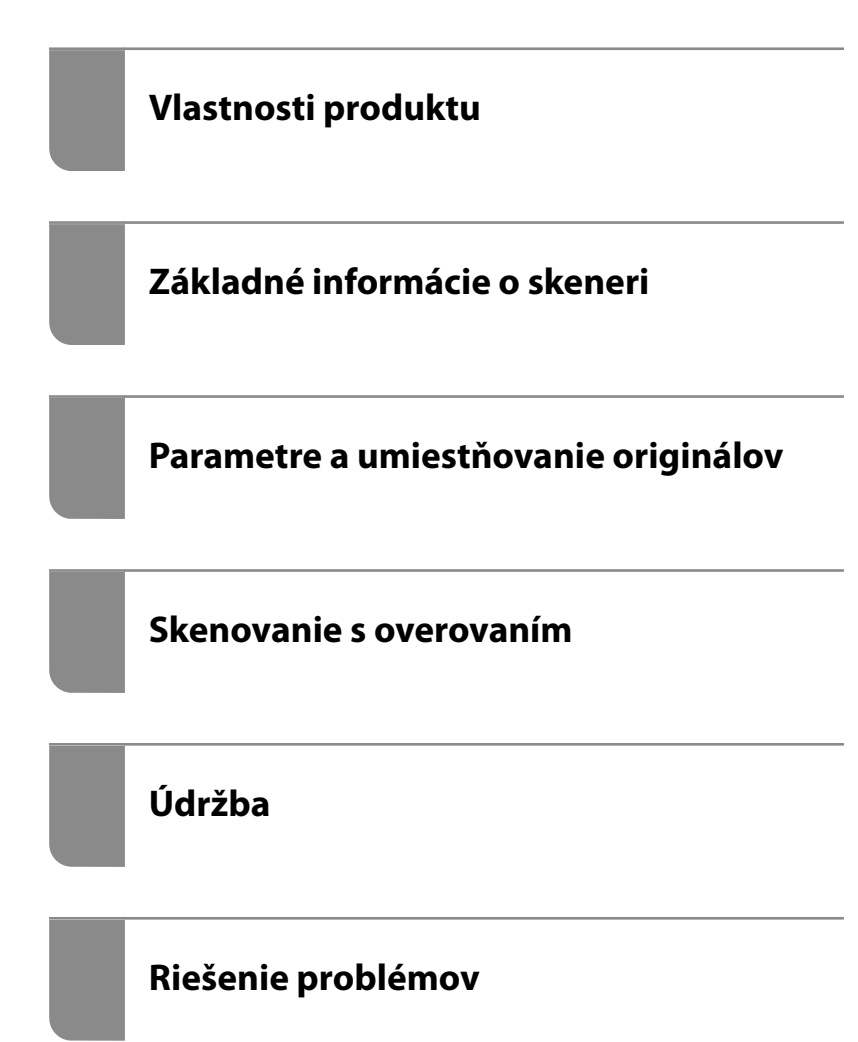

## *Obsah*

## *[Informácie o tejto príručke](#page-5-0)*

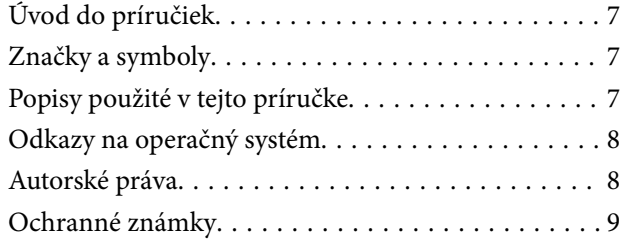

## *[Dôležité pokyny](#page-9-0)*

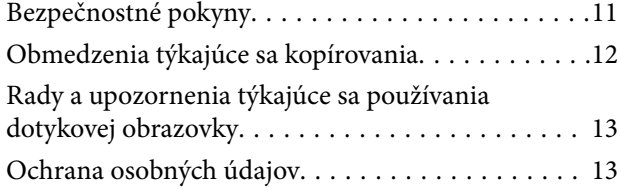

### *[Vlastnosti produktu](#page-13-0)*

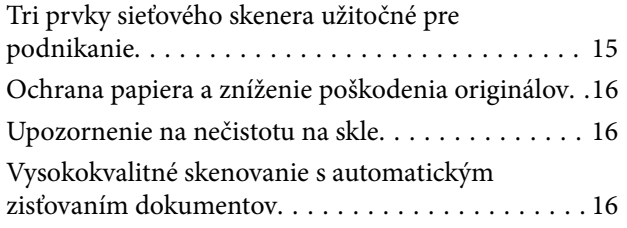

### *[Základné informácie o skeneri](#page-17-0)*

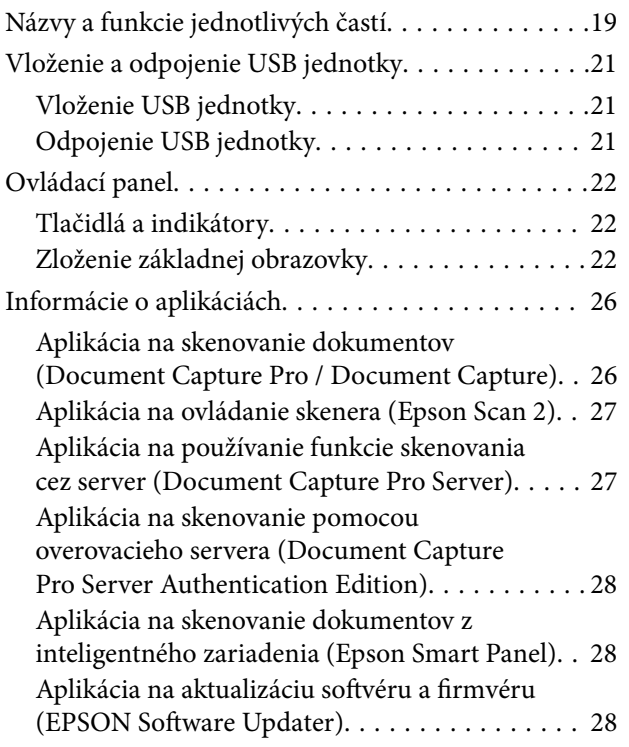

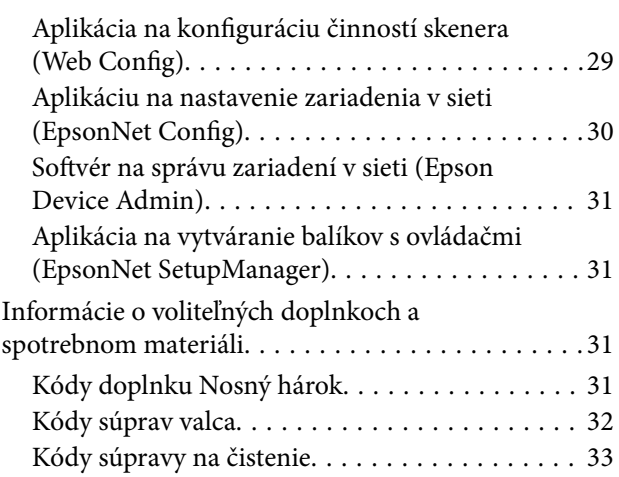

## *[Parametre a umiestňovanie](#page-33-0)  [originálov](#page-33-0)*

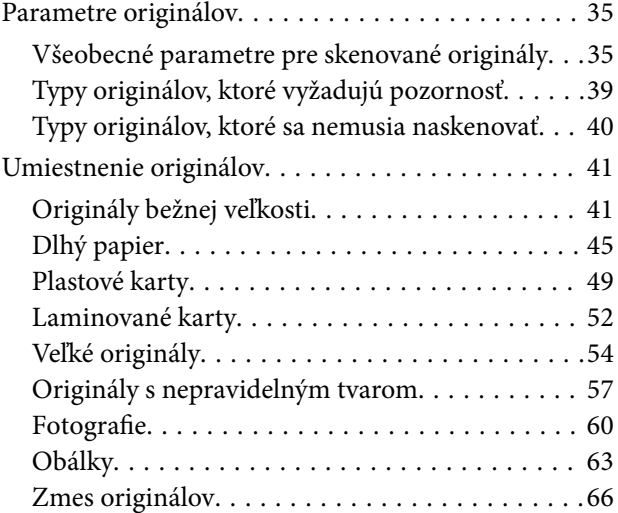

### *[Skenovanie](#page-69-0)*

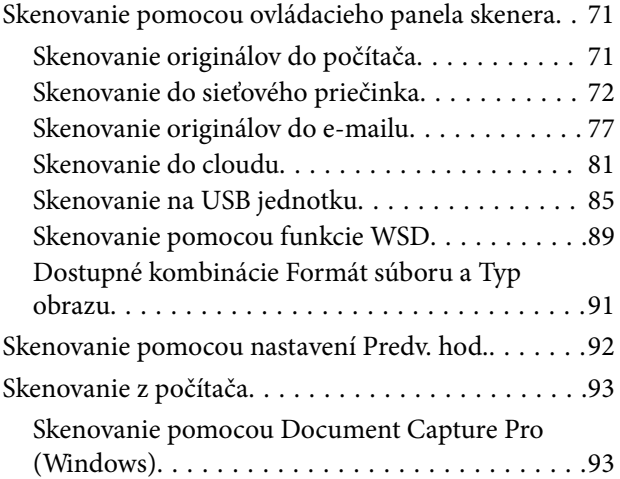

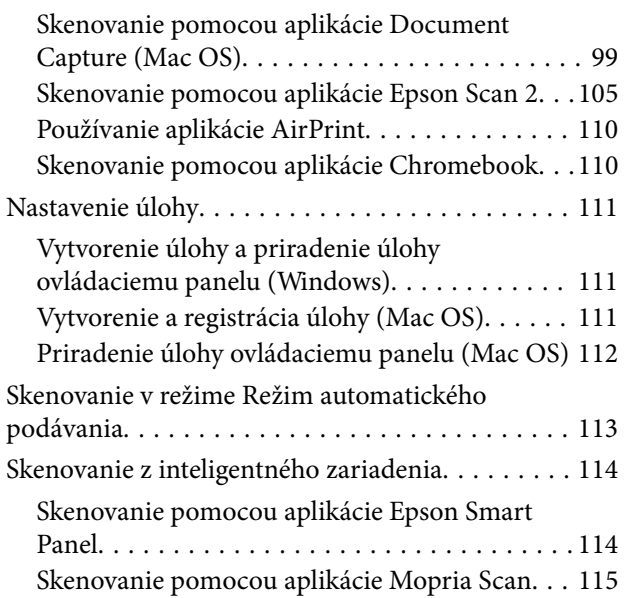

## *[Potrebné nastavenia pre skenovanie](#page-115-0)*

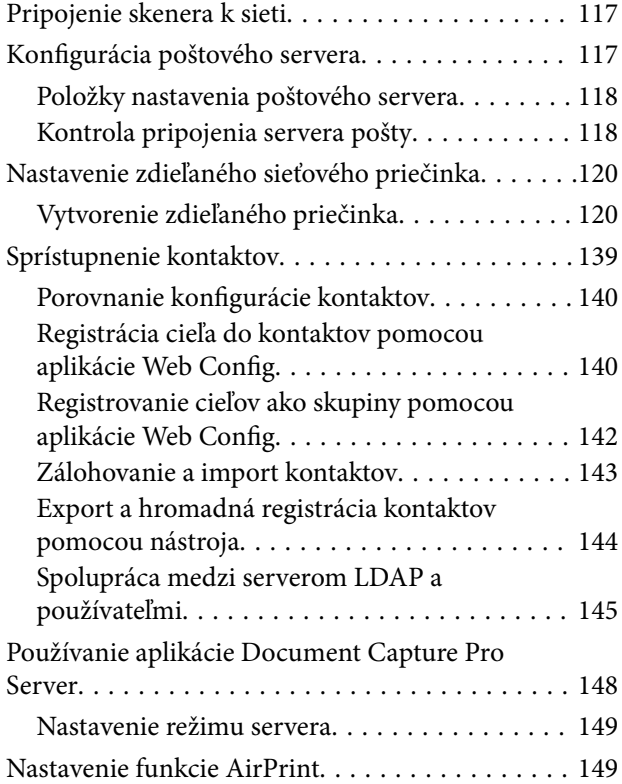

## *[Prispôsobenie zobrazenia](#page-149-0)  [ovládacieho panela](#page-149-0)*

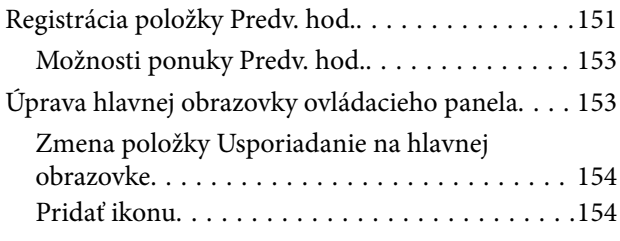

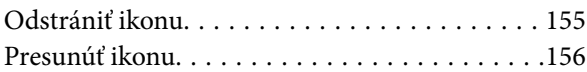

## *[Skenovanie s overovaním](#page-157-0)*

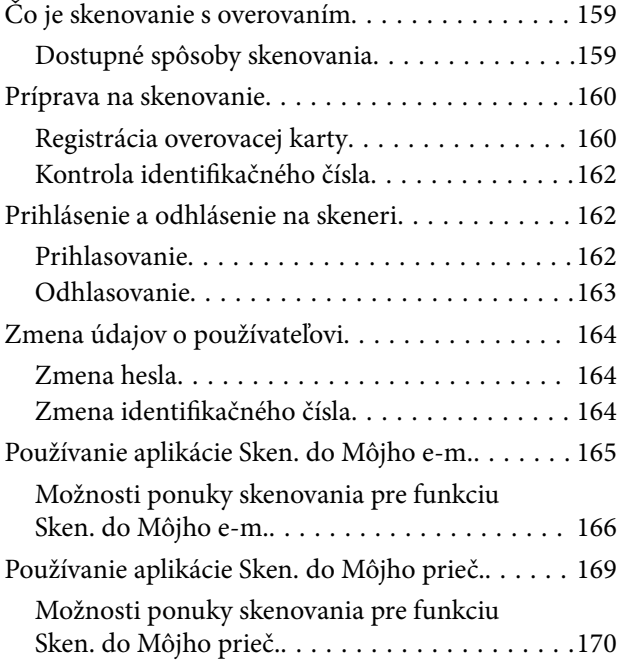

## *[Možnosti ponuky pre nastavenia](#page-173-0)*

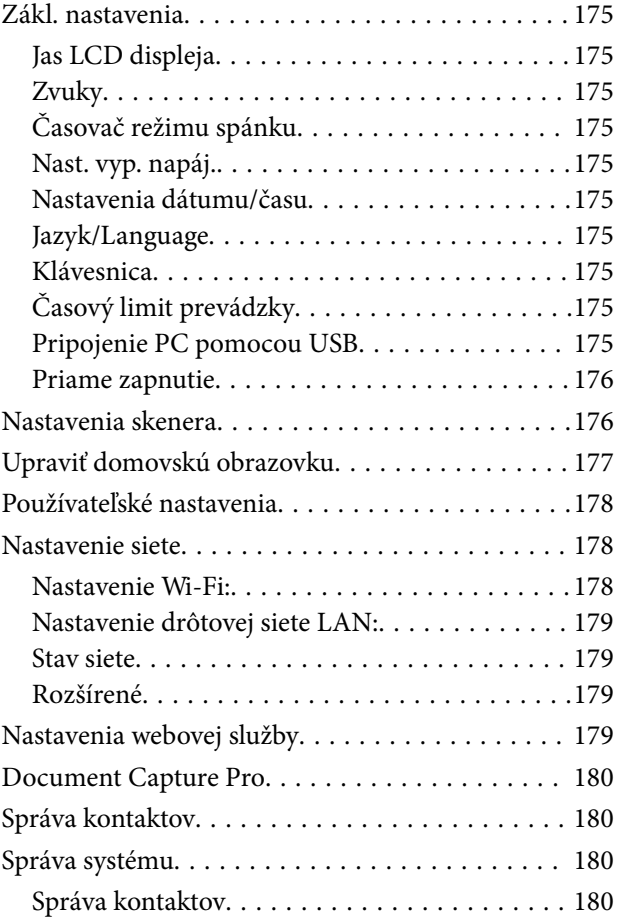

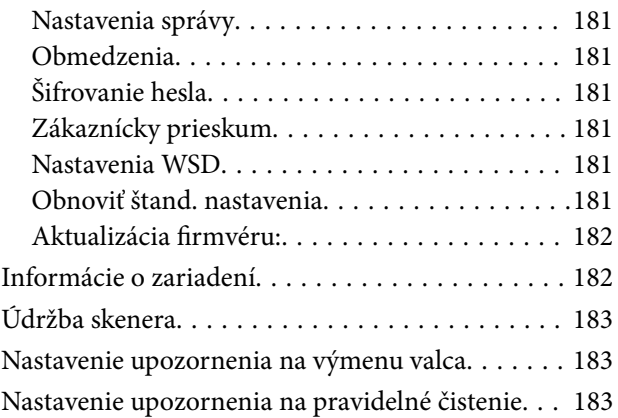

## *[Údržba](#page-183-0)*

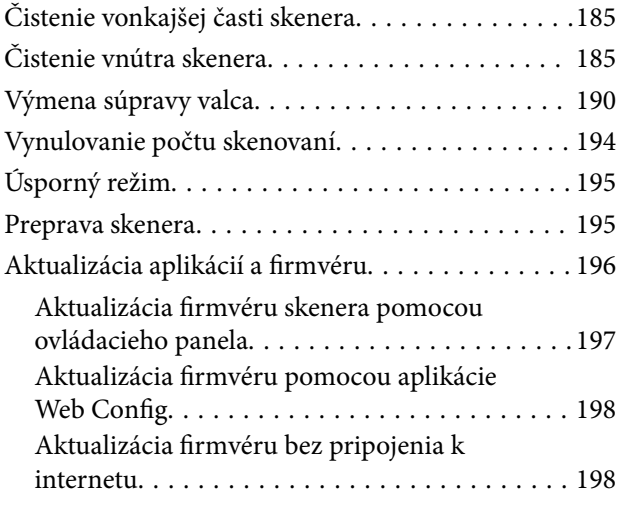

## *[Riešenie problémov](#page-199-0)*

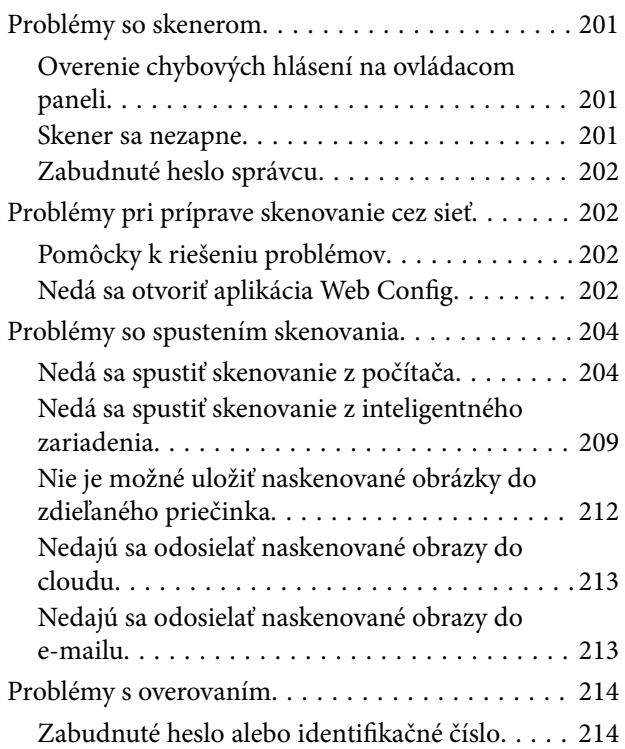

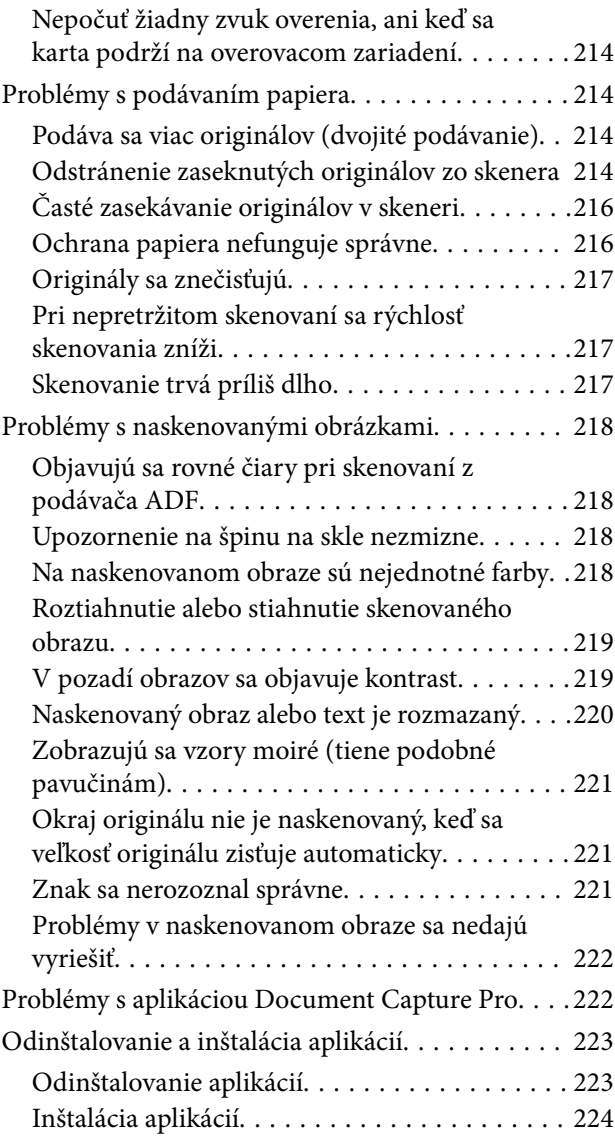

## *[Pridanie alebo výmena počítača](#page-224-0)  [alebo zariadení](#page-224-0)*

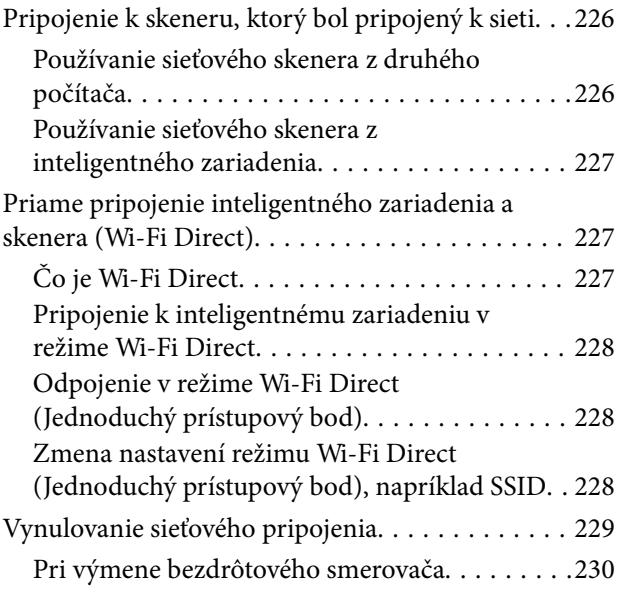

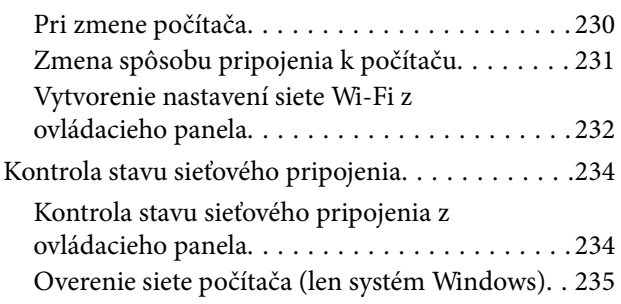

## *[Technické údaje](#page-236-0)*

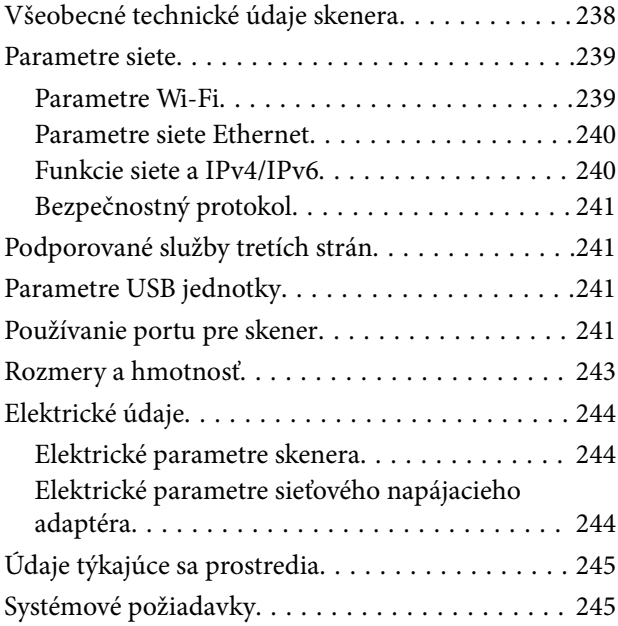

## *[Normy a osvedčenia](#page-245-0)*

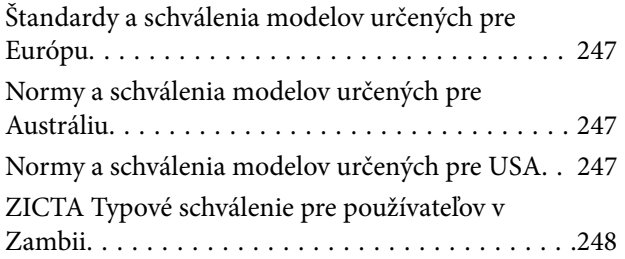

## *[Kde získať pomoc](#page-248-0)*

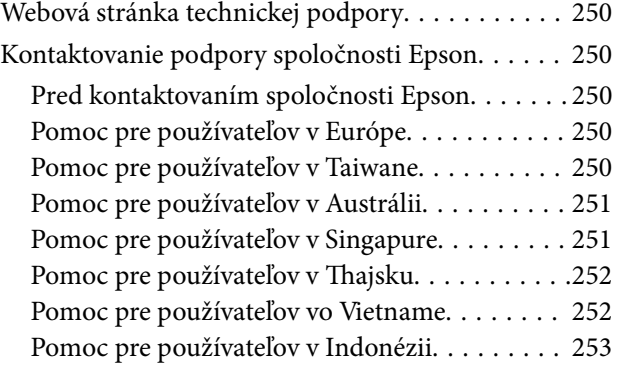

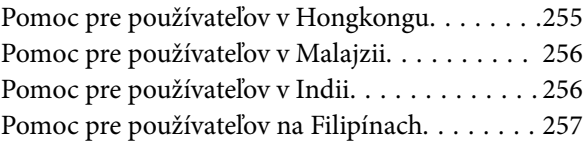

# <span id="page-5-0"></span>**Informácie o tejto príručke**

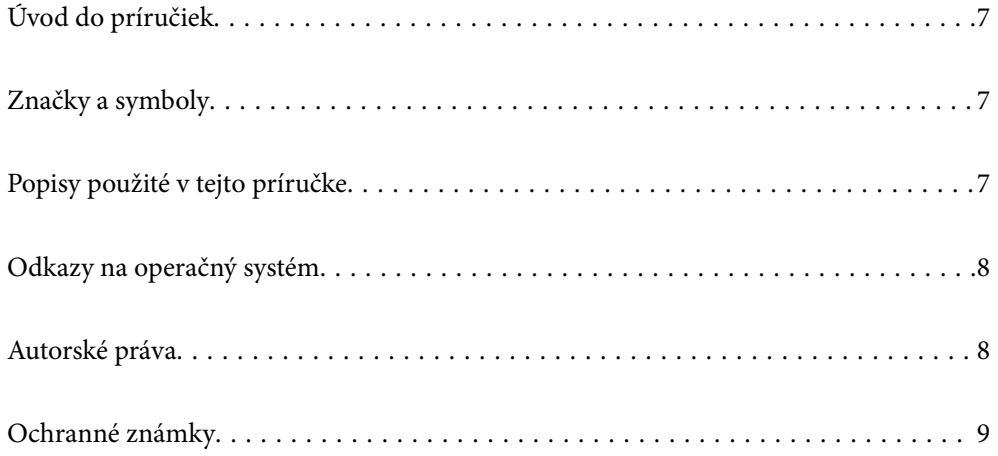

# <span id="page-6-0"></span>**Úvod do príručiek**

Najnovšie verzie nasledujúcich príručiek sú dostupné na podpornej webovej lokalite spoločnosti Epson.

<http://www.epson.eu/support> (Európa)

<http://support.epson.net/> (mimo Európy)

❏ Prvé kroky (papierová príručka)

Poskytuje informácie o nastavení výrobku a inštalácii aplikácie.

❏ Používateľská príručka (digitálna príručka)

Poskytuje pokyny na používanie výrobku, údržbu a riešenie problémov.

❏ Príručka správcu (digitálna príručka)

Poskytuje pokyny na inštaláciu výrobku vo vašom sieťovom prostredí, vytvorenie nastavení zabezpečenia, povolenie nastavení overovania a správu výrobku.

Rovnako ako v prípade vyššie uvedených príručiek, pozrite si aj Pomocníka zahrnutého do rôznych aplikácií Epson.

# **Značky a symboly**

### !*Upozornenie:*

Pokyny, ktoré je potrebné dôsledne dodržiavať, aby nedošlo k zraneniu.

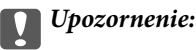

Pokyny, ktoré je potrebné dodržiavať, aby nedošlo k poškodeniu zariadenia.

#### *Poznámka:*

Poskytuje doplnkové a referenčné informácie.

#### **Súvisiace informácie**

 $\rightarrow$  Prepojenia na príslušné časti.

# **Popisy použité v tejto príručke**

- ❏ Snímky obrazoviek aplikácií pochádzajú z Windows 10 alebo macOS High Sierra. Obsah zobrazený na obrazovkách sa mení v závislosti od modelu a situácie.
- ❏ Ilustrácie použité v tejto príručke slúžia len ako pomôcka. Aj keď sa môžu mierne líšiť od skutočného výrobku, spôsoby ovládania sú rovnaké.

# <span id="page-7-0"></span>**Odkazy na operačný systém**

#### **Windows**

Názvy ako "Windows 10", "Windows 8.1", "Windows 8", "Windows 7", "Windows Server 2019", "Windows Server 2016", "Windows Server 2012 R2", "Windows Server 2012" a "Windows Server 2008 R2" označujú nasledujúce operačné systémy. Okrem toho sa výraz "Windows" používa pre všetky verzie a výraz "Windows Server" sa používa pre systémy "Windows Server 2019", "Windows Server 2016", "Windows Server 2012 R2", "Windows Server 2012" a "Windows Server 2008 R2".

- ❏ Operačný systém Microsoft® Windows® 10
- ❏ Operačný systém Microsoft® Windows® 8.1
- ❏ Operačný systém Microsoft® Windows® 8
- ❏ Operačný systém Microsoft® Windows® 7
- ❏ Operačný systém Microsoft® Windows Server® 2019
- ❏ Operačný systém Microsoft® Windows Server® 2016
- ❏ Operačný systém Microsoft® Windows Server® 2012 R2
- ❏ Operačný systém Microsoft® Windows Server® 2012
- ❏ Operačný systém Microsoft® Windows Server® 2008 R2

#### **Mac OS**

Výraz "Mac OS" sa v tejto príručke používa ako odkaz na operačný systém macOS Big Sur, macOS Catalina, macOS Mojave, macOS High Sierra, macOS Sierra, OS X El Capitan, a OS X Yosemite.

# **Autorské práva**

Bez predchádzajúceho písomného súhlasu spoločnosti Seiko Epson Corporation nie je možné žiadnu časť tejto publikácie kopírovať, uchovávať v načítavacom systéme ani prenášať v akejkoľvek forme alebo akýmikoľvek prostriedkami, či už elektronickými, mechanickými, kopírovaním, zaznamenávaním alebo inak. V súvislosti s použitím tu obsiahnutých informácií sa neprijíma žiadna zodpovednosť za porušenie patentu. Žiadna zodpovednosť sa neprijíma ani za škody spôsobené použitím tu uvedených informácií. Informácie uvedené v tejto dokumentácii sú určené iba na použitie s týmto zariadením Epson. Spoločnosť Epson nie je zodpovedná za akékoľvek použitie týchto informácii pri aplikovaní na iných zariadeniach.

Spoločnosť Seiko Epson Corporation ani jej sesterské organizácie nepreberajú zodpovednosť voči kupcovi tohto produktu ani tretím stranám za poškodenia, straty, náklady alebo výdavky, ktoré kupcovi alebo tretím stranám vznikli pri nehode, nesprávnom používaní alebo zneužití tohto produktu alebo pri neoprávnených modifikáciách, opravách alebo zmenách tohto produktu, alebo (okrem USA) nedodržaní pokynov o prevádzke a údržbe od spoločnosti Seiko Epson Corporation.

Spoločnosť Seiko Epson Corporation ani jej sesterské organizácie nie sú zodpovedné za žiadne poškodenia alebo problémy vyplývajúce z použitia akéhokoľvek príslušenstva alebo akýchkoľvek spotrebných produktov, ako sú tie, ktoré sú určené ako originálne produkty Epson alebo schválené produkty Epson spoločnosťou Seiko Epson Corporation.

Spoločnosť Seiko Epson Corporation nenesie zodpovednosť za akékoľvek poškodenie zapríčinené elektromagnetickým rušením, ktoré sa vyskytuje pri používaní niektorých káblov rozhrania iných, ako sú tie, ktoré sú určené ako schválené produkty Epson spoločnosťou Seiko Epson Corporation.

© 2021 Seiko Epson Corporation

<span id="page-8-0"></span>Obsah tejto príručky a technické údaje o tomto zariadení sa môžu zmeniť bez predchádzajúceho upozornenia.

# **Ochranné známky**

- ❏ EPSON, EPSON EXCEED YOUR VISION, EXCEED YOUR VISION a ich logá sú registrované ochranné známky alebo ochranné známky spoločnosti Seiko Epson.
- ❏ Microsoft®, Windows®, and Windows Server® are registered trademarks of Microsoft Corporation.
- ❏ Apple, Mac, macOS, OS X, Bonjour, Safari, and AirPrint are trademarks of Apple Inc., registered in the U.S. and other countries.
- ❏ Use of the Works with Apple badge means that an accessory has been designed to work specifically with the technology identified in the badge and has been certified by the developer to meet Apple performance standards.
- ❏ Chrome, Chromebook, Google Play and Android are trademarks of Google LLC.
- ❏ The SuperSpeed USB Trident Logo is a registered trademark of USB Implementers Forum, Inc.
- ❏ Mopria® and the Mopria® Logo are registered and/or unregistered trademarks and service marks of Mopria Alliance, Inc. in the United States and other countries. Unauthorized use is strictly prohibited.
- ❏ Firefox is a trademark of the Mozilla Foundation in the U.S. and other countries.
- ❏ Všeobecné oznámenie: ďalšie názvy produktov, ktoré sa používajú v tomto dokumente, sú uvedené len z dôvodu identifikácie a môžu byť ochrannými známkami ich príslušných vlastníkov. Spoločnosť Epson odmieta akékoľvek práva na tieto známky.

# <span id="page-9-0"></span>**Dôležité pokyny**

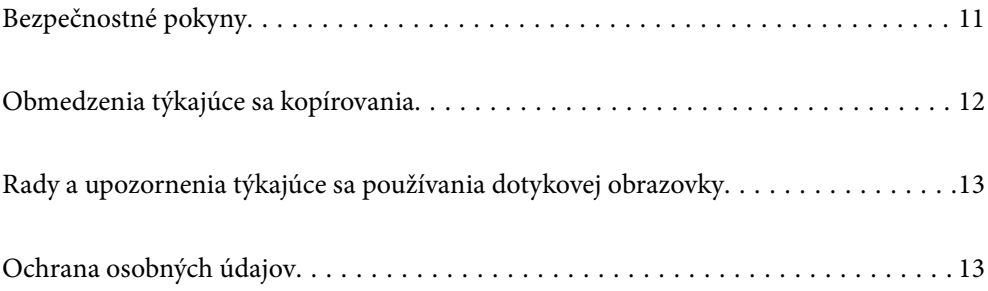

# <span id="page-10-0"></span>**Bezpečnostné pokyny**

Prečítajte si a dodržiavajte tieto pokyny, aby sa zaistilo bezpečné používanie tohto výrobku. Nezabudnite si túto príručku odložiť, keby ste ju v budúcnosti potrebovali. Dodržiavajte tiež všetky upozornenia a pokyny vyznačené na výrobku a doplnkoch.

❏ Niektoré symboly použité na výrobku a doplnkoch slúžia na zaistenie bezpečnosti a správneho používania výrobku. Význam symbolov nájdete na nasledujúcej webovej lokalite.

<http://support.epson.net/symbols>

- ❏ Výrobok a doplnky umiestnite na rovný, stabilný povrch, ktorý presahuje základňu výrobku a doplnkov vo všetkých smeroch. Ak výrobok a doplnky umiestnite vedľa steny, nechajte viac ako 10 cm medzi zadnou časťou výrobku a doplnkami a stenou.
- ❏ Výrobok a doplnky umiestnite dostatočne blízko počítača, aby boli v dosahu kábla rozhrania. Výrobok a doplnky ani napájací adaptér neumiestňujte ani neskladujte vonku, pri zdroji nadmerného znečistenia alebo prachu, pri vode, pri tepelných zdrojoch ani na miestach vystavených otrasom, vibráciám, vysokej teplote alebo vlhkosti, priamemu slnečnému žiareniu, zdrojom intenzívneho svetla alebo prudkým zmenám teploty alebo vlhkosti.
- ❏ Zariadenie nepoužívajte s mokrými rukami.
- ❏ Výrobok a doplnky umiestnite blízko elektrickej zásuvky, kde sa dá adaptér ľahko odpojiť.
- ❏ Kábel sieťového adaptéra musí byť umiestnený tak, aby sa zamedzilo jeho odieraniu, prerezaniu, treniu, vlneniu a zalomeniu. Na kábel neklaďte žiadne predmety a dbajte na to, aby sa na sieťový adaptér ani na kábel nestúpalo ani sa cez ne neprechádzalo. Obzvlášť dbajte na to, aby bol kábel na konci rovný.
- ❏ Používajte len napájací kábel, ktorý bol priložený k výrobku, a nepoužívajte tento kábel so žiadnym iným zariadením. Pri používaní iných káblov s týmto výrobkom, prípadne ak používate priložený napájací kábel s iným zariadením, môže vzniknúť požiar alebo dôjsť k úrazu elektrickým prúdom.
- ❏ Používajte len sieťový adaptér, ktorý sa dodáva s týmto výrobkom. Akýkoľvek iný adaptér môže spôsobiť požiar, elektrický šok alebo úraz.
- ❏ Sieťový adaptér je určený na používanie s týmto výrobkom, ku ktorému bol priložený. Ak tak nie je uvedené, nepokúšajte sa ho používať s inými elektronickými zariadeniami.
- ❏ Používajte iba typ napájacieho zdroja uvedený na štítku napájacieho adaptéra a adaptér vždy napájajte zo štandardného domáceho zdroja elektrickej energie, ktorý spĺňa príslušné miestne bezpečnostné normy.
- ❏ V prípade pripojenia výrobku a doplnkov k počítaču alebo inému zariadeniu pomocou kábla skontrolujte správnu orientáciu konektorov. Každý konektor má len jednu správnu orientáciu. Zapojenie konektora v nesprávnej orientácii môže poškodiť obidve zariadenia spojené káblom.
- ❏ Zamedzte používaniu zásuviek v rovnakom okruhu, v ktorom sú zapojené pravidelne zapínané a vypínané kopírovacie stroje alebo klimatizačné systémy.
- ❏ Ak výrobok používate s predlžovacím káblom, skontrolujte, či celkový menovitý prúd zariadení napojených na predlžovací kábel neprevyšuje menovitý prúd tohto kábla. Skontrolujte tiež, či celkový menovitý prúd všetkých zariadení zapojených do stenovej zásuvky neprevyšuje menovitý prúd danej stenovej zásuvky.
- ❏ Sieťový adaptér, výrobok ani doplnky výrobku nikdy nerozoberajte, neupravujte ani sa nepokúšajte opravovať sami, pokiaľ to nie je výslovne uvedené v príručkách k výrobku.
- ❏ Do otvorov nevkladajte žiadne predmety. Mohli by sa dotknúť bodov, ktoré sú pod nebezpečným napätím, alebo skratovať súčiastky. Hrozí nebezpečenstvo úrazu elektrickým prúdom.
- ❏ V prípade poškodenia zástrčky vymeňte celú zostavu kábla alebo sa poraďte s kvalifikovaným elektrikárom. Ak sa v zástrčke nachádzajú poistky, vymeňte ich za poistky správnej veľkosti a menovitej hodnoty.
- <span id="page-11-0"></span>❏ V nasledujúcich prípadoch odpojte výrobok, doplnky a sieťový napájací adaptér a servisným zásahom poverte kvalifikovaného servisného pracovníka:sieťový napájací adaptér alebo zástrčka sú poškodené; do výrobku alebo sieťového napájacieho adaptéra vnikla kvapalina; výrobok alebo sieťový napájací adaptér spadol alebo došlo k poškodeniu krytu; výrobok, doplnky alebo sieťový napájací adaptér nefungujú normálne alebo dochádza k zjavnej zmene ich výkonu. (Neupravujte ovládacie prvky, ktoré nie sú spomínané v prevádzkových pokynoch.)
- ❏ Pred čistením odpojte výrobok a sieťový adaptér od elektrickej zásuvky. Pri čistení používajte len vlhkú utierku. Nepoužívajte tekuté ani aerosólové čistiace prostriedky okrem tých, ktoré sú výslovne uvedené v príručkách k výrobku.
- ❏ Ak výrobok nebudete dlhší čas používať, sieťový adaptér odpojte z elektrickej zásuvky.
- ❏ Po výmene spotrebných častí, zlikvidujte opotrebované časti správnym spôsobom, pričom dodržiavajte predpisy miestnych orgánov. Nerozoberajte ich.
- ❏ Tento výrobok udržiavajte vo vzdialenosti minimálne 22 cm od kardiostimulátorov. Rádiové vlny z tohto výrobku môžu nepriaznivo pôsobiť na činnosť kardiostimulátorov.
- ❏ Tento výrobok nepoužívajte vnútri zdravotníckych inštitúcií ani blízko zdravotníckych zariadení. Rádiové vlny z tohto výrobku môžu nepriaznivo pôsobiť na činnosť elektrických zdravotníckych zariadení.
- ❏ Tento výrobok nepoužívajte blízko automaticky riadených zariadení, ako sú automatické dvere alebo hlásiče požiaru. Rádiové vlny z tohto výrobku môžu nepriaznivo pôsobiť na tieto zariadenia, pričom by to mohlo viesť k nehodám v dôsledku poruchy.
- ❏ V prípade poškodenia displeja LCD sa obráťte na dodávateľa. Ak sa roztok tekutých kryštálov dostane na ruky, dôkladne ich umyte mydlom a vodou. Ak sa roztok tekutých kryštálov dostane do očí, okamžite ich prepláchnite vodou. Ak nepríjemné pocity alebo problémy s videním pretrvávajú aj po dôkladnom prepláchnutí, okamžite vyhľadajte lekára.

# **Obmedzenia týkajúce sa kopírovania**

V záujme zabezpečenia zodpovedného a zákonného používania vášho výrobku dodržiavajte nasledujúce obmedzenia.

Zákon zakazuje kopírovanie nasledujúcich položiek:

- ❏ bankovky, mince, vládou emitované obchodovateľné cenné papiere, vládne dlhopisy a štátne cenné papiere
- ❏ nepoužité poštové známky, korešpondenčné lístky s predplateným poštovným a iné poštové predmety s vyznačeným platným poštovným
- ❏ štátom vydané kolky a cenné papiere vydané podľa zákonného postupu

Pri kopírovaní nasledujúcich položiek postupujte opatrne:

- ❏ privátne obchodovateľné cenné papiere (listinné akcie, prevoditeľné úpisy, šeky a pod.), mesačné permanentky, zľavnené lístky a pod.
- ❏ cestovné pasy, vodičské preukazy, záruky spôsobilosti, diaľničné známky, stravné lístky, vstupenky a pod.

#### *Poznámka:*

Kopírovanie týchto položiek môže tiež zakazovať zákon.

Zodpovedné používanie materiálov chránených autorským právom:

Produkty možno zneužiť nedovoleným kopírovaním materiálov chránených autorským právom. Pokiaľ nekonáte na pokyn informovaného právneho zástupcu, pred kopírovaním publikovaného materiálu buďte zodpovední a slušní a získajte povolenie držiteľa autorského práva.

# <span id="page-12-0"></span>**Rady a upozornenia týkajúce sa používania dotykovej obrazovky**

- ❏ Obrazovka LCD môže obsahovať niekoľko malých jasných alebo tmavých bodov a v dôsledku svojich funkcií môže mať nerovnomerný jas. Tento stav je normálny a neznamená žiadne poškodenie.
- ❏ Na čistenie používajte len suchú mäkkú handričku. Nepoužívajte tekuté ani chemické čistiace prostriedky.
- ❏ Vonkajší kryt dotykovej obrazovky môže prasknúť pod vplyvom silného tlaku. Ak sa povrch displeja vyštrbí alebo praskne, kontaktujte svojho predajcu a nedotýkajte sa úlomkov ani sa ich nepokúšajte odstrániť.
- ❏ Dotykovej obrazovky sa jemne dotýkajte prstom. Nestláčajte ju silno ani sa jej nedotýkajte nechtami.
- ❏ Na vykonávanie operácií nepoužívajte ostré predmety, ako sú guľôčkové perá alebo ostré ceruzky.
- ❏ Kondenzácia vo vnútri dotykovej obrazovky v dôsledku náhlych zmien teploty alebo vlhkosti môže spôsobiť pokles výkonu.

# **Ochrana osobných údajov**

Pomocou ponúk na ovládacom paneli, ako je opísané ďalej, môžete vymazať všetky osobné údaje uložené v pamäti skenera, ak skener niekomu odovzdávate, prípadne ho likvidujete.

**Nastav.** > **Správa systému** > **Obnoviť štand. nastavenia** > **Všetky nastavenia**

# <span id="page-13-0"></span>**Vlastnosti produktu**

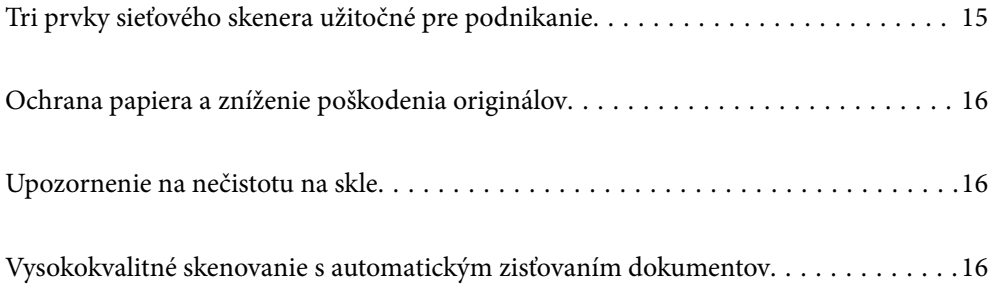

# <span id="page-14-0"></span>**Tri prvky sieťového skenera užitočné pre podnikanie**

Tento skener je sieťový skener, ktorý je vybavený tromi prvkami: "Bezpočítačový", "Zdieľanie" a "Bezpečný".

#### **"Bezpočítačový"**

❏ Naskenovaný obraz môžete odoslať do vybraného cieľa (napríklad sieťový priečinok, e-mail, cloudová služba alebo USB jednotka) pomocou dotykovej obrazovky skenera.

["Skenovanie pomocou ovládacieho panela skenera" na strane 71](#page-70-0)

❏ Môžete použiť aj aplikáciu na inteligentnom zariadení Epson Smart Panel a urobiť v nej nastavenia skenera, naskenovať a uložiť obraz do zariadenia.

["Aplikácia na skenovanie dokumentov z inteligentného zariadenia \(Epson Smart Panel\)" na strane 28](#page-27-0)

#### **"Zdieľanie"**

- ❏ Tento skener je vybavený ľahko ovládateľnou dotykovou obrazovkou s veľkosťou 4,3 palca.
- ❏ Zobrazenie na obrazovke môžete ľahko prispôsobiť potrebám svojho skenovania. Vďaka zmene ikony farieb na obrazovke môžete ľahko vyhľadať svoje preferované nastavenie skenovania. Táto funkcia je užitočná, keď sa o skener delíte s ďalšími osobami.

["Prispôsobenie zobrazenia ovládacieho panela" na strane 150](#page-149-0)

#### **"Bezpečný"**

❏ Tento skener je vybavený funkciou overovania, ktorá poskytuje samostatné overovanie bez použitia servera. K dispozícii je viac spôsobov overovania, napríklad prístup na skener pomocou identifikačnej karty. Ak chcete dosiahnuť bezpečné prostredie skenovania, môžete zabrániť náhodným činnostiam zaregistrovaním rozličných nastavení predvoľby na ovládacom paneli jednotlivých používateľov, ako aj využiť funkciu riadenia záznamov v denníku.

Pozrite si dokument Príručka správcu, kde nájdete informácie o aktivovaní nastavenia overovania.

❏ Pomocou overovacieho servera môžete aj vytvoriť systém overovania. Ak chcete vytvoriť systém, použite aplikáciu Document Capture Pro Server Authentication Edition (skrátený názov je Document Capture Pro Server AE).

Ak potrebujete ďalšie informácie, obráťte sa na miestne zastúpenie spoločnosti Epson.

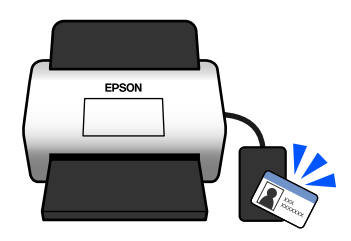

# <span id="page-15-0"></span>**Ochrana papiera a zníženie poškodenia originálov**

Tento skener je vybavený funkciou ochrany papiera. Táto funkcia znižuje poškodenie originálov vďaka zastaveniu skenovania v prípade zistenia chyby pri podávaní, napríklad ak sa omylom skenujú zošité dokumenty.

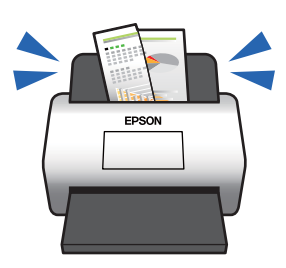

## **Upozornenie na nečistotu na skle**

Skener dokáže zisťovať nečistotu na skle a vopred vás upozorní, ak je potrebné sklo vyčistiť, pretože nečistota môže spôsobiť vytvorenie čiar na naskenovaných obrazoch.

Sklo sa dá ľahko vyčistiť, vďaka čomu predídete zníženiu kvality obrazu.

Táto funkcia je štandardne vypnutá.

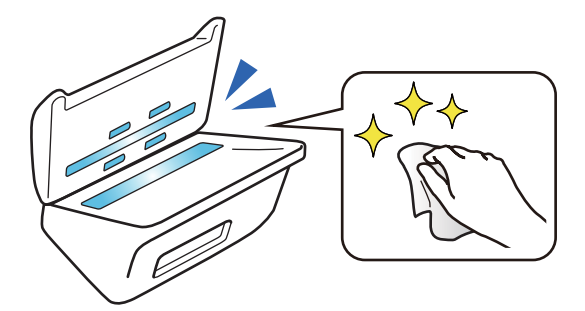

# **Vysokokvalitné skenovanie s automatickým zisťovaním dokumentov**

Keď skenujete s automatickým zisťovaním farby originálov, môžete ako automatické zisťovanie použiť možnosti Farba, Odtiene sivej alebo Čiernobiele. Keď skenujete zmes farebných originálov a čiernobielych originálov, táto funkcia automaticky skenuje v najvhodnejšom režime: farebné originály ako farebné obrazy, čiernobiele obrazy ako čiernobiele binárne obrazy a čiernobiele obrazy s odtieňmi ako obrazy v odtieňoch sivej.

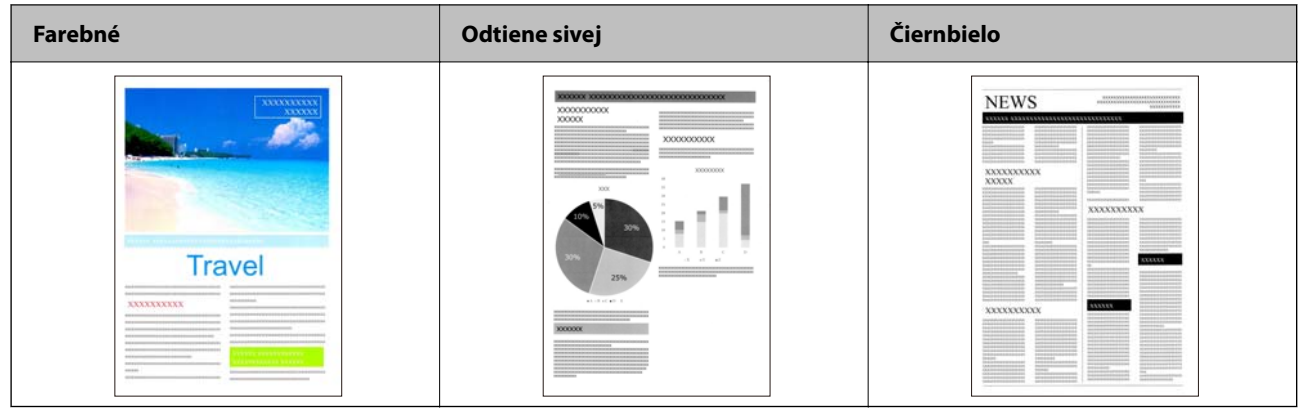

# <span id="page-17-0"></span>**Základné informácie o skeneri**

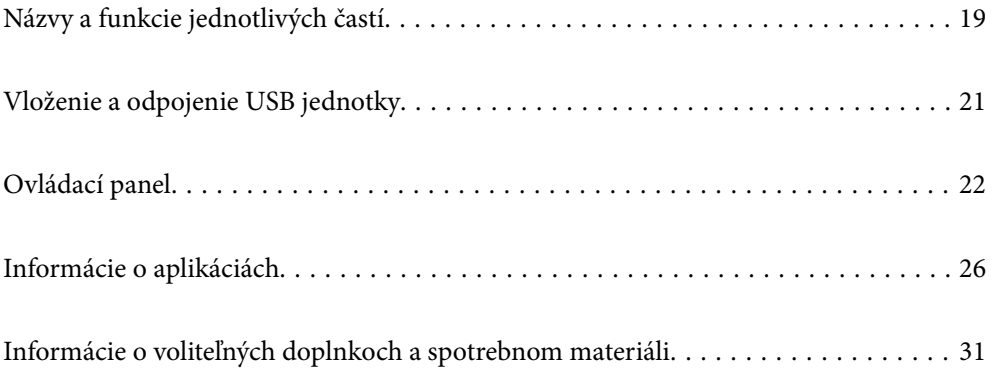

# <span id="page-18-0"></span>**Názvy a funkcie jednotlivých častí**

#### **Predná strana**

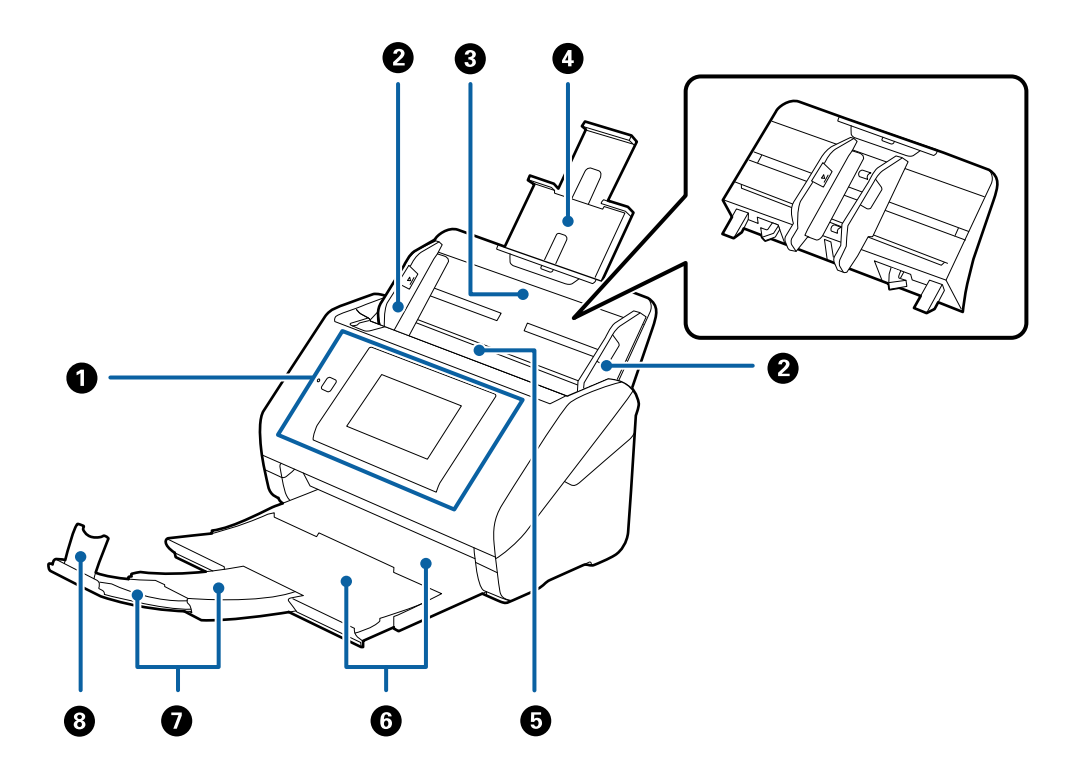

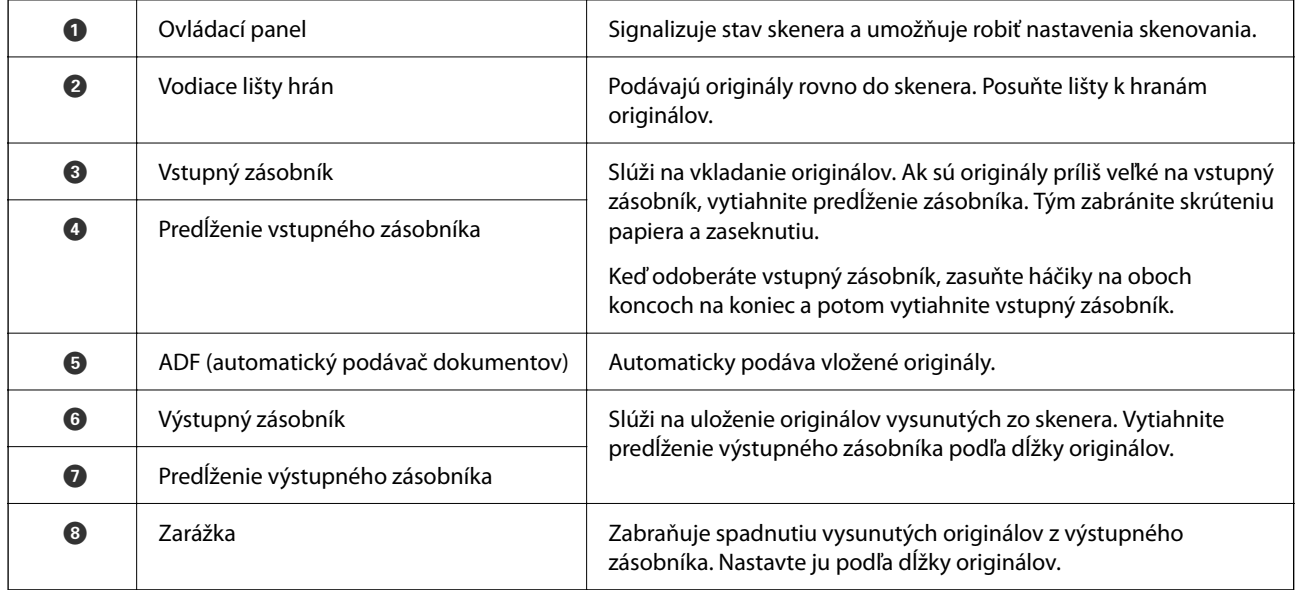

#### **Zadný**

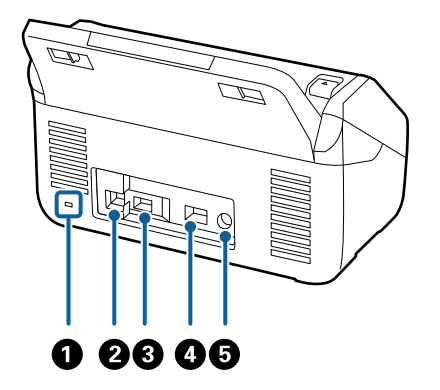

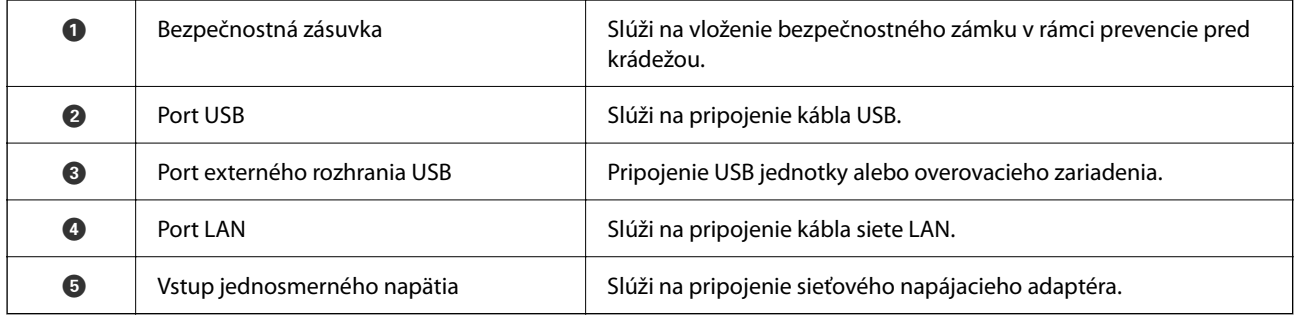

#### **Vnútro**

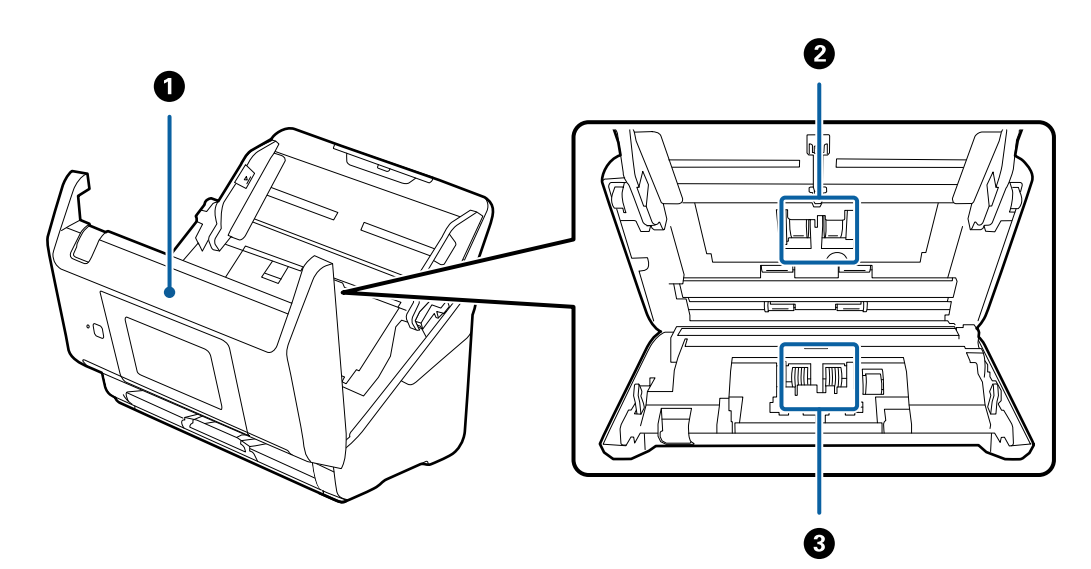

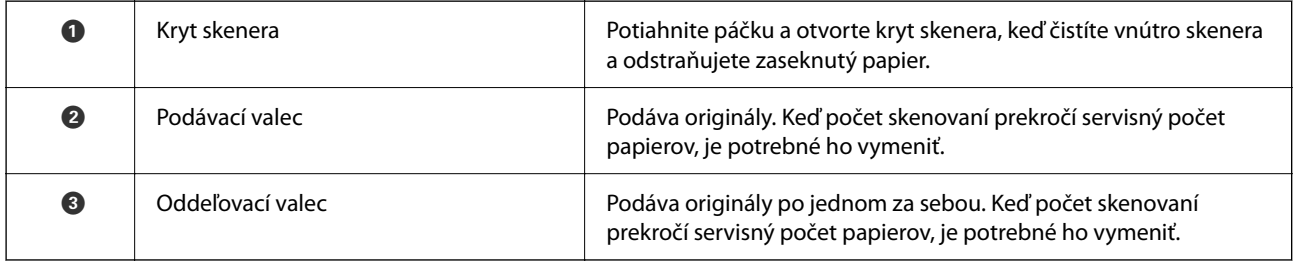

#### <span id="page-20-0"></span>**Súvisiace informácie**

- $\blacktriangleright$  ["Čistenie vnútra skenera" na strane 185](#page-184-0)
- & ["Výmena súpravy valca" na strane 190](#page-189-0)

# **Vloženie a odpojenie USB jednotky**

#### *Poznámka:*

Ak pripájate overovacie zariadenie k portu externého rozhrania USB, nie je možné použiť port na pripojenie USB jednotky a uloženie naskenovaného obrazu.

## **Vloženie USB jednotky**

Vložte USB jednotku do portu externého rozhrania USB.

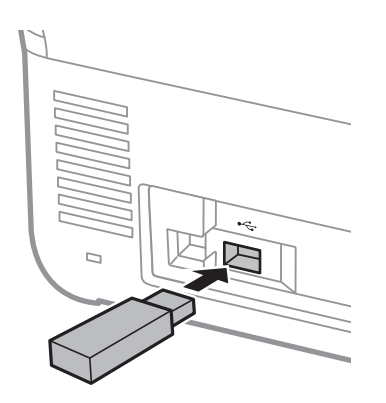

## **Odpojenie USB jednotky**

Odpojte USB jednotku.

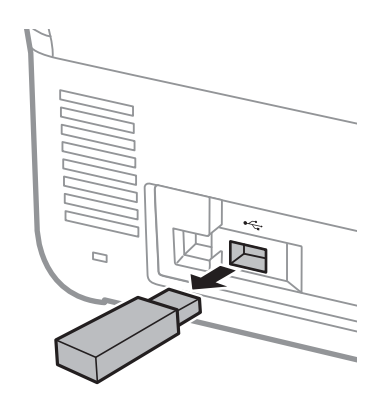

#### c*Upozornenie:*

Ak odpojíte USB jednotku počas prenášania údajov do skenera, údaje na USB jednotke sa môžu stratiť.

V prípade potreby zálohujte údaje z USB jednotky na iné médium.

<span id="page-21-0"></span>Údaje sa môžu stratiť alebo poškodiť v nasledujúcich situáciách:

- ❏ Keď na ne vplýva statická elektrina alebo elektronický ruch
- ❏ Keď sa nesprávne používa
- ❏ Keď sa pokazia alebo opravujú
- ❏ Keď sa poškodia prírodnou katastrofou

# **Ovládací panel**

## **Tlačidlá a indikátory**

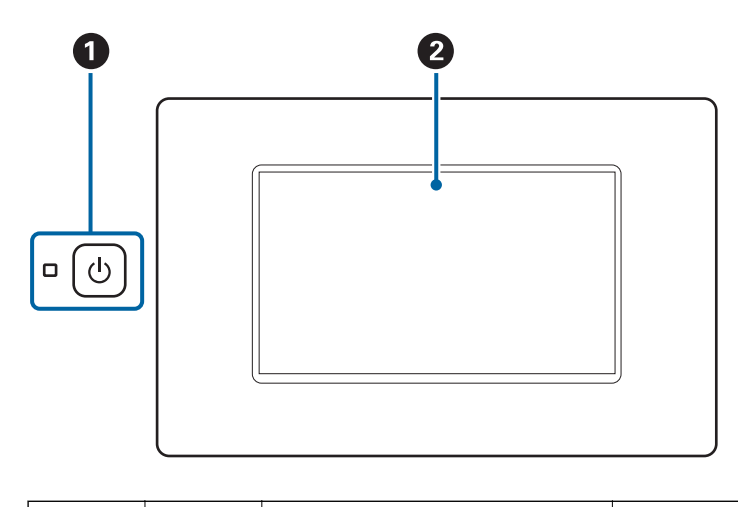

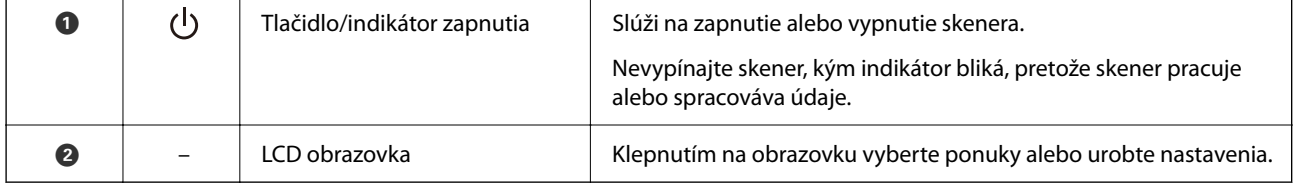

## **Zloženie základnej obrazovky**

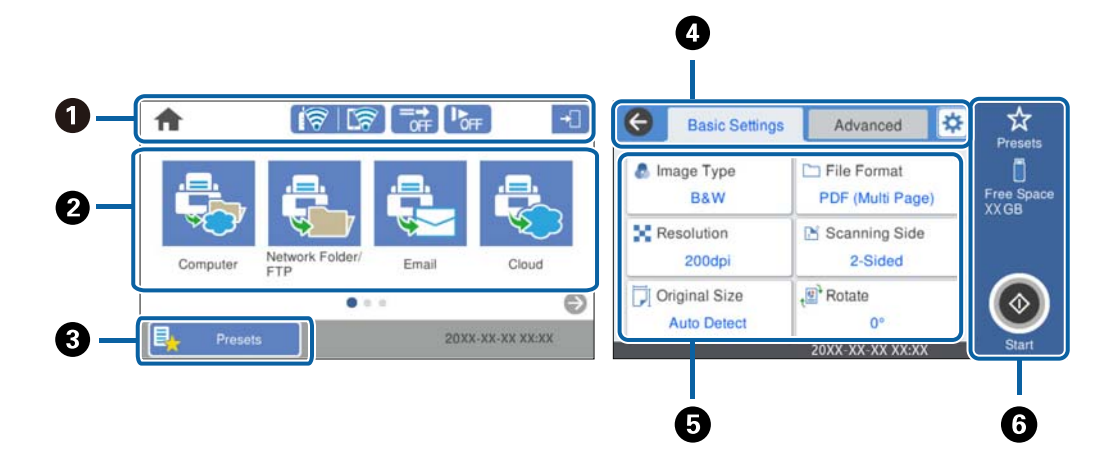

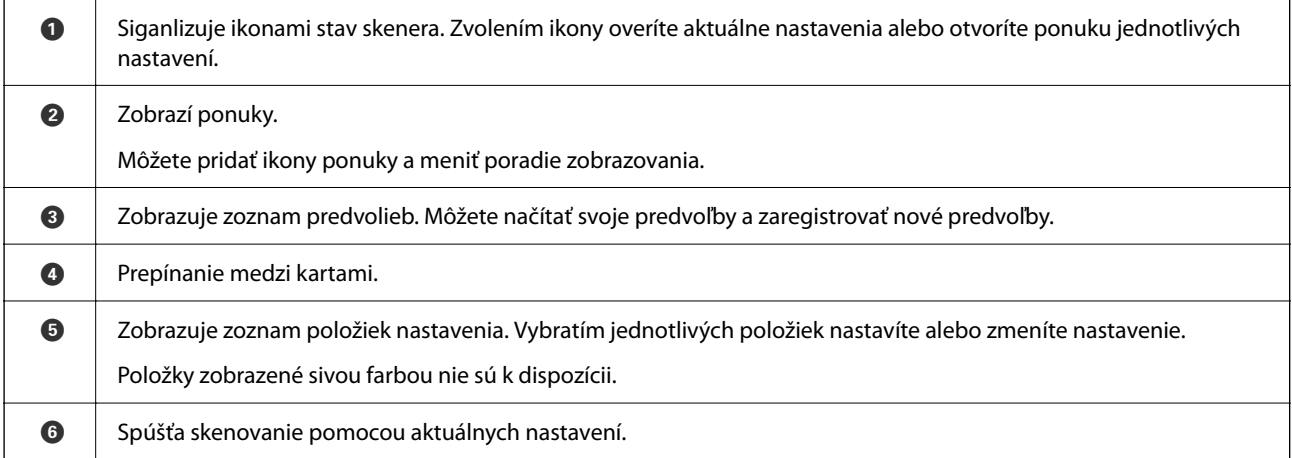

## **Ikony zobrazené na LCD obrazovke**

V závislosti od stavu skenera sa zobrazujú nasledujúce ikony.

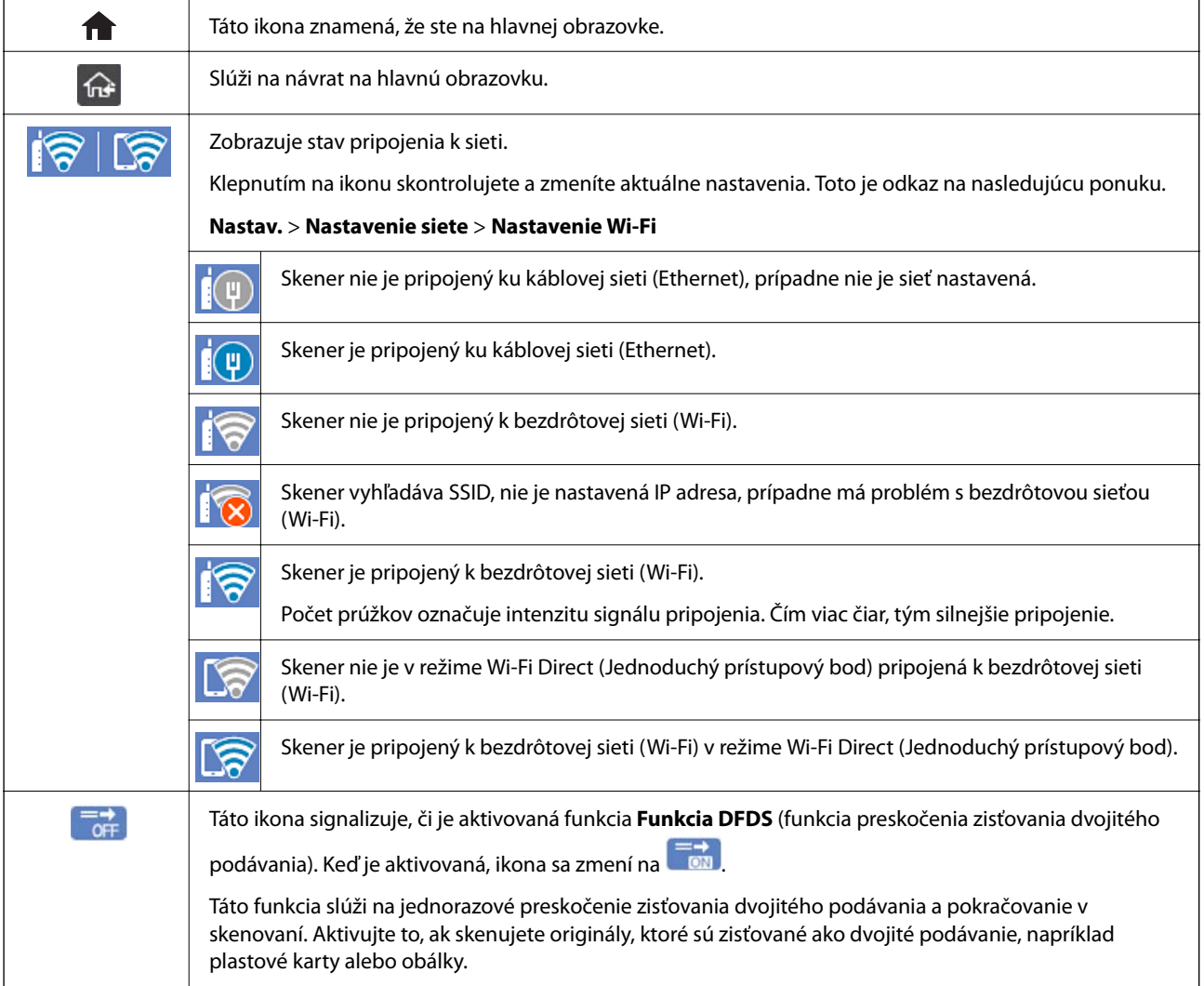

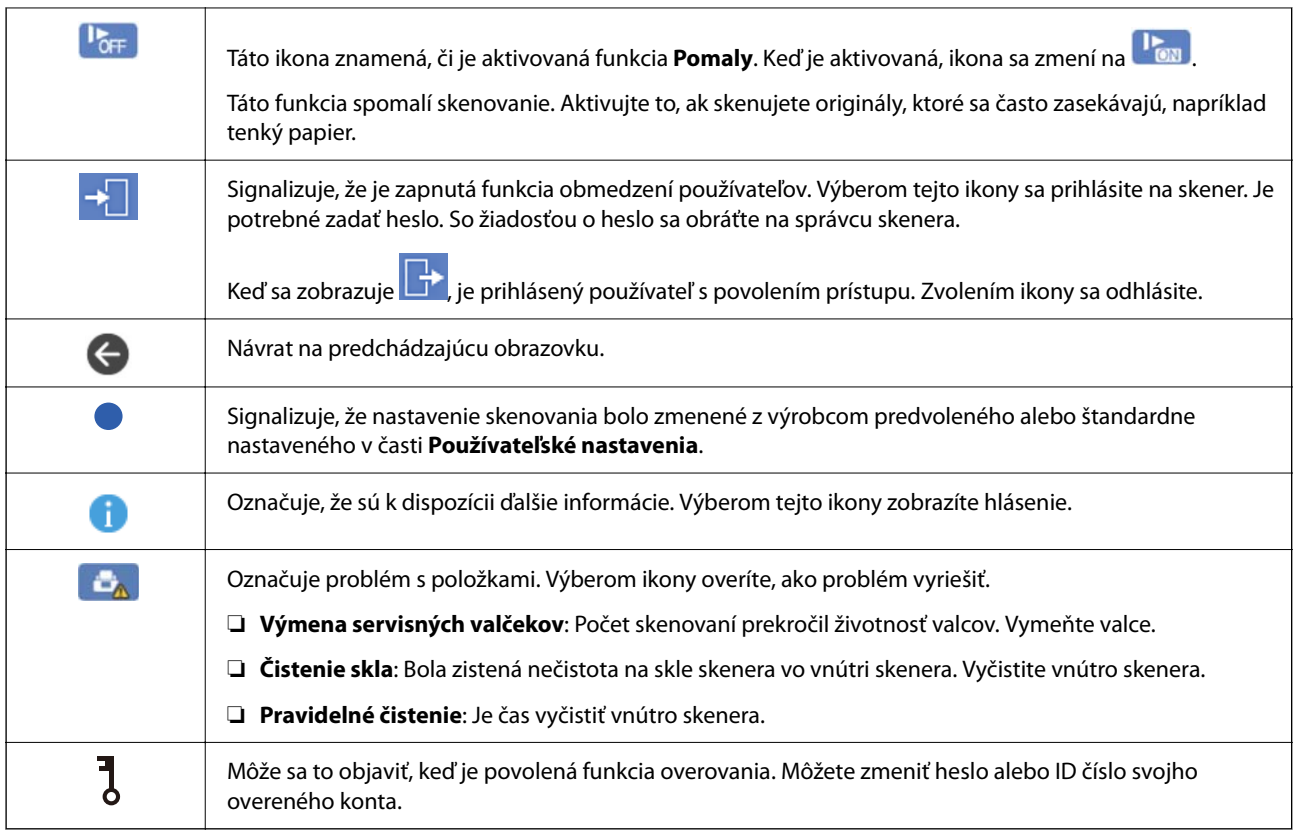

## **Úkony na dotykovej obrazovke**

Na dotykovej obrazovke môžete robiť nasledujúce úkony.

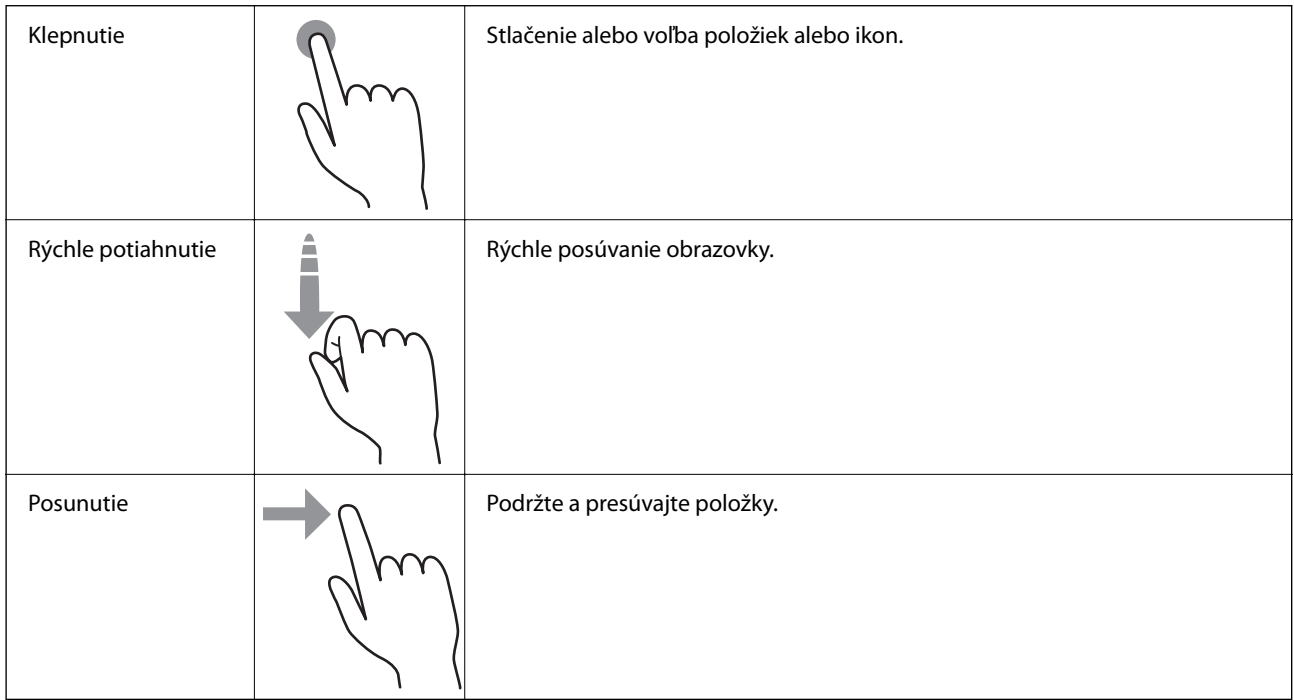

#### **Zadávanie znakov**

Pomocou klávesnice na obrazovke môžete zadávať znaky a symboly pri registrovaní kontaktu, konfigurovaní sieťových nastavení a vykonávaní ďalších úloh.

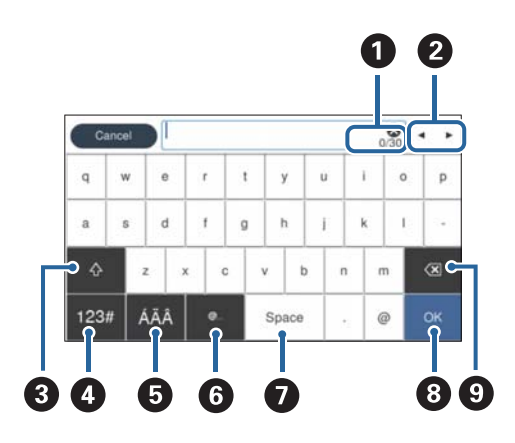

#### *Poznámka:*

Dostupné ikony sa líšia v závislosti od položky nastavenia.

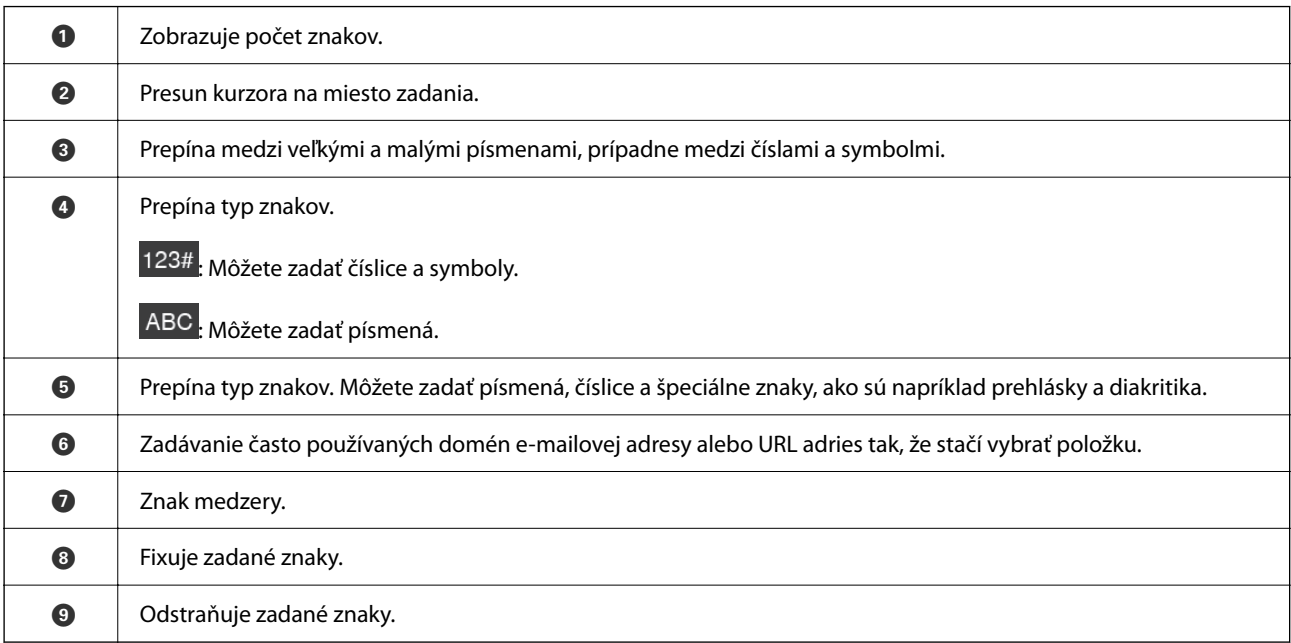

### **Prezeranie animácií**

Pomocou zobrazenia animácií na ovládacom paneli môžete vkladať rôzne animácie.

❏ Vyberte položku **Pomocník** na hlavnej obrazovke na ovládacom paneli: zobrazí sa obrazovka Pomocníka. Vyberte položku **Ako na to** a potom vyberte, ktoré položky chcete zobrazovať.

<span id="page-25-0"></span>❏ Vyberte položku **Ako na to** v spodnej časti prevádzkovej obrazovky. Zobrazí sa miestna animácia. Majte na pamäti, že animácia sa líši v závislosti od modelu skenera.

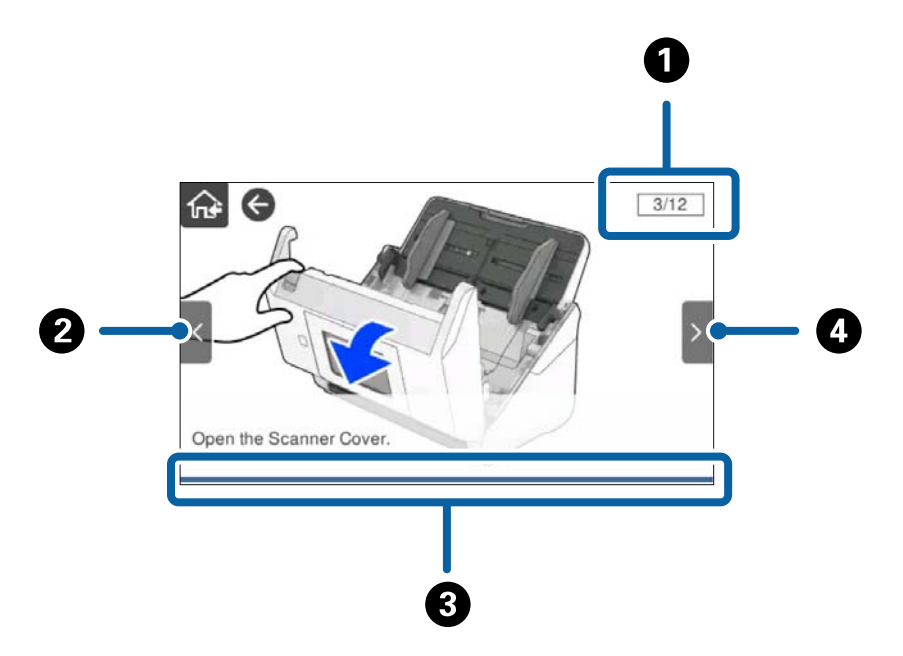

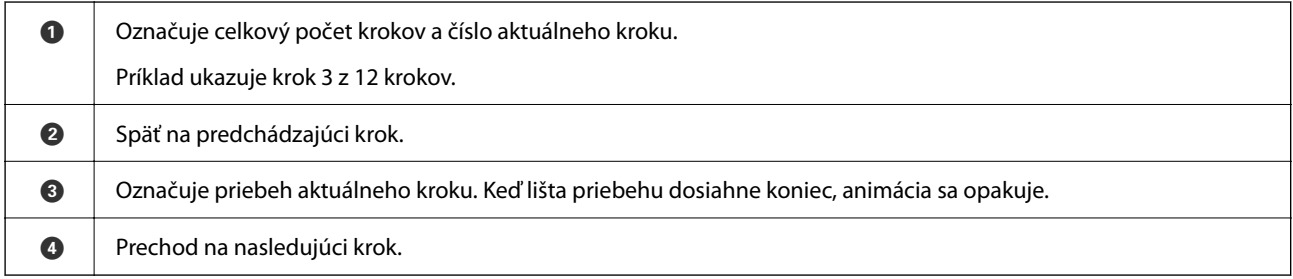

## **Informácie o aplikáciách**

V tejto časti sú predstavené aplikácie, ktoré sú k dispozícii pre váš skener. Najnovšiu aplikáciu je možné nainštalovať z webovej stránky Epson.

## **Aplikácia na skenovanie dokumentov (Document Capture Pro / Document Capture)**

Document Capture Pro\* je aplikácia, ktorá umožňuje efektívne skenovať originály, napríklad dokumenty.

Môžete ako "úlohu" zaregistrovať skupinu činností, napríklad Scan — Save — Send. Zaregistrovaním série úkonov ako úlohy môžete vykonávať všetky úkony tak, že len vyberiete úlohu. Po priradení úlohy ovládaciemu panelu skenera môžete úlohu spustiť z ovládacieho panela (Button Assignment).

Podrobnosti o používaní aplikácie nájdete v Pomocníkovi k aplikácii Document Capture Pro (Windows) alebo Document Capture (Mac OS).

\* Názov je pre systém Windows. Pre systém Mac OS je názov Document Capture.

#### <span id="page-26-0"></span>**Spustenie Windows**

❏ Windows 10

Kliknite na tlačidlo Štart a potom vyberte položky **Epson Software** > **Document Capture Pro**.

❏ Windows 8.1/Windows 8

Zadajte názov aplikácie do kľúčového tlačidla Vyhľadávanie, a potom vyberte zobrazenú ikonu.

❏ Windows 7

Kliknite na tlačidlo Štart a potom vyberte položky **Všetky programy** > **Epson Software** > **Document Capture Pro**.

#### **Spustenie Mac OS**

Vyberte položky **Prejsť** > **Aplikácie** > **Epson Software** > **Document Capture**.

## **Aplikácia na ovládanie skenera (Epson Scan 2)**

Epson Scan 2 je ovládač skenera, ktorý umožňuje ovládanie skenera. Upraviť môžete veľkosť, rozlíšenie, jas, kontrast a kvalitu naskenovaného obrázka. Túto aplikáciu môžete spustiť aj zo skenovacej aplikácie kompatibilnej s rozhraním TWAIN.

Podrobné informácie o používaní tejto aplikácie nájdete v pomocníkovi Epson Scan 2.

#### **Spustenie Windows**

#### *Poznámka:*

V operačných systémoch Windows Server zaistite, aby bola nainštalovaná funkcia *Používanie pracovnej plochy*.

❏ Windows 10/Windows Server 2016/Windows Server 2019

Kliknite na tlačidlo Štart a potom vyberte položky **EPSON** > **Epson Scan 2**.

❏ Windows 8.1/Windows 8/Windows Server 2012 R2/Windows Server 2012

Zadajte názov aplikácie do kľúčového tlačidla Vyhľadávanie, a potom vyberte zobrazenú ikonu.

❏ Windows 7/Windows Server 2008 R2/Windows Server 2008

Kliknite na tlačidlo Štart a vyberte položky **Všetky programy** alebo **Programy** > **EPSON** > **Epson Scan 2** > **Epson Scan 2**.

#### **Spustenie Mac OS**

Vyberte položky **Prejsť** > **Aplikácie** > **Epson Software** > **Epson Scan 2**.

## **Aplikácia na používanie funkcie skenovania cez server (Document Capture Pro Server)**

Document Capture Pro Server je aplikácia pre Windows Server, ktorá umožňuje spravovať až 100 skenerov v sieti prostredníctvom serverov.

Pomocou webového prehľadávača môžete zaregistrovať a monitorovať skenery alebo registrované úlohy: **1. Scan** > **2. Save** > **3. Send** a priradiť ich jednotlivým skenerom. Stačí vybrať úlohu na skeneri spravovanom aplikáciou Document Capture Pro Server.

Ak potrebujete ďalšie informácie, obráťte sa na miestne zastúpenie spoločnosti Epson.

## <span id="page-27-0"></span>**Aplikácia na skenovanie pomocou overovacieho servera (Document Capture Pro Server Authentication Edition)**

Aplikácia pre Windows Server, ktorá pridáva do aplikácie Document Capture Pro Server funkciu overovania.

Tým zabránite zneužívaniu a zvýšite efektívnosť obmedzením funkcií, ku ktorým majú jednotliví používatelia prístup. Pri používaní skenera je potrebné overenie.

Ak potrebujete ďalšie informácie, obráťte sa na miestne zastúpenie spoločnosti Epson.

#### *Poznámka:*

Tak ako pri overovaní pomocou aplikácie Document Capture Pro Server Authentication Edition, môžete použiť aj funkciu overovania, ktorú využíva len samostatný skener. Podrobnosti obsahuje Príručka správcu.

## **Aplikácia na skenovanie dokumentov z inteligentného zariadenia (Epson Smart Panel)**

Epson Smart Panel je aplikácia, ktorá umožňuje skenovať dokumenty pomocou inteligentných zariadení, ako sú napríklad smartfóny a tablety. Naskenované údaje môžete uložiť v inteligentných zariadeniach alebo v cloudových službách a odosielať e-mailom.

Aj v prípade, že nemáte bezdrôtový smerovač, môžete automaticky pripojiť inteligentné zariadenia s funkciou Wi-Fi ku skeneru pomocou režimu Wi-Fi Direct.

## **Aplikácia na aktualizáciu softvéru a firmvéru (EPSON Software Updater)**

EPSON Software Updater je aplikácia, ktorá nainštaluje nový softvér, aktualizácie firmvéru a návody cez internet. Ak chcete pravidelne kontrolovať informácie o aktualizácii, môžete nastaviť interval kontroly nových aktualizácií cez nastavenia automatickej aktualizácie v programe EPSON Software Updater.

#### *Poznámka:*

Operačné systémy Windows Server nie sú podporované.

#### **Spustenie Windows**

❏ Windows 10

Kliknite na tlačidlo Štart a potom vyberte položky **Epson Software** > **EPSON Software Updater**.

❏ Windows 8.1/Windows 8

Zadajte názov aplikácie do kľúčového tlačidla Vyhľadávanie, a potom vyberte zobrazenú ikonu.

❏ Windows 7

Kliknite na tlačidlo Štart a potom vyberte položky **Všetky programy** > **Epson Software** > **EPSON Software Updater**.

#### **Spustenie Mac OS**

Vyberte položky **Prejsť** > **Aplikácie** > **Epson Software** > **EPSON Software Updater**.

## <span id="page-28-0"></span>**Aplikácia na konfiguráciu činností skenera (Web Config)**

Web Config je aplikácia spúšťaná vo webových prehliadačoch ako Internet Explorer alebo Safari, v počítači alebo v inteligentnom zariadení. Môžete overiť stav skenera alebo zmeniť sieťovú službu a nastavenia skenera. Ak chcete použiť aplikáciu Web Config, pripojte skener a počítač alebo zariadenie do tej istej siete.

Podporované sú nasledujúce prehliadače.

Microsoft Edge, Windows Internet Explorer 8 alebo novší, Firefox $^\star$ , Chrome $^\star$ , Safari $^\star$ 

Použite najnovšiu verziu.

Pozirte odkaz v Súvisiach informáciách, ak nemáte prístup k aplikácii Web Config.

#### **Súvisiace informácie**

& ["Nedá sa otvoriť aplikácia Web Config" na strane 202](#page-201-0)

#### **Spustenie konfigurácie webovej lokality v internetovom prehliadači**

1. Skontrolujte IP adresu skenera.

Na ovládacom paneli skenera vyberte položky **Nastav.** > **Nastavenie siete** > **Stav siete**. Potom vyberte stav aktívneho spôsobu pripojenia (**Stav káblovej siete LAN/Wi-Fi** alebo **Stav Wi-Fi Direct**) a overte si tak IP adresu skenera.

2. Z počítača alebo inteligentného zariadenia spustite webový prehľadávač a zadajte IP adresu skenera.

Formát:

IPv4: http://IP adresa skenera/

IPv6: http://[IP adresa skenera]/

Príklady:

IPv4: http://192.168.100.201/

IPv6: http://[2001:db8::1000:1]/

#### *Poznámka:*

Pretože skener pri prístupe k protokolu HTTPS používa vlastný podpísaný certifikát, v prehľadávači sa pri spustení aplikácie Web Config zobrazuje upozornenie. To neznamená problém a možno to bezpečne ignorovať.

3. Ak chcete zmeniť nastavenia skenera, prihláste sa ako správca.

Kliknite na položku **Prihlásenie správcu** vpravo hore na obrazovke. Zadajte položku **Názov používateľa** a **Aktuálne heslo** a kliknite na tlačidlo **OK**.

#### *Poznámka:*

❏ Nasledujúce informácie poskytujú úvodné hodnoty pre správcovské informácie v aplikácii Web Config.

- · Používateľské meno: žiadne (prázdne)
- · Heslo: sériové číslo skenera

Sériové číslo nájdete na štítku pripevnenom na zadnej strane skenera.

❏ Ak je v pravom hornom rohu obrazovky zobrazená položka *Odhlásenie správcu*, už ste prihlásení ako správca.

#### <span id="page-29-0"></span>**Spustenie aplikácie Web Config v systéme Windows**

Pri pripájaní počítača ku skeneru pomocou WSD spustite aplikáciu Web Config podľa ďalej uvedeného postupu.

- 1. Otvorte na počítači zoznam skenerov.
	- ❏ Windows 10

Kliknite na tlačidlo Štart, potom vyberte položky **Systém Windows** > **Ovládací panel** > **Zobraziť zariadenia a tlačiarne** v časti **Hardvér a zvuk**.

❏ Windows 8.1/Windows 8

Vyberte položky **Pracovná plocha** > **Nastavenia** > **Ovládací panel** > **Zobraziť zariadenia a tlačiarne** v časti **Hardvér a zvuk** (alebo **Hardvér**).

❏ Windows 7

Kliknite na tlačidlo Štart a vyberte položky **Ovládací panel** > **Zobraziť zariadenia a tlačiarne** v časti **Hardvér a zvuk**.

- 2. Kliknite na skener pravým tlačidlom myši a vyberte položku **Vlastnosti**.
- 3. Vyberte kartu **Webová služba** a kliknite na adresu URL.

Pretože skener pri prístupe k protokolu HTTPS používa vlastný podpísaný certifikát, v prehľadávači sa pri spustení aplikácie Web Config zobrazuje upozornenie. To neznamená problém a možno to bezpečne ignorovať.

#### *Poznámka:*

❏ Nasledujúce informácie poskytujú úvodné hodnoty pre správcovské informácie v aplikácii Web Config.

- · Používateľské meno: žiadne (prázdne)
- · Heslo: sériové číslo skenera
- Sériové číslo nájdete na štítku pripevnenom na zadnej strane skenera.
- ❏ Ak je v pravom hornom rohu obrazovky zobrazená položka *Odhlásenie správcu*, už ste prihlásení ako správca.

## **Aplikáciu na nastavenie zariadenia v sieti (EpsonNet Config)**

Aplikácia EpsonNet Config vám umožňuje nastaviť adresy a protokoly sieťového rozhrania. Ďalšie informácie nájdete v sprievodcovi aplikáciou EpsonNet Config alebo v jej pomocníkovi.

#### **Spustenie Windows**

- ❏ Windows 10/Windows Server 2019/Windows Server 2016
	- Kliknite na tlačidlo Štart a potom vyberte položky **EpsonNet** > **EpsonNet Config**.
- ❏ Windows 8.1/Windows 8/Windows Server 2012 R2/Windows Server 2012

Zadajte názov aplikácie do kľúčového tlačidla Vyhľadávanie, a potom vyberte zobrazenú ikonu.

❏ Windows 7/Windows Vista/Windows Server 2008 R2/Windows Server 2008/Windows Server 2003 R2/Windows Server 2003

Kliknite na tlačidlo Štart a vyberte položky **Všetky programy** alebo **Programy** > **EpsonNet** > **EpsonNet Config SE** > **EpsonNet Config**.

#### **Spustenie Mac OS**

**Prejsť** > **Aplikácie** > **Epson Software** > **EpsonNet** > **EpsonNet Config SE** > **EpsonNet Config**.

## <span id="page-30-0"></span>**Softvér na správu zariadení v sieti (Epson Device Admin)**

Epson Device Admin je multifunkčný aplikačný softvér, ktorý spravuje zariadenie v sieti.

K dispozícii sú nasledujúce funkcie.

- ❏ Monitorovanie alebo riadenie až 2000 tlačiarní alebo skenerov v rámci segmentu
- ❏ Vytváranie podrobnej správy, napríklad o spotrebnom materiáli alebo stave výrobku
- ❏ Aktualizácia firmvéru výrobku
- ❏ Pridanie zariadenia do siete
- ❏ Použitie jednotných nastavení na viacerých zariadeniach.

Softvér Epson Device Admin si môžete prevziať z webovej lokality podpory spoločnosti Epson. Ak potrebujete ďalšie informácie, pozrite dokumentáciu alebo Pomocníka k softvéru Epson Device Admin.

## **Aplikácia na vytváranie balíkov s ovládačmi (EpsonNet SetupManager)**

EpsonNet SetupManager je softvér na vytvorenie balíka na jednoduchú inštaláciu skenera, napríklad inštaláciu ovládača atď. Tento softvér umožňuje správcom vytvárať jedinečné softvérové balíky a ich distribúciu v skupinách.

Ďalšie informácie nájdete na oblastnej webovej stránke spoločnosti Epson.

[http://www.epson.com](http://www.epson.com/)

# **Informácie o voliteľných doplnkoch a spotrebnom materiáli**

## **Kódy doplnku Nosný hárok**

Pomocou doplnku Nosný hárok môžete skenovať originály nepravidelného tvaru alebo fotografie, ktoré sa môžu ľahko poškriabať. Zložením doplnku na polovicu môžete skenovať originály väčšie než A4.

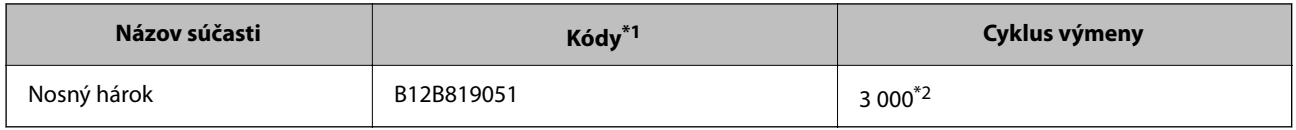

\*1 Môžete použiť len doplnok s kódom.

\*2 Toto číslo je odporúčanie pre cyklus výmeny. Nepoužívajte doplnok Nosný hárok, ktorý je poškriabaný.

#### <span id="page-31-0"></span>*Poznámka:*

Doplnok Nosný hárok môžete použiť len pri skenovaní z počítača, prípadne ak skenujete z ovládacieho panela skenera pomocou funkcie *Počítač*.

Nie je možné použiť doplnok Nosný hárok, keď skenujete z ovládacieho panela skenera pomocou nasledujúcich funkcií:

- ❏ Sieťový prieč./FTP
- ❏ E-mail
- ❏ Cloud
- ❏ USB jednotka
- ❏ WSD
- ❏ Sken. do Môjho e-m.
- ❏ Sken. do Môjho prieč.

#### **Súvisiace informácie**

- $\blacktriangleright$  ["Všeobecné parametre pre skenované originály" na strane 35](#page-34-0)
- & ["Vkladanie veľkých originálov" na strane 55](#page-54-0)
- $\rightarrow$  ["Vkladanie originálov s neštandardným tvarom" na strane 58](#page-57-0)
- & ["Vkladanie fotografií" na strane 61](#page-60-0)

## **Kódy súprav valca**

Súčasti (podávací valec a oddeľovací valec) je potrebné vymeniť, keď počet skenovaní prekročí servisné číslo. Najnovší počet skenovaní zistíte na ovládacom paneli alebo v pomôcke Epson Scan 2 Utility.

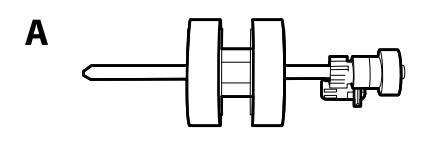

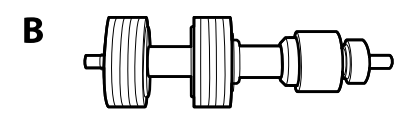

A: podávací valec, B: oddeľovací valec

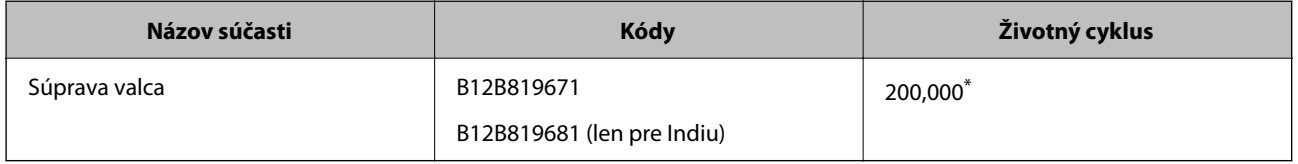

Toto číslo bolo dosiahnuté postupným skenovaním pomocou testovacích originálnych papierov značky Epson a slúži ako pomôcka pre cyklus výmeny. Cyklus výmeny sa môže líšiť v závislosti od rozličných typov papieram napríklad papier, ktorý vytvára množstvo papierového prachu alebo papier s drsným povrchom môžu životný cyklus skracovať.

#### **Súvisiace informácie**

 $\rightarrow$  ["Výmena súpravy valca" na strane 190](#page-189-0)

#### <span id="page-32-0"></span>& ["Vynulovanie počtu skenovaní" na strane 194](#page-193-0)

## **Kódy súpravy na čistenie**

Použite pri čistení vo vnútri skenera. Táto súprava sa skladá z čistiacej tekutiny a čistiacej handričky.

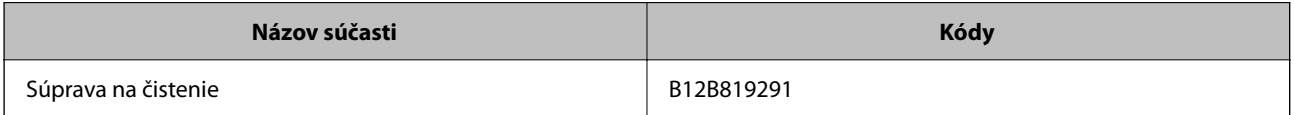

#### **Súvisiace informácie**

& ["Čistenie vnútra skenera" na strane 185](#page-184-0)

# <span id="page-33-0"></span>**Parametre a umiestňovanie originálov**

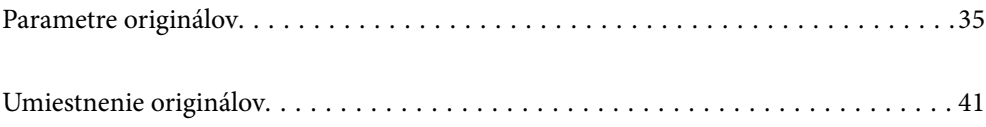

# <span id="page-34-0"></span>**Parametre originálov**

V tejto časti sú vysvetlené parametre a stav originálov, ktoré možno vkladať do ADF.

## **Všeobecné parametre pre skenované originály**

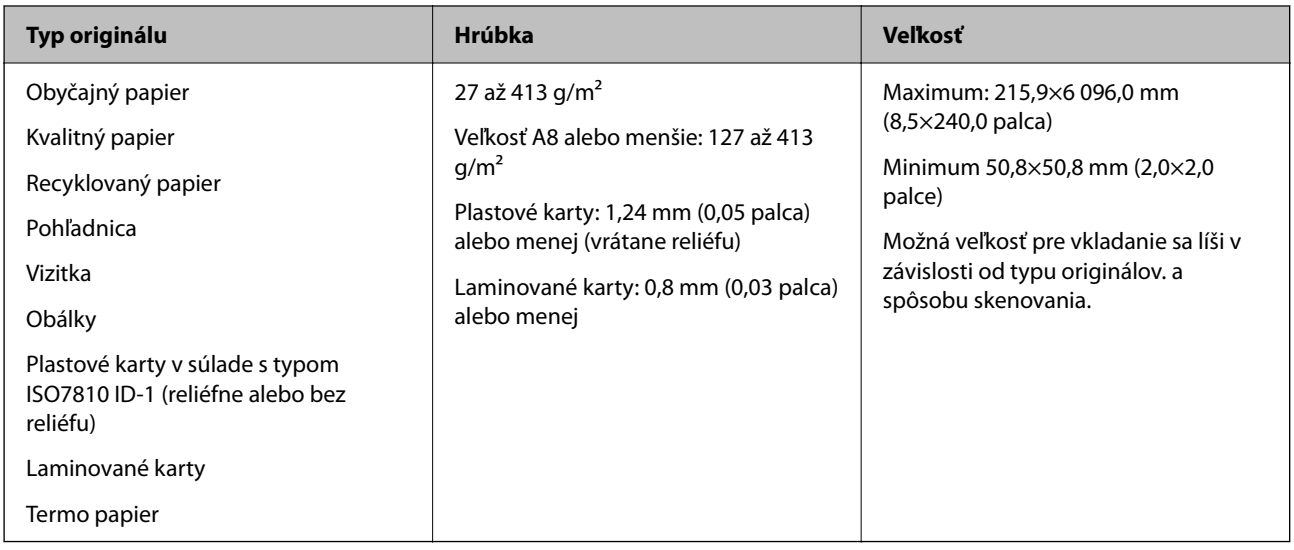

#### *Poznámka:*

- ❏ Všetky originály musia byť na čelnej hrane rovné.
- ❏ Uistite sa, či je zvlnenie na čelnej hrane originálov v nasledujúcom rozsahu.
	- A musí byť 3 mm alebo menej.

 $\Omega$  musí byť 1 mm alebo menej a súčasne  $\Omega$  môže byť maximálne rovné  $\Omega$ . Keď je  $\Omega$  rovné alebo viac než 10-násobok veľkosti **Ø**, **Ø** môže byť viac než 1 mm.

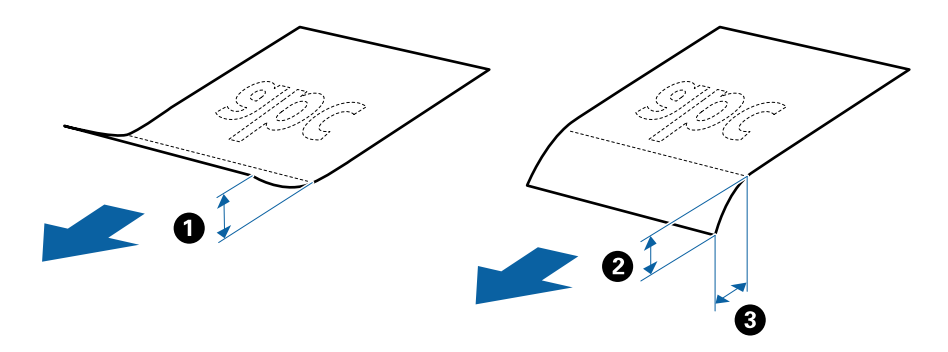

❏ Aj keď originály spĺňajú parametre originálov, ktoré sa dajú vkladať do ADF, nemusia sa podávať z ADF, prípadne sa môže zhoršiť kvalita skenovania. Závisí to od vlastností a kvality papiera.

### **Parametre originálov bežnej veľkosti**

Zoznam originálov bežnej veľkosti, ktoré môžete vložiť na skener.

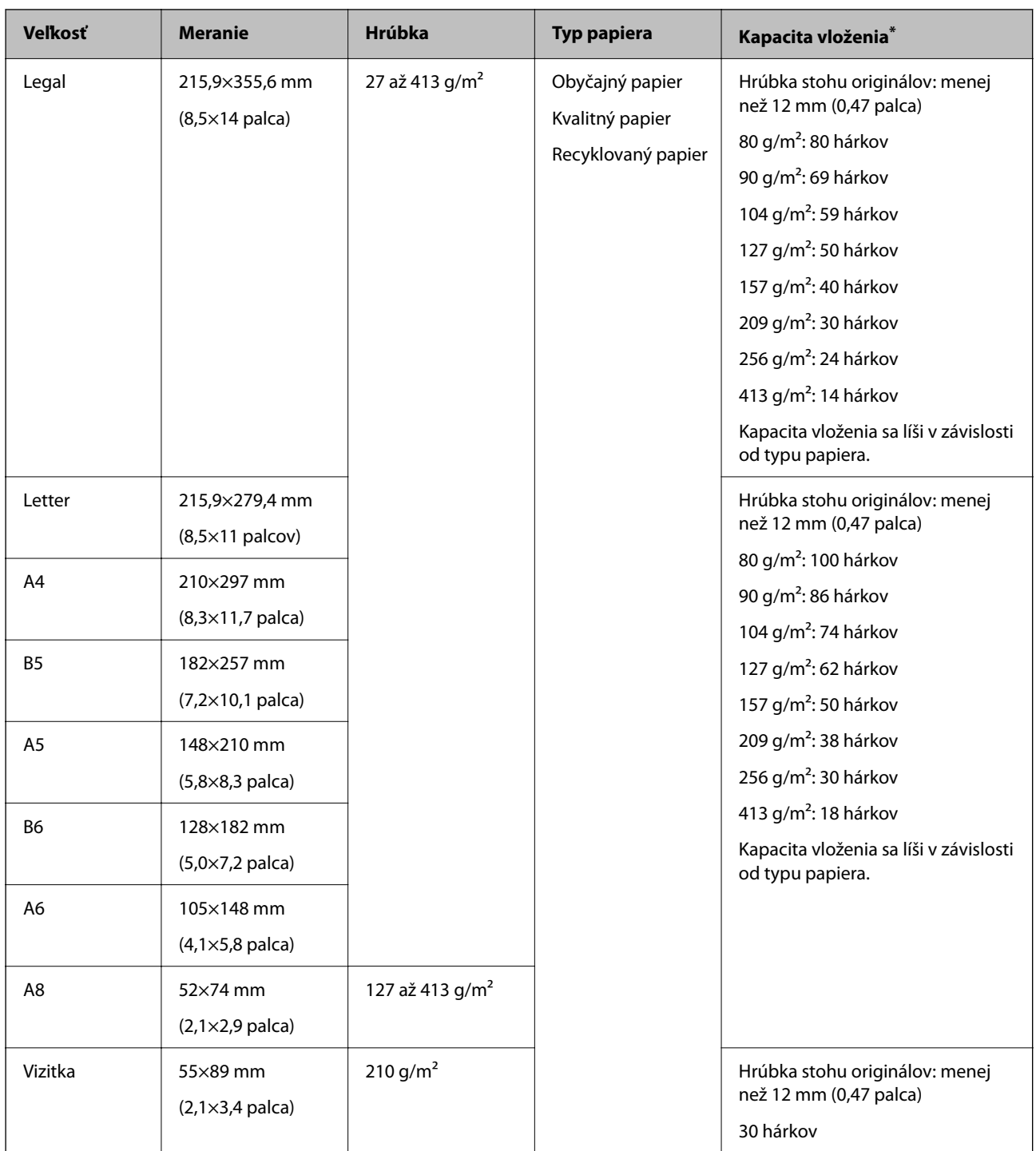

\* Počas skenovania môžte doplniť originály až do maximálnej kapacity.

#### **Parametre dlhého papiera**

Parametre dlhé papiera, ktorý možno vkladať do skenera.

#### *Poznámka:*

- ❏ Dlhý papier znamená originály s dĺžkou 393,8 mm (15,5 palca) alebo viac.
- ❏ Keď skenujete dlhý papier, rýchlosť skenovania sa zníži.
<span id="page-36-0"></span>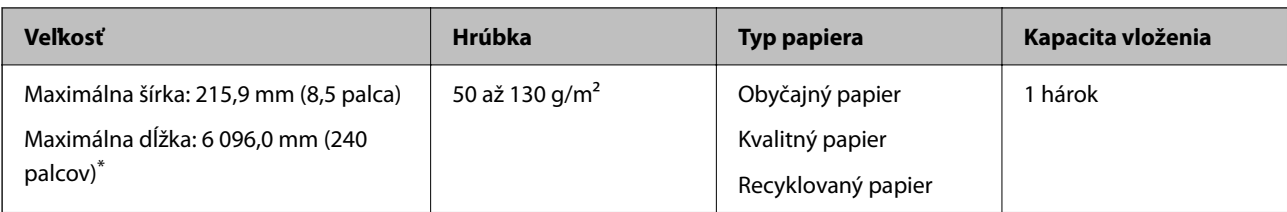

### *Maximálna dĺžka dlhého papiera*

Uvádzame maximálnu dĺžku v závislosti od rozlíšenia skenovania a spôsobu skenovania.

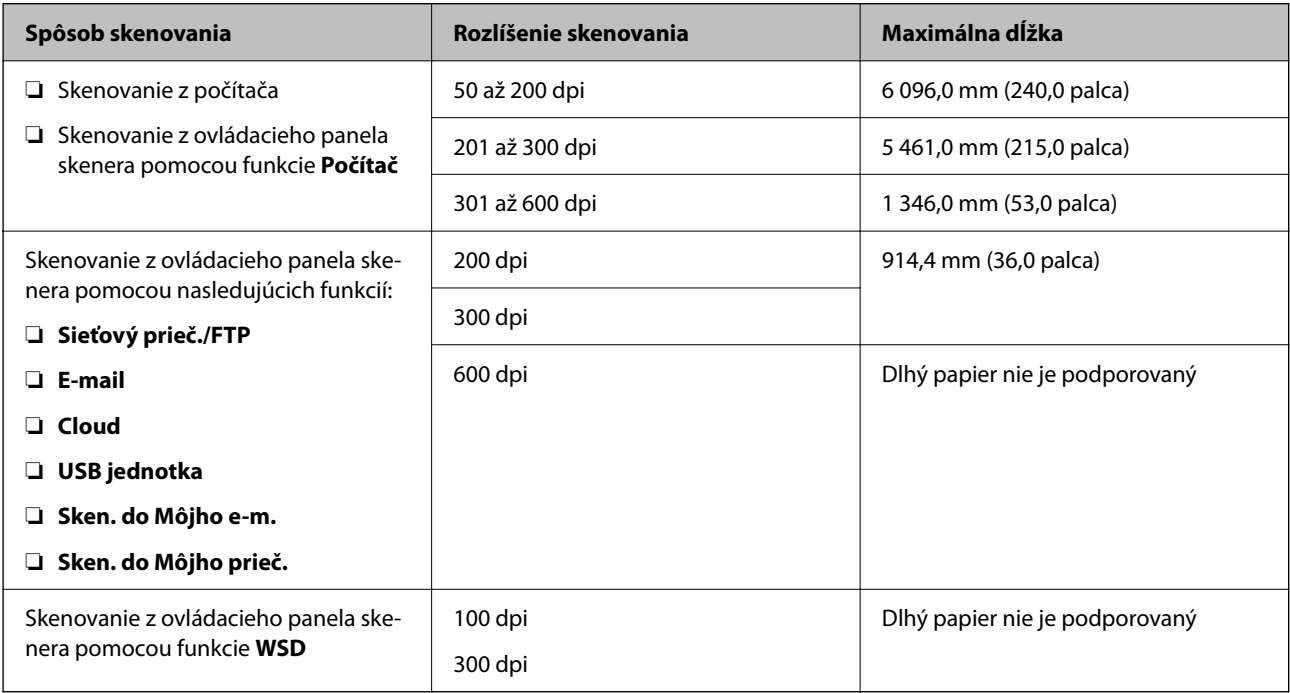

### *Poznámka:*

Nie je možné skenovať dlhý papier pomocou funkcie Epson Smart Panel.

### **Parametre plastových kariet**

Parametre plastových kariet, ktoré možno vkladať do skenera.

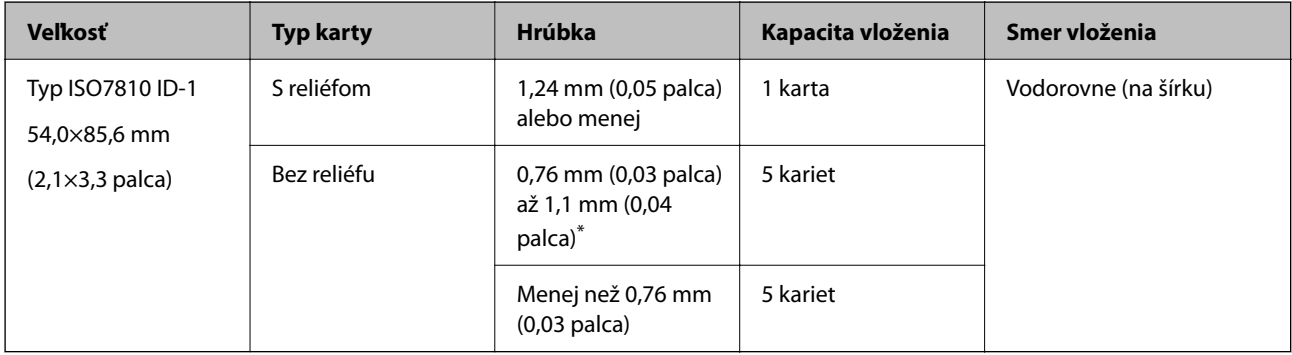

\* Tieto karty môžete skenovať len vtedy, keď je rozlíšenie 300 dpi alebo menej a pri vypnutom režime **Pomaly**.

### **Parametre laminovaných kariet**

Parametre laminovaných kariet, ktoré možno vkladať do skenera.

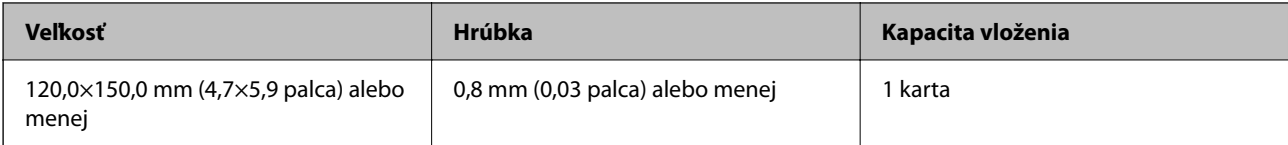

#### *Poznámka:*

Nie je možné skenovať laminované karty pomocou funkcie Epson Smart Panel.

### **Parametre originálov pri použití doplnku Nosný hárok**

Voliteľný doplnok Nosný hárok je hárok, ktorý sa používa na prenos originálov cez skener. Môžete skenovať originály, ktoré sú väčšie než A4/Letter, dôležité dokumenty alebo fotografie, ktoré sa nesmú poškodiť, tenký papier, originály neštandardného tvaru atď.

V nasledujúcej tabuľke nájdete podmienky používania doplnku Nosný hárok.

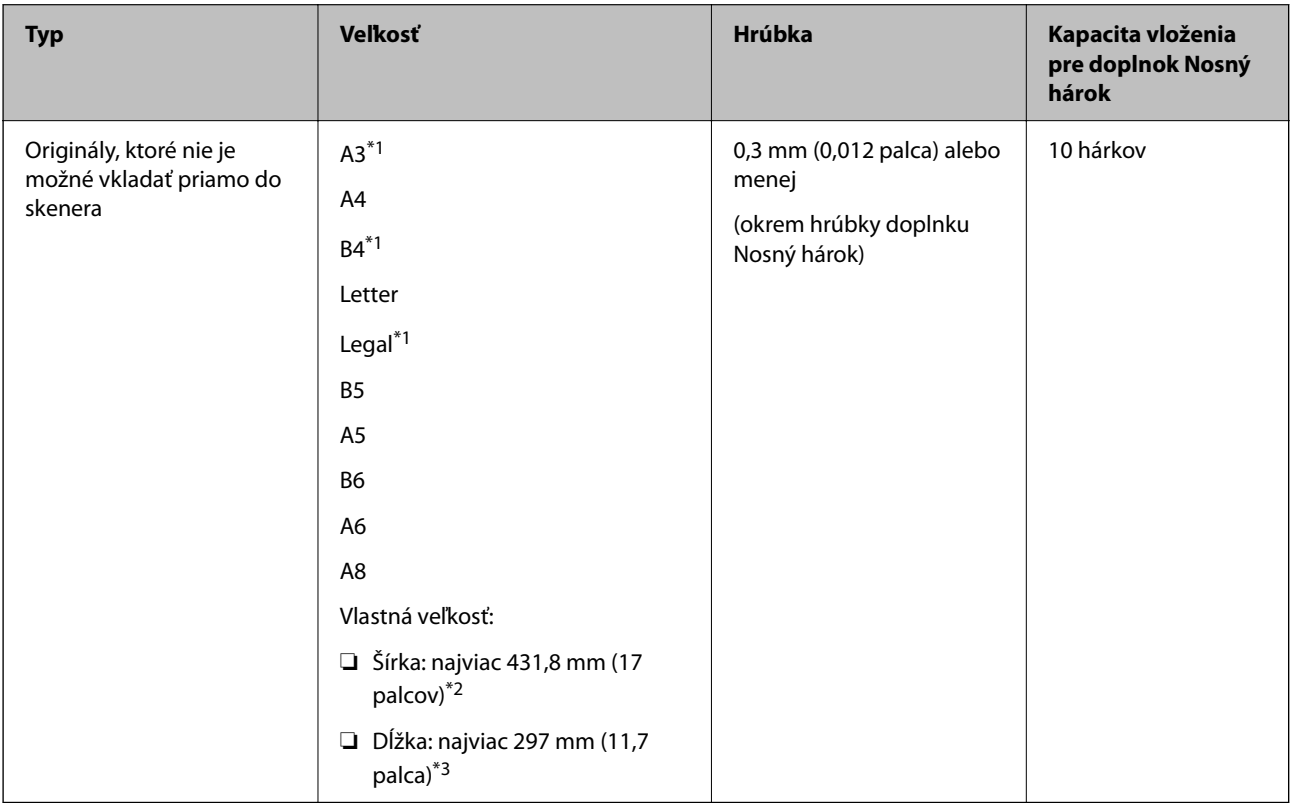

\*1 Zložte na polovicu.

- \*2 Originály, ktoré sú širšie než 215,9 mm (8,5 palca) je potrebné zložiť na polovicu.
- \*3 Čelná hrana originálu musí byť pri skenovaní originálu dlhého približne 297 mm (11,7 palca) položená na väzbu doplnku Nosný hárok. V opačnom prípade môže byť dĺžka naskenovaného obrazu väčšia než je určené, pretože skenere skenuje až po koniec doplnku Nosný hárok, keď zvolíte možnosť **Automatické zistenie** ako nastavenie položky **Veľkosť dokumentu** v aplikácii.

### *Poznámka:*

Nie je možné skenovať s doplnkom Nosný hárok pomocou funkcie Epson Smart Panel na inteligentnom zariadení.

### **Súvisiace informácie**

& ["Kódy doplnku Nosný hárok" na strane 31](#page-30-0)

### **Parametre obálok**

Parametre obálok, ktoré možno vkladať do skenera.

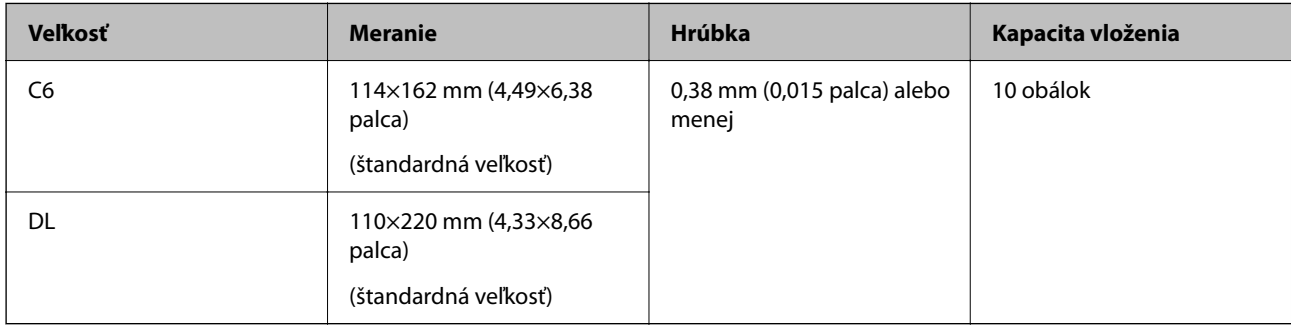

### **Typy originálov, ktoré vyžadujú pozornosť**

Nasledujúce typy originálov nemusia byť naskenované úspešne.

- ❏ Originály s nerovným povrchom, ako je napríklad hlavičkový papier.
- ❏ Originály so záhybmi alebo preložením
- ❏ Perforované originály
- ❏ Originál so štítkami alebo nálepkami
- ❏ Samoprepisovací papier
- ❏ Zvlnené originály
- ❏ Kriedový papier

### c*Upozornenie:*

Bezuhlíkový papier obsahuje chemické látky, ktoré môžu poškodiť valce. Ak skenujete bezuhlíkový papier, pravidelne čistite podávací valec a oddeľovací valec. Skenovaním bezuhlíkového papiera sa môže aj rýchlejšie skrátiť životnosť valcov než pri skenovaní obyčajného papiera.

#### *Poznámka:*

- ❏ Skrútené originály sa môžu skenovať lepšie, ak spomalíte podávanie počas skenovania, prípadne ak originály pred vložením vyrovnáte.
- ❏ Ak chcete skenovať citlivé originály, prípadne originály, ktoré sú mierne skrútené, použite doplnok Nosný hárok (predáva sa samostatne).
- ❏ Ak chcete skenovať originály, ktoré sú nesprávne zisťované ako dvojité podávanie, pred obnovením skenovania nastavte na ovládacom paneli funkciu *Funkcia DFDS* (funkcia preskočenia zisťovania dvojitého podávania) na možnosť *Zap.*, prípadne vyberte možnosť *Vypnuté* v položke *Zistenie Dvojitého Podávania* na karte *Hlavné nastavenia* v okne aplikácie Epson Scan 2.

Keď používate aplikáciu Document Capture Pro, môžete okno otvoriť stlačením tlačidla *Detailed Settings* na obrazovke *Scan Settings*.

- ❏ Štítky a nálepky musia držať na origináloch pevne a nesmie prečnievať žiadne lepidlo.
- ❏ Pred skenovaním skúste zvlnené originály vyrovnať.

#### **Súvisiace informácie**

- & ["Základné informácie o skeneri" na strane 18](#page-17-0)
- ◆ ["Údržba" na strane 184](#page-183-0)

### **Typy originálov, ktoré sa nemusia naskenovať**

Nasledujúce typy originálov nemusia byť naskenované.

- ❏ Fotografie
- ❏ Brožúry
- ❏ Šekové knižky
- ❏ Pasy
- ❏ Nepapierové originály (napríklad priehľadné zložky, textílie a kovové fólie)
- ❏ Originály so svorkami alebo sponkami
- ❏ Originály, na ktorých lepidlo
- ❏ Roztrhnuté originály
- ❏ Veľmi zvlnené alebo skrútené originály
- ❏ Priehľadné originály, napríklad OHP film
- ❏ Originály s prepisovacím papierom na zadnej strane
- ❏ Originály s mokrým atramentom
- ❏ Originály s pripevnenými poznámkovými lístkami

#### *Poznámka:*

- ❏ Nepodávajte priamo do skenera fotografie, cenné originálne umelecké diela ani dôležité dokumenty, ktoré nechcete poškodiť ani začierniť. Pri zlom podávaní sa môže originál zvlniť alebo poškodiť. Keď skenujete takéto originály, nezabudnite použiť doplnok Nosný hárok (predáva sa samostatne).
- ❏ Roztrhnuté, zvlnené alebo skrútené originály tiež môžete skenovať, ak použijete doplnok Nosný hárok (predáva sa samostatne).

#### **Súvisiace informácie**

 $\blacktriangleright$  ["Fotografie" na strane 60](#page-59-0)

# <span id="page-40-0"></span>**Umiestnenie originálov**

## **Originály bežnej veľkosti**

### **Parametre originálov bežnej veľkosti**

Zoznam originálov bežnej veľkosti, ktoré môžete vložiť na skener.

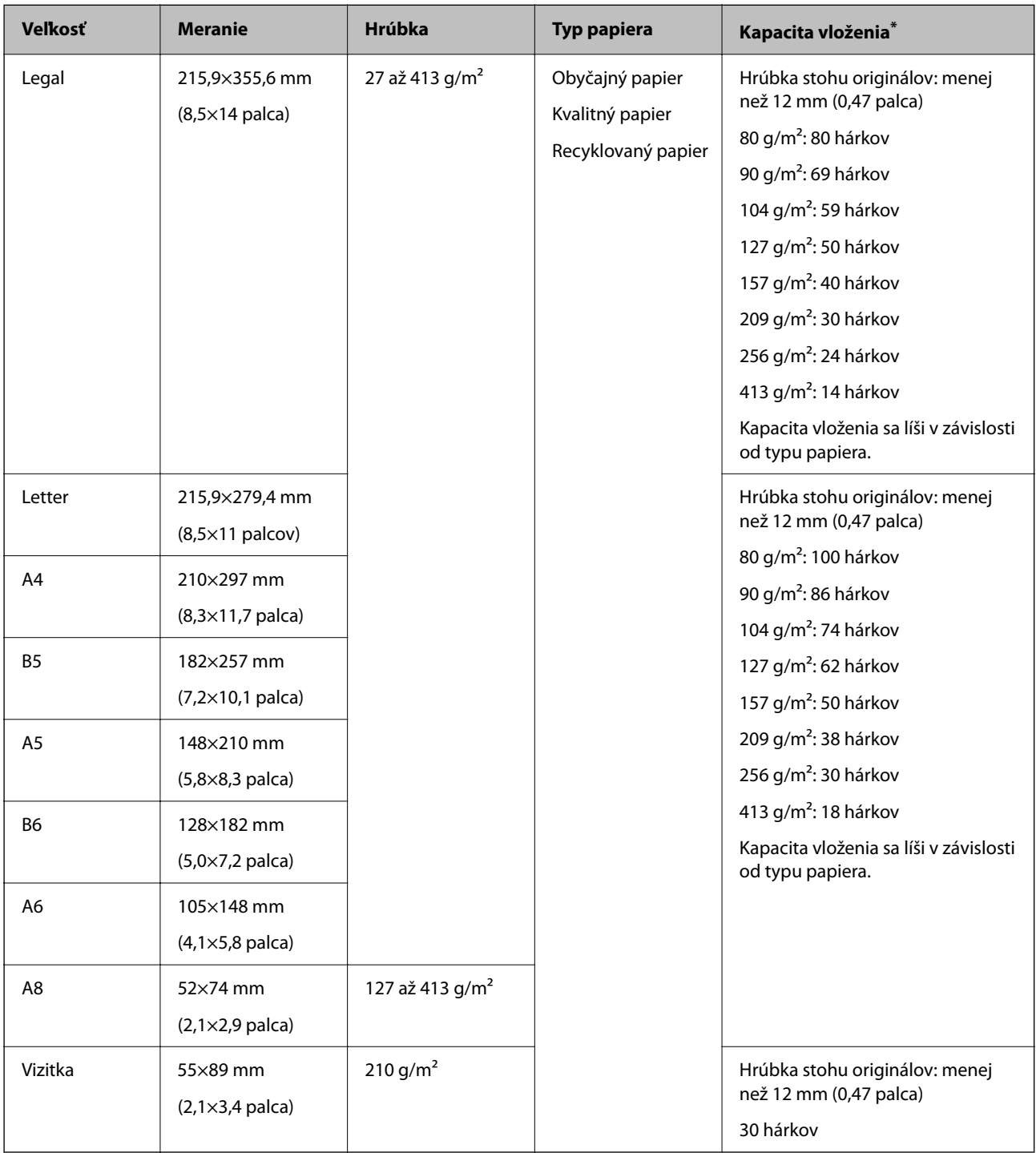

Počas skenovania môžte doplniť originály až do maximálnej kapacity.

### **Vkladanie originálov štandardnej veľkosti**

1. Roztiahnite predĺženie vstupného zásobníka. Vysuňte von výstupný zásobník, roztiahnite predĺženie výstupného zásobníka a potom nadvihnite zarážku.

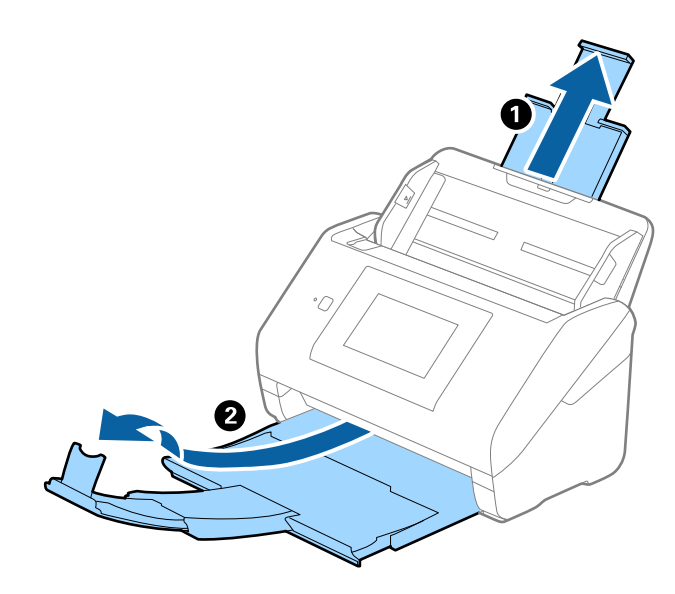

#### *Poznámka:*

- ❏ Pri origináloch s veľkosťou A4 alebo väčších nezabudnite vytiahnuť a roztiahnuť predĺženie vstupného zásobníka.
- ❏ Nezabudnite vytiahnuť a roztiahnuť predĺženie výstupného zásobníka tak, aby bolo o niečo dlhšie než je originál, a nadvihnúť zarážku, aby mohli byť vysunuté originály pohodlne stohované na výstupný zásobník.

Keď vkladáte originálny s veľkosťou A4, roztiahnite výstupný zásobník, ako je znázornené na nasledujúcom obrázku.

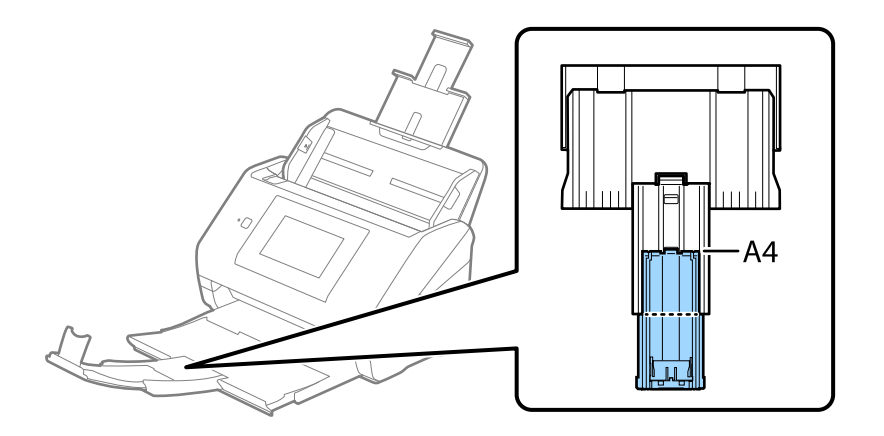

- ❏ Zarážka na predĺžení výstupného zásobníka sa dá posúvať dopredu a dozadu, takže môžete ľahko nastaviť zarážku do najlepšej polohy vzhľadom na originály, ktoré majú byť skenované.
- ❏ Ak hrubé originály padajú do výstupného zásobníka a vypadávajú z neho, odložte výstupný zásobník a nepoužívajte ho na stohovanie vysunutých originálov.
- ❏ Ak sú skenované obrazy stále ovplyvnené vysunutými originálmi dopadajúcimi pod skener, odporúčame postaviť skener na kraj stola, kde môžu vysunuté originály voľne padať a vy ich môžete zachytávať.

2. Vodiace lišty na vstupnom zásobníku posuňte úplne na kraj.

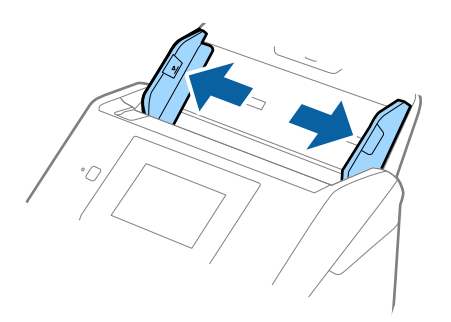

3. Prefúknite originály.

Držte originály obidvomi rukami niekoľkokrát ich prefúknite.

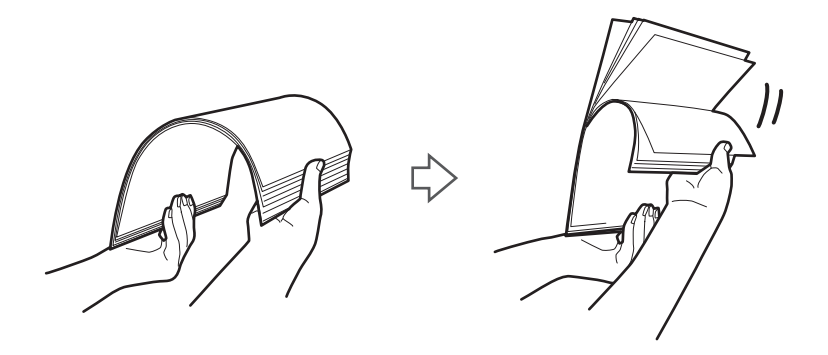

4. Zarovnajte okraje originálov tlačovou stranou nadol a zasuňte čelnú hranu do klinovitého otvoru.

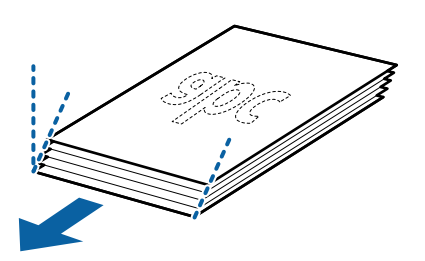

5. Vložte originály do vstupného zásobníka lícom nadol a vrchným okrajom smerom do ADF. Zasuňte originály do ADF, kým nepocítite odpor.

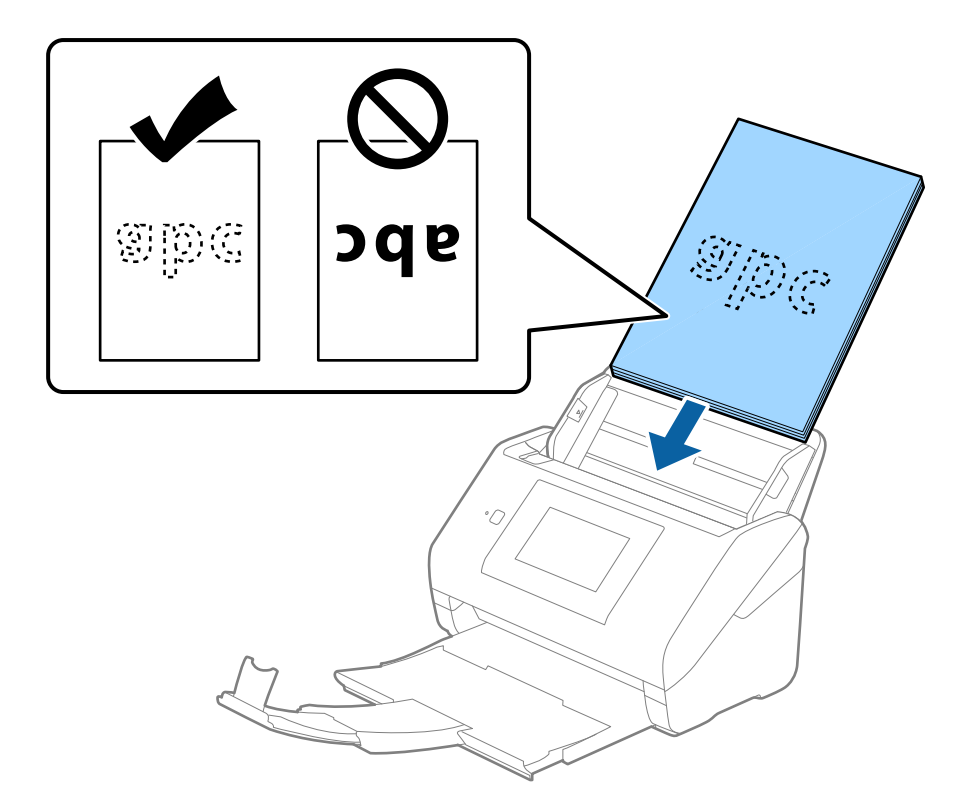

6. Posuňte vodiace lišty k hrane originálu a uistite sa, či medzi originálmi a vodiacimi lištami nezostala žiadna medzera. V opačnom prípade sa môžu originály zošikmiť.

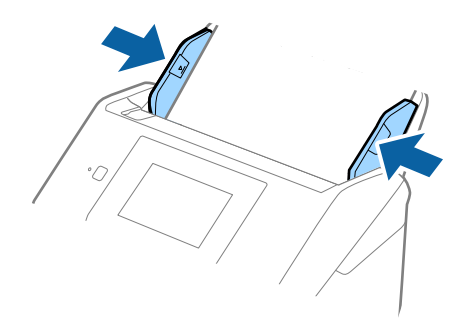

#### <span id="page-44-0"></span>*Poznámka:*

❏ Keď skenujete originály s dierovanými otvormi (napríklad voľné listy papiera), vložte originály otvormi naboku alebo lícom nadol. V pruhu širokom 30 mm (1,2 palca) v strede originálov nesmú byť žiadne otvory. Otvory však môžu byť v pruhu širokom 30 mm (1,2 palca) od čelnej hrany originálov. Zaistite, aby neboli okraje otvorov roztrhané a zvlnené.

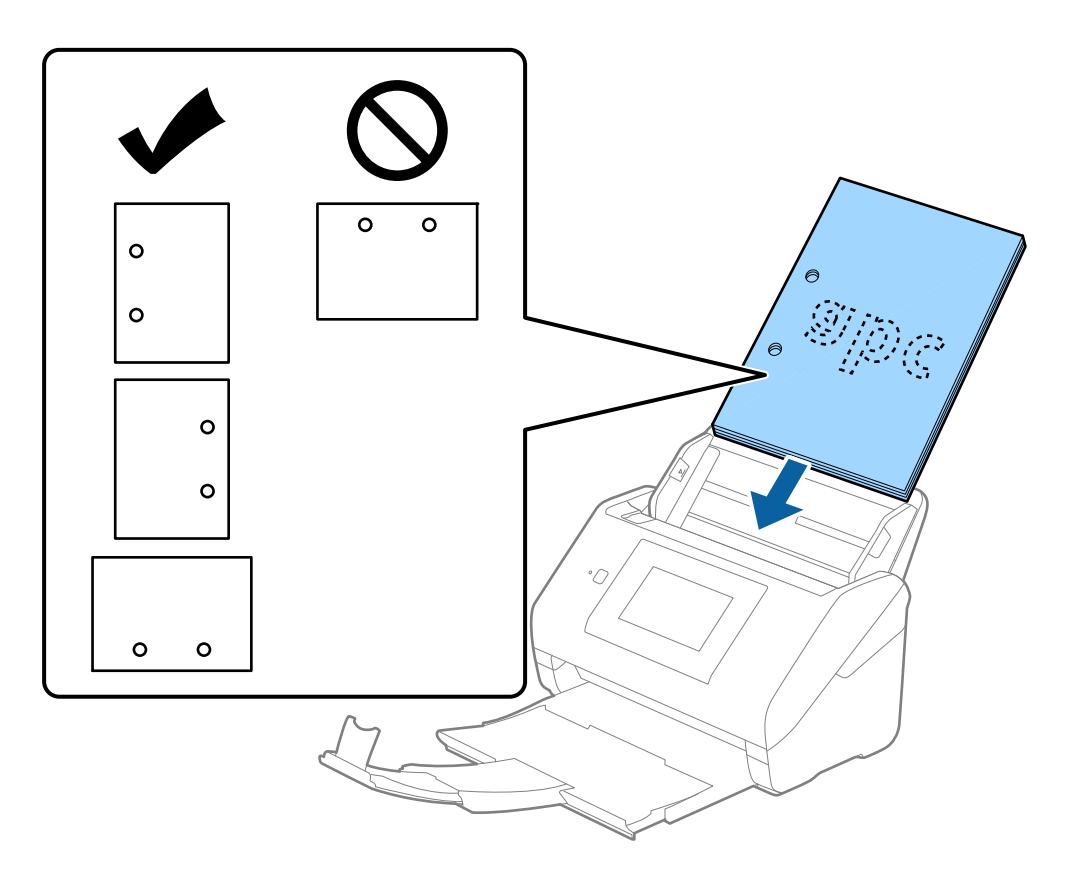

❏ Keď skenujete tenký papier so záhybmi, ktoré spôsobujú zaseknutie papiera alebo dvojité podávanie, možno sa bude dať situácia vylepšiť aktivovaním funkcie *Pomaly*. Ak to chcete urobiť, na ovládacom paneli vyberte položky *Nastav.* > *Nastavenia skenera* > *Pomaly* a nastavte na možnosť *Zap.*, čím spomalíte podávanie.

### **Dlhý papier**

### **Parametre dlhého papiera**

Parametre dlhé papiera, ktorý možno vkladať do skenera.

#### *Poznámka:*

- ❏ Dlhý papier znamená originály s dĺžkou 393,8 mm (15,5 palca) alebo viac.
- ❏ Keď skenujete dlhý papier, rýchlosť skenovania sa zníži.

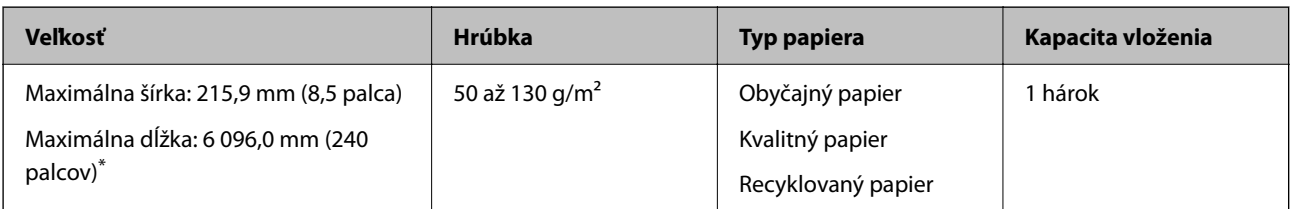

### *Maximálna dĺžka dlhého papiera*

Uvádzame maximálnu dĺžku v závislosti od rozlíšenia skenovania a spôsobu skenovania.

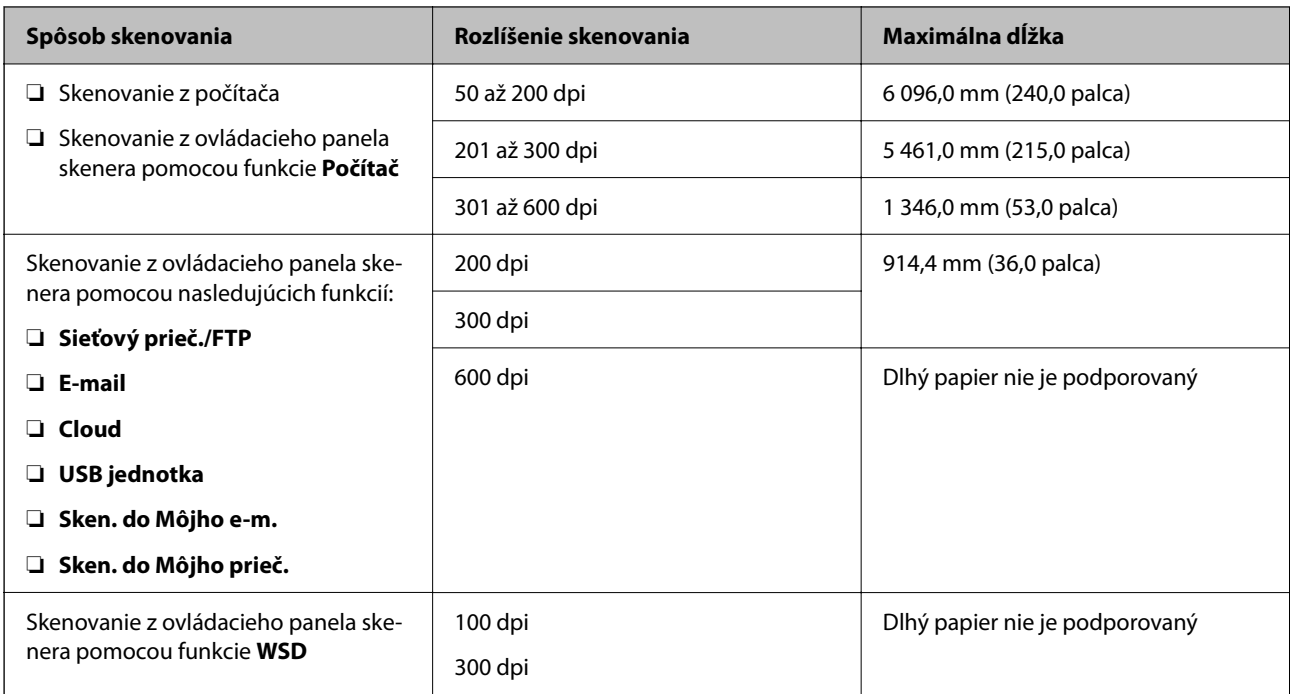

#### *Poznámka:*

Nie je možné skenovať dlhý papier pomocou funkcie Epson Smart Panel.

### **Vkladanie dlhého papiera**

1. Vysuňte výstupný zásobník.

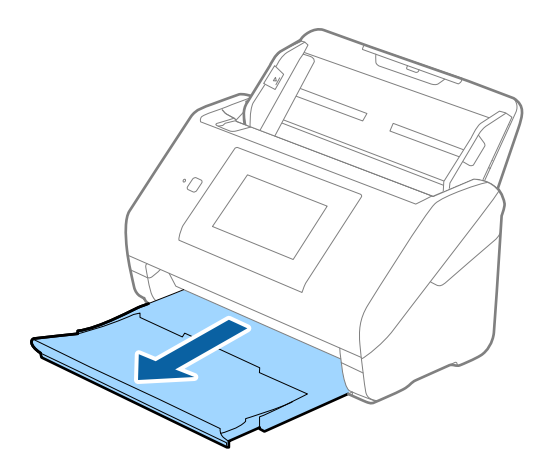

*Poznámka:* Nerozťahujte predĺženie vstupného zásobníka a predĺženie vstupného zásobníka ani nenadvihujte zarážku. 2. Vodiace lišty na vstupnom zásobníku posuňte úplne na kraj.

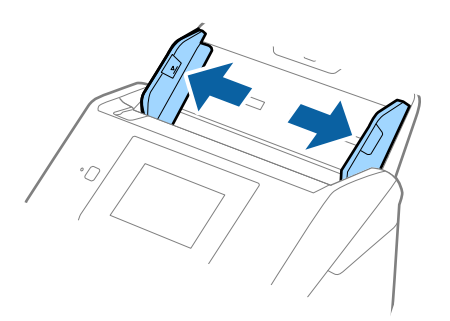

3. Vložte originál rovno do vstupného zásobníka lícom nadol a vrchným okrajom smerom do ADF. Zasuňte originál do ADF, kým nepocítite odpor.

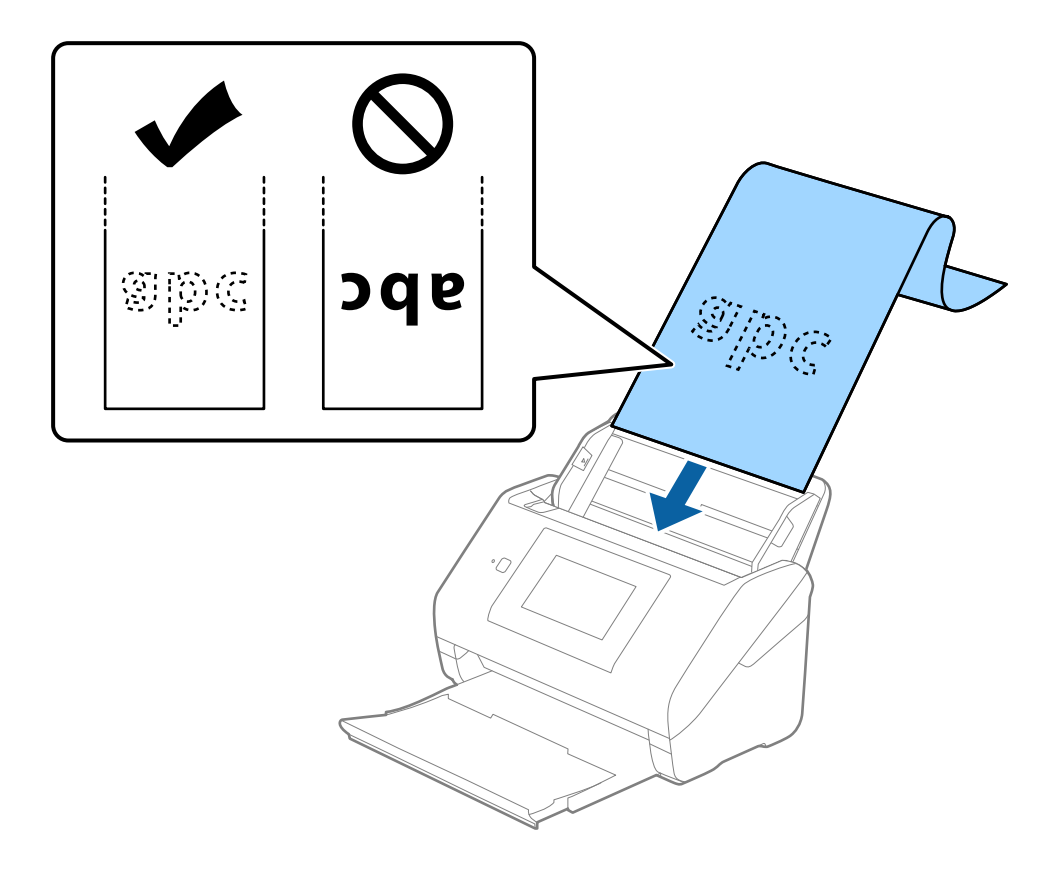

4. Nastavte vodiace lišty k hrane dlhého papiera a uistite sa, či medzi hranou papiera a vodiacimi lištami nezostala žiadna medzera. V opačnom prípade sa môžu originály zošikmiť.

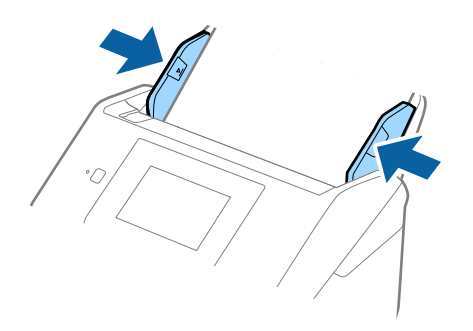

#### *Poznámka:*

- ❏ Informácie o maximálnej dĺžke v závislosti od situácie nájdete ďalej. ["Maximálna dĺžka dlhého papiera" na strane 37](#page-36-0)
- ❏ V okne aplikácie Epson Scan 2 je potrebné určiť veľkosť papiera.

Keď používate aplikáciu Document Capture Pro, môžete okno otvoriť stlačením tlačidla *Detailed Settings* na obrazovke *Scan Settings*.

V okne aplikácie Epson Scan 2 sa dá veľkosť papiera určiť tromi spôsobmi.

Ak je dĺžka papiera 3 048 mm (120 palcov) alebo menej, môžete vybrať možnosť *Aut. zist. (dlhý papier)*, aby sa veľkosť zisťovala automaticky.

Ak je dĺžka papiera viac než 3 048 mm (120 palcov), je potrebné vybrať možnosť *Prispôsobiť* a zadať veľkosť papiera. Ak je dĺžka papiera 5 461 mm (215 palcov) alebo menej, môžete namiesto zadávania výšky papiera použiť funkciu *Zistiť dĺžku papiera*. Ak je dĺžka papiera viac než 5 461 mm (215 palcov), je potrebné zadať šírku a výšku papiera.

❏ Podržte dlhý papier na vstupnej strane, aby nevypadol z ADF, a na výstupnej strane, aby nevypadol z výstupného zásobníka.

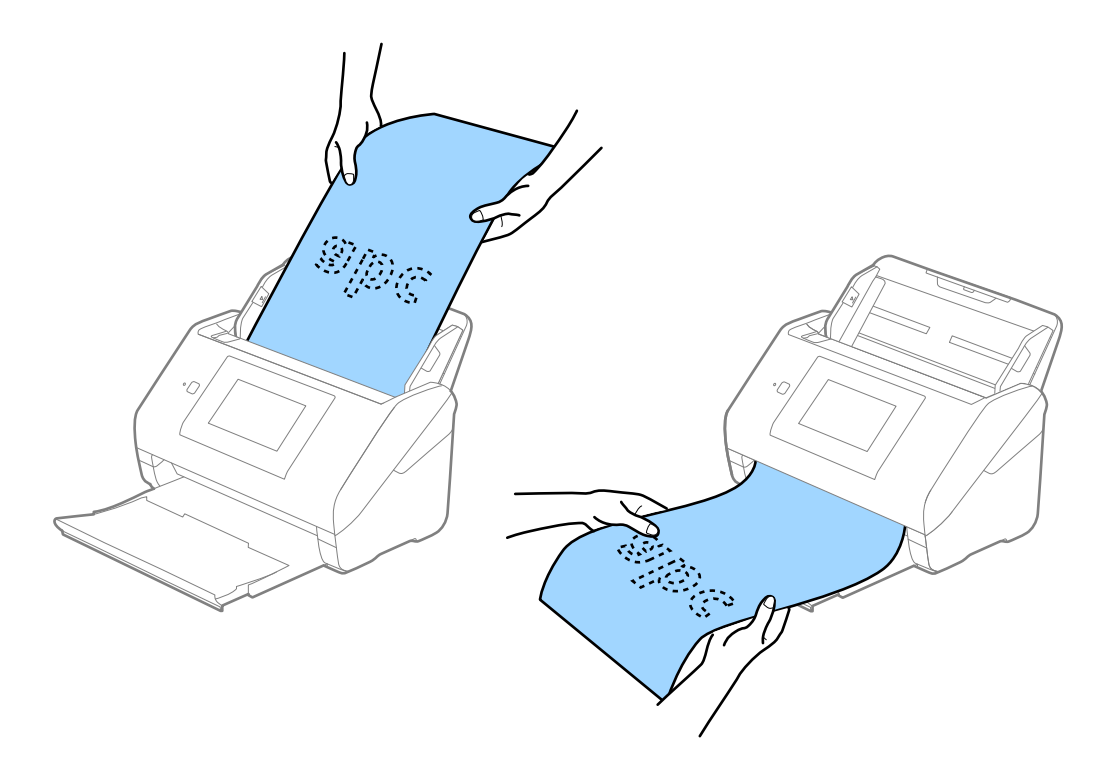

### <span id="page-48-0"></span>**Súvisiace informácie**

& ["Požadované nastavenia pre špeciálne originály v okne aplikácie Epson Scan 2" na strane 109](#page-108-0)

### **Plastové karty**

### **Parametre plastových kariet**

Parametre plastových kariet, ktoré možno vkladať do skenera.

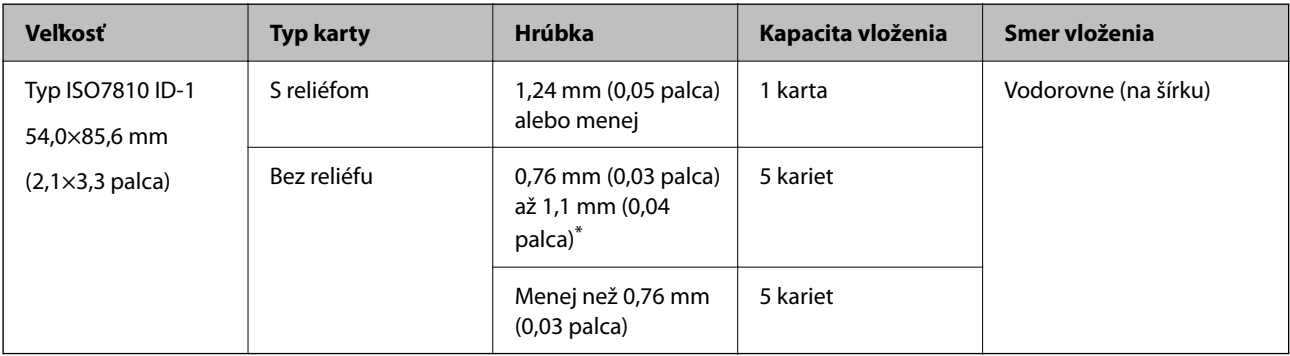

\* Tieto karty môžete skenovať len vtedy, keď je rozlíšenie 300 dpi alebo menej a pri vypnutom režime **Pomaly**.

### **Vkladanie plastových kariet**

1. Vysuňte výstupný zásobník a nadvihnite zarážku.

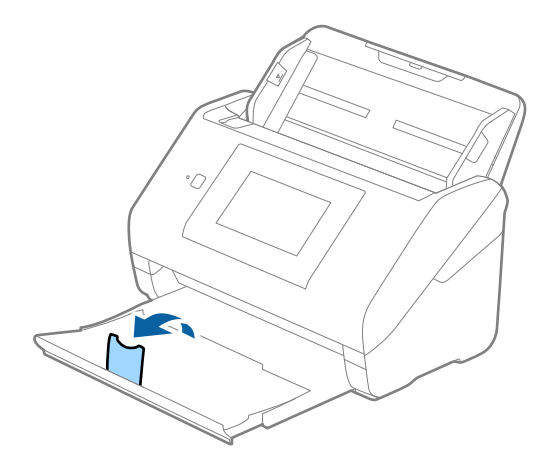

2. Vodiace lišty na vstupnom zásobníku posuňte úplne na kraj.

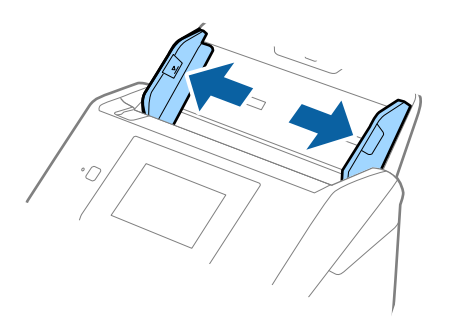

3. Vložte plastové karty do vstupného zásobníka lícom nadol a vrchným okrajom smerom do ADF. Zasuňte plastové karty do ADF, kým nepocítite odpor.

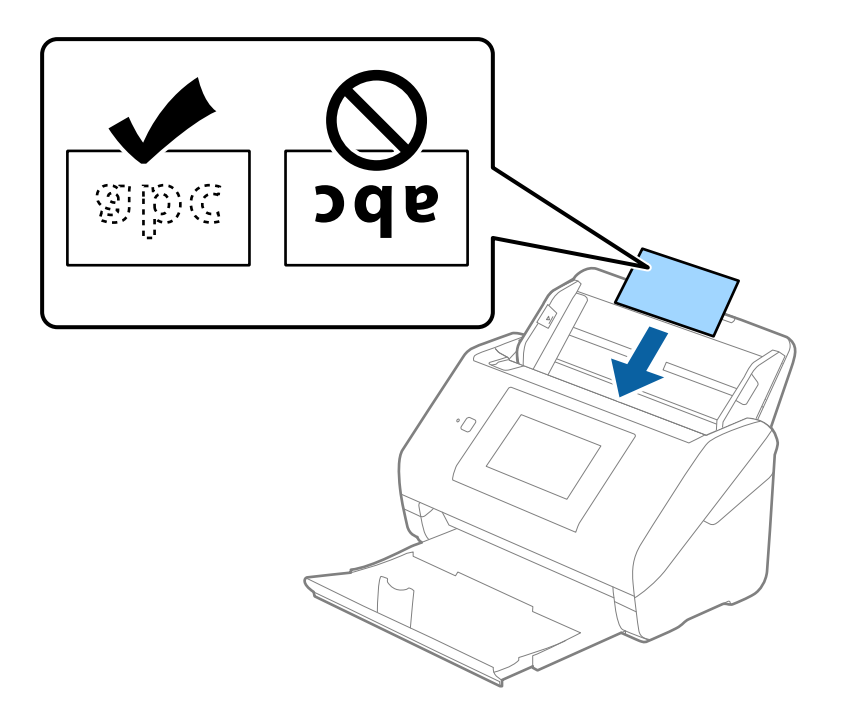

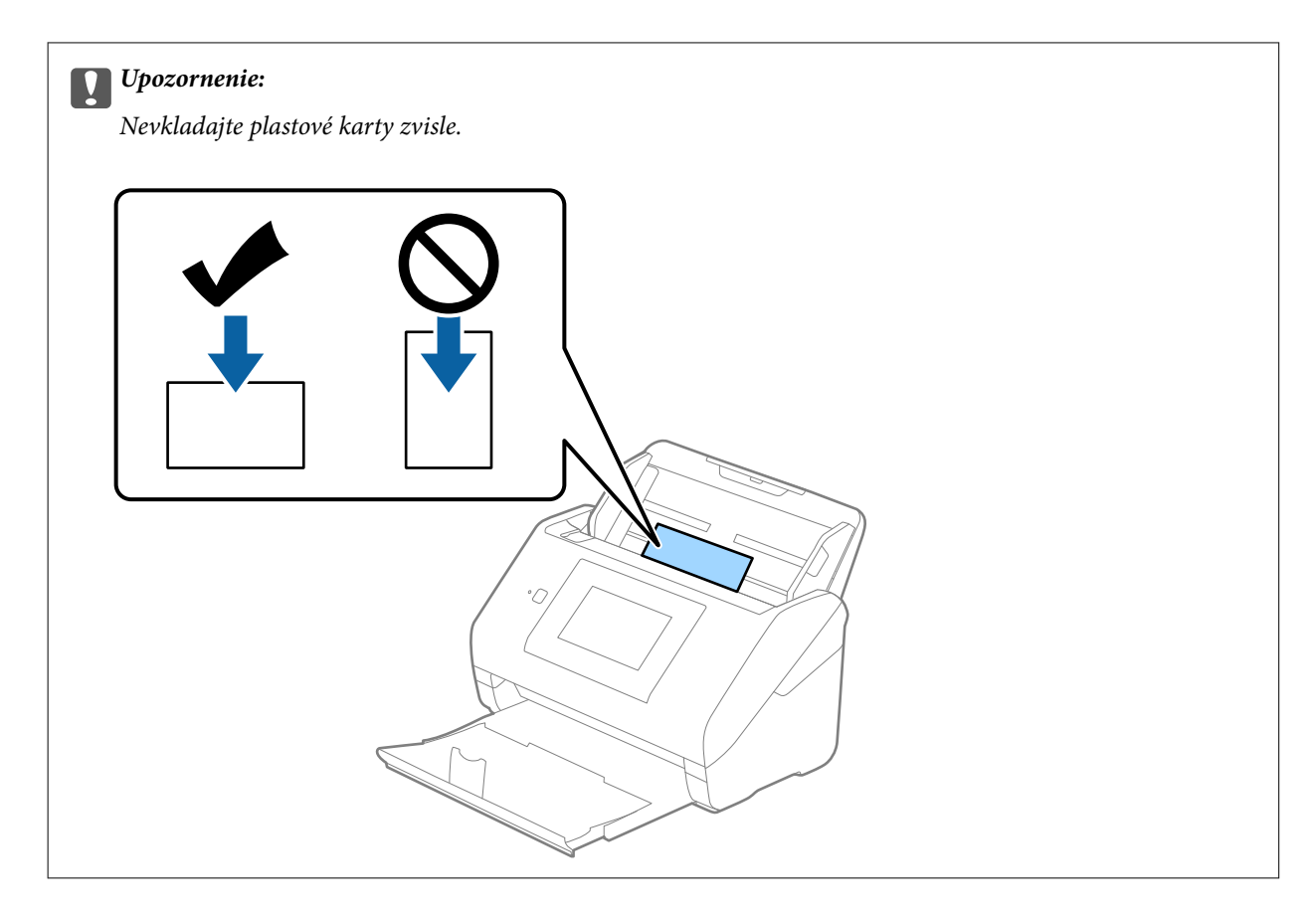

4. Posuňte vodiace lišty k hranám plastových kariet.

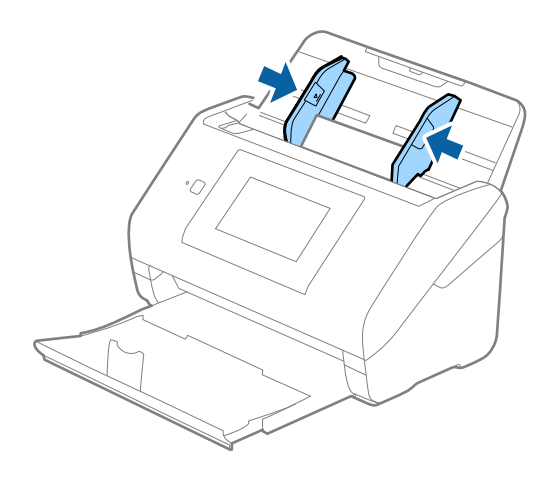

#### *Poznámka:*

Ak chcete skenovať plastové karty, urobte príslušné nastavenie v okne aplikácie Epson Scan 2.

Keď používate aplikáciu Document Capture Pro, môžete okno otvoriť stlačením tlačidla *Detailed Settings* na obrazovke *Scan Settings*.

Vyberte možnosť *Plastová Karta* v položke *Veľkosť dokumentu*, prípadne vyberte možnosť *Vypnuté* v položke *Zistenie Dvojitého Podávania* na karte *Hlavné nastavenia* v aplikácii Epson Scan 2. Podrobnosti nájdete v pomocníkovi k aplikácii Epson Scan 2.

Ak je aktivovaná možnosť *Zistenie Dvojitého Podávania* v okne aplikácie Epson Scan 2 a vyskytne sa dvojité podávanie, vytiahnite kartu z podávača ADF, potom ju vložte znova, na ovládacom paneli klepnutím na položku *Funkcia DFDS* nastavte funkciu na možnosť *Zap.*, čím deaktivujete funkciu *Zistenie Dvojitého Podávania* pre ďalšie skenovanie a potom naskenujte znova. Funkcia *Funkcia DFDS* (funkcia preskočenia zisťovania dvojitého podávania) deaktivuje funkciu *Zistenie Dvojitého Podávania* len pre jeden hárok.

### <span id="page-51-0"></span>**Súvisiace informácie**

& ["Požadované nastavenia pre špeciálne originály v okne aplikácie Epson Scan 2" na strane 109](#page-108-0)

### **Laminované karty**

### **Parametre laminovaných kariet**

Parametre laminovaných kariet, ktoré možno vkladať do skenera.

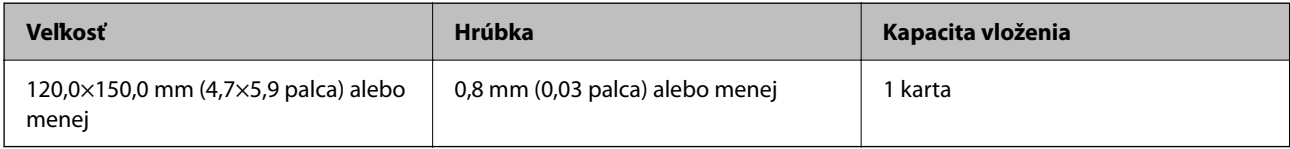

#### *Poznámka:*

Nie je možné skenovať laminované karty pomocou funkcie Epson Smart Panel.

### **Vkladanie laminovaných kariet**

1. Vysuňte výstupný zásobník a nadvihnite zarážku.

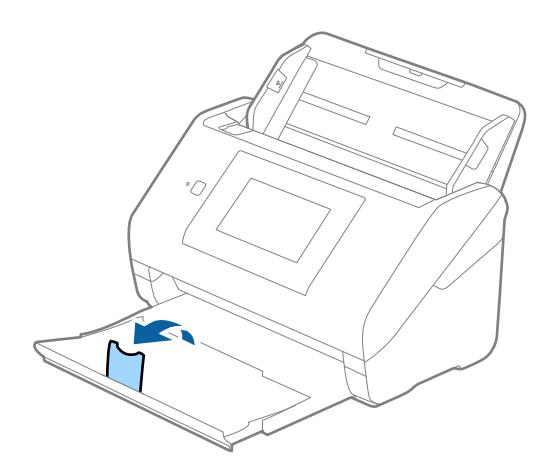

2. Vodiace lišty na vstupnom zásobníku posuňte úplne na kraj.

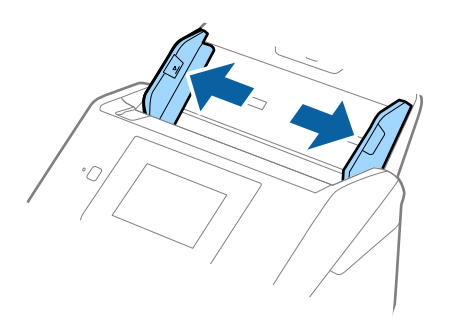

3. Vložte laminované karty do vstupného zásobníka lícom nadol a vrchným okrajom smerom do ADF. Zasuňte laminované karty do ADF, kým nepocítite odpor.

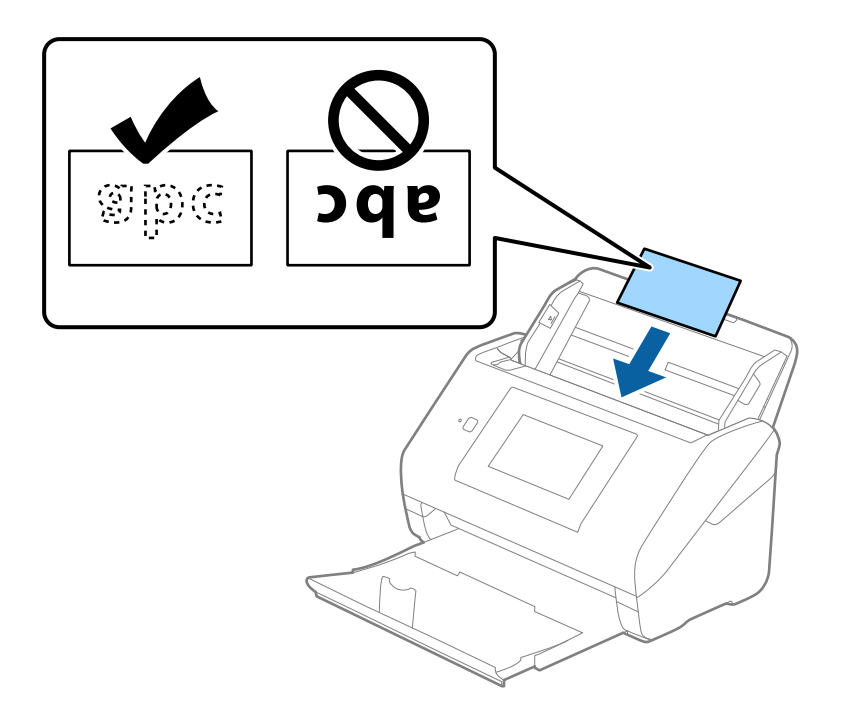

4. Posuňte vodiace lišty k hranám laminovaných kariet.

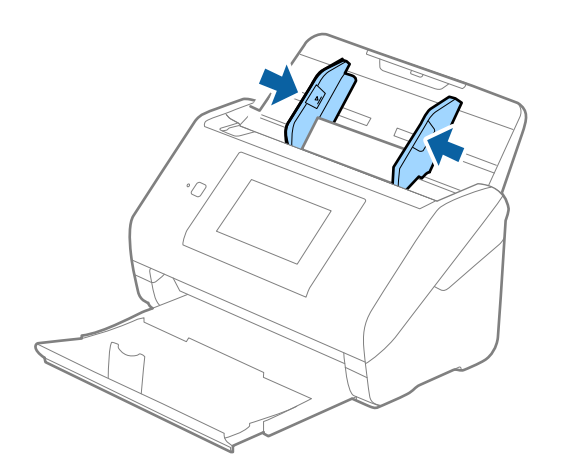

#### <span id="page-53-0"></span>*Poznámka:*

Ak chcete skenovať laminované karty, urobte príslušné nastavenie v okne aplikácie Epson Scan 2.

Keď používate aplikáciu Document Capture Pro, môžete okno otvoriť stlačením tlačidla *Detailed Settings* na obrazovke *Scan Settings*.

- ❏ Ak chcete zvýšiť presnosť automatického zisťovania veľkosti, vyberte kartu *Hlavné nastavenia* > *Veľkosť dokumentu* > *Nastavenie* > *Skenovať laminovanú kartu*. Podrobnosti nájdete v pomocníkovi k aplikácii Epson Scan 2.
- ❏ Vyberte kartu *Hlavné nastavenia* > *Zistenie Dvojitého Podávania* > *Vypnuté*. Podrobnosti nájdete v pomocníkovi k aplikácii Epson Scan 2.

Ak je aktivovaná možnosť *Zistenie Dvojitého Podávania* v okne aplikácie Epson Scan 2 a vyskytne sa dvojité podávanie, vytiahnite kartu z podávača ADF, potom ju vložte znova, na ovládacom paneli klepnutím na položku *Funkcia DFDS* nastavte funkciu na možnosť *Zap.*, čím deaktivujete funkciu *Zistenie Dvojitého Podávania* pre ďalšie skenovanie a potom naskenujte znova. Funkcia *Funkcia DFDS* (funkcia preskočenia zisťovania dvojitého podávania) deaktivuje funkciu *Zistenie Dvojitého Podávania* len pre jeden hárok.

#### **Súvisiace informácie**

& ["Požadované nastavenia pre špeciálne originály v okne aplikácie Epson Scan 2" na strane 109](#page-108-0)

### **Veľké originály**

### **Parametre veľkých originálov**

Pomocou doplnku Nosný hárok, ktorý sa predáva samostatne, a zloženia originálov na polovicu môžete skenovať originálny väčšie než A4, napríklad A3 alebo B4.

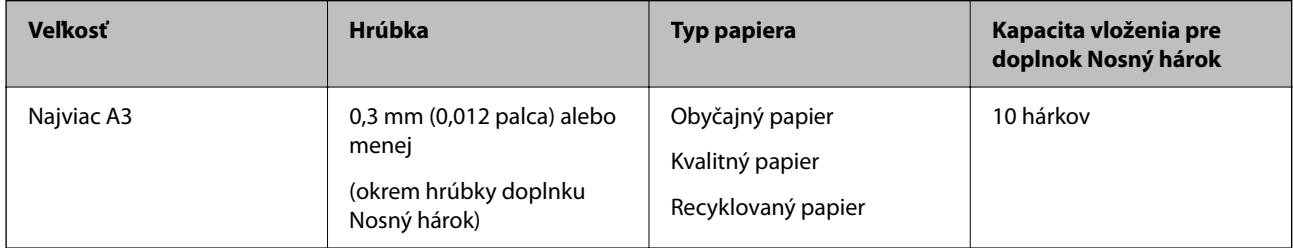

### **Vkladanie veľkých originálov**

1. Roztiahnite predĺženie vstupného zásobníka. Vysuňte von výstupný zásobník, roztiahnite predĺženie výstupného zásobníka a potom nadvihnite zarážku.

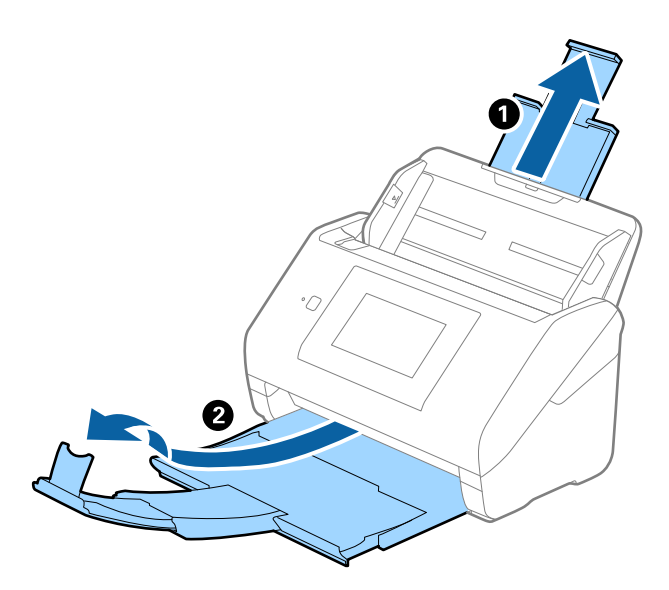

2. Vodiace lišty na vstupnom zásobníku posuňte úplne na kraj.

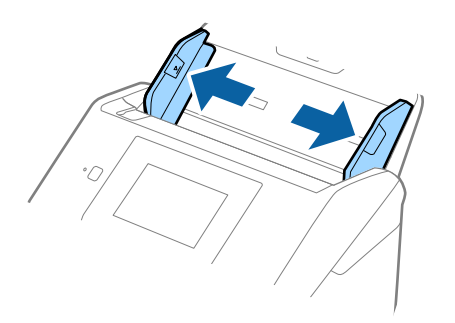

3. Položte doplnok Nosný hárok obrázkom na čelnej hrane otočeným smerom nahor a položte originál na nosný hárok preložený na polovicu tak, že skenovaná strana smeruje od vás a pravý okraj je vpredu.

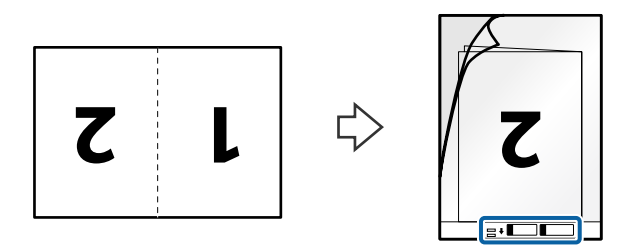

4. Vložte doplnok Nosný hárok do vstupného zásobníka vrchným okrajom smerom do ADF. Zasuňte doplnok Nosný hárok do ADF, kým nepocítite odpor.

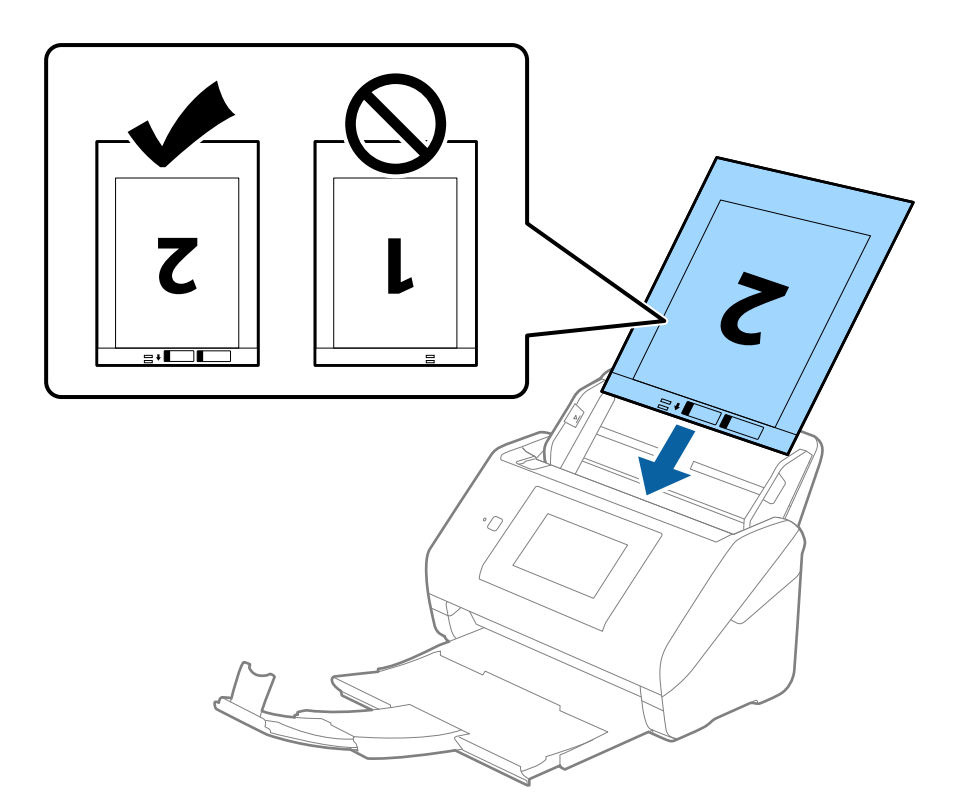

5. Posuňte vodiace lišty k hrane doplnku Nosný hárok a uistite sa, či medzi doplnkom Nosný hárok a vodiacimi lištami nezostala žiadna medzera. V opačnom prípade sa môže nosný hárok zošikmiť.

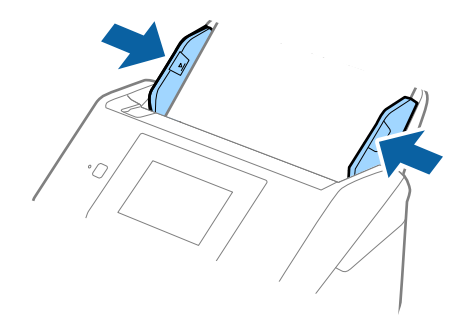

#### <span id="page-56-0"></span>*Poznámka:*

- ❏ Doplnok Nosný hárok, ktorý je poškriabaný alebo bol skenovaný viac než 3 000-krát, bude možno potrebné prestať používať.
- ❏ Ak chcete skenovať obidve veľkosti a zošiť ich dokopy, nastavte príslušnú možnosť v okne aplikácie Epson Scan 2.

Keď používate aplikáciu Document Capture Pro, môžete okno otvoriť stlačením tlačidla *Detailed Settings* na obrazovke *Scan Settings*.

Vyberte možnosť *Obojstranne* v položke *Skenovaná strana* a vyberte možnosť *Vľavo a vpravo* v položke *Spojené Obrázky* v okne aplikácie Epson Scan 2. Podrobnosti nájdete v pomocníkovi k aplikácii Epson Scan 2.

- ❏ Keď skenujete s doplnkom Nosný hárok so zvolenou možnosťou *Automatické zistenie* ako nastavením položky *Veľkosť dokumentu*, obraz sa automaticky naskenuje s použitím funkcie *Šikmý papier* v nastavení *Opraviť Nesúmernosť Dok*.
- ❏ Čelná hrana originálu musí byť pri skenovaní originálu dlhého približne 297 mm položená na väzbu doplnku Nosný hárok. V opačnom prípade môže byť dĺžka naskenovaného obrazu väčšia než je určené, pretože skenere skenuje až po koniec doplnku Nosný hárok, keď zvolíte možnosť *Automatické zistenie* ako nastavenie položky *Veľkosť dokumentu* v okne aplikácie Epson Scan 2.
- ❏ Používajte len doplnok Nosný hárok určený pre váš skener. Doplnok Nosný hárok je skenerom automaticky rozpoznávaný zistením dvoch malých obdĺžnikových otvorov na čelnej hrane. Udržiavajte otvory čisté a nezakryté.

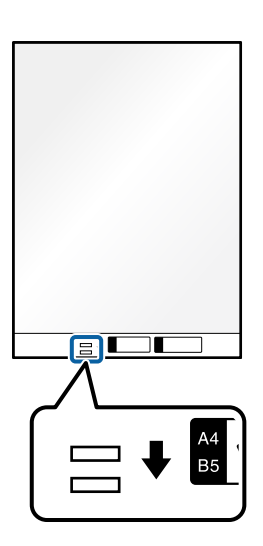

### **Súvisiace informácie**

- & ["Kódy doplnku Nosný hárok" na strane 31](#page-30-0)
- & ["Požadované nastavenia pre špeciálne originály v okne aplikácie Epson Scan 2" na strane 109](#page-108-0)

### **Originály s nepravidelným tvarom**

### **Parametre originálov s nepravidelným tvarom**

Pomocou doplnku Nosný hárok, ktorý sa predáva samostatne, môžete skenovať originály, ktoré sú pokrútené, zvlnené, veľmi tenké alebo majú nepravidelný tvar.

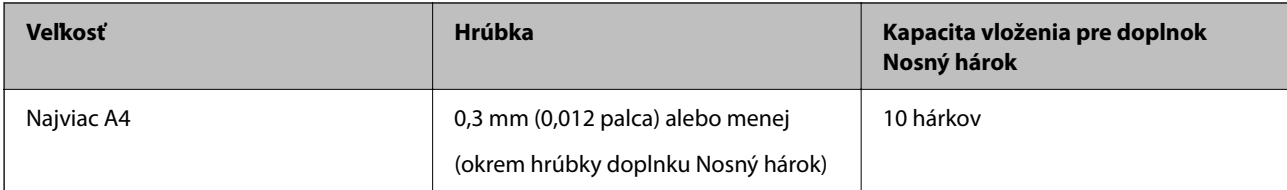

### **Vkladanie originálov s neštandardným tvarom**

1. Roztiahnite predĺženie vstupného zásobníka. Vysuňte von výstupný zásobník, roztiahnite predĺženie výstupného zásobníka a potom nadvihnite zarážku.

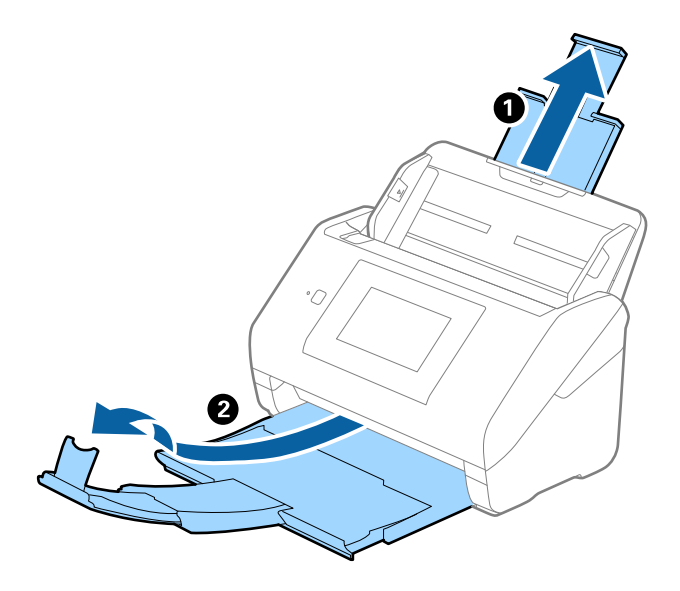

2. Vodiace lišty na vstupnom zásobníku posuňte úplne na kraj.

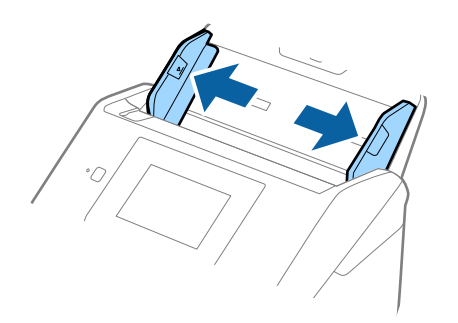

3. Položte doplnok Nosný hárok s obrázkom na čelnom okraji lícom nahor a položte originál do stredu doplnku Nosný hárok tak, že skenovaná strana je otočená smerom nadol.

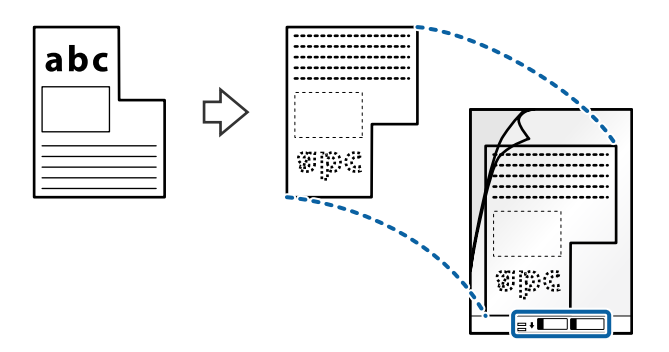

4. Vložte doplnok Nosný hárok do vstupného zásobníka vrchným okrajom smerom do ADF. Zasuňte doplnok Nosný hárok do ADF, kým nepocítite odpor.

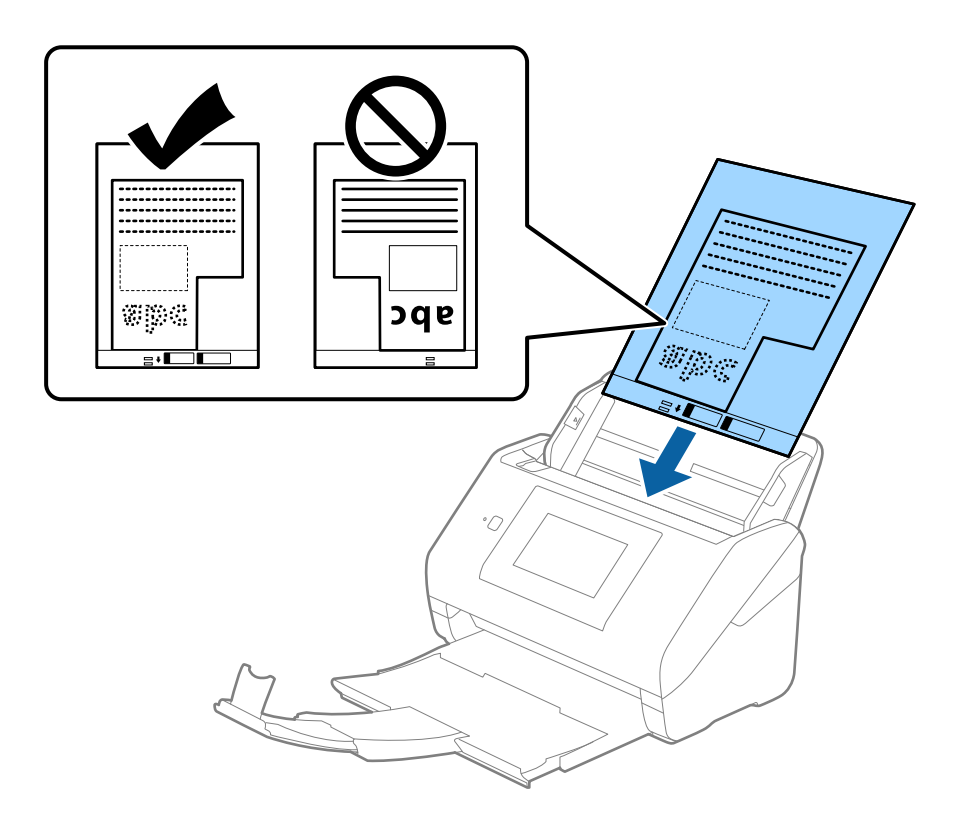

5. Posuňte vodiace lišty k hrane doplnku Nosný hárok a uistite sa, či medzi doplnkom Nosný hárok a vodiacimi lištami nezostala žiadna medzera. V opačnom prípade sa môže nosný hárok zošikmiť.

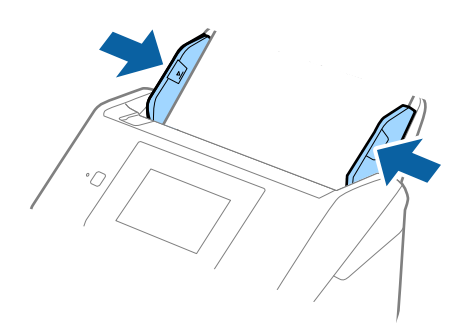

#### <span id="page-59-0"></span>*Poznámka:*

- ❏ Doplnok Nosný hárok, ktorý je poškriabaný alebo bol skenovaný viac než 3 000-krát, bude možno potrebné prestať používať.
- ❏ Ak v zozname *Veľkosť dokumentu* nemôžete nájsť príslušnú veľkosť originálu, ktorý chcete skenovať, vyberte možnosť *Automatické zistenie*.

Keď používate aplikáciu Epson Scan 2, môžete aj vybrať možnosť *Prispôsobiť* a vytvoriť vlastnú veľkosť dokumentu.

- ❏ Keď skenujete s doplnkom Nosný hárok so zvolenou možnosťou *Automatické zistenie* ako nastavením položky *Veľkosť dokumentu*, obraz sa automaticky naskenuje s použitím funkcie *Šikmý papier* v nastavení *Opraviť Nesúmernosť Dok*.
- ❏ Používajte len doplnok Nosný hárok určený pre váš skener. Doplnok Nosný hárok je skenerom automaticky rozpoznávaný zistením dvoch malých obdĺžnikových otvorov na čelnej hrane. Udržiavajte otvory čisté a nezakryté.

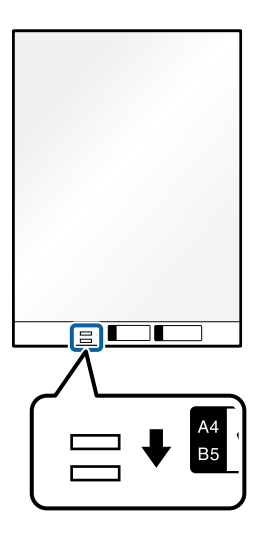

### **Súvisiace informácie**

- & ["Kódy doplnku Nosný hárok" na strane 31](#page-30-0)
- & ["Požadované nastavenia pre špeciálne originály v okne aplikácie Epson Scan 2" na strane 109](#page-108-0)

### **Fotografie**

### **Parametre fotografií**

Pomocou doplnku Nosný hárok, ktorý sa predáva samostatne, môžete skenovať fotografie bez obáv, že sa poškodia.

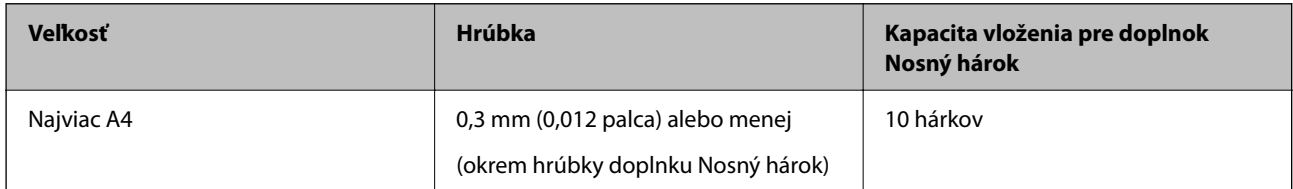

### **Vkladanie fotografií**

1. Roztiahnite predĺženie vstupného zásobníka. Vysuňte von výstupný zásobník, roztiahnite predĺženie výstupného zásobníka a potom nadvihnite zarážku.

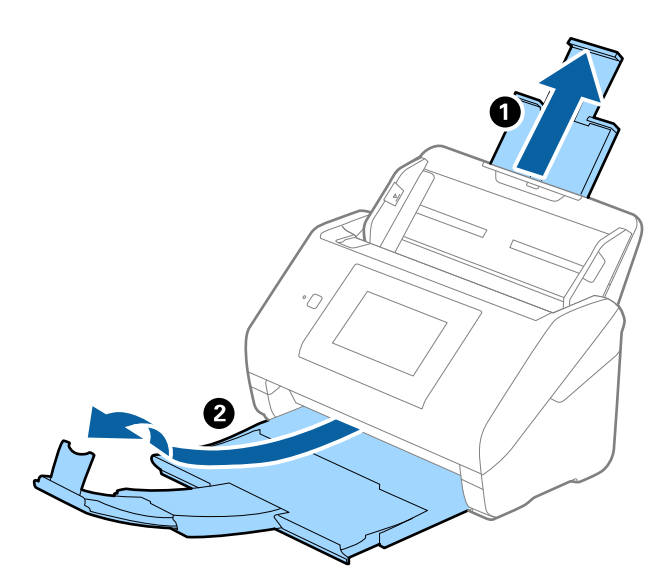

2. Vodiace lišty na vstupnom zásobníku posuňte úplne na kraj.

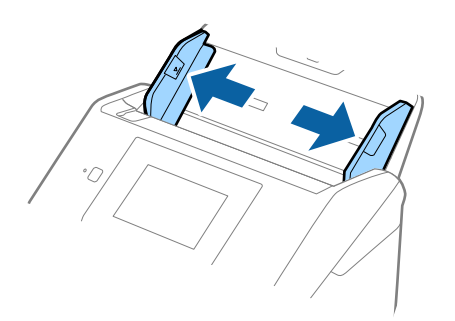

3. Položte doplnok Nosný hárok s obrázkom na čelnom okraji lícom nahor a položte fotografiu do stredu doplnku Nosný hárok tak, že skenovaná strana je otočená smerom nadol.

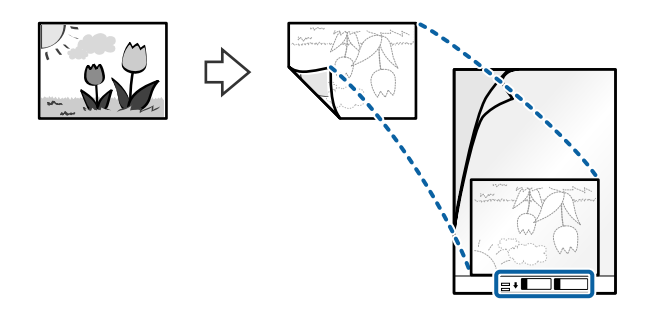

4. Vložte doplnok Nosný hárok do vstupného zásobníka vrchným okrajom smerom do ADF. Zasuňte doplnok Nosný hárok do ADF, kým nepocítite odpor.

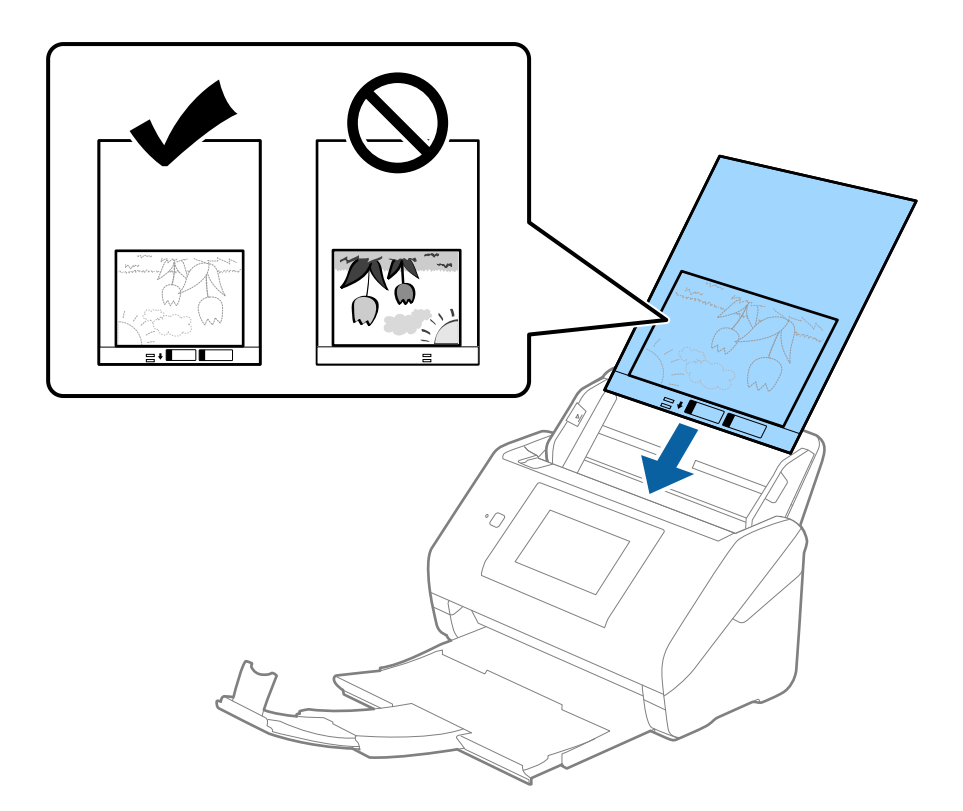

5. Posuňte vodiace lišty k hrane doplnku Nosný hárok a uistite sa, či medzi doplnkom Nosný hárok a vodiacimi lištami nezostala žiadna medzera. V opačnom prípade sa môže nosný hárok zošikmiť.

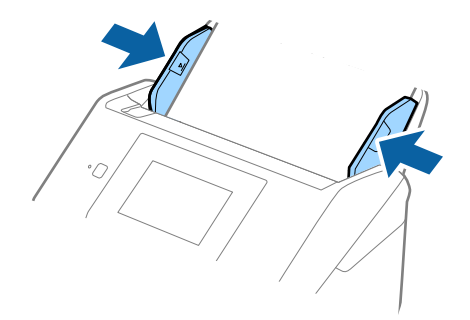

#### <span id="page-62-0"></span>*Poznámka:*

- ❏ Doplnok Nosný hárok, ktorý je poškriabaný alebo bol skenovaný viac než 3 000-krát, bude možno potrebné prestať používať.
- ❏ Ak v zozname *Veľkosť dokumentu* nemôžete nájsť príslušnú veľkosť originálu, ktorý chcete skenovať, vyberte možnosť *Automatické zistenie*.

Keď používate aplikáciu Epson Scan 2, môžete aj vybrať možnosť *Prispôsobiť* a vytvoriť vlastnú veľkosť dokumentu.

- ❏ Keď skenujete s doplnkom Nosný hárok so zvolenou možnosťou *Automatické zistenie* ako nastavením položky *Veľkosť dokumentu*, obraz sa automaticky naskenuje s použitím funkcie *Šikmý papier* v nastavení *Opraviť Nesúmernosť Dok*.
- ❏ Nenechávajte fotografie v doplnku Nosný hárok príliš dlho.
- ❏ Používajte len doplnok Nosný hárok určený pre váš skener. Doplnok Nosný hárok je skenerom automaticky rozpoznávaný zistením dvoch malých obdĺžnikových otvorov na čelnej hrane. Udržiavajte otvory čisté a nezakryté.

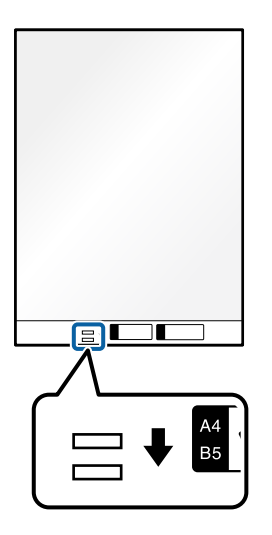

### **Súvisiace informácie**

- & ["Kódy doplnku Nosný hárok" na strane 31](#page-30-0)
- & ["Požadované nastavenia pre špeciálne originály v okne aplikácie Epson Scan 2" na strane 109](#page-108-0)

### **Obálky**

### **Parametre obálok**

Parametre obálok, ktoré možno vkladať do skenera.

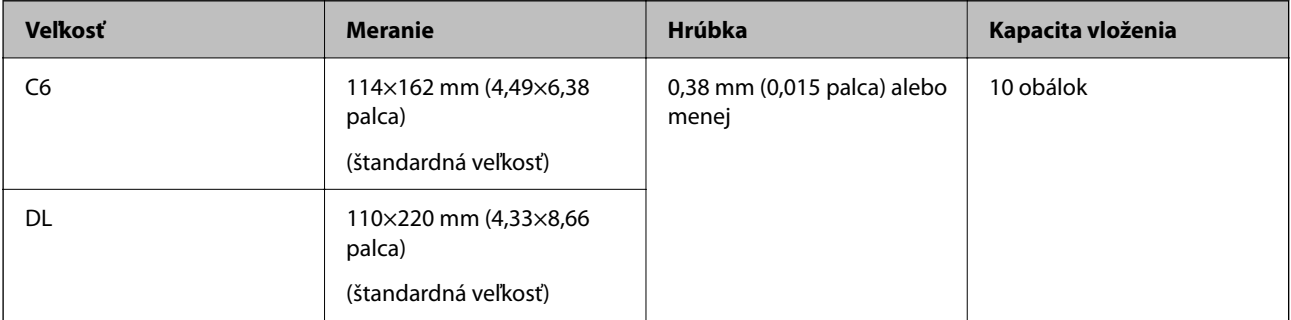

### **Vkladanie obálok**

1. Roztiahnite predĺženie vstupného zásobníka. Vysuňte von výstupný zásobník, roztiahnite predĺženie výstupného zásobníka a potom nadvihnite zarážku.

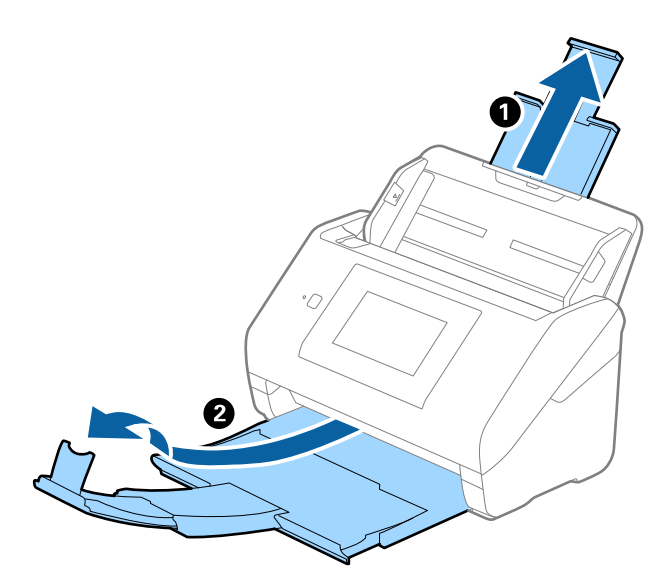

2. Vodiace lišty na vstupnom zásobníku posuňte úplne na kraj.

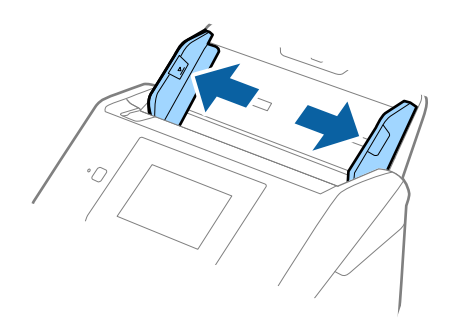

3. Vložte obálky do vstupného zásobníka lícom nadol a zaistite, aby bol otvorený okraj obálky (strana s chlopňou) naboku. Pri obálkach s otvorenou stranou (strana s chlopňou) na kratšej strane môžete vložiť obálku otvorenou stranou (strana s chlopňou) lícom nahor.

Zasuňte obálky do ADF, kým nepocítite odpor.

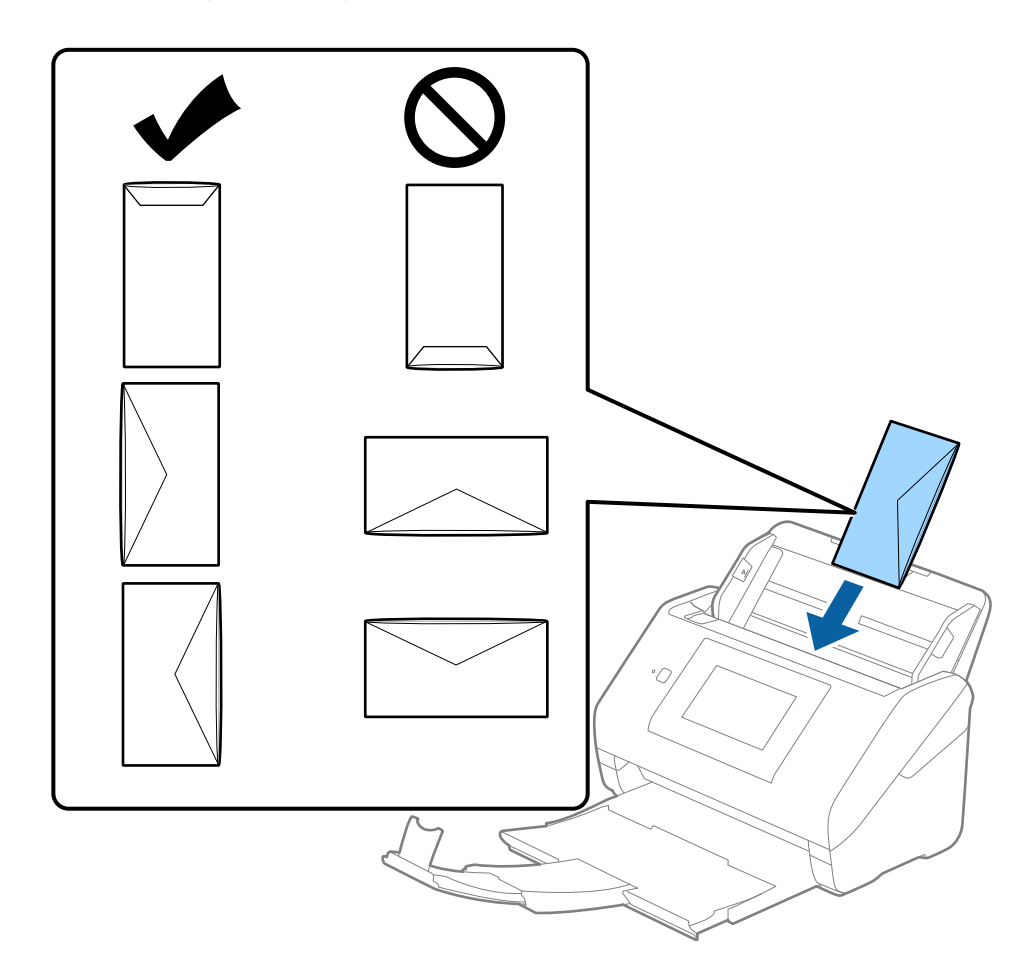

### c*Upozornenie:*

Nevkladajte obálky, na ktorých je lepidlo.

### *Poznámka:*

- ❏ Obálky, ktoré neboli otvorené ostrým rezom na hrane s chlopňou, nemusia byť naskenované správne.
- ❏ Obálky, ktoré neboli zalepené, sa dajú vkladať s otvorenou chlopňou lícom nahor.

<span id="page-65-0"></span>4. Posuňte vodiace lišty k hrane originálu a uistite sa, či medzi obálkami a vodiacimi lištami nezostala žiadna medzera. V opačnom prípade sa môžu obálky zošikmiť.

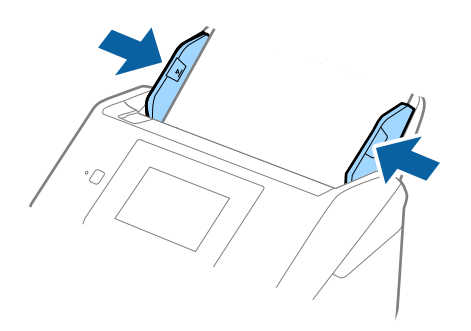

#### *Poznámka:*

- ❏ Odporúčame vybrať príslušný uhol otáčania alebo možnosť *Automaticky* ako nastavenie *Otočiť* v aplikácii.
- ❏ Ak chcete skenovať obálky, urobte príslušné nastavenie v okne aplikácie Epson Scan 2.

Keď používate aplikáciu Document Capture Pro, môžete okno otvoriť stlačením tlačidla *Detailed Settings* na obrazovke *Scan Settings*.

Vyberte kartu *Hlavné nastavenia* > *Zistenie Dvojitého Podávania* > *Vypnuté*. Podrobnosti nájdete v pomocníkovi k aplikácii Epson Scan 2.

Ak je aktivovaná možnosť *Zistenie Dvojitého Podávania* v okne aplikácie Epson Scan 2 a vyskytne sa dvojité podávanie, vytiahnite obálku z ADF, potom ju vložte znova, na ovládacom paneli klepnutím na položku *Funkcia DFDS* nastavte funkciu na možnosť *Zap.*, čím deaktivujete funkciu *Zistenie Dvojitého Podávania* pre ďalšie skenovanie a potom naskenujte znova. Funkcia *Funkcia DFDS* (funkcia preskočenia zisťovania dvojitého podávania) deaktivuje funkciu *Zistenie Dvojitého Podávania* len pre jeden hárok.

### **Súvisiace informácie**

& ["Požadované nastavenia pre špeciálne originály v okne aplikácie Epson Scan 2" na strane 109](#page-108-0)

### **Zmes originálov**

### **Parametre originálov sú zmes rozličných veľkostí**

Môžete vložiť zmes originálov vo veľkostiach od 50,8×50,8 mm (2,0×2,0 palca) do A4 (alebo Letter). Môžete tiež vložiť papier rôzneho typu alebo hrúbky.

#### c*Upozornenie:*

- ❏ Keď naraz vkladáte a skenujete originály rôznych veľkostí, originály sa môžu podávať zošikmené, pretože nie všetky originály sú opreté o vodiace lišty hrán.
- ❏ Originály sa môžu zasekávať, prípadne podávať zošikmené, ak nastavíte odlišné typy alebo veľmi odlišné veľkosti originálov, ako napríklad v nasledujúcich prípadoch.
	- · Tenký papier a hrubý papier
	- · Papier s veľkosťou A4 a papier s veľkosťou karty
	- Ak sa originály podávajú zošikmené, skontrolujte, či je k dispozícii naskenovaný obraz.

#### *Poznámka:*

- ❏ Ak sa originály zasekávajú, prípadne sa nepodávajú správne, aktivovaním režimu *Pomaly* môže vylepšiť podávanie.
- ❏ Prípadne môžete skenovať originály na rozličných typoch papiera a veľkostiach vkladať po jednom pomocou funkcie *Režim automatického podávania*.

### **Vkladanie zmesi originálov rozličných veľkostí**

1. Roztiahnite predĺženie vstupného zásobníka. Vysuňte von výstupný zásobník, roztiahnite predĺženie výstupného zásobníka a potom nadvihnite zarážku.

#### *Poznámka:*

Ak sú tu nejaké hrubé originály a chcete zabrániť ich padaniu do výstupného zásobníka, odložte výstupný zásobník a nepoužívajte ho na stohovanie vysunutých originálov.

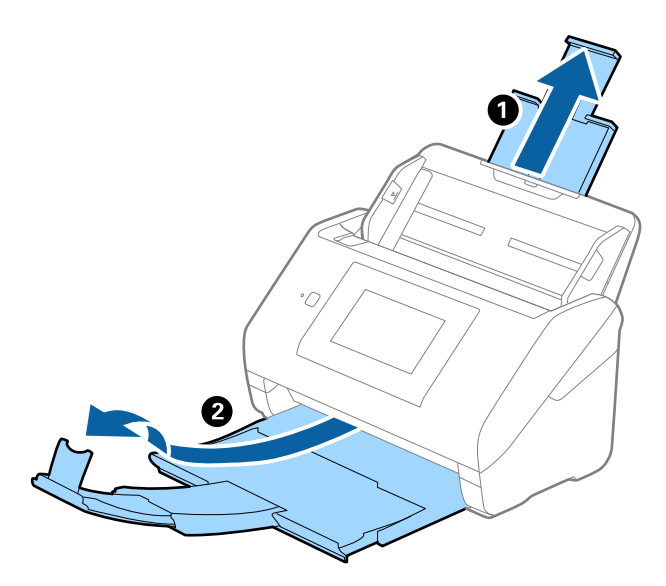

2. Vodiace lišty na vstupnom zásobníku posuňte úplne na kraj.

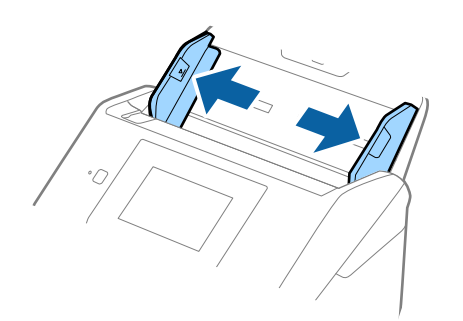

3. Vložte originály do stredu vstupného zásobníka v zostupnom poradí veľkosti papiera s najširšou stranou vzadu a najužšou stranou vpredu.

#### c*Upozornenie:*

Pri nastavení odlišných veľkostí originálov skontrolujte nasledujúce body.

- ❏ Zasuňte originály so zarovnanými čelnými hranami, kým nepocítite odpor v podávači ADF.
- ❏ Nastavte originály na stred vstupného zásobníka. Ako pomôcka vám poslúži značka u na skeneri.
- ❏ Vyrovnajte originály.

V opačnom prípade sa môžu originály podať šikmo alebo zaseknúť.

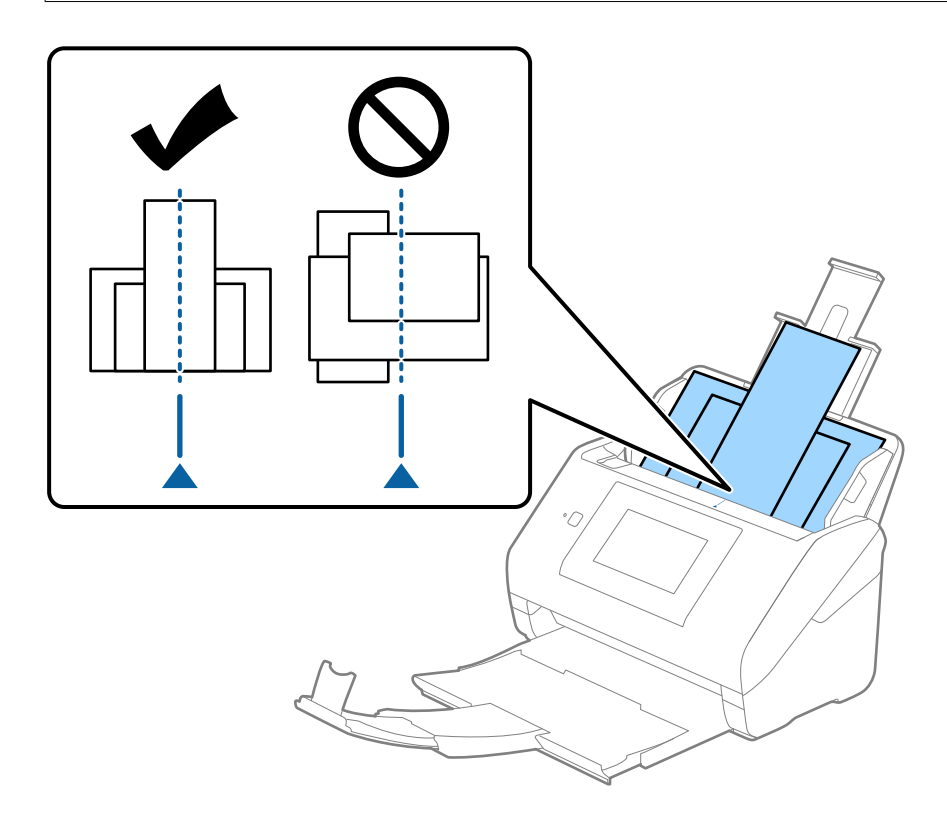

#### *Poznámka:*

Vložte originály do vstupného zásobníka lícom nadol a mierne premiestnite vrchné okraje pod uhlom smerom do ADF.

4. Posuňte vodiace lišty hrán k hranám najširšieho originálu.

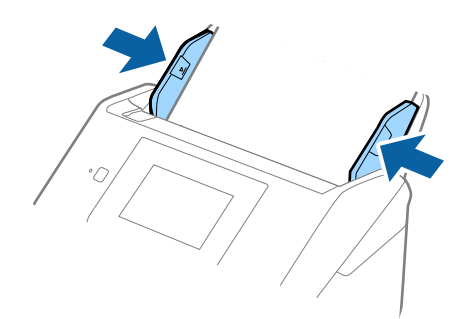

### **Súvisiace informácie**

 $\blacklozenge$  ["Skenovanie v režime Režim automatického podávania" na strane 113](#page-112-0)

# <span id="page-69-0"></span>**Skenovanie**

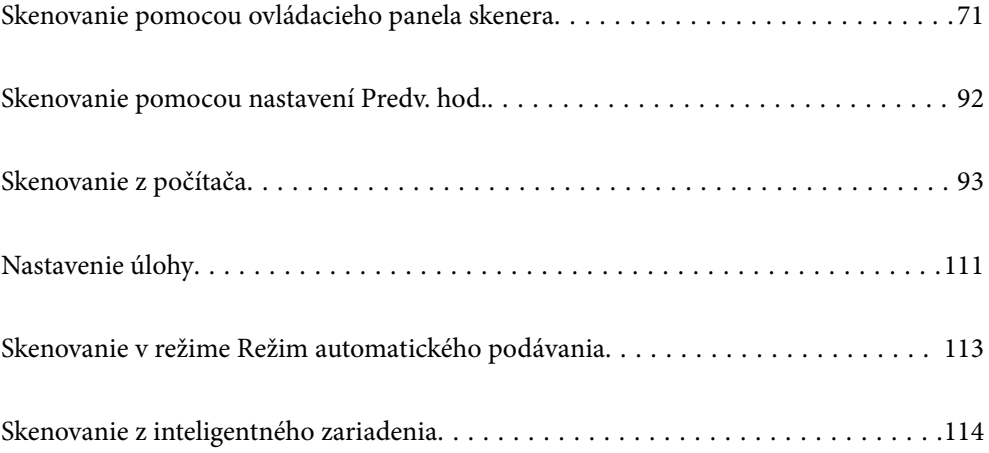

# <span id="page-70-0"></span>**Skenovanie pomocou ovládacieho panela skenera**

Naskenované obrazy môžete poslať z ovládacieho panela skenera do týchto cieľov.

#### Počítač

Naskenovaný obraz môžete uložiť do počítača pripojeného k skeneru.

#### Sieťový prieč./FTP

Naskenovaný obraz môžete uložiť do vopred nakonfigurovaného sieťového priečinka.

#### E-mail

Naskenovaný obraz môžete priamo zo skenera poslať e-mailom, a to prostredníctvom prednastaveného emailového servera.

#### Cloud

Naskenovaný obraz môžete poslať z ovládacieho panela skenera do cloudových služieb, ktoré boli vopred zaregistrované.

#### USB jednotka

Naskenovaný obraz môžete priamo uložiť na USB jednotku pripojenú k skeneru.

#### **WSD**

Pomocou funkcie WSD môžete naskenovaný obraz uložiť do počítača pripojeného k skeneru.

#### **Súvisiace informácie**

- & "Skenovanie originálov do počítača" na strane 71
- & ["Skenovanie do sieťového priečinka" na strane 72](#page-71-0)
- & ["Skenovanie originálov do e-mailu" na strane 77](#page-76-0)
- & ["Skenovanie do cloudu" na strane 81](#page-80-0)
- & ["Skenovanie na USB jednotku" na strane 85](#page-84-0)
- & ["Skenovanie pomocou funkcie WSD" na strane 89](#page-88-0)

### **Skenovanie originálov do počítača**

Originály môžete skenovať z ovládacieho panela pomocou úloh vytvorených v aplikácii Document Capture Pro (Windows)/Document Capture (Mac OS).

#### *Poznámka:*

- ❏ Pred skenovaním nainštalujte do počítača aplikáciu Document Capture Pro/Document Capture, vytvorte úlohu a potom priraďte úlohu na ovládacom paneli. Tu je predvolená úloha, ktorá ukladá naskenované obrazy ako súbory vo formáte PDF.
- ❏ Pred skenovaním sa uistite, či je skener správne pripojený k počítaču.
- 1. Vložte originály.
- 2. Vyberte položku **Počítač** na hlavnej obrazovke na ovládacom paneli skenera.

<span id="page-71-0"></span>3. Ak sa zobrazí obrazovka **Vyberte počítač**, vyberte počítač.

#### *Poznámka:*

❏ Na ovládacom paneli skenera sa zobrazí až 111 počítačov s nainštalovaným softvérom Document Capture Pro.

❏ Ak je režim *Režim servera* nastavený ako prevádzkový režim, toto nastavenie nemusíte vykonať.

4. Ak sa zobrazí obrazovka **Vyberte úlohu**, vyberte úlohu.

### *Poznámka:*

Ak ste nastavili len jednu úlohu, nie je potrebné úlohu vybrať. Pokračujte na ďalší krok.

5. Skontrolujte, či sú počítač a úloha zvolené.

*Poznámka:* Vyberte  $\mathcal{X}$ , čím uložíte nastavenia ako predvoľbu.

6. Klepnite na tlačidlo  $\hat{\mathcal{D}}$ .

Na počítači sa automaticky spustí aplikácia Document Capture Pro a začne sa skenovanie.

### **Súvisiace informácie**

- $\blacktriangleright$  ["Nastavenie úlohy" na strane 111](#page-110-0)
- & ["Vytvorenie úlohy a priradenie úlohy ovládaciemu panelu \(Windows\)" na strane 111](#page-110-0)
- $\rightarrow$  ["Priradenie úlohy ovládaciemu panelu \(Mac OS\)" na strane 112](#page-111-0)

### **Skenovanie do sieťového priečinka**

Naskenovaný obrázok môžete uložiť do určeného priečinka v sieti. Priečinok môžete zadať priamym zadaním, ale jednoduchšie môže byť, ak údaje o danom priečinku najskôr zapíšete do zoznamu kontaktov.

Pred skenovaním je potrebné nastaviť zdieľaný priečinok alebo server FTP.

#### *Poznámka:*

- ❏ Uistite sa, či sú na skeneri správne nastavenia *Dátum/Čas* a *Časový rozdiel*. Na ovládacom paneli vyberte položky *Nastav.* > *Zákl. nastavenia* > *Nastavenia dátumu/času*.
- ❏ Pred skenovaním môžete skontrolovať cieľ. Vyberte položky *Nastav.* > *Nastavenia skenera* a potom aktivujte nastavenie *Potvrdiť príjemcu*.
- 1. Vložte originály.
- 2. Vyberte položku **Sieťový prieč./FTP** na hlavnej obrazovke na ovládacom paneli skenera.
3. Zadajte priečinok.

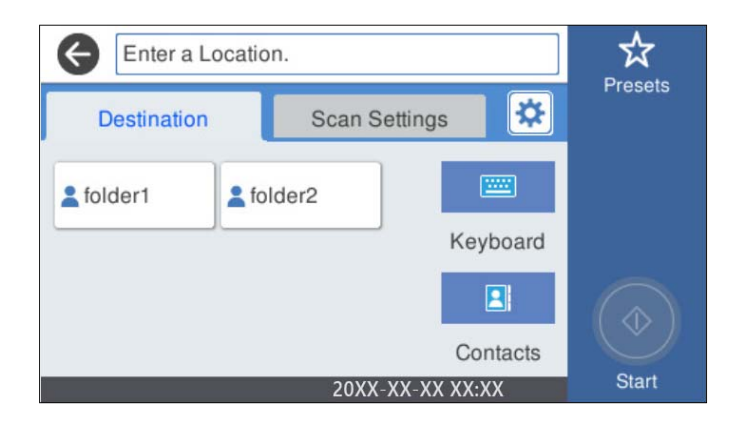

- ❏ Ak chcete vybrať často používané adresy, vyberte ikony zobrazené na obrazovke.
- ❏ Ak chcete priamo zadať cestu k priečinku, vyberte položku **Klávesn.**. Vyberte položku **Režim komunikácie** a zadajte cestu k priečinku ako položku **Umiestnenie (povinné)**. Nastavte ostatné potrebné položky.
- ❏ Výber zo zoznamu kontaktov: vyberte položku **Kontakty**, vyberte kontakt a potom vyberte možnosť **Zatvoriť**.

Priečinok môžete vyhľadať v zozname kontaktov. Do políčka vo vrchnej časti obrazovky zadajte hľadaný výraz.

4. Vyberte položku **Nastavenia skenera** a skontrolujte nastavenia, ako je napríklad formát uloženia, a v prípade potreby ich zmeňte.

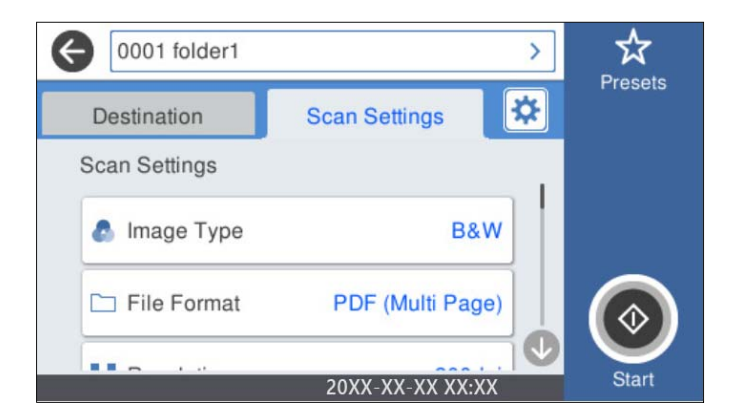

*Poznámka:*

Vyberte  $\overrightarrow{\mathbf{x}}$ , čím uložíte nastavenia ako predvoľbu.

- 5. Vyberte  $\mathbf{\ddot{\mathbf{\mathcal{L}}}}$ , skontrolujte **Nastavenia skenera** a prípadne podľa potreby zmeňte. Môžete napríklad zmeniť nastavenia **Pomaly** alebo **Funkcia DFDS**.
- 6. Klepnite na tlačidlo  $\hat{\Phi}$ .

#### **Súvisiace informácie**

 $\blacktriangleright$  ["Nastavenie zdieľaného sieťového priečinka" na strane 120](#page-119-0)

## **Možnosti ponuky cieľa na skenovanie do priečinka**

Klávesn.:

Otvorte obrazovku **Upraviť umiestnenie**. Zadajte cestu priečinka a nastavte každú položku na obrazovke.

❏ Režim komunikácie

Vyberte režim komunikácie pre priečinok.

❏ Umiestnenie (povinné)

Umožňuje zadať cestu priečinka, do ktorého sa má uložiť naskenovaný obrázok. Cestu k priečinku zadajte v nasledujúcom formáte.

Keď používate SMB: \\názov hostiteľa\názov priečinka

Keď používate FTP: ftp://názov hostiteľa/názov priečinka

Keď používate FTPS: ftps://názov hostiteľa/názov priečinka

Keď používate WebDAV (HTTP): http://názov hostiteľa/názov priečinka

Keď používate WebDAV (HTTPS): https://názov hostiteľa/názov priečinka

❏ Používateľské meno

Zadajte meno používateľa na prihlásenie do určeného priečinka.

❏ Heslo

Zadajte heslo k príslušnému používateľskému menu.

❏ Režim pripojenia

Vyberte režim pripojenia pre priečinok.

❏ Číslo portu

Zadajte číslo portu pre priečinok.

❏ Nastavenia proxy servera:

Vyberte, či chcete používať server proxy.

#### Kontakty:

Vyberte priečinok, do ktorého sa má uložiť naskenovaný obraz zo zoznamu kontaktov.

## **Možnosti ponuky skenovania na skenovanie do priečinka**

#### *Poznámka:*

Položky nemusia byť k dispozícii. Závisí to od iných vykonaných nastavení.

#### Typ obrazu:

Vyberte farbu pre výstupný obraz.

Keď vyberiete nasledujúce, skener zisťuje farbu originálov automaticky a ukladá obrazy pomocou zistených farieb.

❏ Farebné/Odtiene sivej/Čiernobiele

Prevedie naskenovaný obraz do 24-bitových farieb,8-bitových odtieňov sivej alebo čiernobielej (čiernobiele binárne). Keď je to zvolené, nastavte citlivosť zisťovania, či je originál v odtieňoch sivej alebo čiernobiely (keď sa skenuje nefarebný originál).

❏ Farba/Odtiene sivej:

Prevedie naskenovaný obraz do 24-bitových farieb alebo 8-bitových odtieňov sivej.

❏ Farba/Čiernobielo:

Prevedie naskenovaný obraz do 24-bitových farieb alebo čiernobielej (čiernobiele binárne).

Dostupné typy obrázkov sa môžu líšiť v závislosti od zvoleného nastavenia Formát súboru. Ďalšie podrobnosti nájdete v nasledujúcej časti.

["Dostupné kombinácie Formát súboru a Typ obrazu" na strane 91](#page-90-0)

Formát súboru:

Umožňuje vybrať formát, v ktorom sa má uložiť naskenovaný obraz.

Keď chcete ukladať vo formáte PDF, PDF/A alebo TIFF, zvoľte, či chcete ukladať všetky originály ako jeden súbor (viacstranový), prípadne či chcete ukladať jednotlivé originály samostatne (jednostranové).

❏ Kompresný pomer:

Vyberte pomer kompresie skenovaného obrazu.

❏ Nastavenia PDF:

Ak ste ako nastavenie formátu na uloženie vybrali PDF, pomocou týchto nastavení môžete zabezpečiť súbory PDF.

Ak chcete vytvoriť súbor PDF, ktorý bude pri otvorení vyžadovať heslo, nastavte položku Heslo pre otvorenie dokumentu. Ak chcete vytvoriť súbor PDF, ktorý bude pri tlači alebo úprave vyžadovať heslo, nastavte položku Heslo pre oprávnenia.

#### Rozlíšenie:

Umožňuje vybrať rozlíšenie skenovania.

#### Skenovaná strana:

Vyberte stranu originálu, ktorú chcete skenovať.

❏ Viazanie (Or.):

Vyberte smer väzby originálu.

#### Veľkosť originálu:

Vyberte veľkosť umiestneného originálu.

 $\Box$  Or. okr. pre veľ. "Autom.":

Keď vyberiete možnosť **Automatické zistenie**, upravte oblasť orezania.

❏ Skenovať laminovanú kartu:

V prípade laminovaných originálov sú naskenované aj priehľadné oblasti okolo okrajov.

#### *Poznámka:*

V závislosti od originálu nemusia byť dosiahnuté vhodné efekty.

#### Otočiť:

Otáča naskenovaný obraz v smere hodinových ručičiek. Vyberte uhol otočenia v závislosti od originálu, ktorý chcete skenovať.

#### Hustota:

Umožňuje vybrať kontrast naskenovaného obrazu.

#### Odstr. pozadia:

Slúži na odstránenie farby pozadia originálov z naskenovaného obrazu.

Ak chcete použiť túto funkciu, farba pozadia na origináloch musí byť najsvetlejšia farba originálov a musí byť jednotná. Táto funkcia sa nepoužije správne, ak sú na pozadí vzory, prípadne ak sú tam texty alebo obrázky, ktoré majú svetlejšiu farbu než pozadie.

#### Vylepšenie textu:

Slúži na to, aby boli rozmazané písmená originálu boli zreteľné a ostré.

❏ Vylepšenie okrajov:

Môžete zvýrazniť okraje textu (hranica medzi textom a pozadím).

Keď zvýšite hodnotu, okraje tenkého textu budú čierne.

Hodnotu zvýšte, ak je na naskenovanom obraze veľmi veľa šumu.

❏ Prah:

Môžete nastaviť hranice pre monochromatickú binárnu oblasť (čiernobiela).

Čierne oblasti budú väčšie, ak zvýšite hodnotu, a biele oblasti budú väčšie, ak znížite hodnotu.

❏ Úroveň zníženia šumu:

Nastaviť môžete úroveň redukcie šumu (nepotrebné čierne bodky).

Čím je úroveň vyššia, tým viac je šum zredukovaný.

#### Odstrániť tiene:

Odstráni tiene originálu, ktoré sa objavujú na naskenovanom obraze.

❏ Rám:

Odstráni tiene na hrane originálu.

#### Opraviť Nesúmernosť Dok:

Opravuje zošikmenie na naskenovanom obraze.

Táto funkcia nemusí opraviť dokumenty, ktoré boli zošikmené príliš veľa.

#### Presk. prázdne str.:

Preskočí prázdne strany pri skenovaní (ak na origináloch nejaké sú).

Ak výsledok nie je podľa očakávania, upravte úroveň zisťovanie.

#### *Poznámka:*

❏ Niektoré stránky môžu byť nesprávne vynechané ako prázdne stránky.

❏ Táto funkcia nie je k dispozícii pri obojstrannom skenovaní brožovaných originálov.

#### Režim automat. podávania:

Nastavte položku Režim automat. podávania. Táto funkcia umožňuje pokračovať v skenovaní automaticky po naskenovaní originálov. Táto funkcia je užitočná, keď skenujete rozličné veľkosti alebo typy originálov po jednom.

Pred vložením jednotlivých originálov nastavte vodiace lišty hrán na skeneri.

- ❏ Zapnuté (plnoautomatické): Spustenie skenovania, keď je originál nastavený, kým je zobrazené hlásenie s potvrdením pokračovania.
- ❏ Zapnuté (poloautomatické): Spustenie skenovania, keď sa stlačí tlačidlo **Spustiť skenovanie**, kým je zobrazené hlásenie s potvrdením pokračovania.

<span id="page-76-0"></span>Zisťovať dvojité podávanie:

Zobrazenie upozornenia v prípade, že sa natiahnu viaceré originály súčasne.

- ❏ Ultrazvukový senzor: Zisťovanie dvojitého podávania pomocou ultrazvukového snímača. Môžete určiť rozsah zisťovania.
- ❏ Dĺžka: Zisťovanie dvojitého podávania podľa dĺžky. Ak sa dĺžka druhého naskenovaného originálu líši od prvého, rozlíši sa to ako dvojité podávanie. Môžete určiť rozdiel v dĺžke pre zisťovanie.

#### Názov súboru:

❏ Predpona názvu súboru:

Zadajte predponu názvu obrazov abecednými a čísalnými znakmi a symbolmi.

❏ Pridať dátum:

Pridanie dátumu do názvu súboru.

❏ Pridať čas:

Pridanie času do názvu súboru.

#### Ods. vš. nast.

Obnovenie predvolených nastavení skenovania.

# **Skenovanie originálov do e-mailu**

Naskenovaný obraz môžete odoslať e-mailom priamo zo skenera. Pred skenovaním musíte e-mailový server nastaviť.

E-mailovú adresu môžete zadať priamym zadaním, ale jednoduchšie môže byť, ak danú e-mailovú adresu najskôr zapíšete do zoznamu kontaktov.

#### *Poznámka:*

- ❏ Uistite sa, či sú na skeneri správne nastavenia *Dátum/Čas* a *Časový rozdiel*. Na ovládacom paneli vyberte položky *Nastav.* > *Zákl. nastavenia* > *Nastavenia dátumu/času*.
- ❏ Pred skenovaním môžete skontrolovať cieľ. Vyberte položky *Nastav.* > *Nastavenia skenera* a potom aktivujte nastavenie *Potvrdiť príjemcu*.
- 1. Vložte originály.
- 2. Vyberte položku **E-mail** na hlavnej obrazovke na ovládacom paneli skenera.
- 3. Stanovte cieľ.

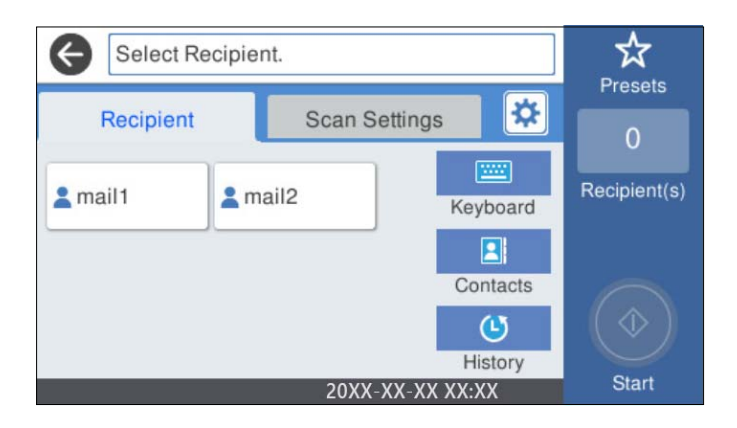

- ❏ Ak chcete vybrať často používané adresy, vyberte ikony zobrazené na obrazovke.
- ❏ Ak chcete zadať e-mailovú adresu ručne, vyberte položku **Klávesn.**, zadajte e-mailovú adresu a potom vyberte tlačidlo **OK**.
- ❏ Výber zo zoznamu kontaktov: vyberte položku **Kontakty**, vyberte kontakt alebo skupinu a potom vyberte možnosť **Zatvoriť**.

Kontakt môžete vyhľadať v zozname kontaktov. Do políčka vo vrchnej časti obrazovky zadajte hľadaný výraz.

❏ Výber zo zoznamu histórie: vyberte položku **História**, vyberte kontakt a potom vyberte možnosť **Zatvoriť**.

#### *Poznámka:*

❏ Počet vybraných príjemcov sa zobrazuje na pravej strane obrazovky. E-maily môžete zasielať až na 10 adries a skupín.

Ak sú medzi príjemcami skupiny, môžete celkovo vybrať až 200 jednotlivých adries. Do tohto počtu sú zahrnuté aj skupiny.

- ❏ Zvolením okna s adresou vo vrchnej časti obrazovky zobrazíte zoznam vybraných adries.
- 4. Vyberte položku **Nastavenia skenera** a skontrolujte nastavenia, ako je napríklad formát uloženia, a v prípade potreby ich zmeňte.

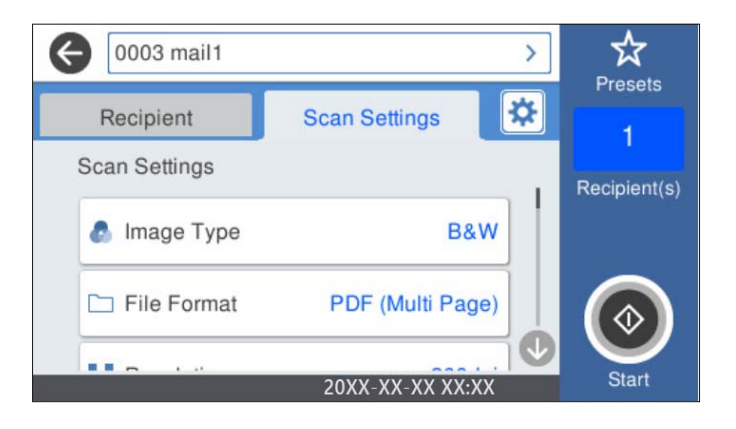

#### *Poznámka:*

Vyberte  $\overleftrightarrow{\mathbf{x}}$ , čím uložíte nastavenia ako predvoľbu.

- 5. Vyberte **X**, skontrolujte **Nastavenia skenera** a prípadne podľa potreby zmeňte. Môžete napríklad zmeniť nastavenia **Pomaly** alebo **Funkcia DFDS**.
- 6. Klepnite na tlačidlo  $\hat{\Phi}$ .

#### **Súvisiace informácie**

& ["Konfigurácia poštového servera" na strane 117](#page-116-0)

## **Možnosti ponuky skenovania pri skenovaní do e-mailu**

#### *Poznámka:*

Položky nemusia byť k dispozícii. Závisí to od iných vykonaných nastavení.

#### Typ obrazu:

Vyberte farbu pre výstupný obraz.

Keď vyberiete nasledujúce, skener zisťuje farbu originálov automaticky a ukladá obrazy pomocou zistených farieb.

❏ Farebné/Odtiene sivej/Čiernobiele

Prevedie naskenovaný obraz do 24-bitových farieb,8-bitových odtieňov sivej alebo čiernobielej (čiernobiele binárne). Keď je to zvolené, nastavte citlivosť zisťovania, či je originál v odtieňoch sivej alebo čiernobiely (keď sa skenuje nefarebný originál).

❏ Farba/Odtiene sivej:

Prevedie naskenovaný obraz do 24-bitových farieb alebo 8-bitových odtieňov sivej.

❏ Farba/Čiernobielo:

Prevedie naskenovaný obraz do 24-bitových farieb alebo čiernobielej (čiernobiele binárne).

Dostupné typy obrázkov sa môžu líšiť v závislosti od zvoleného nastavenia Formát súboru. Ďalšie podrobnosti nájdete v nasledujúcej časti.

["Dostupné kombinácie Formát súboru a Typ obrazu" na strane 91](#page-90-0)

#### Formát súboru:

Umožňuje vybrať formát, v ktorom sa má uložiť naskenovaný obraz.

Keď chcete ukladať vo formáte PDF, PDF/A alebo TIFF, zvoľte, či chcete ukladať všetky originály ako jeden súbor (viacstranový), prípadne či chcete ukladať jednotlivé originály samostatne (jednostranové).

❏ Kompresný pomer:

Vyberte pomer kompresie skenovaného obrazu.

❏ Nastavenia PDF:

Ak ste ako nastavenie formátu na uloženie vybrali PDF, pomocou týchto nastavení môžete zabezpečiť súbory PDF.

Ak chcete vytvoriť súbor PDF, ktorý bude pri otvorení vyžadovať heslo, nastavte položku Heslo pre otvorenie dokumentu. Ak chcete vytvoriť súbor PDF, ktorý bude pri tlači alebo úprave vyžadovať heslo, nastavte položku Heslo pre oprávnenia.

#### Rozlíšenie:

Umožňuje vybrať rozlíšenie skenovania.

#### Skenovaná strana:

Vyberte stranu originálu, ktorú chcete skenovať.

❏ Viazanie (Or.):

Vyberte smer väzby originálu.

#### Veľkosť originálu:

Vyberte veľkosť umiestneného originálu.

□ Or. okr. pre veľ. "Autom.":

Keď vyberiete možnosť **Automatické zistenie**, upravte oblasť orezania.

❏ Skenovať laminovanú kartu:

V prípade laminovaných originálov sú naskenované aj priehľadné oblasti okolo okrajov.

#### *Poznámka:*

V závislosti od originálu nemusia byť dosiahnuté vhodné efekty.

#### Otočiť:

Otáča naskenovaný obraz v smere hodinových ručičiek. Vyberte uhol otočenia v závislosti od originálu, ktorý chcete skenovať.

#### Hustota:

Umožňuje vybrať kontrast naskenovaného obrazu.

#### Odstr. pozadia:

Slúži na odstránenie farby pozadia originálov z naskenovaného obrazu.

Ak chcete použiť túto funkciu, farba pozadia na origináloch musí byť najsvetlejšia farba originálov a musí byť jednotná. Táto funkcia sa nepoužije správne, ak sú na pozadí vzory, prípadne ak sú tam texty alebo obrázky, ktoré majú svetlejšiu farbu než pozadie.

#### Vylepšenie textu:

Slúži na to, aby boli rozmazané písmená originálu boli zreteľné a ostré.

❏ Vylepšenie okrajov:

Môžete zvýrazniť okraje textu (hranica medzi textom a pozadím).

Keď zvýšite hodnotu, okraje tenkého textu budú čierne.

Hodnotu zvýšte, ak je na naskenovanom obraze veľmi veľa šumu.

❏ Prah:

Môžete nastaviť hranice pre monochromatickú binárnu oblasť (čiernobiela).

Čierne oblasti budú väčšie, ak zvýšite hodnotu, a biele oblasti budú väčšie, ak znížite hodnotu.

❏ Úroveň zníženia šumu:

Nastaviť môžete úroveň redukcie šumu (nepotrebné čierne bodky).

Čím je úroveň vyššia, tým viac je šum zredukovaný.

#### Odstrániť tiene:

Odstráni tiene originálu, ktoré sa objavujú na naskenovanom obraze.

❏ Rám:

Odstráni tiene na hrane originálu.

#### Opraviť Nesúmernosť Dok:

Opravuje zošikmenie na naskenovanom obraze.

Táto funkcia nemusí opraviť dokumenty, ktoré boli zošikmené príliš veľa.

#### Presk. prázdne str.:

Preskočí prázdne strany pri skenovaní (ak na origináloch nejaké sú).

Ak výsledok nie je podľa očakávania, upravte úroveň zisťovanie.

#### *Poznámka:*

❏ Niektoré stránky môžu byť nesprávne vynechané ako prázdne stránky.

❏ Táto funkcia nie je k dispozícii pri obojstrannom skenovaní brožovaných originálov.

<span id="page-80-0"></span>Režim automat. podávania:

Nastavte položku Režim automat. podávania. Táto funkcia umožňuje pokračovať v skenovaní automaticky po naskenovaní originálov. Táto funkcia je užitočná, keď skenujete rozličné veľkosti alebo typy originálov po jednom.

Pred vložením jednotlivých originálov nastavte vodiace lišty hrán na skeneri.

- ❏ Zapnuté (plnoautomatické): Spustenie skenovania, keď je originál nastavený, kým je zobrazené hlásenie s potvrdením pokračovania.
- ❏ Zapnuté (poloautomatické): Spustenie skenovania, keď sa stlačí tlačidlo **Spustiť skenovanie**, kým je zobrazené hlásenie s potvrdením pokračovania.

Zisťovať dvojité podávanie:

Zobrazenie upozornenia v prípade, že sa natiahnu viaceré originály súčasne.

- ❏ Ultrazvukový senzor: Zisťovanie dvojitého podávania pomocou ultrazvukového snímača. Môžete určiť rozsah zisťovania.
- ❏ Dĺžka: Zisťovanie dvojitého podávania podľa dĺžky. Ak sa dĺžka druhého naskenovaného originálu líši od prvého, rozlíši sa to ako dvojité podávanie. Môžete určiť rozdiel v dĺžke pre zisťovanie.

Predmet:

Zadajte predmet e-mailu zostavený z alfanumerických znakov a symbolov.

Max. veľ. pril. Súboru:

Umožňuje vybrať maximálnu veľkosť súboru, ktorý možno priložiť k e-mailu.

#### Názov súboru:

❏ Predpona názvu súboru:

Zadajte predponu názvu obrazov abecednými a čísalnými znakmi a symbolmi.

❏ Pridať dátum:

Pridanie dátumu do názvu súboru.

❏ Pridať čas:

Pridanie času do názvu súboru.

Ods. vš. nast.

Obnovenie predvolených nastavení skenovania.

# **Skenovanie do cloudu**

Naskenované obrázky môžete poslať do cloudových služieb. Pred použitím tejto funkcie urobte nastavenia pomocou aplikácie Epson Connect. Podrobnosti nájdete na webovom portáli Epson Connect.

<https://www.epsonconnect.com/>

[http://www.epsonconnect.eu](http://www.epsonconnect.eu/) (len Európa)

- 1. Vložte originály.
- 2. Vyberte položku **Cloud** na hlavnej obrazovke na ovládacom paneli skenera.
- 3. Vyberte  $\bigcirc$  vo vrchnej časti obrazovky a potom vyberte cieľ.
- 4. Nastavte položky na karte **Zákl. nastavenia**, ako je napríklad formát ukladania.

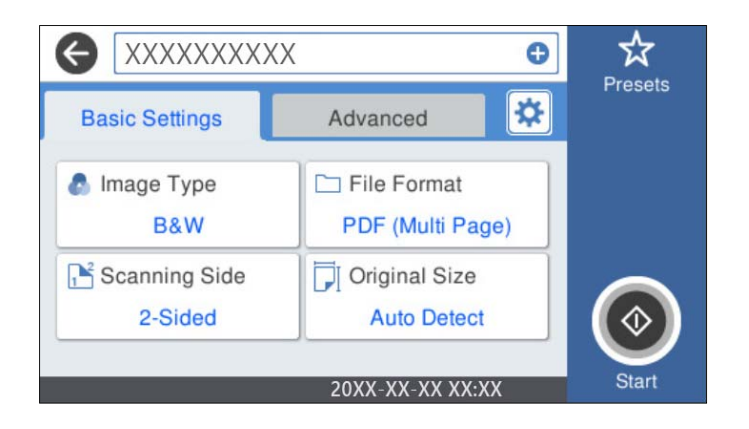

5. Vyberte položku **Rozšírené** a potom skontrolujte nastavenia a v prípade potreby ich zmeňte.

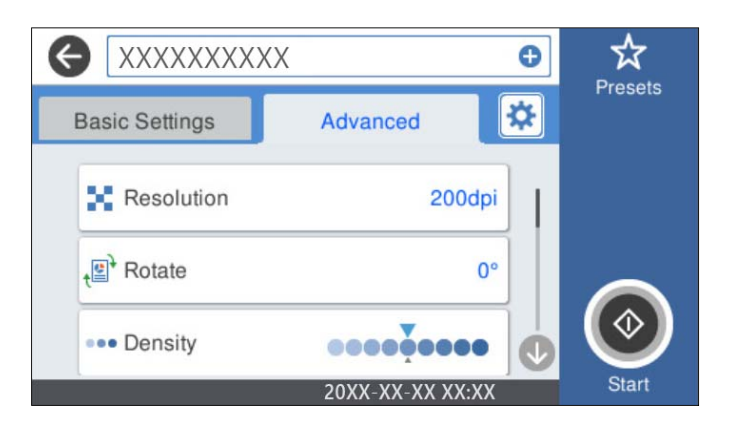

#### *Poznámka:*

Vyberte  $\overleftrightarrow{\mathbf{X}}$ , čím uložíte nastavenia ako predvoľbu.

- 6. Vyberte  $\mathbf{\ddot{\mathbf{\mathcal{L}}}}$ , skontrolujte **Nastavenia skenera** a prípadne podľa potreby zmeňte. Môžete napríklad zmeniť nastavenia **Pomaly** alebo **Funkcia DFDS**.
- 7. Klepnite na tlačidlo  $\Phi$ .

## **Možnosti základnej ponuky na skenovanie do cloudu**

#### *Poznámka:*

Položky nemusia byť k dispozícii. Závisí to od iných vykonaných nastavení.

#### Typ obrazu:

Vyberte farbu pre výstupný obraz.

Keď vyberiete nasledujúce, skener zisťuje farbu originálov automaticky a ukladá obrazy pomocou zistených farieb.

❏ Farba/Odtiene sivej:

Prevedie naskenovaný obraz do 24-bitových farieb alebo 8-bitových odtieňov sivej.

Dostupná možnosť Typ obrazu sa môže líšiť v závislosti od zvoleného nastavenia Formát súboru. Ďalšie podrobnosti nájdete v nasledujúcej časti.

["Dostupné kombinácie Formát súboru a Typ obrazu" na strane 91](#page-90-0)

#### Formát súboru:

Umožňuje vybrať formát, v ktorom sa má uložiť naskenovaný obraz.

Keď chcete ukladať vo formáte PDF, zvoľte, či chcete ukladať všetky originály ako jeden súbor (viacstranový), prípadne či chcete ukladať jednotlivé originály samostatne (jednostranové).

#### Skenovaná strana:

Vyberte stranu originálu, ktorú chcete skenovať.

❏ Viazanie (Or.):

Vyberte smer väzby originálu.

#### Veľkosť originálu:

Vyberte veľkosť umiestneného originálu.

 $\Box$  Or. okr. pre veľ. "Autom.":

Keď vyberiete možnosť **Automatické zistenie**, upravte oblasť orezania.

❏ Skenovať laminovanú kartu:

V prípade laminovaných originálov sú naskenované aj priehľadné oblasti okolo okrajov.

#### *Poznámka:*

V závislosti od originálu nemusia byť dosiahnuté vhodné efekty.

### **Možnosti rozšírenej ponuky na skenovanie do cloudu**

#### *Poznámka:*

Položky nemusia byť k dispozícii. Závisí to od iných vykonaných nastavení.

#### Rozlíšenie:

Umožňuje vybrať rozlíšenie skenovania.

#### Otočiť:

Otáča naskenovaný obraz v smere hodinových ručičiek. Vyberte uhol otočenia v závislosti od originálu, ktorý chcete skenovať.

#### Hustota:

Umožňuje vybrať kontrast naskenovaného obrazu.

#### Odstr. pozadia:

Slúži na odstránenie farby pozadia originálov z naskenovaného obrazu.

Ak chcete použiť túto funkciu, farba pozadia na origináloch musí byť najsvetlejšia farba originálov a musí byť jednotná. Táto funkcia sa nepoužije správne, ak sú na pozadí vzory, prípadne ak sú tam texty alebo obrázky, ktoré majú svetlejšiu farbu než pozadie.

#### Vylepšenie textu:

Slúži na to, aby boli rozmazané písmená originálu boli zreteľné a ostré.

❏ Vylepšenie okrajov:

Môžete zvýrazniť okraje textu (hranica medzi textom a pozadím).

Keď zvýšite hodnotu, okraje tenkého textu budú čierne.

Hodnotu zvýšte, ak je na naskenovanom obraze veľmi veľa šumu.

❏ Prah:

Môžete nastaviť hranice pre monochromatickú binárnu oblasť (čiernobiela).

Čierne oblasti budú väčšie, ak zvýšite hodnotu, a biele oblasti budú väčšie, ak znížite hodnotu.

❏ Úroveň zníženia šumu:

Nastaviť môžete úroveň redukcie šumu (nepotrebné čierne bodky).

Čím je úroveň vyššia, tým viac je šum zredukovaný.

#### Odstrániť tiene:

Odstráni tiene originálu, ktoré sa objavujú na naskenovanom obraze.

❏ Rám:

Odstráni tiene na hrane originálu.

#### Opraviť Nesúmernosť Dok:

Opravuje zošikmenie na naskenovanom obraze.

Táto funkcia nemusí opraviť dokumenty, ktoré boli zošikmené príliš veľa.

#### Presk. prázdne str.:

Preskočí prázdne strany pri skenovaní (ak na origináloch nejaké sú).

Ak výsledok nie je podľa očakávania, upravte úroveň zisťovanie.

#### *Poznámka:*

❏ Niektoré stránky môžu byť nesprávne vynechané ako prázdne stránky.

❏ Táto funkcia nie je k dispozícii pri obojstrannom skenovaní brožovaných originálov.

#### Režim automat. podávania:

Nastavte položku Režim automat. podávania. Táto funkcia umožňuje pokračovať v skenovaní automaticky po naskenovaní originálov. Táto funkcia je užitočná, keď skenujete rozličné veľkosti alebo typy originálov po jednom.

Pred vložením jednotlivých originálov nastavte vodiace lišty hrán na skeneri.

- ❏ Zapnuté (plnoautomatické): Spustenie skenovania, keď je originál nastavený, kým je zobrazené hlásenie s potvrdením pokračovania.
- ❏ Zapnuté (poloautomatické): Spustenie skenovania, keď sa stlačí tlačidlo **Spustiť skenovanie**, kým je zobrazené hlásenie s potvrdením pokračovania.

#### Zisťovať dvojité podávanie:

Zobrazenie upozornenia v prípade, že sa natiahnu viaceré originály súčasne.

❏ Ultrazvukový senzor: Zisťovanie dvojitého podávania pomocou ultrazvukového snímača. Môžete určiť rozsah zisťovania.

<span id="page-84-0"></span>❏ Dĺžka: Zisťovanie dvojitého podávania podľa dĺžky. Ak sa dĺžka druhého naskenovaného originálu líši od prvého, rozlíši sa to ako dvojité podávanie. Môžete určiť rozdiel v dĺžke pre zisťovanie.

Ods. vš. nast.

Obnovenie predvolených nastavení skenovania.

# **Skenovanie na USB jednotku**

Naskenovaný obraz môžete uložiť na USB jednotku.

- 1. Vložte originály.
- 2. Vložte USB jednotku do portu USB externého rozhrania USB.
- 3. Vyberte položku **USB jednotka** na hlavnej obrazovke na ovládacom paneli skenera.
- 4. Nastavte položky na karte **Zákl. nastavenia**, ako je napríklad formát ukladania.

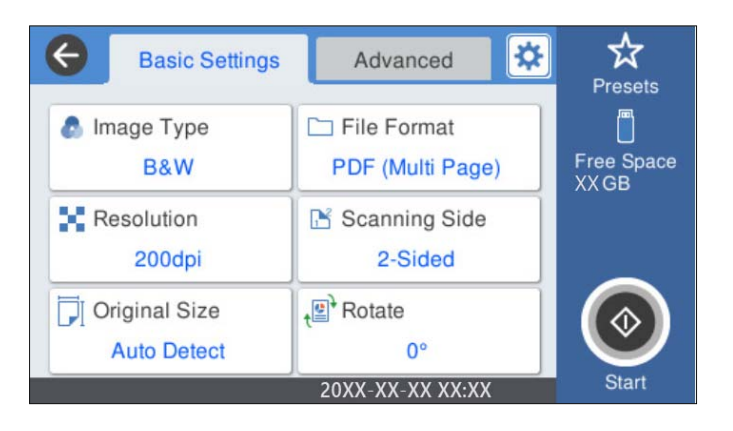

5. Vyberte položku **Rozšírené** a potom skontrolujte nastavenia a v prípade potreby ich zmeňte.

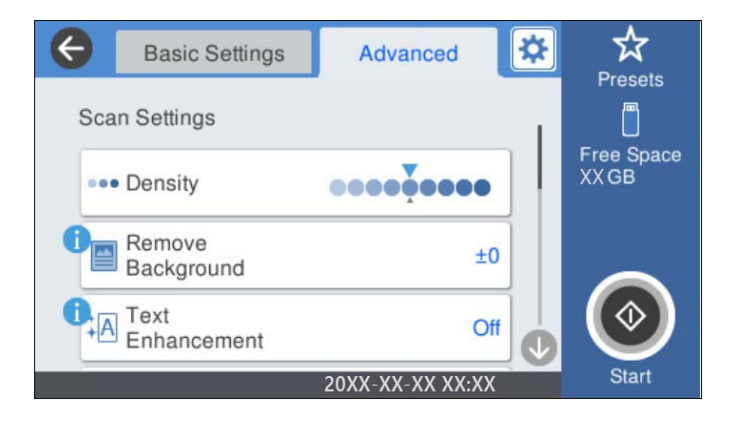

### *Poznámka:*

Vyberte  $\mathbf{X}$ , čím uložíte nastavenia ako predvoľbu.

6. Vyberte  $\mathbf{\ddot{x}}$ , skontrolujte **Nastavenia skenera** a prípadne podľa potreby zmeňte. Môžete napríklad zmeniť nastavenia **Pomaly** alebo **Funkcia DFDS**.

7. Klepnite na tlačidlo  $\hat{\Phi}$ .

#### **Súvisiace informácie**

& ["Vloženie a odpojenie USB jednotky" na strane 21](#page-20-0)

## **Základné možnosti ponuky pre skenovanie na USB jednotku**

#### *Poznámka:*

Položky nemusia byť k dispozícii. Závisí to od iných vykonaných nastavení.

#### Typ obrazu:

Vyberte farbu pre výstupný obraz.

Keď vyberiete nasledujúce, skener zisťuje farbu originálov automaticky a ukladá obrazy pomocou zistených farieb.

❏ Farebné/Odtiene sivej/Čiernobiele

Prevedie naskenovaný obraz do 24-bitových farieb,8-bitových odtieňov sivej alebo čiernobielej (čiernobiele binárne). Keď je to zvolené, nastavte citlivosť zisťovania, či je originál v odtieňoch sivej alebo čiernobiely (keď sa skenuje nefarebný originál).

❏ Farba/Odtiene sivej:

Prevedie naskenovaný obraz do 24-bitových farieb alebo 8-bitových odtieňov sivej.

❏ Farba/Čiernobielo:

Prevedie naskenovaný obraz do 24-bitových farieb alebo čiernobielej (čiernobiele binárne).

Dostupné typy obrázkov sa môžu líšiť v závislosti od zvoleného nastavenia Formát súboru. Ďalšie podrobnosti nájdete v nasledujúcej časti.

["Dostupné kombinácie Formát súboru a Typ obrazu" na strane 91](#page-90-0)

#### Formát súboru:

Umožňuje vybrať formát, v ktorom sa má uložiť naskenovaný obraz.

Keď chcete ukladať vo formáte PDF, PDF/A alebo TIFF, zvoľte, či chcete ukladať všetky originály ako jeden súbor (viacstranový), prípadne či chcete ukladať jednotlivé originály samostatne (jednostranové).

❏ Kompresný pomer:

Vyberte pomer kompresie skenovaného obrazu.

❏ Nastavenia PDF:

Ak ste ako nastavenie formátu na uloženie vybrali PDF, pomocou týchto nastavení môžete zabezpečiť súbory PDF.

Ak chcete vytvoriť súbor PDF, ktorý bude pri otvorení vyžadovať heslo, nastavte položku Heslo pre otvorenie dokumentu. Ak chcete vytvoriť súbor PDF, ktorý bude pri tlači alebo úprave vyžadovať heslo, nastavte položku Heslo pre oprávnenia.

#### Rozlíšenie:

Umožňuje vybrať rozlíšenie skenovania.

Skenovaná strana:

Vyberte stranu originálu, ktorú chcete skenovať.

❏ Viazanie (Or.):

Vyberte smer väzby originálu.

#### Veľkosť originálu:

Vyberte veľkosť umiestneného originálu.

 $\Box$  Or. okr. pre veľ. "Autom.":

Keď vyberiete možnosť **Automatické zistenie**, upravte oblasť orezania.

❏ Skenovať laminovanú kartu:

V prípade laminovaných originálov sú naskenované aj priehľadné oblasti okolo okrajov.

#### *Poznámka:*

V závislosti od originálu nemusia byť dosiahnuté vhodné efekty.

#### Otočiť:

Otáča naskenovaný obraz v smere hodinových ručičiek. Vyberte uhol otočenia v závislosti od originálu, ktorý chcete skenovať.

## **Rozšírené možnosti ponuky pre skenovanie na USB jednotku**

#### *Poznámka:*

Položky nemusia byť k dispozícii. Závisí to od iných vykonaných nastavení.

#### Hustota:

Umožňuje vybrať kontrast naskenovaného obrazu.

#### Odstr. pozadia:

Slúži na odstránenie farby pozadia originálov z naskenovaného obrazu.

Ak chcete použiť túto funkciu, farba pozadia na origináloch musí byť najsvetlejšia farba originálov a musí byť jednotná. Táto funkcia sa nepoužije správne, ak sú na pozadí vzory, prípadne ak sú tam texty alebo obrázky, ktoré majú svetlejšiu farbu než pozadie.

#### Vylepšenie textu:

Slúži na to, aby boli rozmazané písmená originálu boli zreteľné a ostré.

❏ Vylepšenie okrajov:

Môžete zvýrazniť okraje textu (hranica medzi textom a pozadím).

Keď zvýšite hodnotu, okraje tenkého textu budú čierne.

Hodnotu zvýšte, ak je na naskenovanom obraze veľmi veľa šumu.

❏ Prah:

Môžete nastaviť hranice pre monochromatickú binárnu oblasť (čiernobiela).

Čierne oblasti budú väčšie, ak zvýšite hodnotu, a biele oblasti budú väčšie, ak znížite hodnotu.

❏ Úroveň zníženia šumu:

Nastaviť môžete úroveň redukcie šumu (nepotrebné čierne bodky).

Čím je úroveň vyššia, tým viac je šum zredukovaný.

#### Odstrániť tiene:

Odstráni tiene originálu, ktoré sa objavujú na naskenovanom obraze.

❏ Rám:

Odstráni tiene na hrane originálu.

#### Opraviť Nesúmernosť Dok:

Opravuje zošikmenie na naskenovanom obraze.

Táto funkcia nemusí opraviť dokumenty, ktoré boli zošikmené príliš veľa.

#### Presk. prázdne str.:

Preskočí prázdne strany pri skenovaní (ak na origináloch nejaké sú).

Ak výsledok nie je podľa očakávania, upravte úroveň zisťovanie.

#### *Poznámka:*

❏ Niektoré stránky môžu byť nesprávne vynechané ako prázdne stránky.

❏ Táto funkcia nie je k dispozícii pri obojstrannom skenovaní brožovaných originálov.

#### Režim automat. podávania:

Nastavte položku Režim automat. podávania. Táto funkcia umožňuje pokračovať v skenovaní automaticky po naskenovaní originálov. Táto funkcia je užitočná, keď skenujete rozličné veľkosti alebo typy originálov po jednom.

Pred vložením jednotlivých originálov nastavte vodiace lišty hrán na skeneri.

- ❏ Zapnuté (plnoautomatické): Spustenie skenovania, keď je originál nastavený, kým je zobrazené hlásenie s potvrdením pokračovania.
- ❏ Zapnuté (poloautomatické): Spustenie skenovania, keď sa stlačí tlačidlo **Spustiť skenovanie**, kým je zobrazené hlásenie s potvrdením pokračovania.

#### Zisťovať dvojité podávanie:

Zobrazenie upozornenia v prípade, že sa natiahnu viaceré originály súčasne.

- ❏ Ultrazvukový senzor: Zisťovanie dvojitého podávania pomocou ultrazvukového snímača. Môžete určiť rozsah zisťovania.
- ❏ Dĺžka: Zisťovanie dvojitého podávania podľa dĺžky. Ak sa dĺžka druhého naskenovaného originálu líši od prvého, rozlíši sa to ako dvojité podávanie. Môžete určiť rozdiel v dĺžke pre zisťovanie.

#### Názov súboru:

❏ Predpona názvu súboru:

Zadajte predponu názvu obrazov abecednými a čísalnými znakmi a symbolmi.

❏ Pridať dátum:

Pridanie dátumu do názvu súboru.

❏ Pridať čas:

Pridanie času do názvu súboru.

#### Ods. vš. nast.

Obnovenie predvolených nastavení skenovania.

# <span id="page-88-0"></span>**Skenovanie pomocou funkcie WSD**

#### *Poznámka:*

- ❏ Táto funkcia je k dispozícii len na počítačoch so systémom Windows 10/Windows 8.1/Windows 8.
- ❏ Ak používate systém Windows 7, je potrebné na používanie tejto funkcie okrem iného nastaviť počítač.
- 1. Vložte originály.
- 2. Vyberte položku **WSD** na hlavnej obrazovke na ovládacom paneli skenera.
- 3. Vyberte počítač.
- 4. Klepnite na tlačidlo  $\hat{\Phi}$ .

## **Nastavenie portu WSD**

V tejto časti je vysvetlené, ako nastaviť port WSD pre systém Windows 7.

#### *Poznámka:*

V systémoch Windows 10/Windows 8.1/Windows 8 je port WSD nastavený automaticky.

Ak chcete nastaviť port WSD, musia byť splnené nasledujúce podmienky.

- ❏ Skener a počítač sú pripojené k sieti.
- ❏ V počítači musí byť nainštalovaný ovládač skenera.
- 1. Zapnite skener.
- 2. Na počítači kliknite na tlačidlo Štart a potom kliknite na položku **Sieť**.
- 3. Kliknite pravým tlačidlom myši na skener a potom kliknite na tlačidlo **Nainštalovať**. Keď sa zobrazí obrazovka **Riadenie používateľských kont**, kliknite na tlačidlo **Pokračovať**.

 $| - |$ o $|$  $\mathbf{x}$  $\boxed{\Theta}$  > Network >  $\overline{\mathbf{+}\left|\mathbf{+}\right|}$  Search Network م  $\rightarrow$  $\frac{E|E}{M|E}$   $\blacktriangledown$ 0 Organize Uninstall Network and Sharing Center  $\Box$ Add a printer  $\rightarrow$ **TA** Favorites  $\triangle$  Computer (1) Desktop **Downloads Recent Places** Scanners (1) **Ed Libraries** EPSON XXXXXX (XX-XXXX) Documents  $\bigwedge$  Music **Install** Pictures View device webpage Videos Create shortcut Computer Properties **Ru** Network **A BELONGE** EPSON XXXXXX (XX-XXXX) Categories: Scanners Network location:

Kliknite na položku **Odinštalovať** a začnite odznova, ak sa zobrazí obrazovka **Odinštalovať**.

#### *Poznámka:*

Na obrazovke siete sa zobrazuje názov skenera nastavený pre sieť a názov modelu (EPSON XXXXXX (XX-XXXX)). Názov skenera nastavený v sieti môžete overiť na ovládacom paneli skenera.

4. Kliknite na hlásenie zobrazené na počítači, ktoré oznamuje, že je zariadenie pripravené na používanie.

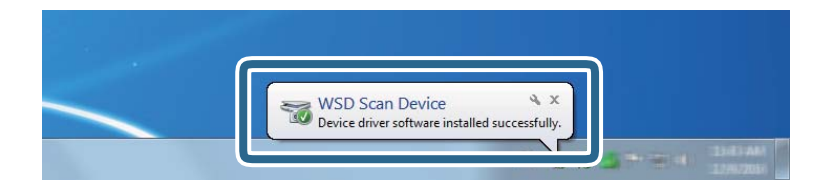

5. Skontrolujte hlásenie na obrazovke a potom kliknite na tlačidlo **Zavrieť**.

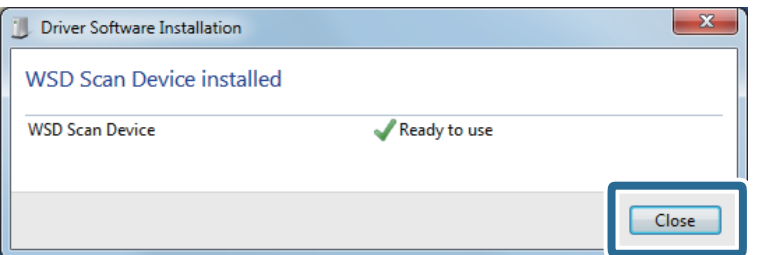

6. Otvorte obrazovku **Zariadenia a tlačiarne**.

Kliknite na tlačidlo Štart a položky **Ovládací panel** > **Hardvér a zvuk** (alebo **Hardvér**) > **Zariadenia a tlačiarne**.

<span id="page-90-0"></span>7. Skontrolujte, či sa v sieti zobrazuje ikona s názvom skenera.

Pri používaní s portom WSD vyberte názov skenera.

# **Dostupné kombinácie Formát súboru a Typ obrazu**

Môžete vybrať nasledujúce typy obrázkov v závislosti od nastavenia Formát súboru a cieľa.

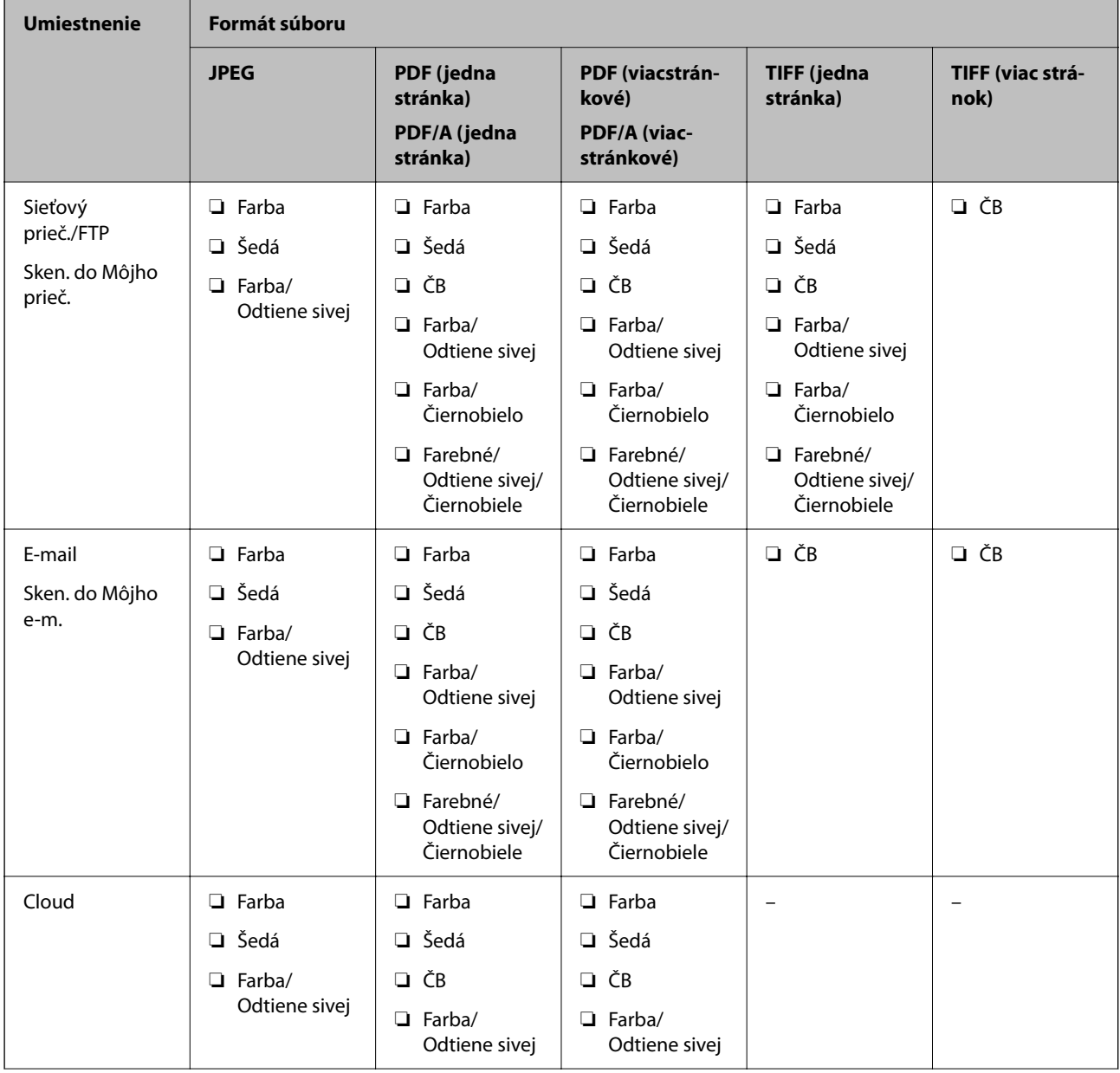

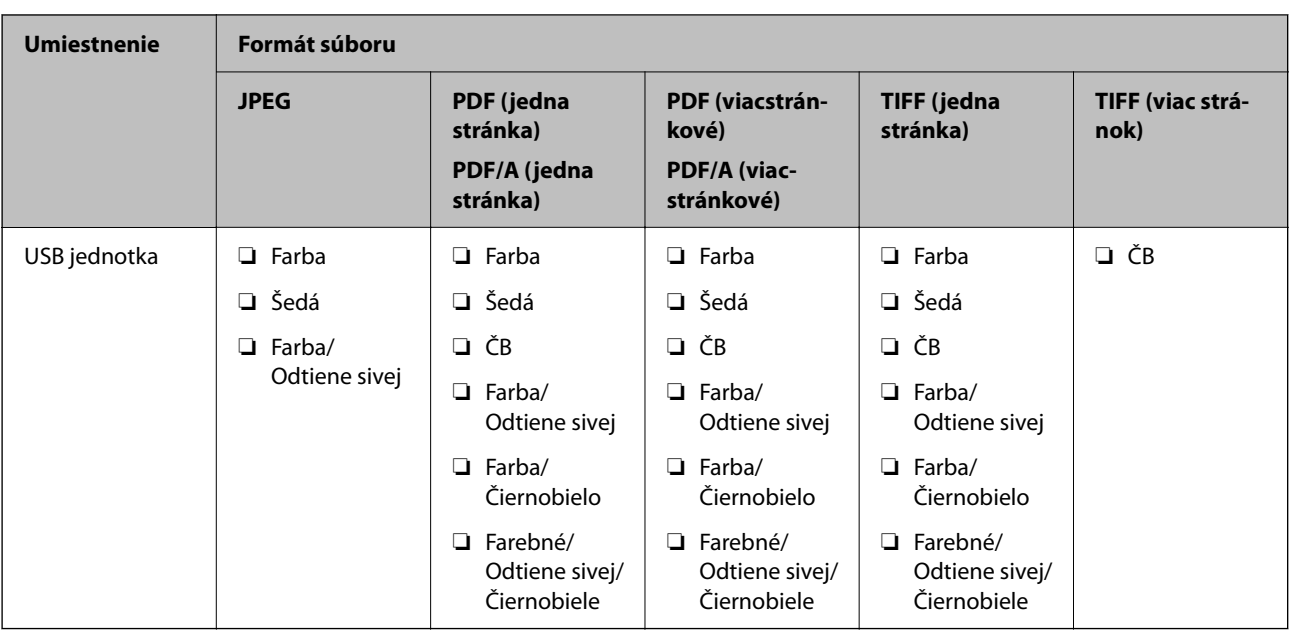

# **Skenovanie pomocou nastavení Predv. hod.**

Môžete načítať vopred nakonfigurované nastavenia **Predv. hod.**, ktoré chcete použiť na skenovanie.

- 1. Položky funkcie **Predv. hod.** môžete načítať jedným z nasledujúcich spôsobov.
	- ❏ Na hlavnej obrazovke ovládacieho panela skenera vyberte položku **Predv. hod.** a vyberte zo zoznamu nastavenie.
	- ❏ V ponuke skenovania vyberte položku , vyberte položku **Načítať predvoľby** a vyberte zo zoznamu nastavenie.
	- ❏ Ak ste na hlavnú obrazovku pridali ikonu **Predv. hod.**, vyberte ju.

#### *Poznámka:*

Ak ste v nastaveniach predvoľby povolili funkciu *Rýchlo odoslať*, skenovanie sa spustí okamžite.

- 2. Ak sa zobrazuje obrazovka s potvrdením načítania, vyberte možnosť **Zatvoriť** a zatvorte tak obrazovku.
- 3. Skontrolujte nastavenia načítanej položky **Predv. hod.**.
- 4. Klepnite na tlačidlo  $\hat{\Phi}$ .

### **Súvisiace informácie**

& ["Registrácia položky Predv. hod." na strane 151](#page-150-0)

# <span id="page-92-0"></span>**Skenovanie z počítača**

# **Skenovanie pomocou Document Capture Pro (Windows)**

Aplikácia Document Capture Pro umožňuje ľahko a efektívne digitalizovať originály a formuláre tak, aby vyhovovali vašim potrebám.

S aplikáciou Document Capture Pro sú k dispozícii nasledujúce funkcie.

- $□$  Môžete spravovať a ako "úlohu" vykonávať skupiny činností, ako napríklad skenovanie a ukladanie.
- ❏ Môžete nakonfigurovať "úlohu" na ukladanie naskenovaných obrazov v rôznych formátoch (PDF/BMP/JPEG/ JPEG2000/TIFF/Multi-TIFF/PNG/DOCX/XLSX/PPTX).
- ❏ Môžete automaticky zoraďovať úlohy vkladaním oddeľujúceho papiera medzi originály, prípadne pomocou informácií z čiarového kódu na origináloch.
- ❏ Na výstupe môžete mať naskenované informácie alebo položky potrebné na skenovaný obsah pre údaje registra.
- ❏ Môžete nastaviť viaceré ciele.
- ❏ Môžete skenovať pomocou jednoduchých činností bez vytvárania úlohy.

Pomocou týchto funkcií môžete digitalizovať papierové dokumenty ešte efektívnejšie, napríklad skenovať veľké množstvo dokumentov, prípadne ich použiť cez sieť.

#### *Poznámka:*

- ❏ Podrobné informácie o používaní aplikácie Document Capture Pro nájdete na tejto URL adrese: <https://support.epson.net/dcp/>
- ❏ Aplikácia Document Capture Pro nepodporuje Windows Server.

# **Čo je úloha skenovania?**

Zaregistrovaním série často používaných činností ako úlohy môžete vykonávať tieto činnosti tak, že len vyberiete úlohu.

Po priradení úlohy ovládaciemu panelu skenera môžete úlohu vykonať aj z ovládacieho panela.

## **Vykonávanie úlohy skenovania**

V tejto časti je vysvetlený pracovný postup skenovania pomocou existujúcej úlohy.

1. Z hlavnej obrazovky aplikácie Document Capture Pro vyberte skener, ktorý chcete použiť. Keď softvér spustíte, automaticky sa pripojí k naposledy použitému skeneru.

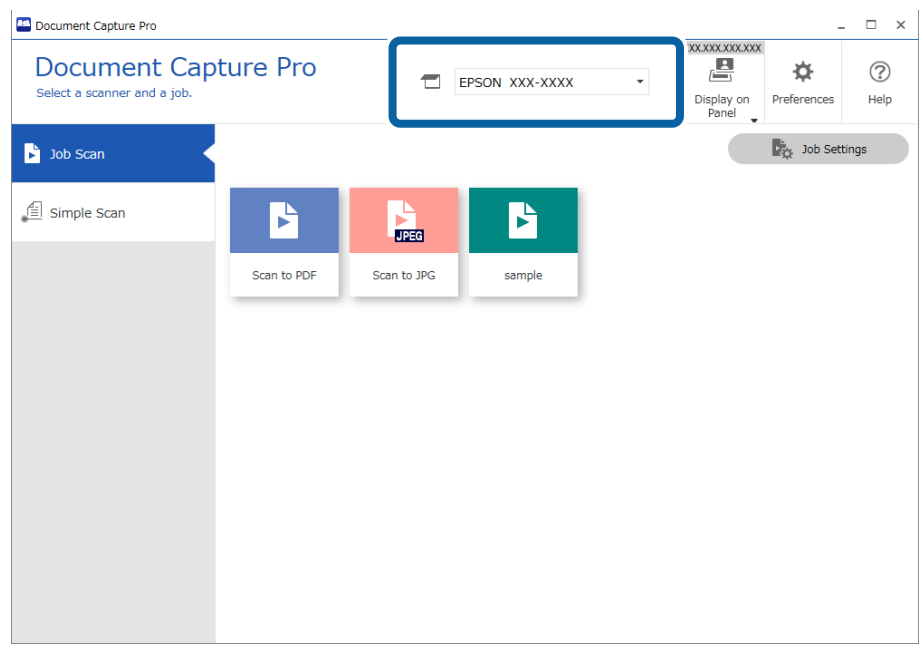

2. Kliknite na kartu **Job Scan** a kliknite na ikonu úlohy, ktorú chcete vykonať.

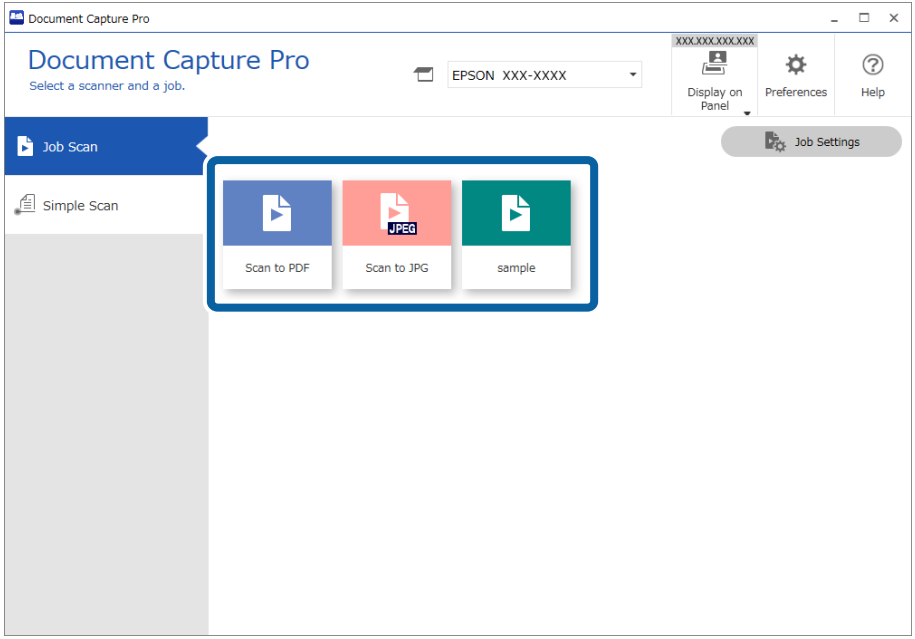

Vykoná sa vybraná úloha.

Keď vykonávate úlohu, pre ktorú bola zvolená možnosť **Show the preview while scanning** v nastaveniach skenovania, počas skenovania sa zobrazí obrazovka s ukážkou.

- 3. Ak vykonávate úlohu obsahujúcu nasledovné prvky v nastaveniach názvu súboru, nastaveniach oddeľovania alebo nastaveniach používateľom definovaného indexu z uložených nastavení, a prvky sa zistia na naskenovanej stránke, oblasť zisťovania sa zobrazí na obraze ako rámček. V prípade potreby ručne upravte výsledky rozpoznáívania, prípadne zmeňte oblasť a spustite rozpoznávanie znova.
	- ❏ OCR
	- ❏ Čiarový kód
	- ❏ Formulár

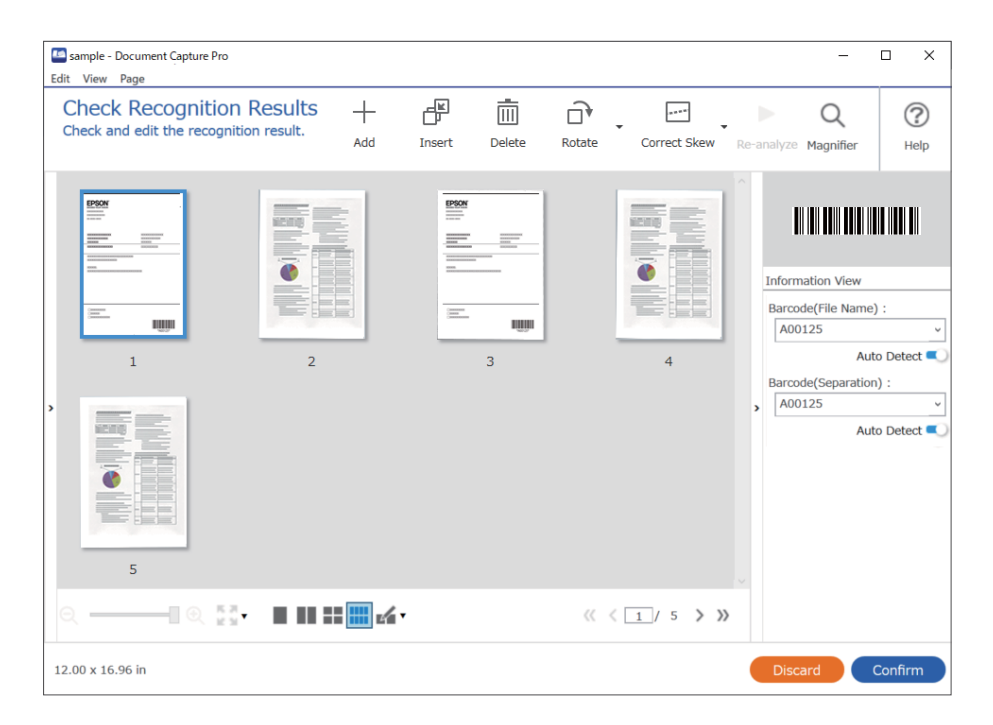

4. Pri úlohách, pre ktoré bola zvolená možnosť **Show Edit Page dialog before saving** v nastaveniach skenovania, skontrolujte po skenovaní výsledky skenovania na obrazovke **Edit Scanned Results** a v prípade potreby urobte úpravy.

Na obrazovke **Edit Scanned Results** môžete skontrolovať a upraviť nasledovné.

❏ Výsledky oddeľovania

❏ Naskenované obrazy

#### ❏ Údaje indexu

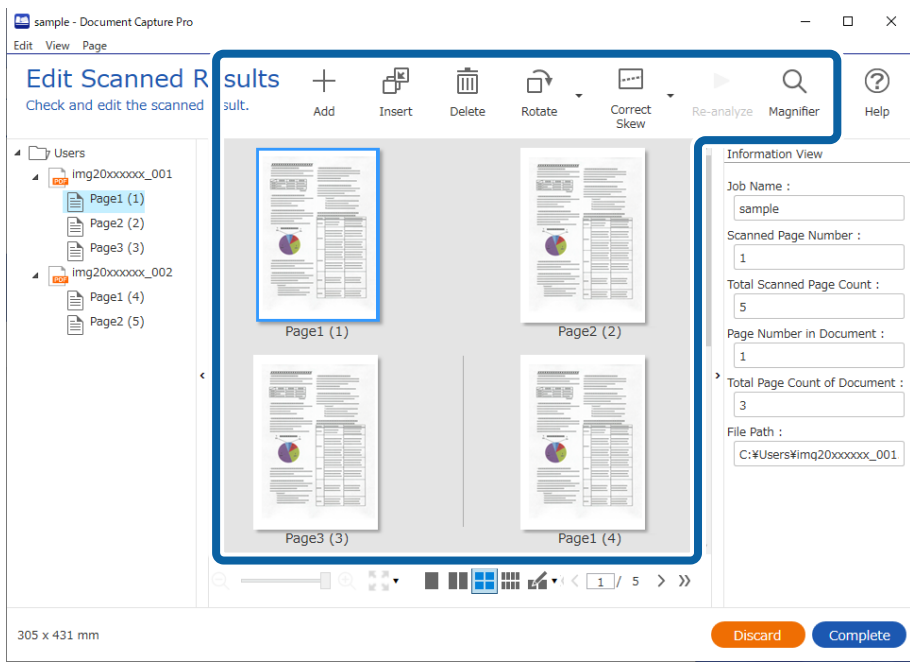

5. Kliknutím na tlačidlo **Complete** dokončite vykonávanie úlohy skenovania.

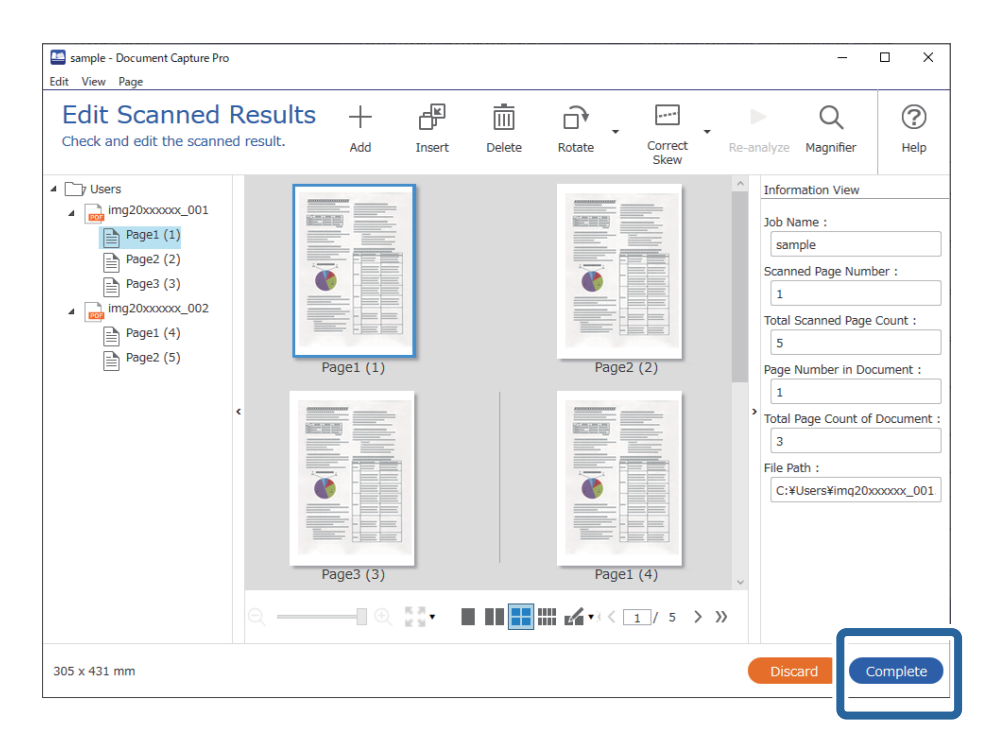

# **Čo je jednoduché skenovanie?**

Môžete skenovať dokumenty bez vytvárania úlohy. Po skenovaní skontrolujte výsledky a uložte alebo nastavte cieľ.

Po priradení nastavenia jednoduchého skenovania ovládaciemu panelu skenera môžete Jednoduché skenovanie úlohu vykonať aj z ovládacieho panela.

## **Vykonávanie Jednoduchého skenovania**

V tejto časti je vysvetlený pracovný postup skenovania bez použitia úlohy.

1. Na hlavnej obrazovke aplikácie Document Capture Pro vyberte skener, ktorý chcete použiť. Keď softvér spustíte, automaticky sa pripojí k naposledy použitému skeneru.

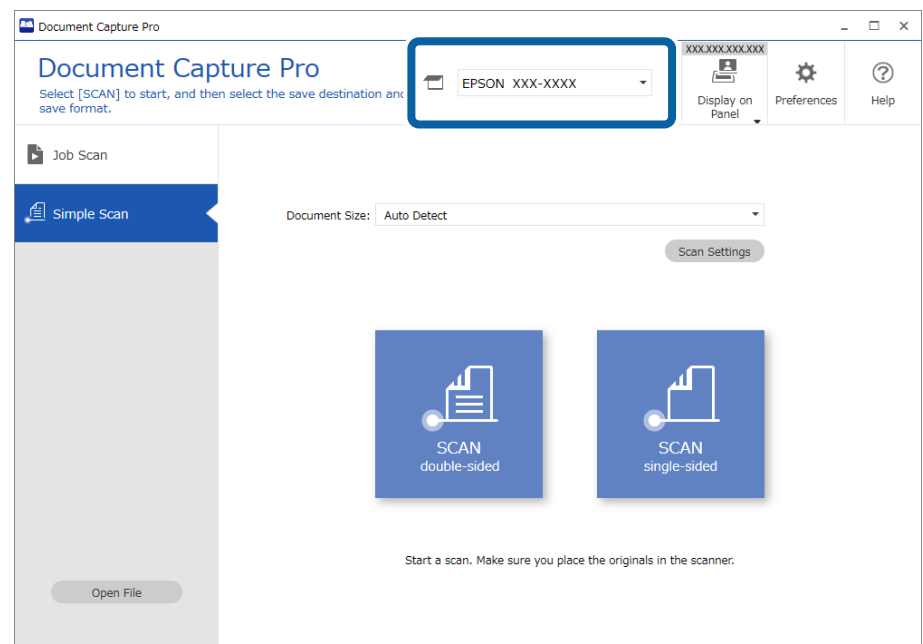

2. Kliknite na kartu **Simple Scan**, vyberte položku **Document Size** a kliknite na ikonu **SCANdouble-sided** alebo **SCANsingle-sided**.

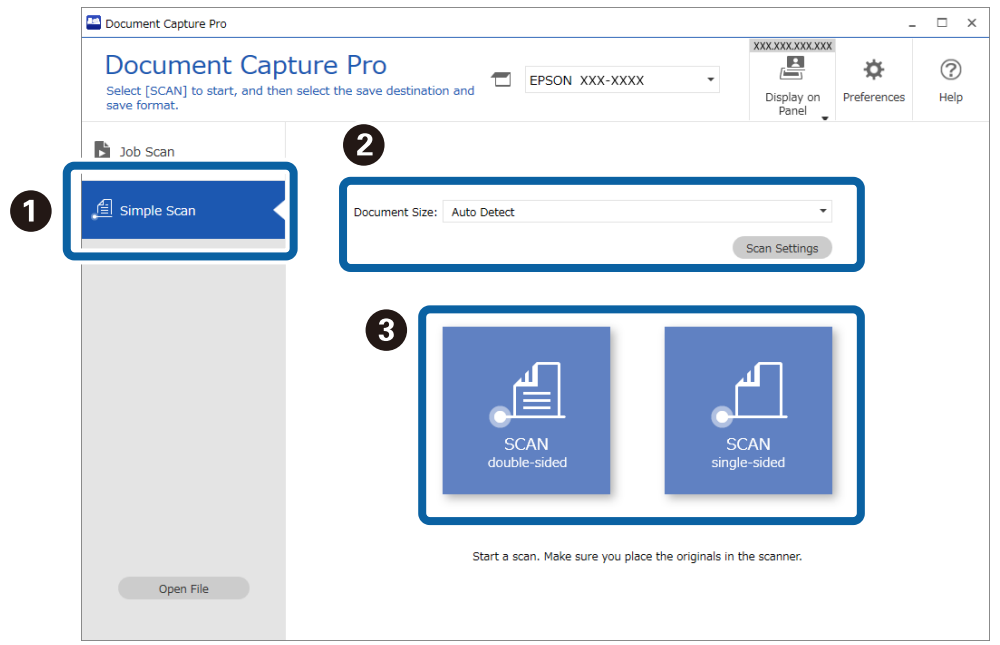

#### *Poznámka:*

Kliknutím na položku *Scan Settings* nastavte rozlíšenie. Podrobnejšie nastavenia môžete urobiť z aplikácie Epson Scan 2.

Zobrazí sa obraz toho, čo sa bude skenovať.

3. Skontrolujte výsledky skenovania na obrazovke **Edit Scanned Results**, urobte potrebné úpravy a kliknite na tlačidlo **Next**.

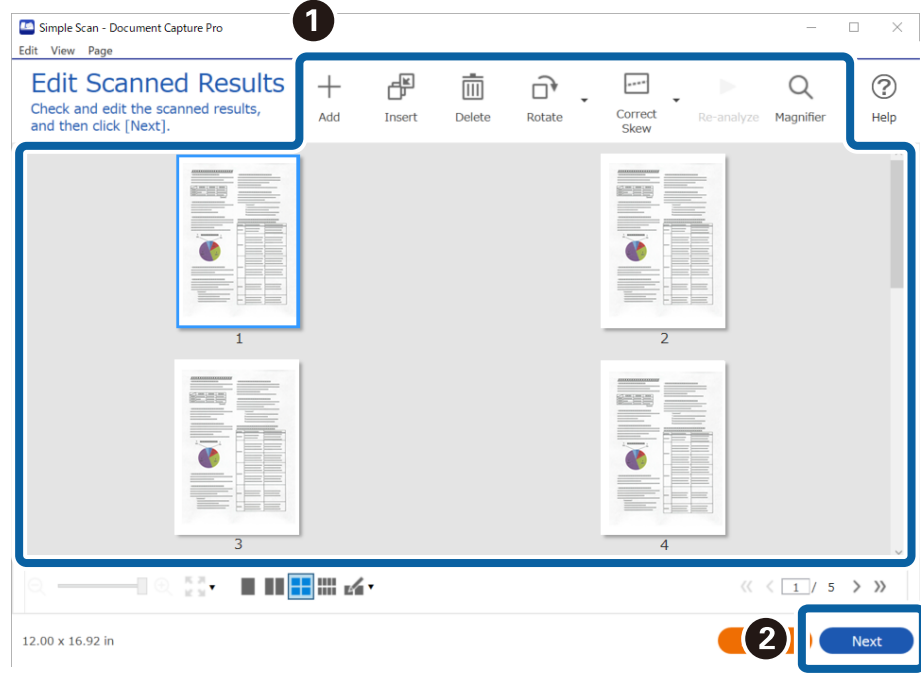

4. Vyberte cieľ pre skenované údaje na obrazovke **Select Destination**.

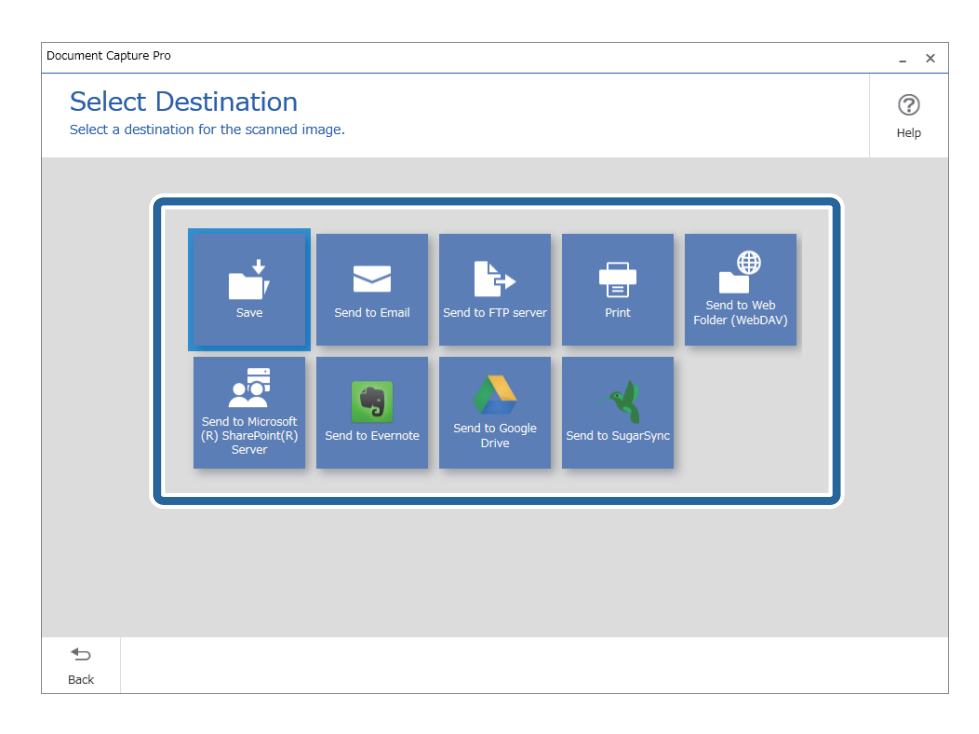

<span id="page-98-0"></span>5. Nastavte ukladaný súbor a formát uloženia na obrazovke **Destination Settings**. V závislosti od cieľa môžete urobiť aj podrobnejšie nastavenia.

Zobrazené položky sa líšia v závislosti od cieľa. Nasledujúca obrazovka sa zobrazí, keď je vybraná možnosť **Save**.

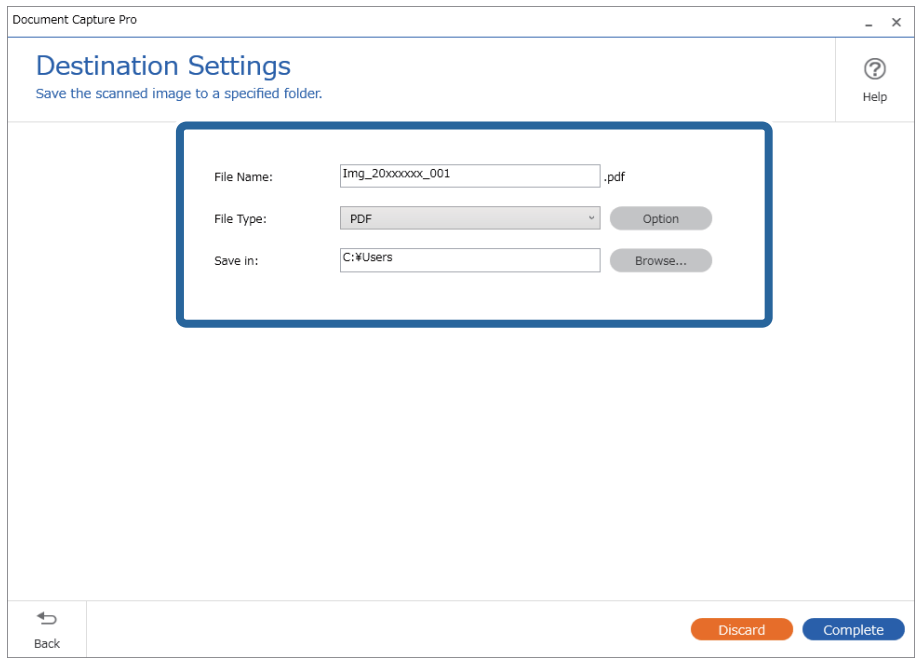

6. Kliknutím na tlačidlo **Complete** dokončite vykonávanie Jednoduchého skenovania.

# **Skenovanie pomocou aplikácie Document Capture (Mac OS)**

Táto aplikácia umožňuje vykonávať rôzne úlohy, ako sú uloženie obrázka do počítača, jeho odoslanie e-mailom, tlač, odovzdanie na server alebo do cloudovej služby. Môžete tiež zaregistrovať nastavenia skenovania pre úlohu s cieľom zjednodušenia úkonov skenovania.

Podrobnosti o funkciách nájdete v Pomocníkovi k aplikácii Document Capture.

#### *Poznámka:*

Počas používania skenera nepoužívajte funkciu rýchleho prepínania používateľov.

1. Spusťte softvér Document Capture.

Zvoľte položku **Finder** > **Prejsť** > **Aplikácie** > **Epson Software** > **Document Capture**.

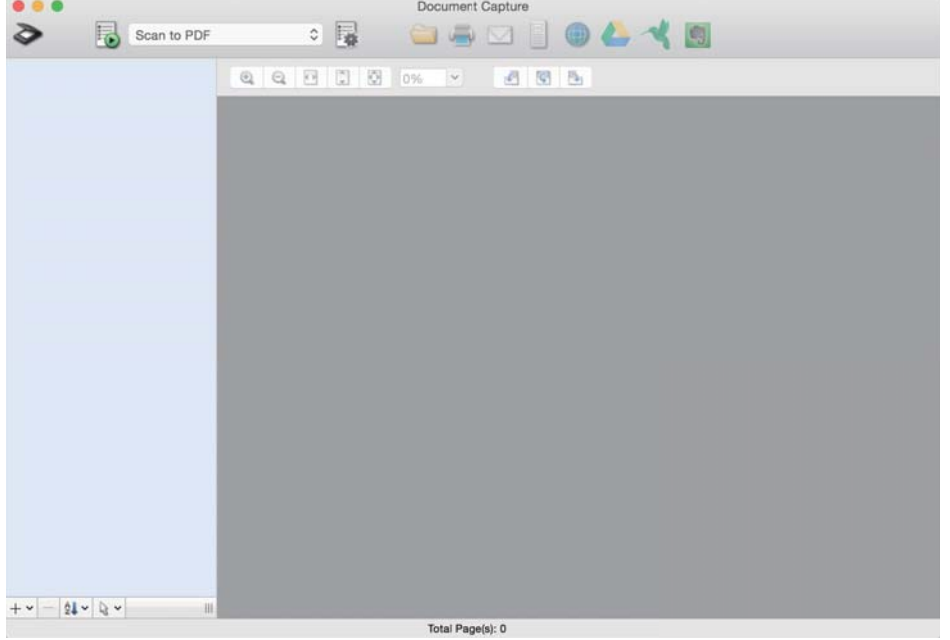

#### *Poznámka:*

Je možné, že bude zo zoznamu skenerov potrebné zvoliť skener, ktorý chcete použiť.

2. Kliknite na  $\overline{\mathbb{B}}$ .

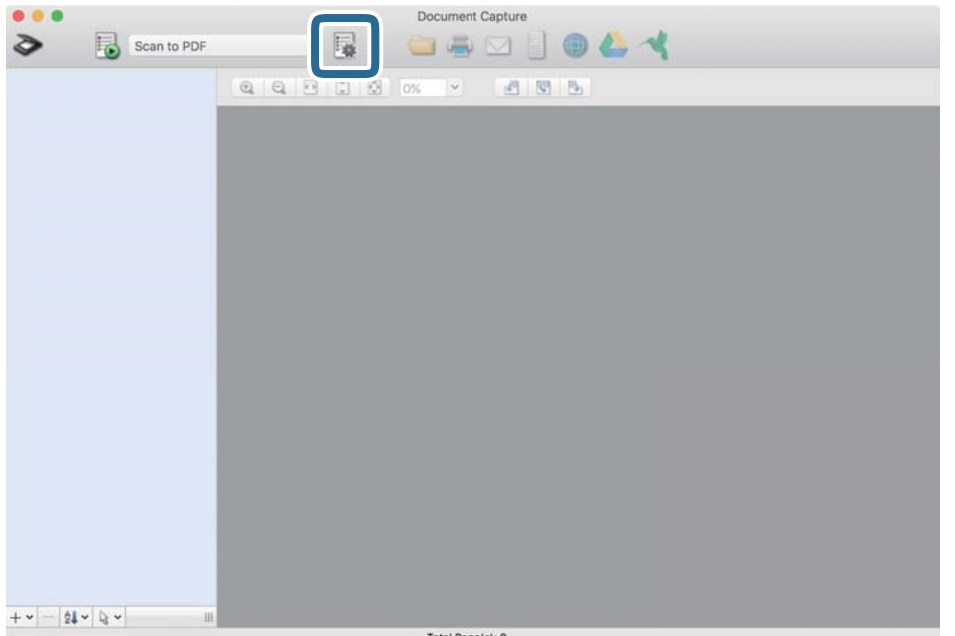

#### Zobrazí sa obrazovka **Job List**.

#### *Poznámka:*

K dispozícii je predvoľba úlohy, ktorá umožňuje ukladať naskenované obrazy vo formáte PDF. Keď použijete túto úlohu, preskočte tento postup a prejdite na krok 10.

3. Kliknite na ikonu +.

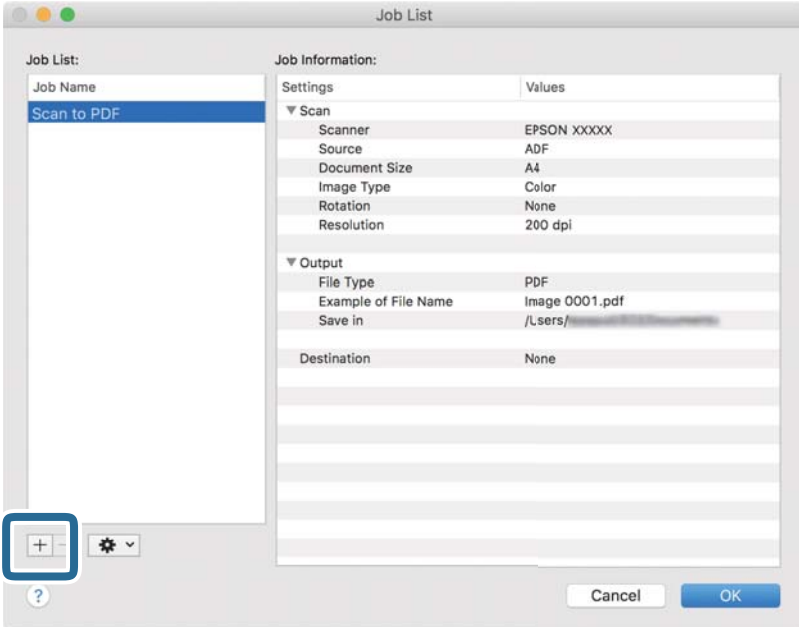

Zobrazí sa obrazovka s nastaveniami úlohy.

4. Nastavte položku **Job Name**.

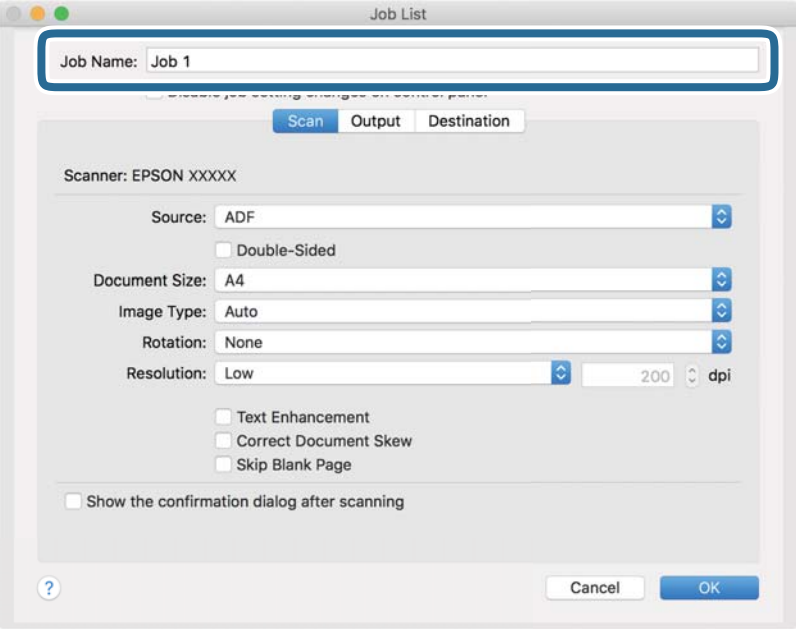

5. Na karte **Scan** urobte nastavenia skenovania.

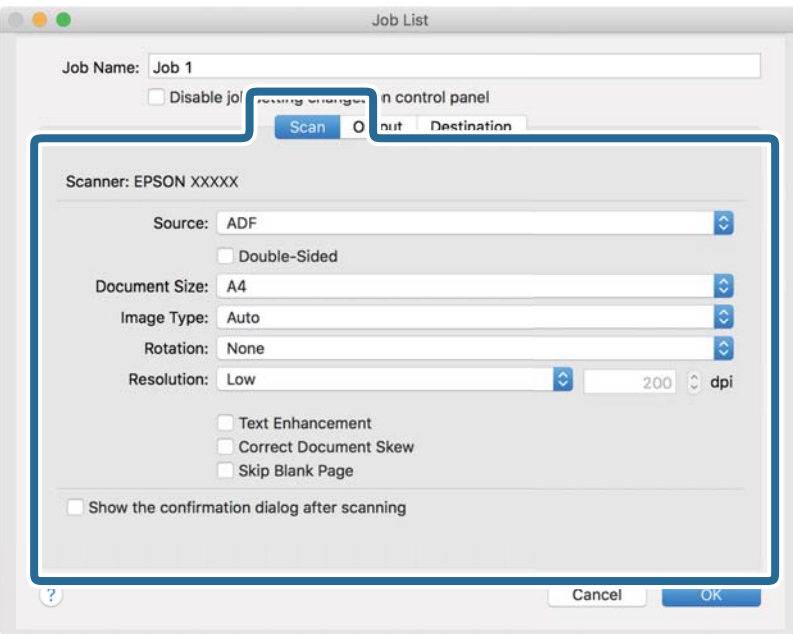

- ❏ **Source**: Vyberte zdroj, kde je originál umiestnený. Vyberte možnosť obojstranného skenovania, ak chcete skenovať obidve strany originálov.
- ❏ **Document Size**: Vyberte veľkosť umiestneného originálu.
- ❏ **Image Type**: Vyberte farbu, ktorú chcete použiť pri uložení naskenovaného obrazu.
- ❏ **Rotation**: Vyberte uhol otočenia v závislosti od originálu, ktorý chcete skenovať.
- ❏ **Resolution**: Vyberte rozlíšenie.

#### *Poznámka:*

Obraz tiež môžete nastaviť pomocou nasledujúcich položiek.

- ❏ *Text Enhancement*: Vyberte, ak chcete z rozmazaných písmen originálu urobiť zreteľné a ostré.
- ❏ *Correct Document Skew*: Vyberte správny sklon originálu.
- ❏ *Skip Blank Page*: Vyberte, ak chcete preskakovať prázdne strany (ak na origináloch nejaké sú).

6. Kliknite na položku **Output** a potom urobte nastavenia výstupu.

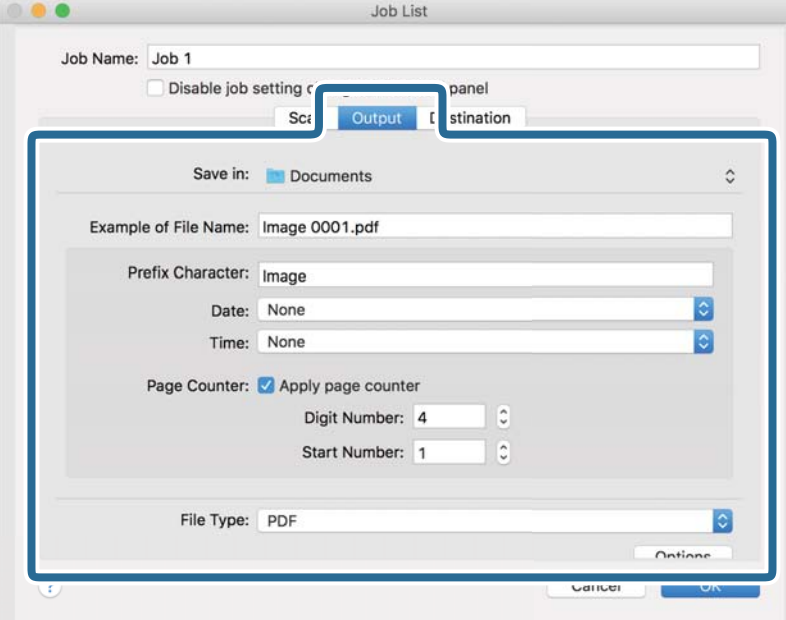

- ❏ **Save in**: Vyberte priečinok uloženia naskenovaného obrazu.
- ❏ **Example of File Name**: Zobrazuje príklad názvu súboru pre aktuálne nastavenia.
- ❏ **Prefix Character**: Nastavte predponu názvu súboru.
- ❏ **Date**: Do názvu súboru pridáva dátum.
- ❏ **Time**: Do názvu súboru pridáva čas.
- ❏ **Page Counter**: Do názvu súboru pridáva počítadlo.
- ❏ **File Type**: Vyberte v zozname formát uloženia. Kliknutím na položku **Options** urobte podrobné nastavenia súboru.

7. Kliknite na položku **Destination** a potom zvoľte položku **Destination**.

Položky nastavenia cieľa sa zobrazujú podľa zvoleného cieľa. Podľa potreby urobte podrobné nastavenia. Kliknutím na ikonu ? (Help) zobrazíte podrobnosti k jednotlivým položkám.

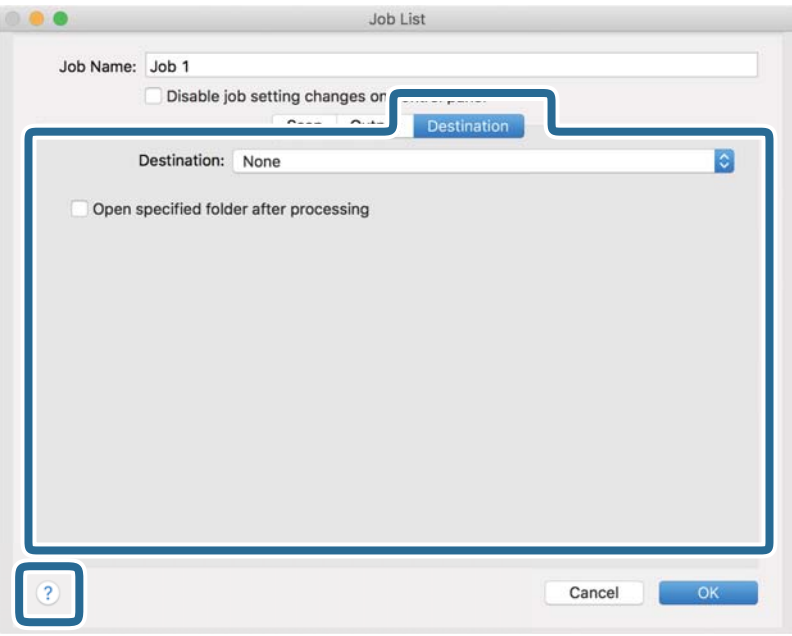

#### *Poznámka:*

❏ Ak chcete vykonávať nahrávanie do cloudovej služby, musíte si vopred zriadiť konto s cloudovou službou.

- ❏ Ak chcete používať službu Evernote ako cieľové miesto, prevezmite si aplikáciu Evernote z webovej lokality spoločnosti Evernote Corporation a nainštalujte ju ešte pred použitím tejto funkcie.
- 8. Kliknutím na tlačidlo **OK** zatvorte obrazovku s nastaveniami úlohy.
- 9. Kliknutím na tlačidlo **OK** zatvorte obrazovku **Job List**.
- 10. Umiestnite originál.

<span id="page-104-0"></span>11. V rozbaľovacom zozname vyberte úlohu a potom kliknite na ikonu  $\overline{\mathbb{B}}$ .

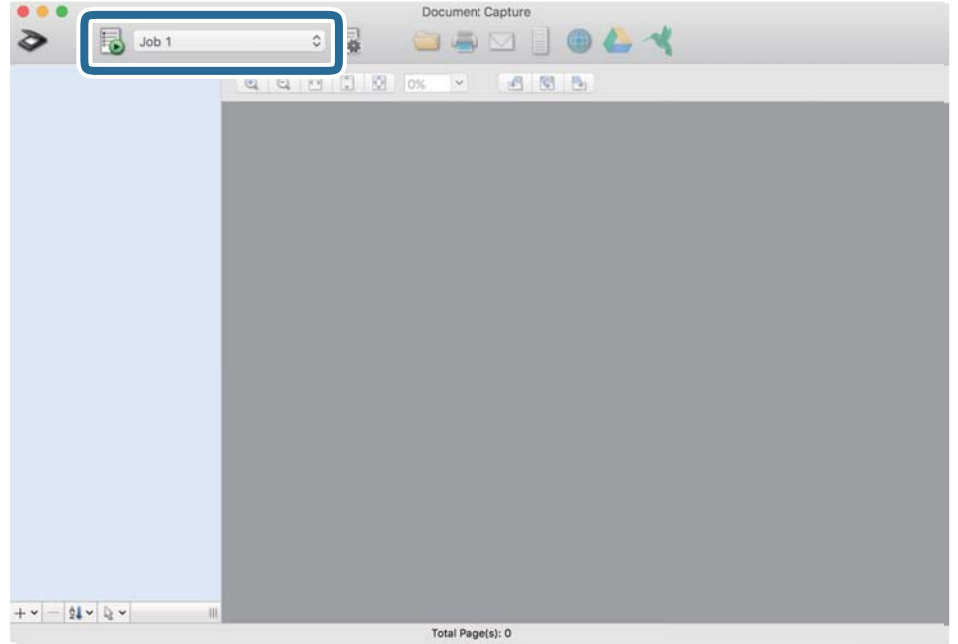

Vykoná sa vybraná úloha.

12. Postupujte podľa pokynov na obrazovke.

Naskenovaný obraz sa uloží pomocou nastavení, ktoré ste pre úlohu urobili.

*Poznámka:*

Skenovať originály a odosielať naskenovaný obraz môžete bez použitia úlohy. Kliknite na  $\geq$ , urobte nastavenia skenovania a potom kliknite na položku *Preview Scan*. Potom kliknite na cieľ, do ktorého chcete odoslať naskenovaný obraz.

# **Skenovanie pomocou aplikácie Epson Scan 2**

Originály môžete skenovať pomocou podrobných nastavení, ktoré sú vhodné pre textové dokumenty.

- 1. Umiestnite originál.
- 2. Spustite softvér Epson Scan 2.
	- ❏ Windows 10/Windows Server 2016

Kliknite na tlačidlo Štart a potom vyberte položky **EPSON** > **Epson Scan 2**.

- ❏ Windows 8.1/Windows 8/Windows Server 2012 R2/Windows Server 2012 Zadajte názov aplikácie do kľúčového tlačidla Vyhľadávanie, a potom vyberte zobrazenú ikonu.
- ❏ Windows 7/Windows Vista/Windows XP/Windows Server 2008 R2/Windows Server 2008/Windows Server 2003 R2/Windows Server 2003

Kliknite na tlačidlo Štart a potom vyberte položky **Všetky programy** alebo **Programy** > **EPSON** > **Epson Scan 2** > **Epson Scan 2**.

❏ Mac OS

Vyberte položky **Prejsť** > **Aplikácie** > **Epson Software** > **Epson Scan 2**.

3. Na karte **Hlavné nastavenia** vykonajte nasledujúce nastavenia.

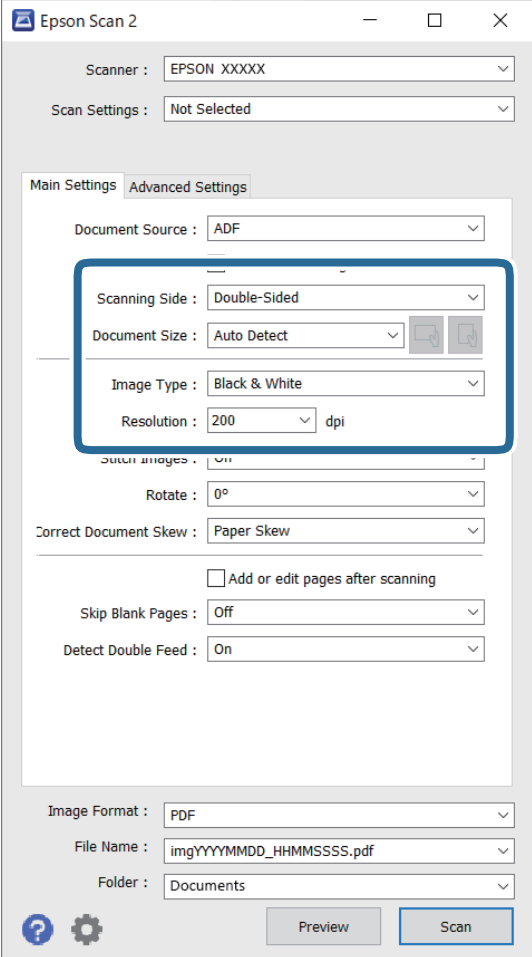

- ❏ **Skenovaná strana**: vyberte stranu originálu, ktorú chcete skenovať. Vyberte možnosť **Obojstranne**, ak chcete skenovať obidve strany originálov.
- ❏ **Veľkosť dokumentu**: vyberte veľkosť umiestneného originálu.
- ❏ Tlačidlá / (Orientácia originálu): Vyberte nastavenie orientácie umiestneného originálu. V závislosti od veľkosti originálu môže byť táto položka nastavená automaticky a nemusí sa dať zmeniť.
- ❏ **Typ obrázka**: vyberte farbu pre uloženie naskenovaného obrazu.
- ❏ **Rozlíšenie**: vyberte rozlíšenie.

#### *Poznámka:*

- ❏ *APD* je nastavené pre položku *Zdroj dokumentu* automaticky.
- ❏ Na karte *Hlavné nastavenia* môžete robiť aj nasledujúce nastavenia.
	- ❏ **Spojené Obrázky**: vyberte, ak chcete pri skenovaní oboch strán originálu spájať prednú a zadnú stranu.
	- ❏ **Otočiť**: vyberte, ak chcete originál otočiť v smere hodinových ručičiek a naskenovať ho.
	- ❏ **Opraviť Nesúmernosť Dok**: vyberte správny sklon originálu.
	- ❏ **Pridať alebo upr. str. po sken.**: vyberte, ak chcete pridať odlišné originály alebo po skenovaní upraviť (otočiť, posunúť a odstrániť) naskenované strany.
	- ❏ **Preskočiť Prázdne Strany**: vyberte, ak chcete preskakovať prázdne strany (ak na origináloch nejaké sú).
	- ❏ **Zistenie Dvojitého Podávania**: vyberte, ak chcete zobrazovať upozornenie v prípade, že sa natiahnu viaceré originály súčasne.
- 4. V prípade potreby urobte ďalšie nastavenia skenovania.
	- ❏ Môžete zobraziť ukážku naskenovaného obrazu prvej strany prvého listu originálov. Vložte do vstupného zásobníka len prvú stranu originálov a kliknite na tlačidlo **Ukážka**. Otvorí sa okno s ukážkou, zobrazí sa ukážka obrazu a stránka sa vysunie zo skenera.

Vymeňte vysunutú stránku za zvyšok originálov.

- ❏ Na karte **Rozšírené nastavenia** môžete urobiť nastavenia obrazu pomocou podrobných nastavení, ktoré sú vhodné pre textové dokumenty, napríklad.
	- ❏ **Odstrániť pozadie**: vyberte, ak chcete z originálov odstrániť pozadie.
	- ❏ **Vylepšenie textu**: vyberte, ak chcete z rozmazaných písmen originálu urobiť zreteľné a ostré.
	- ❏ **Auto Segmentácia Oblasti**: vyberte, ak chcete urobiť písmená zreteľnejšie a obrázky hladšie, ak robíte čierno-biele skenovanie dokumentu, ktorý obsahuje obrázky.
	- ❏ **Vynechávanie farby**: vyberte, ak chcete zo skenovaného obrazu odstrániť určenú farbu a potom ho uložiť v odtieňoch sivej alebo čierno-bielo. Môžete napríklad pri skenovaní vymazať značky alebo poznámky, ktoré ste napísali na okraje farebným perom.
	- ❏ **Vylepšenie farby**: vyberte, ak chcete na skenovanom obraze vylepšiť určenú farbu a potom ho uložiť v odtieňoch sivej alebo čierno-bielo. Môžete napríklad vylepšiť písmená alebo čiary, ktoré sú v svetlých farbách.

#### *Poznámka:*

Niektoré položky nemusia byť k dispozícii. Závisí to od ďalších nastavení, ktoré urobíte.

5. Urobte nastavenia uloženia.

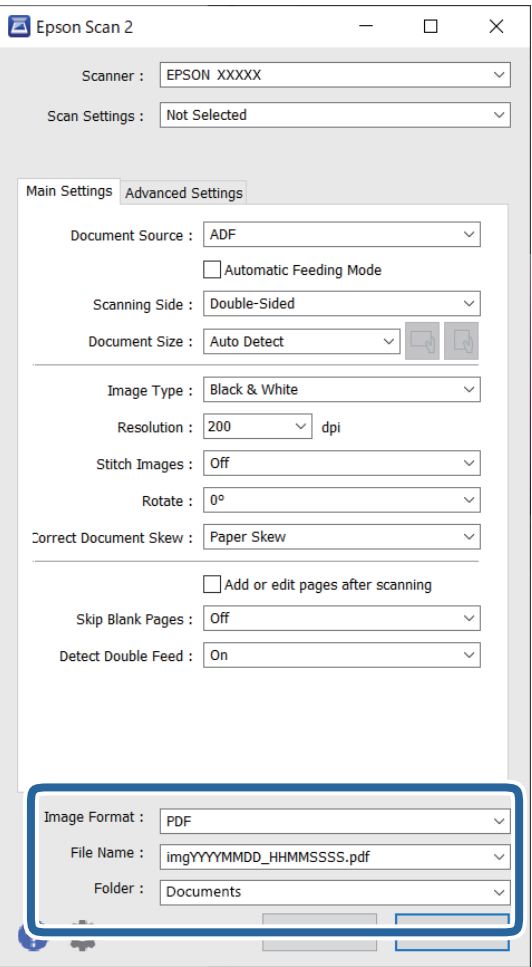

❏ **Formát obrázka**: vyberte v zozname formát uloženia.

Môžete urobiť podrobné nastavenia jednotlivých formátov, okrem formátu BITMAP a PNG. Po zvolení formátu uloženia vyberte v zozname položku **Možnosti**.

❏ **Názov súboru**: skontrolujte zobrazený názov súboru.

Pomocou položky **Nastavenie** zo zoznamu môžete zmeniť nastavenia názvu súboru.

- ❏ **Priečinok**: vyberte zo zoznamu priečinok uloženia naskenovaného obrazu. Keď vyberiete v zozname položku **Vybrať**, môžete vybrať iný priečinok alebo vytvoriť nový priečinok.
- 6. Kliknite na položku **Skenovať**.

#### *Poznámka:*

- ❏ Skenovanie môžete spustiť aj stlačením tlačidla x na ovládacom paneli skenera.
- ❏ Ak chcete skenovať originály, ktoré sa často zasekávajú, napríklad tenký papier, aktivujte na ovládacom paneli možnosť *Pomaly*, čím spomalíte skenovanie.

Naskenovaný obraz sa uloží do priečinka, ktorý ste určili.
### **Požadované nastavenia pre špeciálne originály v okne aplikácie Epson Scan 2**

Keď skenujete špeciálne originály, je potrebné nastaviť určité položky na karte **Hlavné nastavenia** v aplikácii Epson Scan 2.

Keď používate aplikáciu Document Capture Pro, môžete okno otvoriť stlačením tlačidla **Detailed Settings** na obrazovke **Scan Settings**.

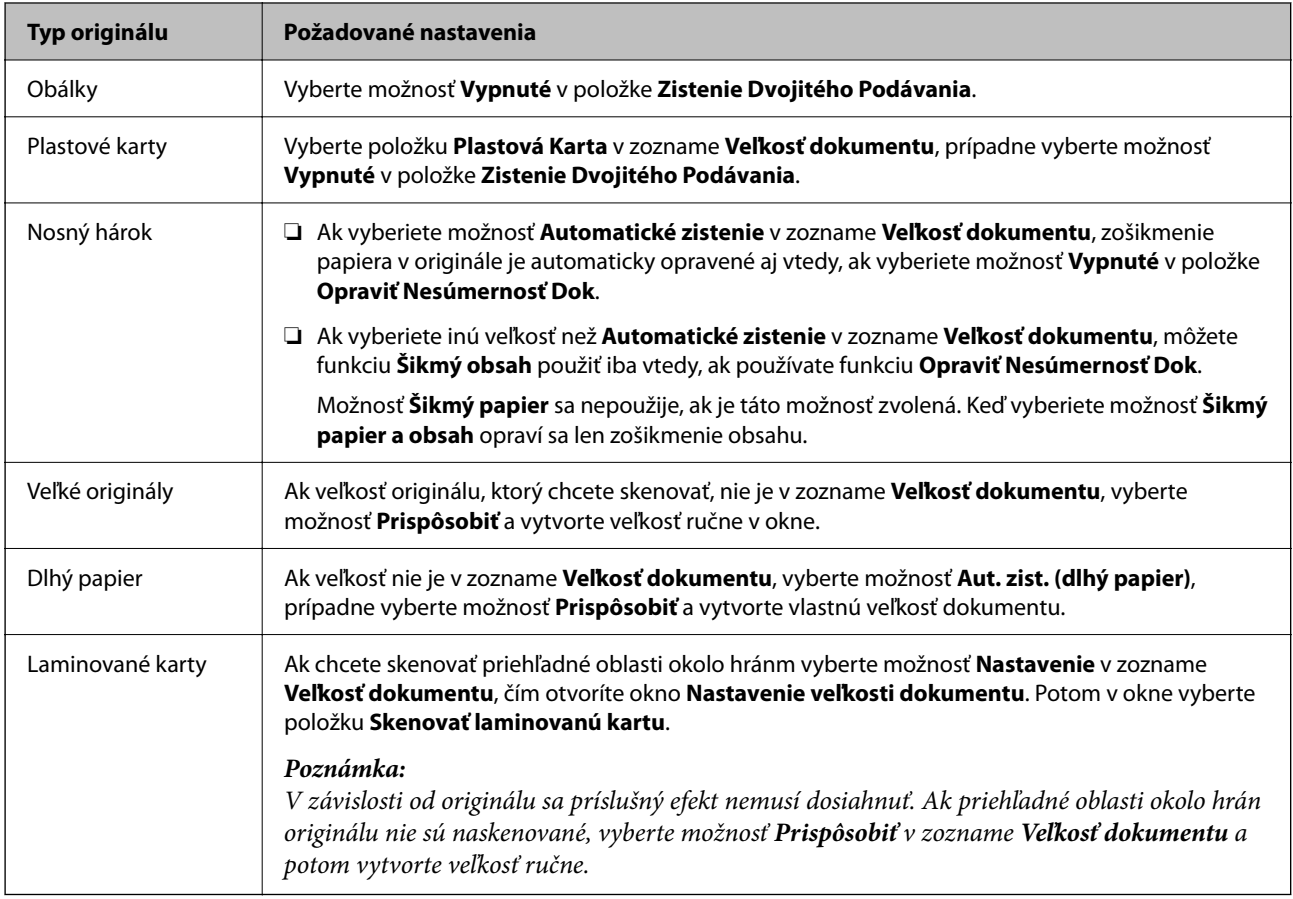

### **Nastavenie rozlíšenia, ktoré vyhovuje účelu skenovania**

### *Výhody a nevýhody zvyšovania rozlíšenia*

Rozlíšenie označuje počet pixelov (najmenšia oblasť na obrázku) na každý palec (25,4 mm) a meria sa v dpi (počet bodov na jeden palec). Výhodou zvyšovania rozlíšenia je, že sa zjemňujú detaily na obrázku. Nevýhodou je, že súbor je veľký.

❏ Veľkosť súboru sa zväšuje.

(ak zdvojnásobíte rozlíšenie, veľkosť súboru bude približne štvornásobná)

- ❏ Skenovanie, ukladanie a načítavanie obrázka trvajú dlho.
- ❏ Odosielanie a prijímanie e-mailov alebo faxov trvá dlho.
- ❏ Obrázok je príliš veľký, aby sa zmestil na displej alebo vytlačil na jeden hárok.

### *Zoznam odporúčaných rozlíšení podľa vhodnosti na daný účel*

Pozrite si tabuľku a nastavte príslušné rozlíšenie podľa účelu skenovaného obrazu.

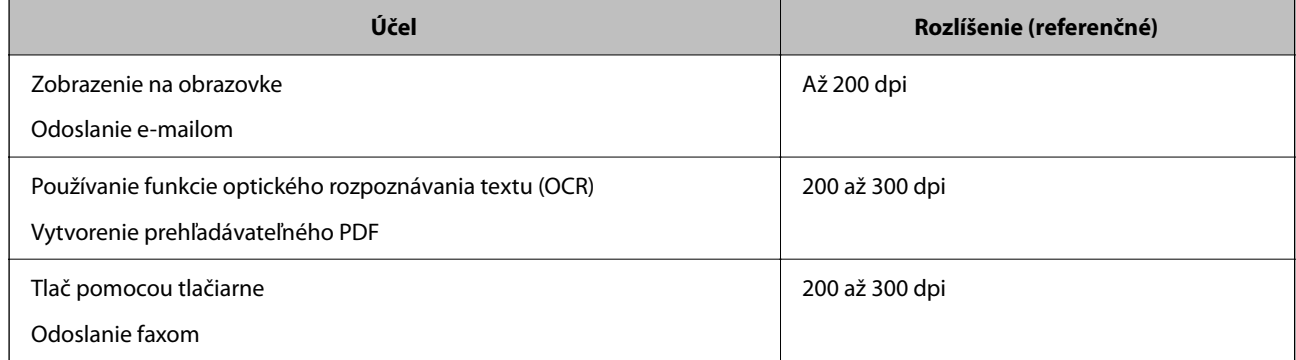

## **Používanie aplikácie AirPrint**

Režim AirPrint umožňuje okamžité skenovanie z počítačov Mac bez toho, aby bolo potrebné inštalovať ovládače ani preberať softvér.

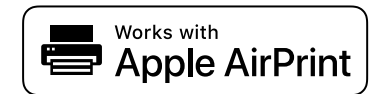

- 1. Vložte originály.
- 2. Pripojte výrobok k rovnakej sieti, ku ktorej je pripojený počítač Mac, prípadne pripojte výrobok k počítaču Mac pomocou USB kábla.
- 3. Na obrazovke **Predvoľby systému** na počítači kliknite na položku **Tlačiarne a skenery**.
- 4. Vyberte zo zoznamu svoj skener a kliknite na položku **Otvoriť skener**.
- 5. Vyberte podľa potreby nastavenie skenovania, potom spustite skenovanie.

Podrobnosti nájdete v používateľskej príručke k systému macOS.

## **Skenovanie pomocou aplikácie Chromebook**

Môžete skenovať pomocou zariadenia Chromebook.

- 1. Vložte originály.
- 2. Pripojte skener k sieti, ku ktorej je pripojené zariadenie Chromebook, prípadne pripojte skener k zariadeniu Chromebook pomocou USB kábla.
- 3. Otvorte aplikáciu Skenovanie na zariadení Chromebook.
- 4. Vyberte skener a nastavte podľa potreby ďalšie položky.

*Poznámka:*

<span id="page-110-0"></span>5. Naskenujte skenerom zo zariadenia Chromebook

#### *Poznámka:*

Ďalšie podrobnosti nájdete na<https://www.google.com/chromebook/>.

# **Nastavenie úlohy**

Môžete ako "úlohu" zaregistrovať skupinu činností, napríklad Scan — Save — Send.

Zaregistrovaním série úkonov ako úlohy pomocou aplikácie Document Capture Pro (Windows), Document Capture (Mac OS) alebo Document Capture Pro Server (Windows Server) môžete vykonávať všetky úkony tak, že len vyberiete úlohu.

#### *Poznámka:*

Zaregistrovanú úlohu môžete nastaviť ako položku *Predvolené hodnoty* na ovládacom paneli skenera. To je k dispozícii len pre počítače pripojené cez sieť.

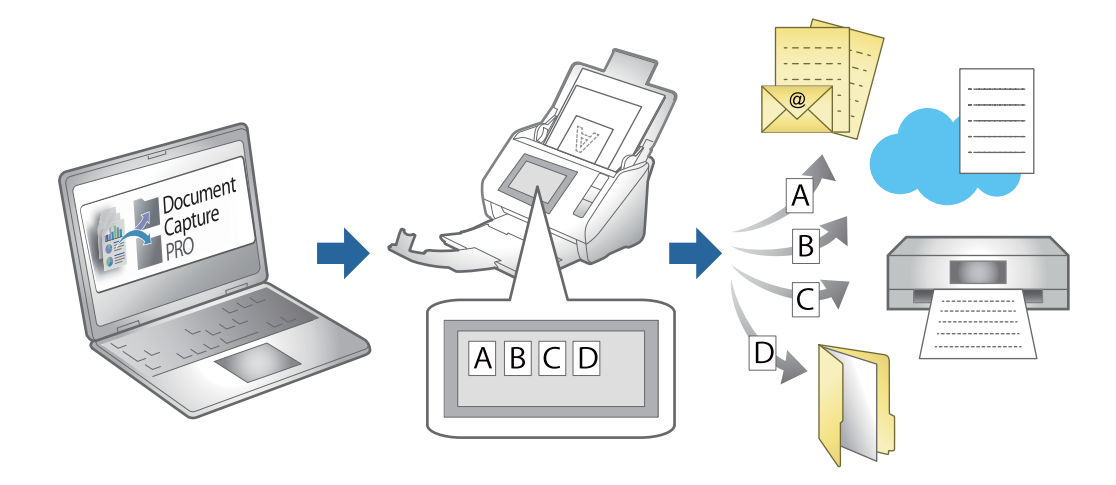

## **Vytvorenie úlohy a priradenie úlohy ovládaciemu panelu (Windows)**

Podrobnosti nájdete v návode k aplikácii Document Capture Pro. Najnovšiu príručku nájdete po otvorení dole uvedenej URL adresy.

#### <https://support.epson.net/dcp/>

#### *Poznámka:*

Tu je predvolená úloha, ktorá ukladá naskenované obrazy ako súbory vo formáte PDF.

### **Súvisiace informácie**

& ["Skenovanie originálov do počítača" na strane 71](#page-70-0)

## **Vytvorenie a registrácia úlohy (Mac OS)**

Vysvetľuje spôsob nastavenia úlohy v aplikácii Document Capture. Podrobnosti o funkciách nájdete v Pomocníkovi k aplikácii Document Capture.

1. Spusťte softvér Document Capture.

- 2. V hlavnom okne kliknite na ikonu  $\mathbb{R}$ . Zobrazí sa okno **Job List**.
- 3. Kliknite na ikonu +.

Zobrazí sa okno **Job Settings**.

- 4. V okne **Job Settings** urobte nastavenia úlohy.
	- ❏ **Job Name**: zadajte názov úlohy, ktorú chcete zaregistrovať.
	- ❏ **Scan**: urobte nastavenia skenovania, ako je napríklad veľkosť originálov alebo rozlíšenie.
	- ❏ **Output**: nastavte cieľ ukladania, formát ukladania, pravidlá pomenovania súborov atď.
	- ❏ **Destination**: vyberte cieľ pre naskenované obrazy. Môžete ich odoslať e-mailom alebo poslať ďalej na server FTP alebo webový server.
- 5. Kliknutím na tlačidlo **OK** sa vráťte do okna **Job List**.

Vytvorená úloha je zaregistrovaná v položke **Job List**.

6. Kliknutím na tlačidlo **OK** sa vráťte do hlavného okna.

## **Priradenie úlohy ovládaciemu panelu (Mac OS)**

Vysvetľuje spôsob priradenia úlohy ovládaciemu panelu skenera v aplikácii Document Capture. Podrobnosti o funkciách nájdete v Pomocníkovi k aplikácii Document Capture.

- 1. Spusťte softvér Document Capture.
- 2. V hlavnom okne kliknite na ikonu  $\mathbb{R}$ . Zobrazí sa okno **Job List**.
- 3. Kliknite na ikonu  $\frac{12}{5}$  vyberte položku **Event Settings.**
- 4. V rozbaľovacej ponuke vyberte úlohu, ktorú chcete spustiť na ovládacom paneli.
- 5. Kliknutím na tlačidlo **OK** sa vráťte do okna **Job List**. Úloha je priradená ovládaciemu panelu skenera.
- 6. Kliknutím na tlačidlo **OK** sa vráťte do hlavného okna.

### **Súvisiace informácie**

& ["Skenovanie originálov do počítača" na strane 71](#page-70-0)

# **Skenovanie v režime Režim automatického podávania**

V režime Režim automatického podávania sa spustí skenovanie automaticky, keď sa originály vložia do ADF. Je to užitočné v prípade, keď sa skenujú originály po jednom, prípadne sa do procesu skenovania originály pridávajú.

Keď používate aplikáciu Document Capture Pro, môžete použiť aj režim Režim automatického podávania.

1. Spustite softvér Epson Scan 2.

#### *Poznámka:*

Keď používate aplikáciu Document Capture Pro, môžete okno aplikácie Epson Scan 2 otvoriť stlačením tlačidla *Detailed Settings* na obrazovke s nastavením skenovania.

2. Vyberte možnosť **Režim automatického podávania** na karte **Hlavné nastavenia**.

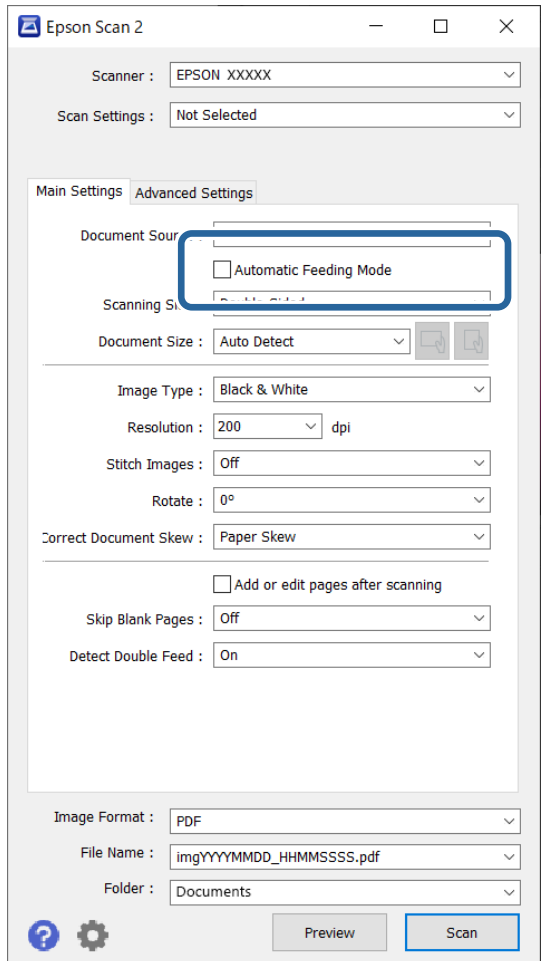

- 3. V hlavnom okne aplikácie Epson Scan 2 urobte ďalšie nastavenia pre skenovanie.
- 4. Kliknite na položku **Skenovať**.

#### *Poznámka:*

Keď používate aplikáciu Document Capture Pro, kliknutím na tlačidlo *Uložiť* uložte nastavenia skenovania. Keď spustíte skenovanie, spustí sa režim Režim automatického podávania.

Spustí sa aplikácia Režim automatického podávania.

<span id="page-113-0"></span>Na počítači a na skeneri sa zobrazuje okno **Režim automatického podávania**.

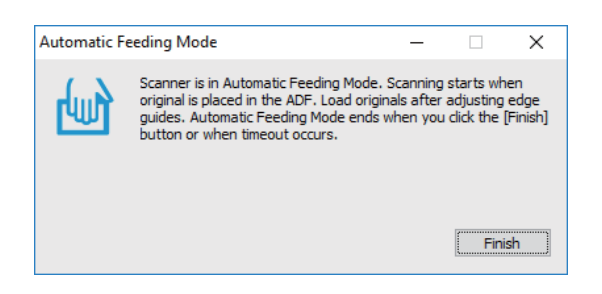

5. Nastavte vodiace lišty hrán a potom položte originál do ADF.

Automaticky sa spustí skenovanie.

6. Po zastavení skenovania položte ďalší originál do ADF.

Opakujte tento postup, kým nenaskenujete všetky originály.

#### *Poznámka:*

Položku *Nastavenia skenera* môžete nastaviť na ovládacom paneli skenera.

· *Pomaly*: Spomalí skenovanie. Použite to, ak skenujete originály, ktoré sa často zasekávajú, napríklad tenký papier.

· *Časovanie zas. pri dvojitom podávaní*: Nastavte činnosť, keď sa zistí nejaké dvojité podávanie.

· *Funkcia DFDS*: Preskočí raz zisťovanie dvojitého podávania a pokračuje v skenovaní. Použite to, ak skenujete originály, ktoré sú zisťované ako dvojité podávanie, napríklad plastové karty alebo obálky.

· *Ochrana papiera*: Znižuje poškodenie originálov okamžitým zastavením skenovania, keď sa vyskytne chyba podávania.

· *Zisťovanie znečistenia skla*: Zisťuje nečistotu na skle skenera vo vnútri skenera.

7. Po naskenovaní všetkých originálov zatvorte režim Režim automatického podávania.

Na ovládacom paneli skenera vyberte položku **Hotovo**, prípadne stlačte položku **Dokončiť** na obrazovke **Režim automatického podávania** zobrazenej na počítači.

#### *Poznámka:*

Môžete nastaviť časový limit na skončenie režimu *Režim automatického podávania*.

Vyberte položku *Nastavenie* v zozname *Zdroj dokumentu*, čím otvoríte obrazovku *Nastavenie zdroja dokumentu*. Nastavte časový limit zobrazovania na obrazovke.

Naskenovaný obraz sa uloží do priečinka, ktorý ste určili.

#### **Súvisiace informácie**

 $\rightarrow$  ["Umiestnenie originálov" na strane 41](#page-40-0)

# **Skenovanie z inteligentného zariadenia**

### **Skenovanie pomocou aplikácie Epson Smart Panel**

Ak chcete skenovať z inteligentného zariadenia, vyhľadajte aplikáciu Epson Smart Panel v službe App Store alebo Google Play a nainštalujte ju.

### *Poznámka:*

Pred skenovaním pripojte skener k inteligentnému zariadeniu.

- 1. Umiestnite originál.
- 2. Spustite softvér Epson Smart Panel.
- 3. Pri skenovaní postupujte podľa pokynov na obrazovke.

Naskenovaný obraz je uložený do inteligentného zariadenia, odoslaný do cloudovej služby alebo odoslaný do emailu.

# **Skenovanie pomocou aplikácie Mopria Scan**

Aplikácia Mopria Scan umožňuje okamžité skenovanie cez sieť zo smartfónov alebo tabletov so systémom Android.

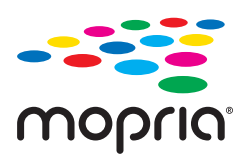

- 1. Aplikáciu Mopria Scan si nainštalujte zo služby Google Play.
- 2. Vložte originály.
- 3. Nastavte skener na skenovanie cez sieť. Pozrite si prepojenie nižšie.

### [http://epson.sn](http://epson.sn/?q=2)

- 4. Pripojte zariadenie so systémom Android cez bezdrôtové pripojenie (Wi-Fi) k rovnakej sieti, ktorú používa skener.
- 5. Naskenujte skenerom zo zariadenia.

### *Poznámka:*

Ďalšie podrobnosti nájdete na webovej stránke Mopria na adrese [https://mopria.org.](https://mopria.org)

# <span id="page-115-0"></span>**Potrebné nastavenia pre skenovanie**

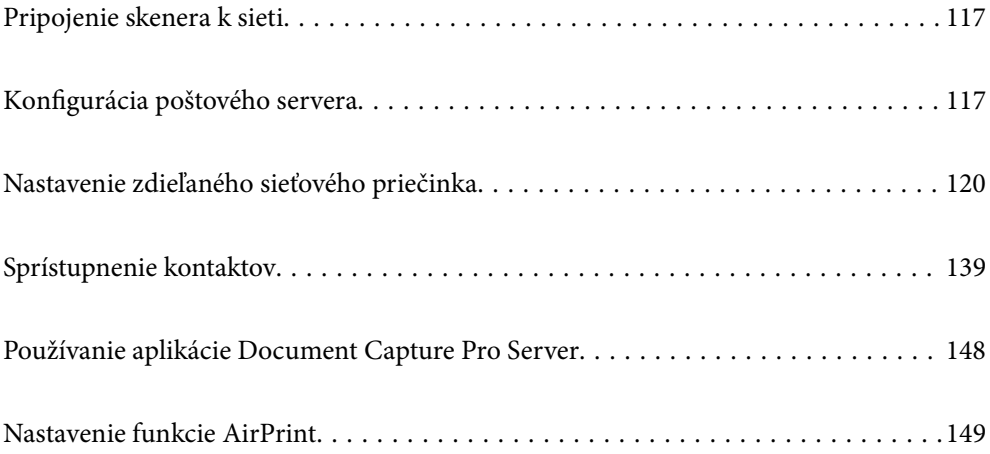

# <span id="page-116-0"></span>**Pripojenie skenera k sieti**

Ak skener nie je pripojený k sieti, pomocou inštalačného programu pripojte skener k sieti.

Na spustenie inštalačného programu môžete použiť nasledujúci spôsob.

❏ Inštalácia z webovej stránky

Otvorte nasledujúcu webovú stránku a potom zadajte názov výrobku. Prejdite na položku **Nastavenie** a potom spustite inštaláciu.

[http://epson.sn](http://epson.sn/?q=2)

❏ Inštalácia pomocou disku so softvérom (len pre modely, ku ktorým je priložený disk so softvérom a pre používateľov s počítačmi so systémom Windows vybavenými diskovými jednotkami)

Vložte disk so softvérom do počítača a potom postupujte podľa pokynov na obrazovke.

### **Súvisiace informácie**

 $\blacktriangleright$  ["Kontrola stavu sieťového pripojenia" na strane 234](#page-233-0)

# **Konfigurácia poštového servera**

Nastavte poštový server z aplikácie Web Config.

Keď skener dokáže odoslať e-mail nastavením poštového servera, je možné nasledujúce.

- ❏ Prenáša výsledky skenovania pomocou e-mailu
- ❏ Prijíma zo skenera upozornenie e-mailom

Pred nastavením skontrolujte nasledujúce.

- ❏ Skener je pripojený k sieti, v ktorej má prístup k poštovému serveru.
- ❏ Informácie o nastavení e-mailu na počítači, ktorý používa rovnaký poštový server ako skener.

#### *Poznámka:*

- ❏ Keď používate poštový server na internete, overte si informácie o nastavení u poskytovateľa alebo na webovej stránke.
- ❏ Poštový server môžete nastaviť aj z ovládacieho panela. Otvorte podľa nasledujúceho postupu. *Nastav.* > *Nastavenie siete* > *Rozšírené* > *E-mailový server* > *Nastavenia servera*
- 1. Otvorte aplikáciu Web Config a vyberte kartu **Sieť** > **E-mailový server** > **Základné**.
- 2. Zadajte hodnoty pre všetky položky.
- 3. Vyberte položku **OK**.

Zobrazia sa nastavenia, ktoré ste vybrali.

### **Súvisiace informácie**

& ["Spustenie konfigurácie webovej lokality v internetovom prehliadači" na strane 29](#page-28-0)

### <span id="page-117-0"></span>**Položky nastavenia poštového servera**

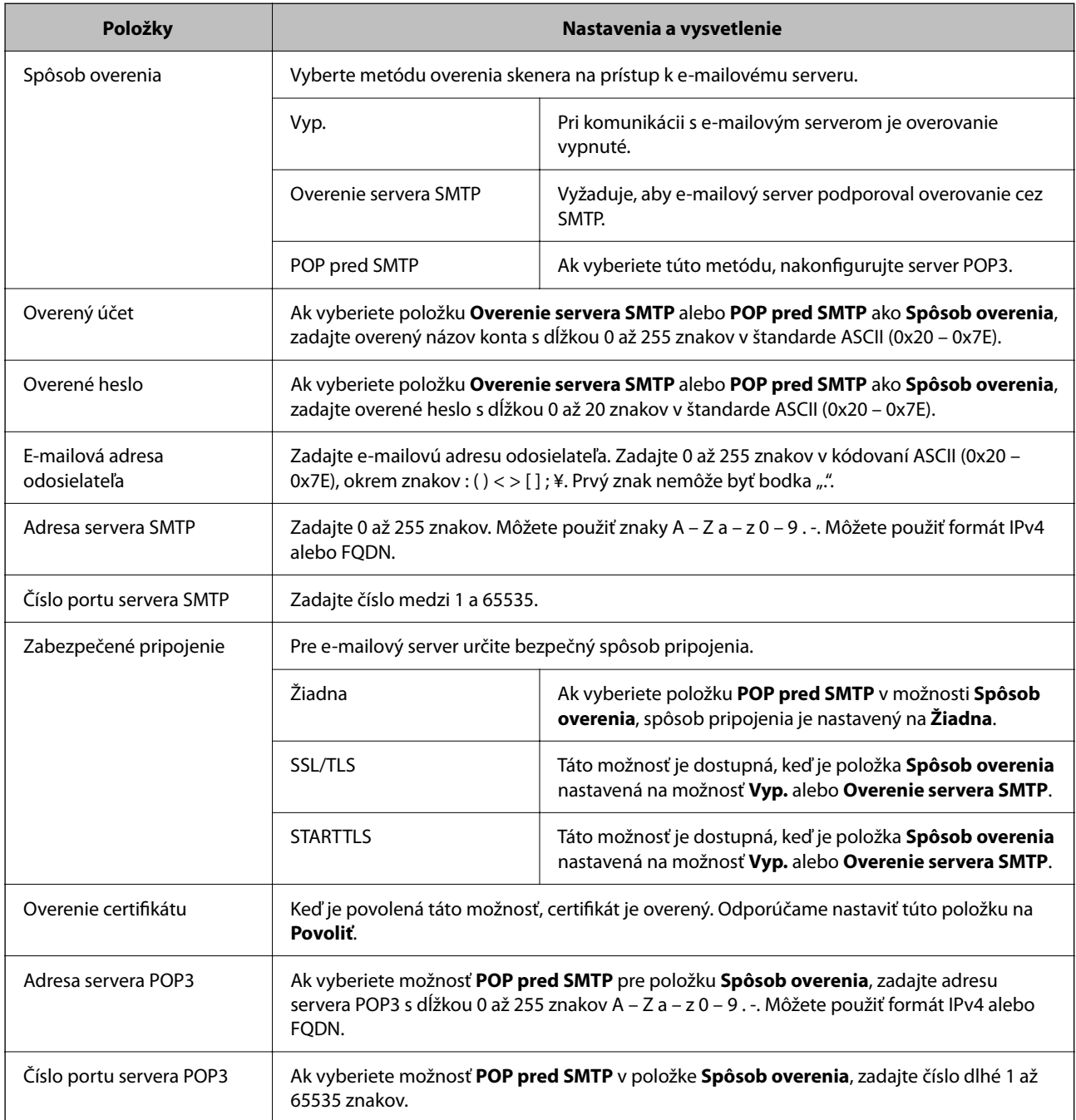

# **Kontrola pripojenia servera pošty**

Kontrolou pripojenia môžete skontrolovať pripojenie k poštovému serveru.

- 1. Otvorte aplikáciu Web Config a vyberte kartu **Sieť** > **E-mailový server** > **Test pripojenia**.
- 2. Vyberte položku **Spustiť**.

Skúška pripojenia k e-mailovému serveru je spustená. Po teste skontrolujte zobrazenú správu.

### *Poznámka:*

Pripojenie k poštovému serveru môžete skontrolovať aj z ovládacieho panela. Otvorte podľa nasledujúceho postupu. *Nastav.* > *Nastavenie siete* > *Rozšírené* > *E-mailový server* > *Kontrola pripojenia*

## **Správy testu pripojenia servera pošty**

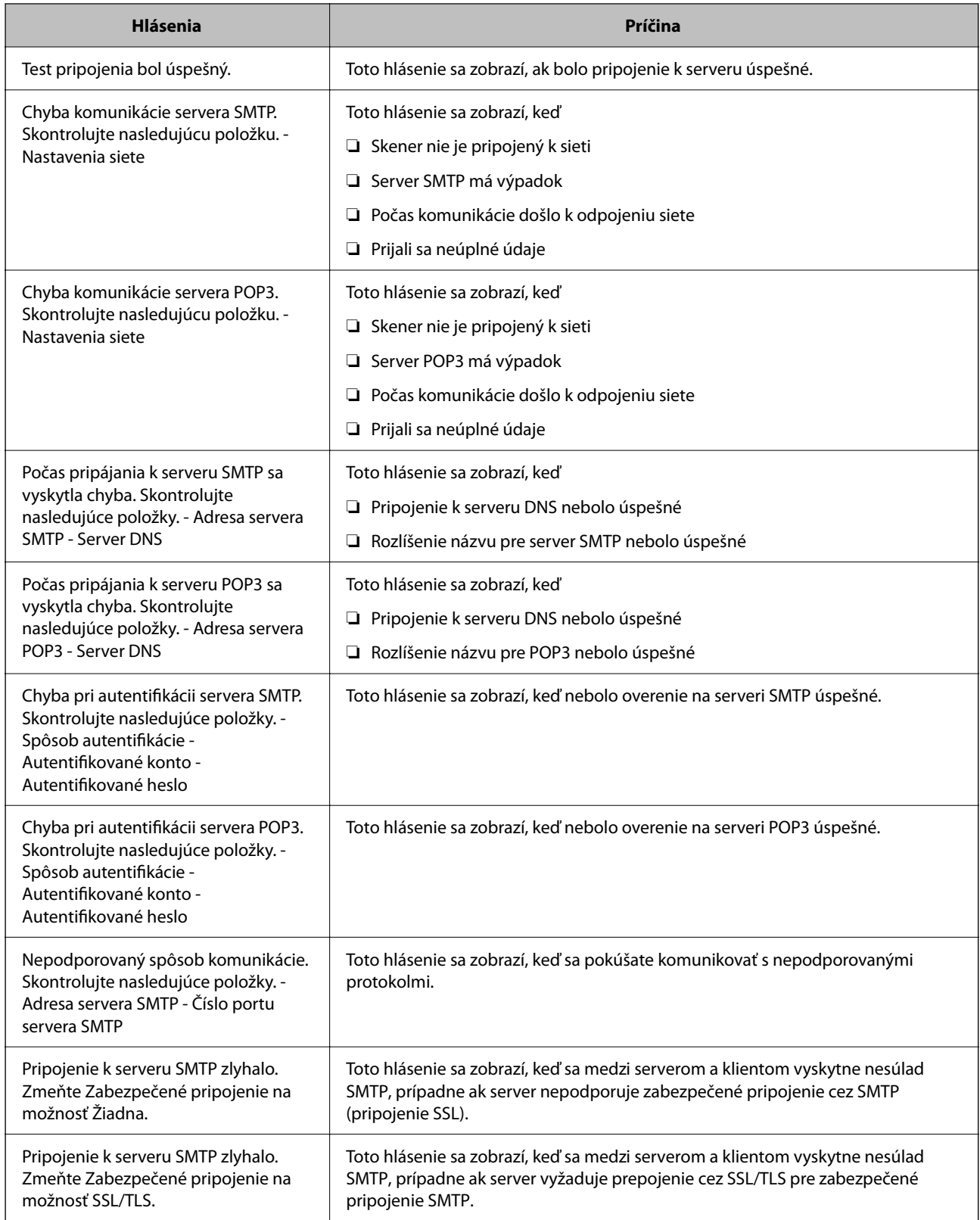

<span id="page-119-0"></span>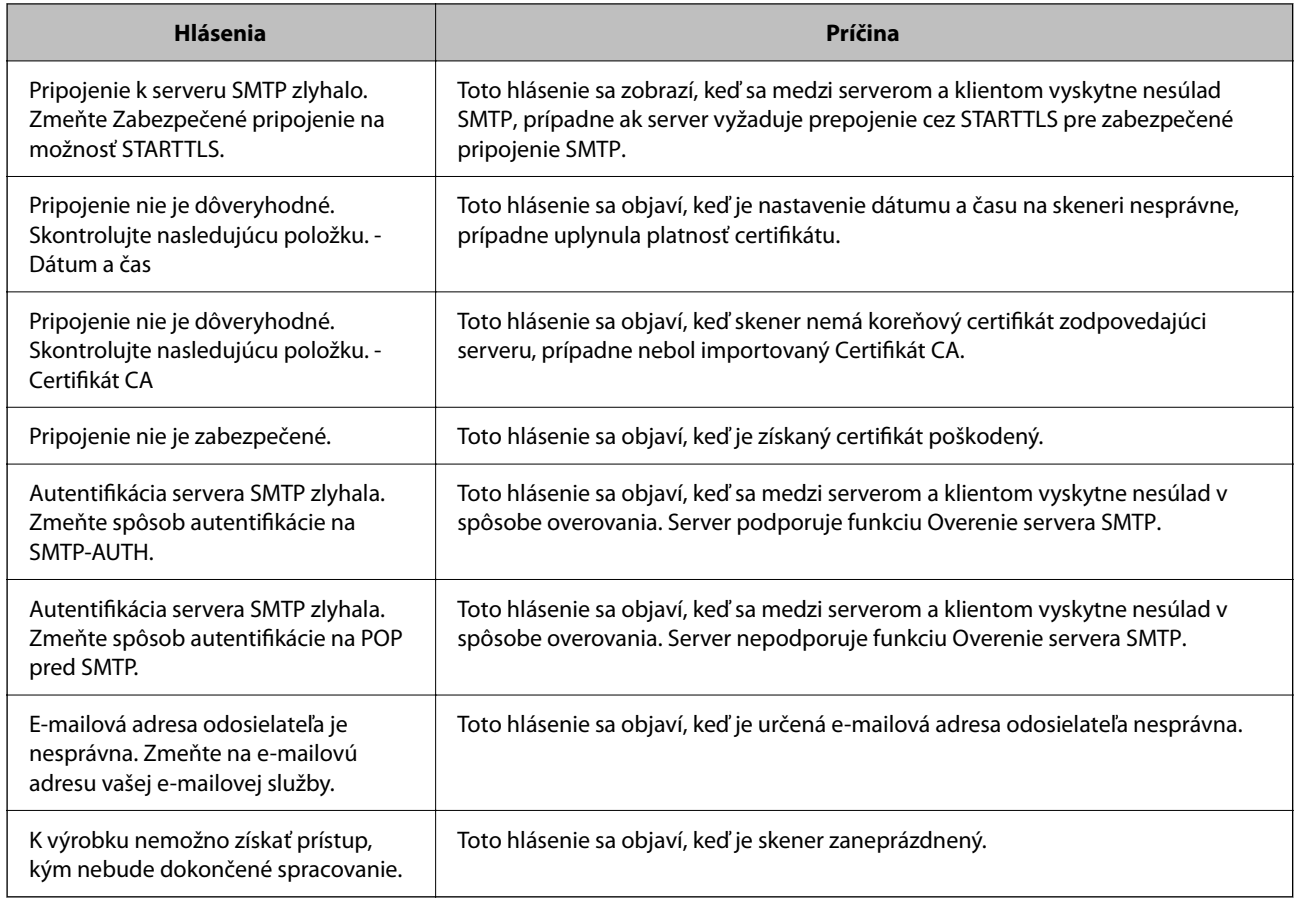

# **Nastavenie zdieľaného sieťového priečinka**

Zaregistrujte zdieľaný sieťový priečinok, do ktorého sa bude ukladať naskenovaný obraz.

Keď ukladáte súbor do priečinka, skener sa prihlasuje ako používateľ počítača, v ktorom bol priečinok vytvorený.

# **Vytvorenie zdieľaného priečinka**

### **Súvisiace informácie**

- & "Pred vytvorením zdieľaného priečinka" na strane 120
- $\blacktriangleright$  ["Kontrola sieťového profilu" na strane 121](#page-120-0)
- & ["Miesto, kde je vytvorený zdieľaný priečinok, a príklad zabezpečenia" na strane 121](#page-120-0)
- & ["Pridanie skupiny alebo používateľa, ktorí majú povolený prístup" na strane 135](#page-134-0)

### **Pred vytvorením zdieľaného priečinka**

Pred vytvorením zdieľaného priečinka skontrolujte nasledujúce.

- ❏ Skener je pripojený k sieti, kde má prístup k počítaču, na ktorom bude vytvorený zdieľaný priečinok.
- ❏ V názve počítača, na ktorom bude vytvorený zdieľaný priečinok, nesmú byť viacbajtové znaky.

### <span id="page-120-0"></span>c*Upozornenie:*

Keď sú v názve počítača viacbajtové znaky, uloženie súboru do zdieľaného priečinka nemusí byť úspešné.

V taktom prípade zmeňte názov počítača tak, aby v názve počítača nebol viacbajtový znak, prípadne zmeňte názov počítača.

Keď meníte názov počítača, nezabudnite to overiť u správcu, pretože to môže mať vplyv na niektoré nastavenia, napríklad na riadenie počítača, prístup k prostriedkom atď.

### **Kontrola sieťového profilu**

Na počítači, v ktorom bude vytvorený zdieľaný priečinok, skontrolujte, či je zdieľanie priečinka k dispozícii.

- 1. Prihláste sa pod používateľským kontom s právami správcu na počítači, kde bude vytvorený zdieľaný priečinok.
- 2. Vyberte ponuku **Ovládací panel** > **Sieť a internet** > **Centrum sietí a zdieľania**.
- <sup>3.</sup> Kliknite na položku **Zmeniť rozšírené nastavenia zdieľania** a potom kliknite na **v** pre profil s označením **(aktuálny profil)** v zobrazených sieťových profiloch.
- 4. Skontrolujte, či je zvolená možnosť **Zapnúť zdieľanie súborov a tlačiarne** v časti **Zdieľanie súborov a tlačiarne**.

Ak už je to zvolené, kliknite na tlačidlo **Zrušiť** a zatvorte okno.

Keď zmeníte nastavenie, kliknite na tlačidlo **Uložiť zmeny** a zatvorte okno.

### **Miesto, kde je vytvorený zdieľaný priečinok, a príklad zabezpečenia**

V závislosti od miesta, kde je vytvorený zdieľaný priečinok, sa zabezpečenie a príslušenstvo rôznia.

Ak chcete používať zdieľaný priečinok zo skenerov alebo iných počítačov, pre priečinok sú potrebné nasledujúce povolenia na čítanie a zmenu.

❏ Karta **Zdieľanie** > **Rozšírené zdieľanie** > **Povolenia**

Ovláda povolenie sieťového prístupu k zdieľanému priečinku.

❏ Povolenie prístupu na karte **Zabezpečenie**

Ovláda povolenie sieťového prístupu a lokálny prístup k zdieľanému priečinku.

Keď nastavíte na možnosť **Všetci** k zdieľanému priečinku, ktorý je vytvorený na pracovnej ploche (ako v príklade vytvorenia zdieľaného priečinka), všetci používatelia s prístupom k počítaču budú mať povolený prístup.

Ak však používateľ nemá oprávnenie, nemôže mať k nemu prístup, pretože pracovná plocha (priečinok) spadá pod ovládanie používateľského priečinka a teda nastavenia zabezpečenia používateľského priečinka sú odovzdané k nemu. Používateľ, ktorý má povolený prístup na karte **Zabezpečenie** (v tomto prípade prihlásený používateľ a správca) môže priečinok používať.

Pozrite ďalej postup vytvorenie správneho miesta.

Toto je príklad vytvárania priečinka "scan\_folder".

### **Súvisiace informácie**

- & "Príklad konfigurácie súborových serverov" na strane 122
- & ["Príklad konfigurácie osobného počítača" na strane 129](#page-128-0)

### *Príklad konfigurácie súborových serverov*

Toto vysvetlenie je príklad vytvárania zdieľaného priečinka v hlavnom priečinku jednotky na zdieľanom počítači, napríklad na súborovom serveri v rámci nasledujúcich podmienok.

K zdieľanému priečinku môžu mať prístup ovládateľní používatelia, napríklad niekto, kto má rovnakú doménu počítača na vytvorenie zdieľaného priečinka.

Nastavte túto konfiguráciu, keď povoľujete akémukoľvek používateľovi čítanie a zápis do zdieľaného priečinka na počítači, napríklad na súborovom serveri a v zdieľanom počítači.

- ❏ Miesto vytvorenia zdieľaného priečinka: hlavný priečinok na jednotke
- ❏ Cesta k priečinku: C:\scan\_folder
- ❏ Povolenie prístupu cez sieť (povolenia zdieľania): Všetci
- ❏ Povolenie prístupu k systému súborov (Zabezpečenie): Overení používatelia
- 1. Prihláste sa pod používateľským kontom s právami správcu na počítači, kde bude vytvorený zdieľaný priečinok.
- 2. Spustite program Prieskumník.
- 3. Vytvorte v hlavnom priečinku na jednotke priečinok a pomenujte ho "scan\_folder".

V názve priečinka môžete zadať 1 až 12 abecedných a číselných znakov. Ak je limit počtu znakov v názve priečinka prekročený, nemusí byť prístup k nemu možný (závisí to od prostredia).

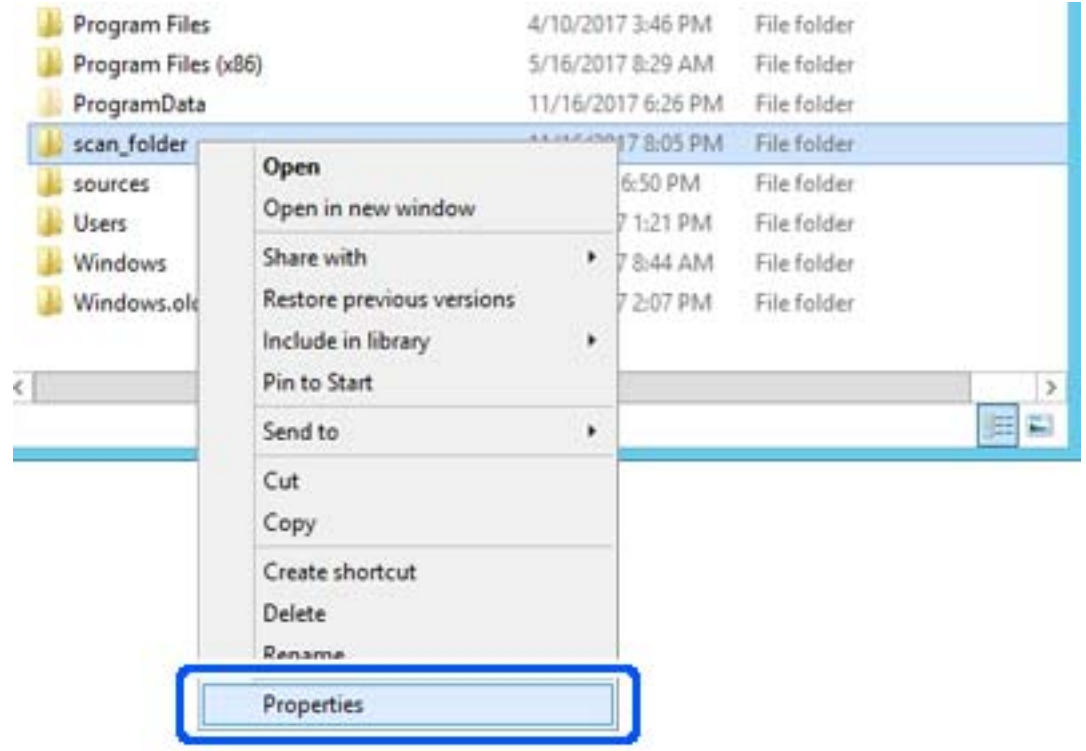

4. Kliknite pravým tlačidlom myši na priečinok a vyberte položku **Vlastnosti**.

5. Kliknite na položku **Rozšírené zdieľanie** na karte **Zdieľanie**.

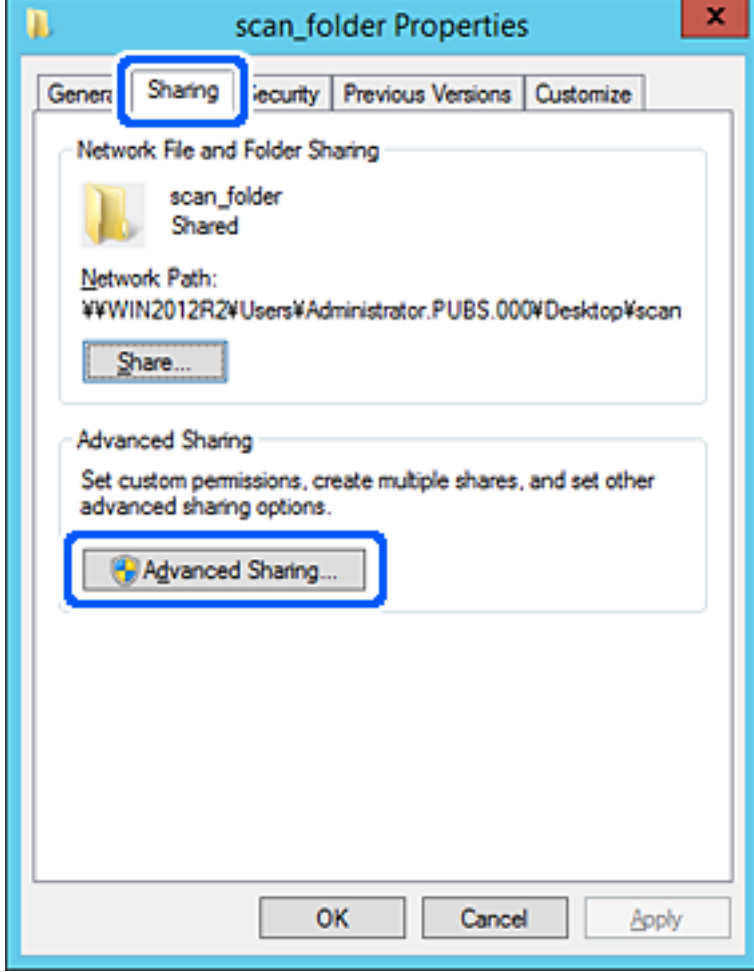

6. Vyberte možnosť **Zdieľať tento priečinok** a potom kliknite na položku **Povolenia**.

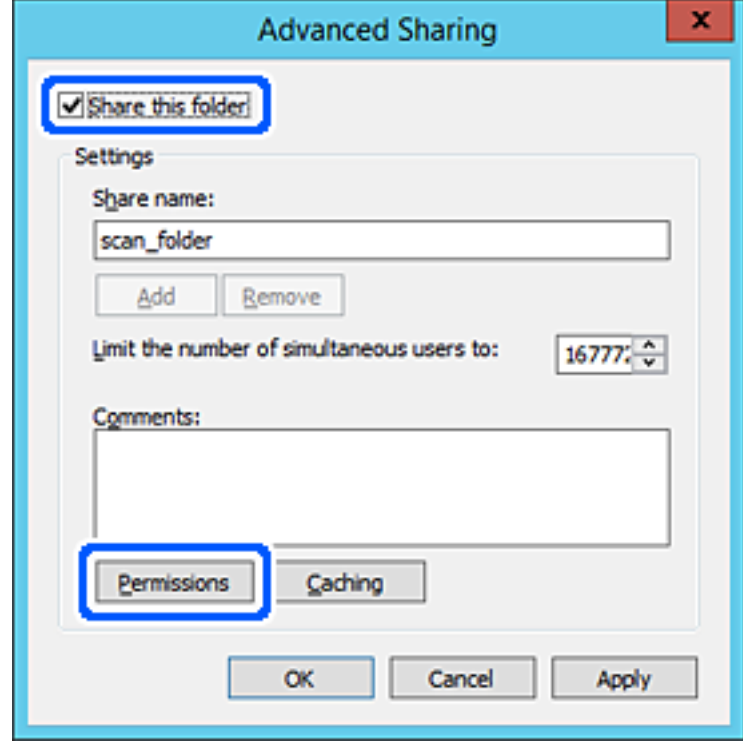

7. Vyberte skupinu **Všetci** v položke **Skupina alebo používateľské mená**, vyberte možnosť **Povoliť** na položke **Zmeniť** a potom kliknite na tlačidlo **OK**.

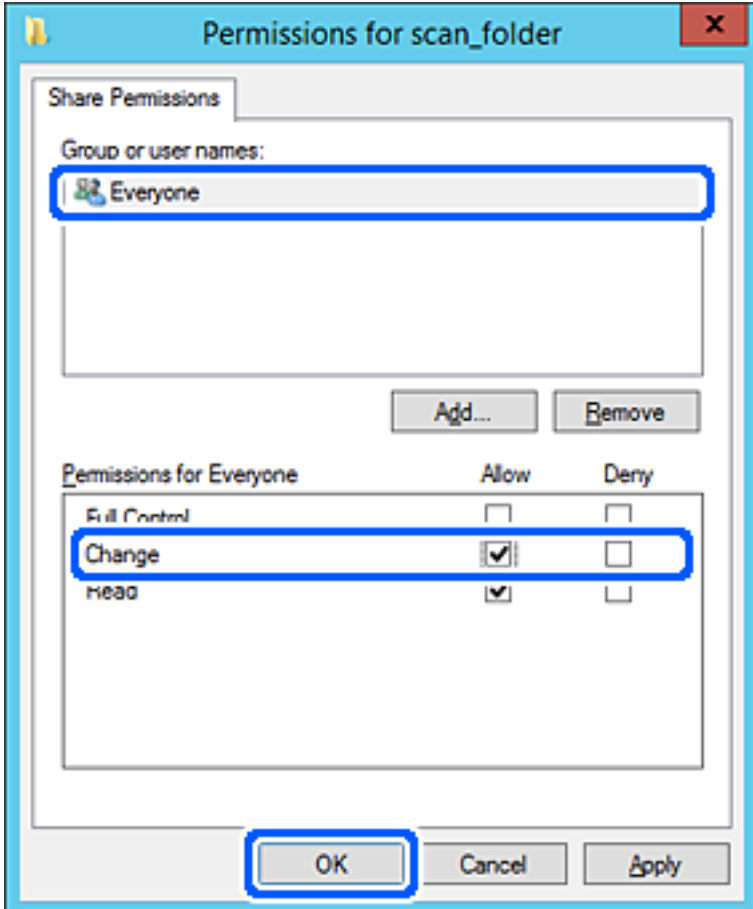

8. Kliknite na tlačidlo **OK**.

9. Vyberte kartu **Zabezpečenie** a potom vyberte možnosť **Overení používatelia** v položke **Skupina alebo používateľské mená**.

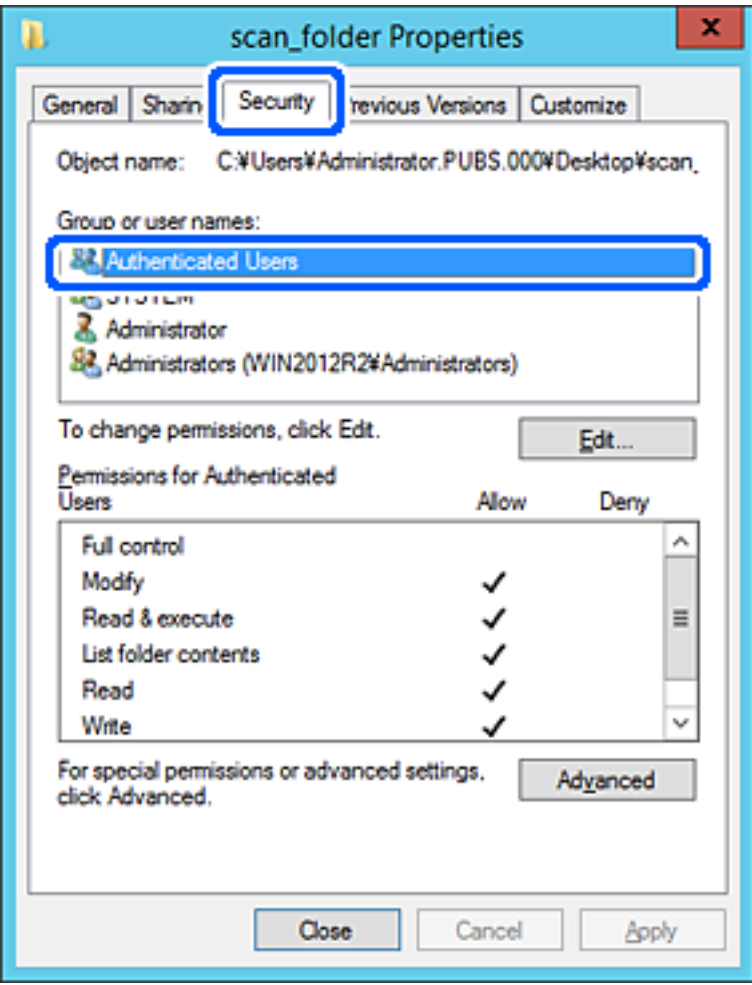

"Overení používatelia" je špeciálna skupiny obsahujúca všetkých používateľov, ktorí sa môžu prihlásiť v doméne alebo na počítači. Táto skupina sa zobrazuje len vtedy, ak je priečinok vytvorený priamo v hlavnom priečinku.

Ak nie je zobrazená, môžete ho pridať kliknutím na možnosť **Upraviť**. Ďalšie podrobnosti nájdete v súvisiacich informáciách.

10. Skontrolujte, či je zvolená možnosť **Povoliť** v položke **Upraviť** v časti **Povolenia pre overených používateľov**.

Ak nie je zvolená, vyberte položku **Overení používatelia**, kliknite na možnosť **Upraviť**, vyberte možnosť **Povoliť** v položke **Upraviť** v časti **Povolenia pre overených používateľov** a potom kliknite na tlačidlo **OK**.

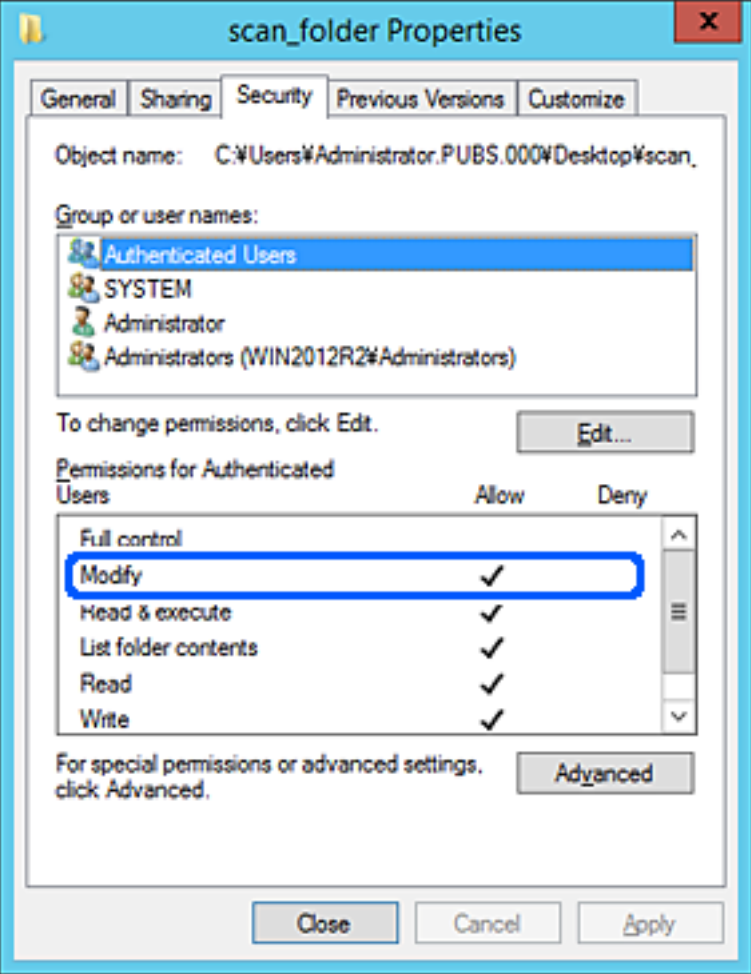

### <span id="page-128-0"></span>11. Vyberte kartu **Zdieľanie**.

Zobrazuje sa sieťová cesta k zdieľanému priečinku. To sa používa pri registrácii kontaktov v skeneri. Zapíšte si to.

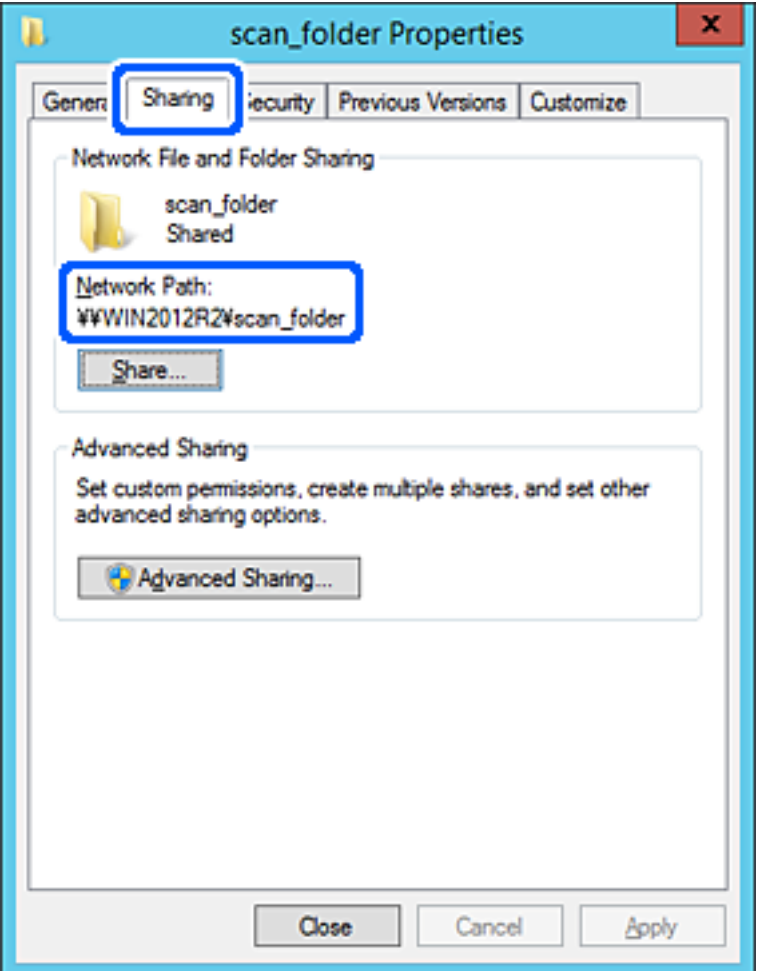

12. Kliknutím na tlačidlo **OK** alebo **Zavrieť** zatvorte okno.

Skontrolujte, či súbor môže byť zapísaný alebo prečítaný v zdieľanom priečinku z počítačov v rovnakej doméne.

### **Súvisiace informácie**

- & ["Pridanie skupiny alebo používateľa, ktorí majú povolený prístup" na strane 135](#page-134-0)
- $\rightarrow$  ["Registrácia cieľa do kontaktov pomocou aplikácie Web Config" na strane 140](#page-139-0)

### *Príklad konfigurácie osobného počítača*

Toto vysvetlenie je príklad vytvorenia zdieľaného priečinka na pracovnej ploche používateľa, ktorý je práve prihlásený na počítači.

Používateľ, ktorý sa prihlási na počítači a ktorý má oprávnenie správcu, má prístup k priečinku pracovnej plochy a priečinku dokumentov, ktoré sú v rámci priečinka Používateľ.

Nastavte túto konfiguráciu, keď NEPOVOĽUJETE čítanie a zápis do zdieľaného priečinka na osobnom počítači inému používateľovi.

- ❏ Miesto vytvorenia zdieľaného priečinka: Pracovná plocha
- ❏ Cesta k priečinku: C:\Users\xxxx\Desktop\scan\_folder
- ❏ Povolenie prístupu cez sieť (povolenia zdieľania): Všetci
- ❏ Povolenie prístupu k systému súborov (Zabezpečenie): nepridávajte, prípadne pridajte používateľov/skupinu s povoleným prístupom
- 1. Prihláste sa pod používateľským kontom s právami správcu na počítači, kde bude vytvorený zdieľaný priečinok.
- 2. Spustite program Prieskumník.
- 3. Vytvorte na pracovnej ploche priečinok a pomenujte ho "scan\_folder".

V názve priečinka môžete zadať 1 až 12 abecedných a číselných znakov. Ak je limit počtu znakov v názve priečinka prekročený, nemusí byť prístup k nemu možný (závisí to od prostredia).

4. Kliknite pravým tlačidlom myši na priečinok a vyberte položku **Vlastnosti**.

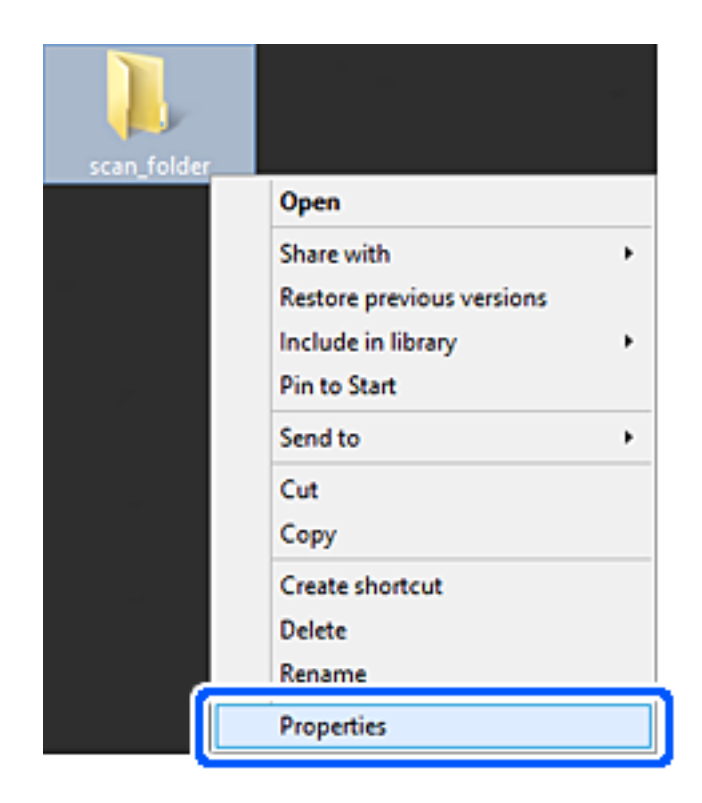

5. Kliknite na položku **Rozšírené zdieľanie** na karte **Zdieľanie**.

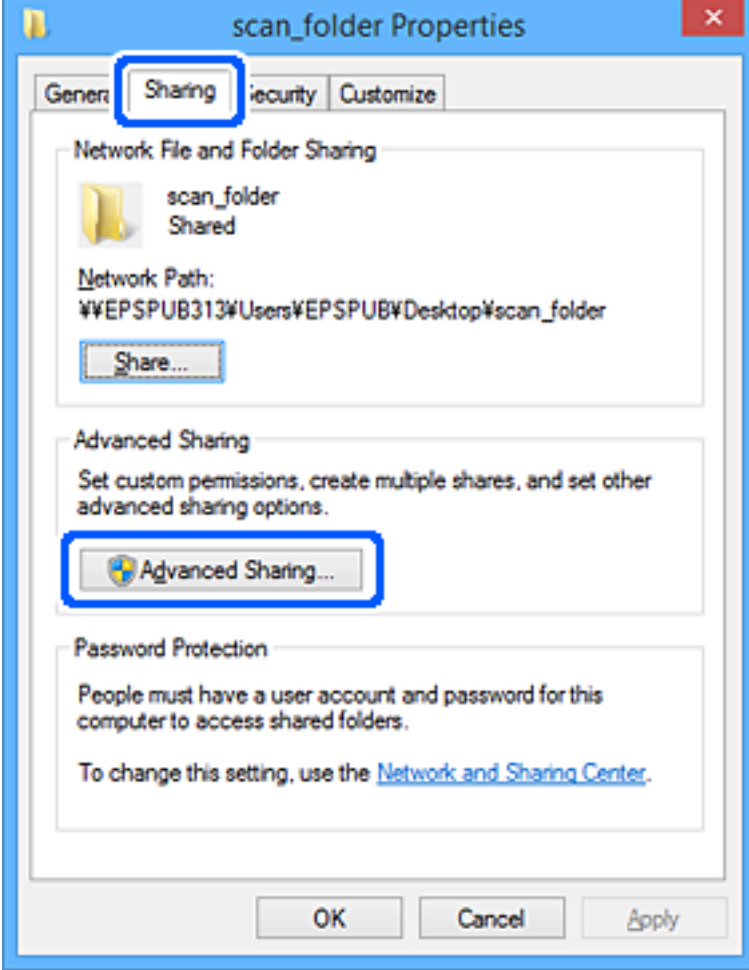

6. Vyberte možnosť **Zdieľať tento priečinok** a potom kliknite na položku **Povolenia**.

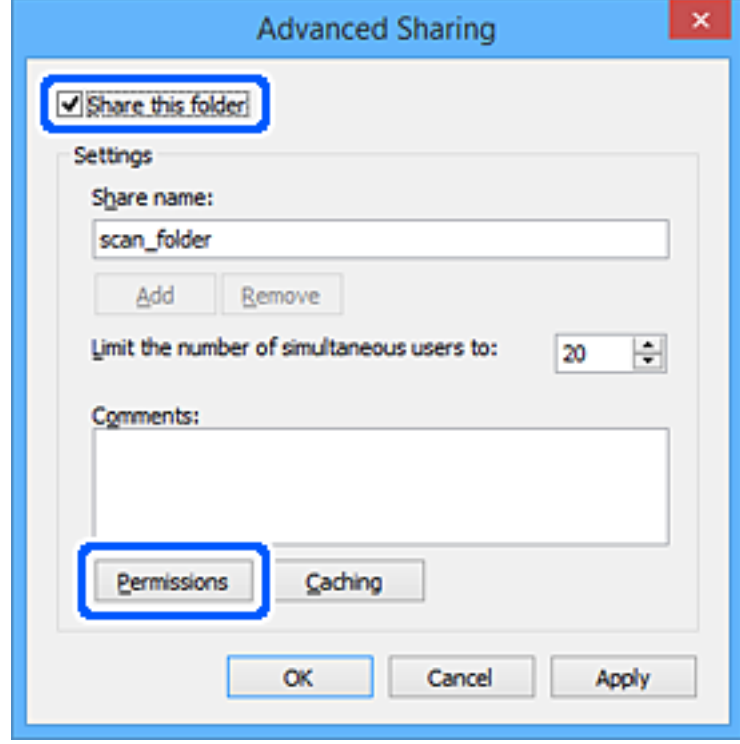

7. Vyberte skupinu **Všetci** v položke **Skupina alebo používateľské mená**, vyberte možnosť **Povoliť** na položke **Zmeniť** a potom kliknite na tlačidlo **OK**.

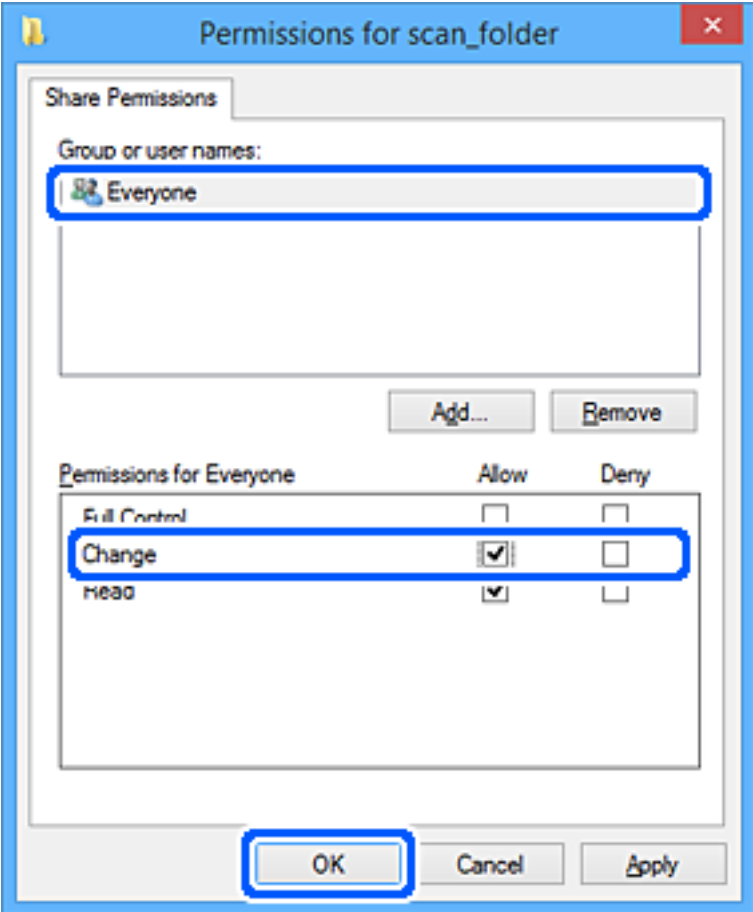

- 8. Kliknite na tlačidlo **OK**.
- 9. Vyberte kartu **Zabezpečenie**.
- 10. Skontrolujte skupinu alebo používateľa v položke **Skupina alebo používateľské mená**. Tu zobrazená skupina alebo používateľ majú prístup k zdieľanému priečinku.

V takom prípade majú prístup k zdieľanému priečinku používateľ prihlásený na tomto počítači a správca.

V prípade potreby pridajte povolenie prístupu. Môžete ho pridať kliknutím na možnosť **Upraviť**. Ďalšie podrobnosti nájdete v súvisiacich informáciách.

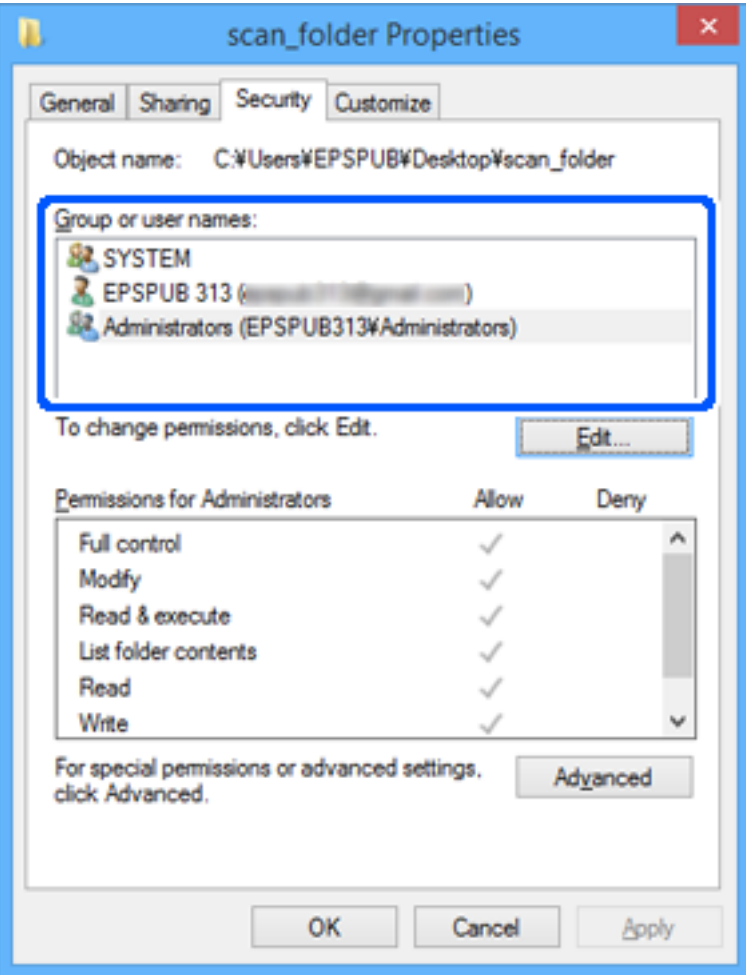

### <span id="page-134-0"></span>11. Vyberte kartu **Zdieľanie**.

Zobrazuje sa sieťová cesta k zdieľanému priečinku. To sa používa pri registrácii kontaktov v skeneri. Zapíšte si to.

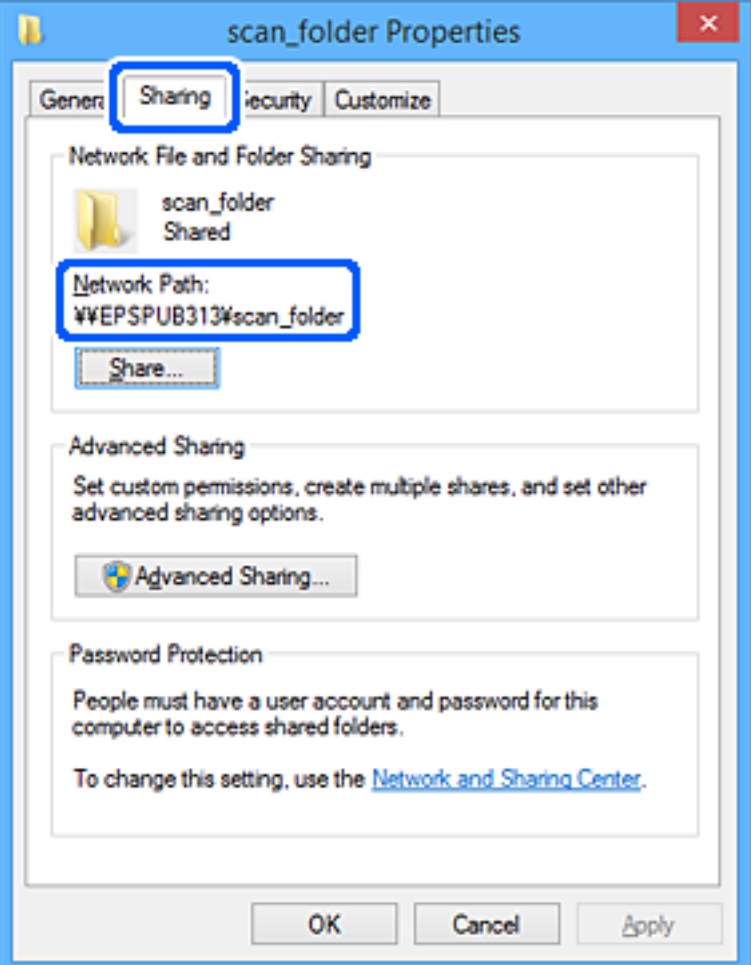

12. Kliknutím na tlačidlo **OK** alebo **Zavrieť** zatvorte okno.

Skontrolujte, či súbor môže byť zapísaný alebo prečítaný v zdieľanom priečinku z počítačov používateľov alebo skupín s povolením prístupu.

### **Súvisiace informácie**

- & "Pridanie skupiny alebo používateľa, ktorí majú povolený prístup" na strane 135
- & ["Registrácia cieľa do kontaktov pomocou aplikácie Web Config" na strane 140](#page-139-0)

### **Pridanie skupiny alebo používateľa, ktorí majú povolený prístup**

Môžete pridať skupinu alebo používateľa, ktorí majú povolený prístup.

- 1. Kliknite pravým tlačidlom myši na priečinok a vyberte položku **Vlastnosti**.
- 2. Vyberte kartu **Zabezpečenie**.

3. Kliknite na možnosť **Upraviť**.

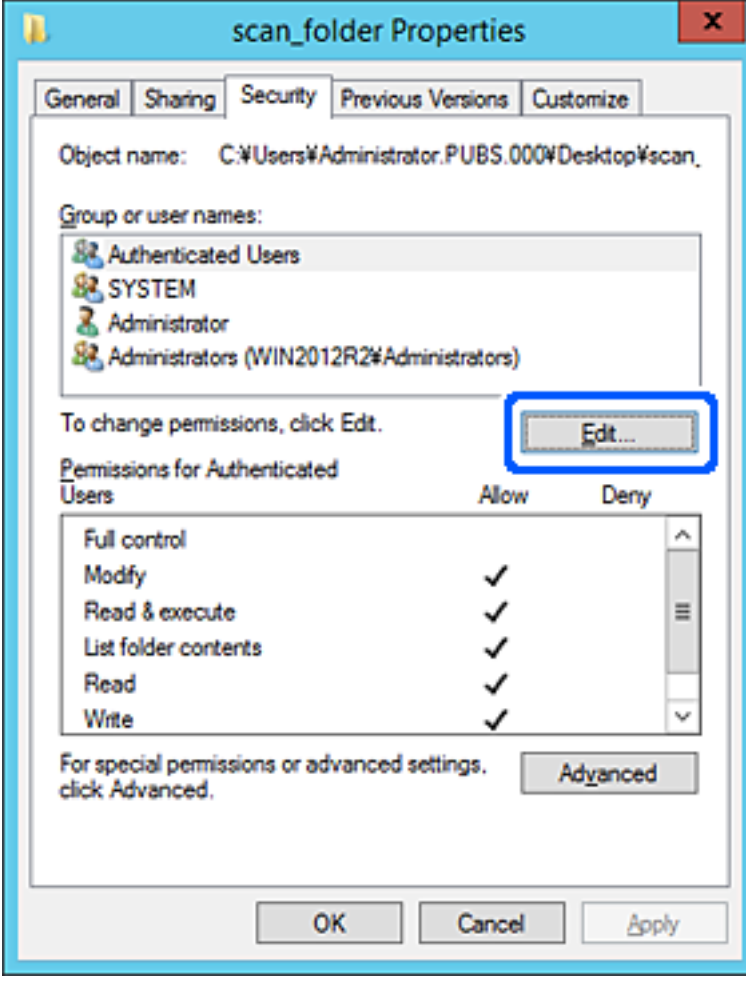

4. Kliknite na položku **Pridať** v časti **Skupina alebo používateľské mená**.

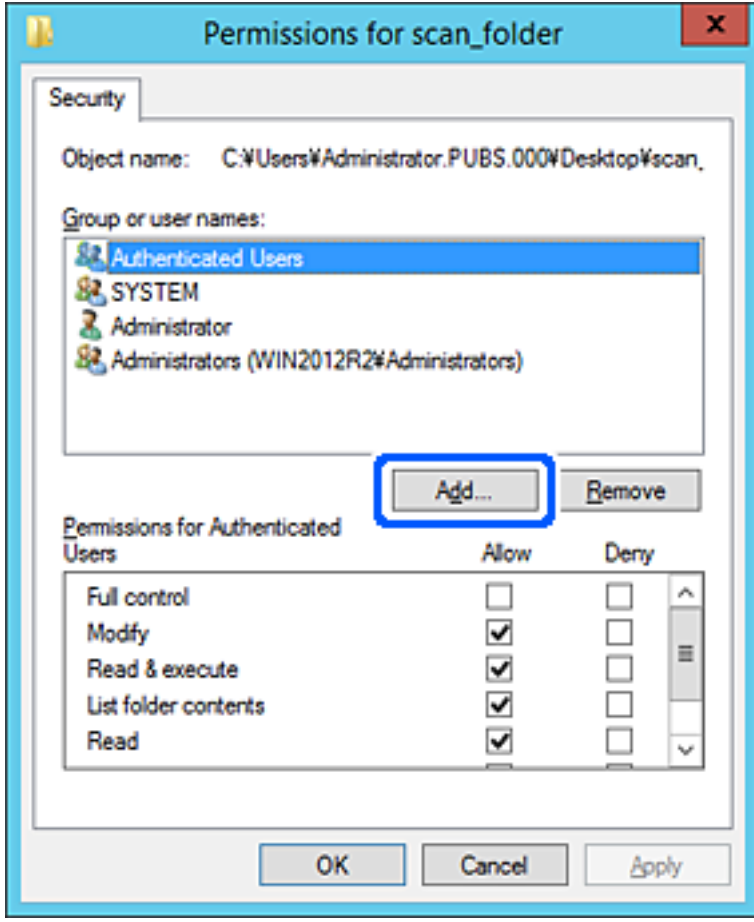

5. Zadajte skupinu alebo používateľské meno, ktorým chcete povoliť prístup, a potom kliknite na možnosť **Skontrolovať mená**.

Meno sa podčiarkne.

#### *Poznámka:*

Ak nepoznáte celé meno skupiny alebo používateľa, zadajte časť mena a potom kliknite na možnosť *Skontrolovať mená*. Zobrazia sa mená skupín alebo používateľov, ktoré zodpovedajú časti mena. potom môžete zo zoznamu vybrať celé meno.

Ak zodpovedá len jedno meno, celé podčiarknuté meno sa zobrazí v položke *Zadajte názov objektu, ktorý vybrať*.

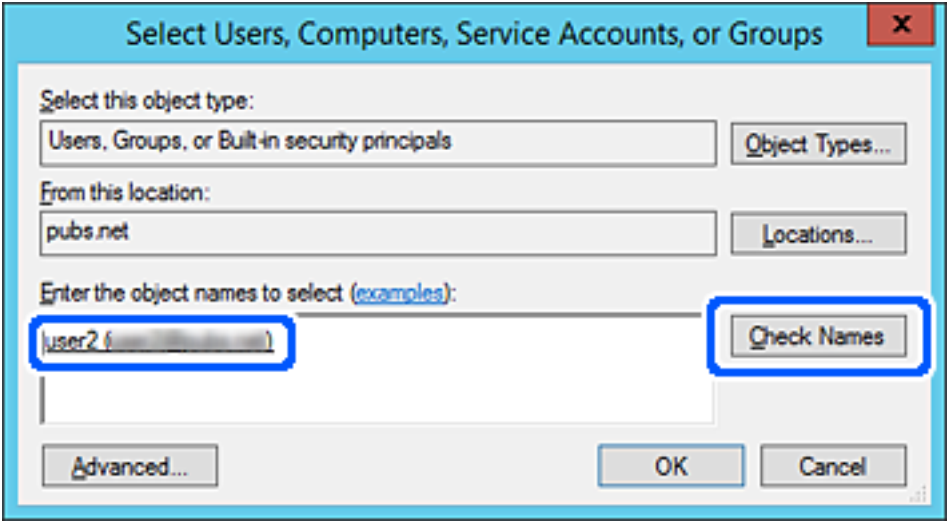

6. Kliknite na tlačidlo **OK**.

<span id="page-138-0"></span>7. Na obrazovke Povolenia vyberte používateľské meno, ktoré je zadané v položke **Skupina alebo používateľské mená**, vyberte povolenie prístupu na položke **Zmeniť** a potom kliknite na tlačidlo **OK**.

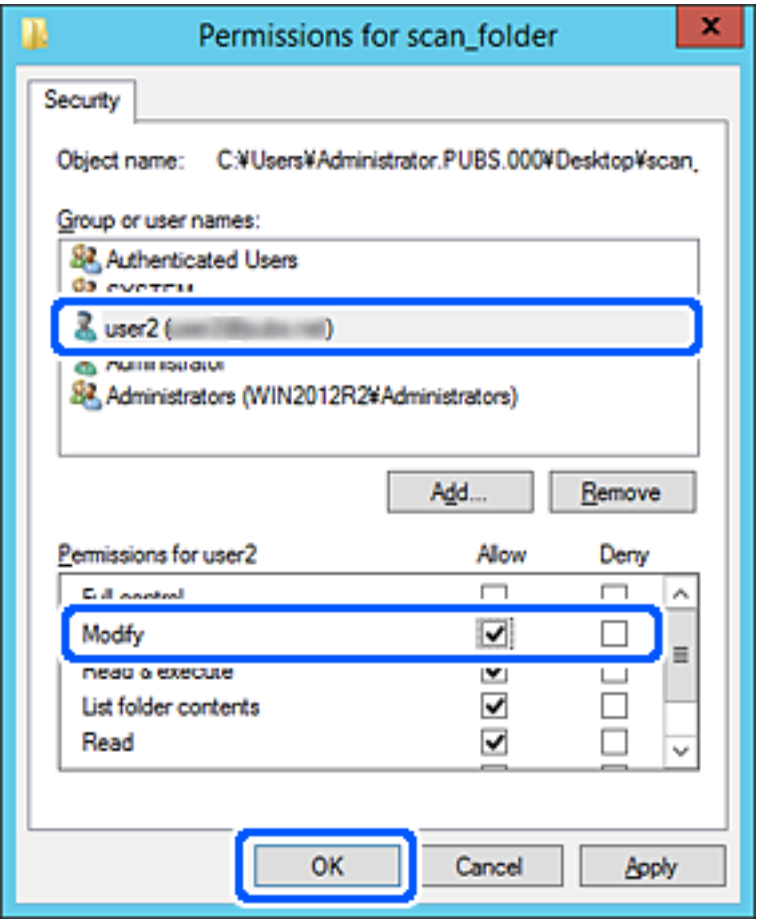

8. Kliknutím na tlačidlo **OK** alebo **Zavrieť** zatvorte okno.

Skontrolujte, či súbor môže byť zapísaný alebo prečítaný v zdieľanom priečinku z počítačov používateľov alebo skupín s povolením prístupu.

# **Sprístupnenie kontaktov**

Po registrácii cieľov do zoznamu kontaktov v skeneri budete môcť ľahko zadávať cieľ pri skenovaní.

Do zoznamu kontaktov môžete zaregistrovať nasledujúce typy cieľov. Môžete zaregistrovať celkovo až 300 položiek.

### *Poznámka:*

Na zadanie cieľa môžete použiť server LDAP (vyhľadávanie cez LDAP).

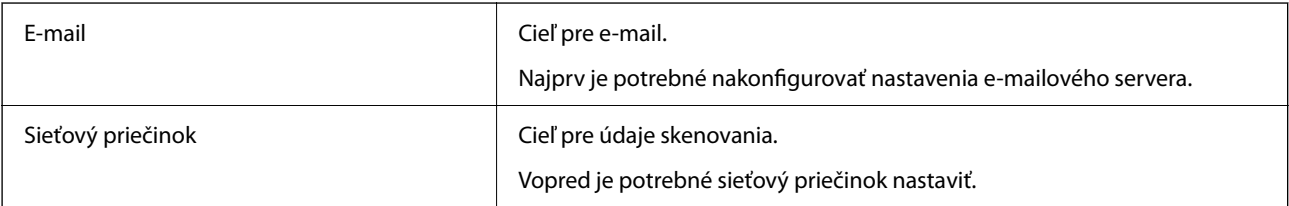

### <span id="page-139-0"></span>**Súvisiace informácie**

& ["Spolupráca medzi serverom LDAP a používateľmi" na strane 145](#page-144-0)

### **Porovnanie konfigurácie kontaktov**

Na konfiguráciu kontaktov skenera existujú tri nástroje: aplikácia Web Config, aplikácia Epson Device Admin a ovládací panel tlačiarne. Rozdiely medzi týmito tromi nástrojmi sú uvedené v tabuľke nižšie.

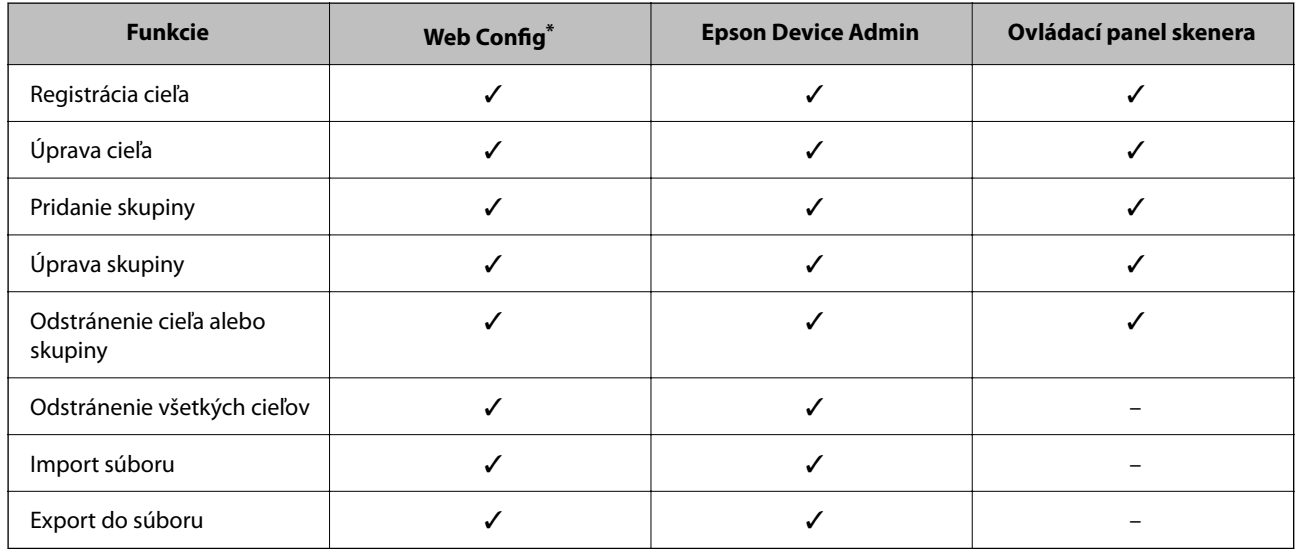

Ak chcete robiť nastavenia, prihláste sa ako správca.

# **Registrácia cieľa do kontaktov pomocou aplikácie Web Config**

#### *Poznámka:*

Na ovládacom paneli skenera môžete tiež zaregistrovať kontakty.

- 1. Otvorte aplikáciu Web Config a vyberte kartu **Skenov.** > **Kontakty**.
- 2. Vyberte číslo, ktoré chcete zaregistrovať, a potom kliknite na tlačidlo **Upraviť**.
- 3. Zadajte položky **Názov** a **Indexové slovo**.
- 4. V možnosti **Typ** vyberte typ cieľa.

#### *Poznámka:*

Možnosť *Typ* nie je možné po registrácii zmeniť. Ak chcete zmeniť typ, odstráňte cieľ a vykonajte novú registráciu.

5. Zadajte hodnoty pre všetky položky a kliknite na položku **Použiť**.

### **Súvisiace informácie**

 $\rightarrow$  ["Spustenie konfigurácie webovej lokality v internetovom prehliadači" na strane 29](#page-28-0)

## **Položky nastavenia cieľa**

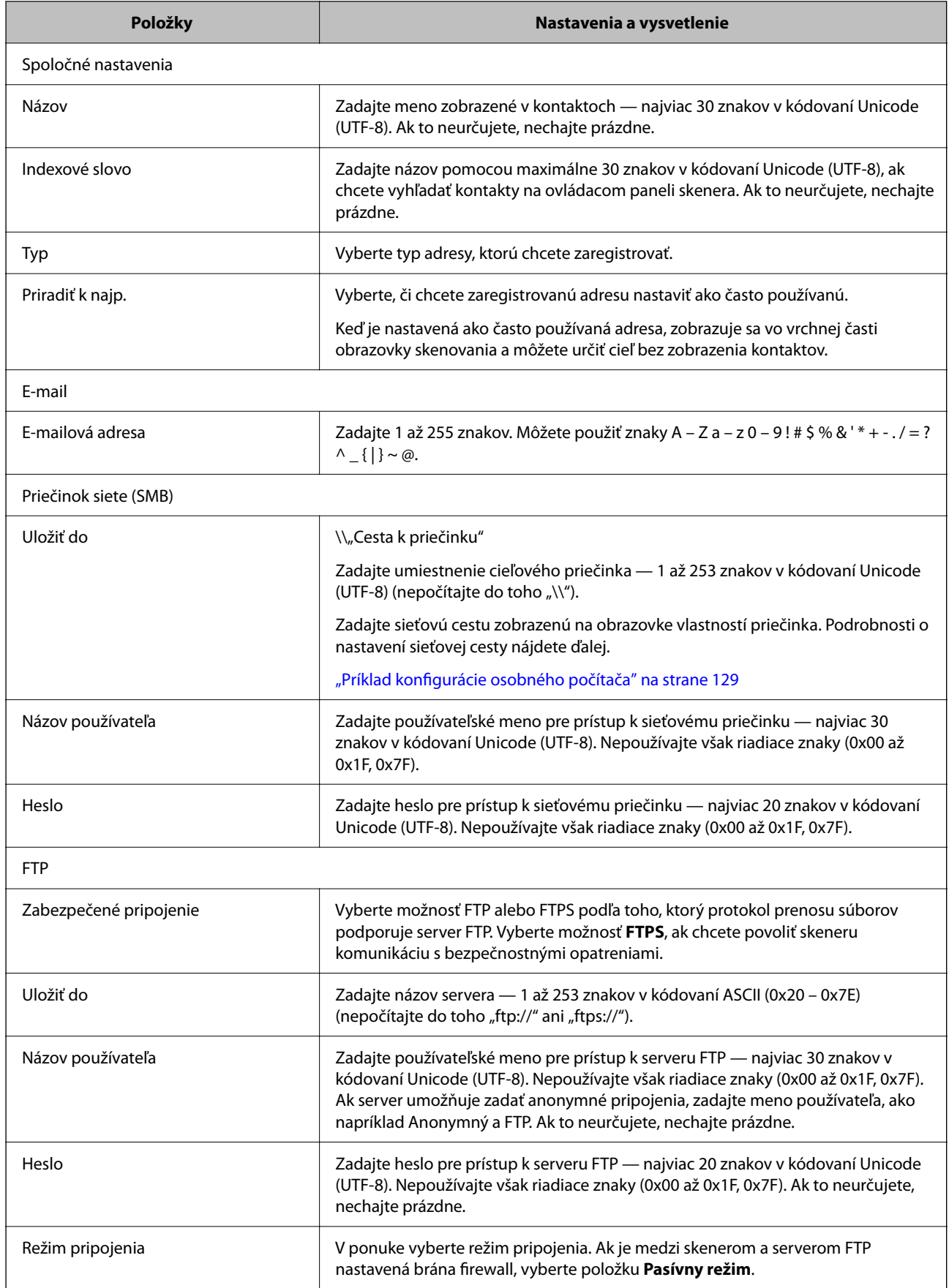

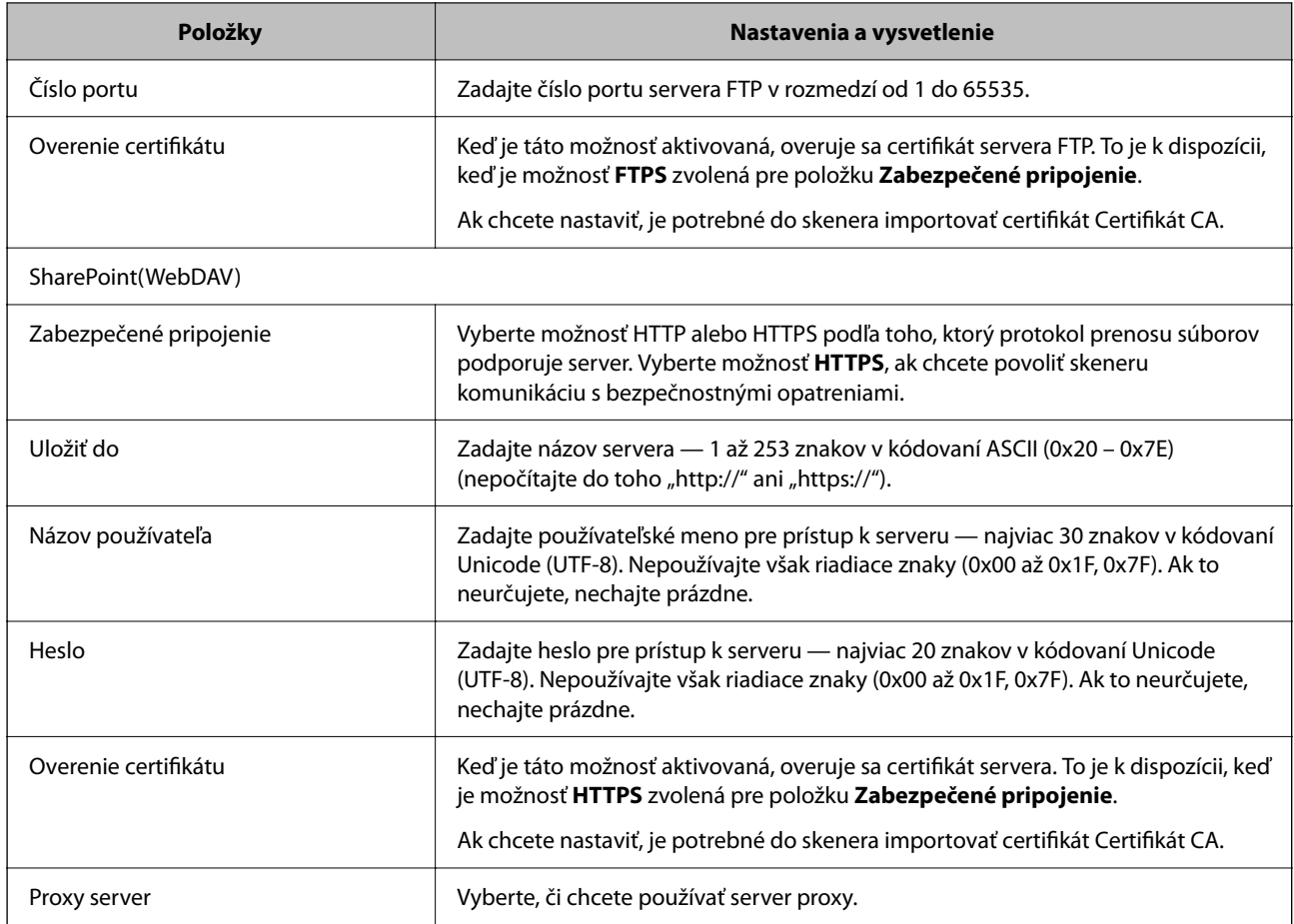

## **Registrovanie cieľov ako skupiny pomocou aplikácie Web Config**

Ak je typ cieľa nastavený na možnosť **E-mail**, ciele môžete registrovať ako skupinu.

- 1. Otvorte aplikáciu Web Config a vyberte kartu **Skenov.** > **Kontakty**.
- 2. Vyberte číslo, ktoré chcete zaregistrovať, a potom kliknite na tlačidlo **Upraviť**.
- 3. V položke **Typ** vyberte skupinu.
- 4. Kliknite na možnosť **Vybrať** pre položku **Kontakt(y) Skupiny**. Zobrazia sa dostupné ciele.
- 5. Vyberte cieľ, ktorý chcete zaregistrovať do skupiny, a potom kliknite na položku **Vybrať**.
- 6. Zadajte položky **Názov** a **Indexové slovo**.
- 7. Vyberte, či chcete priradiť registrovanú skupinu do často používaných skupín. *Poznámka:* Ciele je možné zaregistrovať do viacerých skupín.
- 8. Kliknite na položku **Použiť**.

### **Súvisiace informácie**

& ["Spustenie konfigurácie webovej lokality v internetovom prehliadači" na strane 29](#page-28-0)

## **Zálohovanie a import kontaktov**

Pomocou aplikácie Web Config alebo inými nástrojmi môžete zálohovať a importovať kontakty.

S aplikáciou Web Config môžete zálohovať kontakty exportovaním nastavení skenera, ktoré zahŕňajú aj kontakty. Exportovaný súbor sa nedá upraviť, pretože ide o binárny súbor.

Keď do skenera naimportujete nastavenia skenera, kontakty sa prepíšu.

S aplikáciou Epson Device Admin je možné z obrazovky vlastností zariadenia exportovať len kontakty. Ak neexportujete aj položky týkajúce sa zabezpečenia, môžete exportované kontakty upraviť, pretože sú uložené v súbore vo formáte SYLK alebo CSV.

### **Import kontaktov pomocou aplikácie Web Config**

Ak máte skener umožňujúci zálohovanie kontaktov, ktoré je kompatibilné s týmto skenerom, môžete kontakty ľahko zaregistrovať importom súboru so zálohou.

### *Poznámka:*

Pokyny na zálohovanie kontaktov v skeneri nájdete v návode, ktorý bol priložený ku skeneru.

Podľa nasledujúceho postupu importujte kontakty do tohto skenera.

- 1. Otvorte aplikáciu Web Config a vyberte kartu **Správa zariadenia** > **Hodnota nastavenia exportu a importu** > **Importovať**.
- 2. V ponuke **Súbor** vyberte vytvorený súbor so zálohou, zadajte heslo a potom kliknite na tlačidlo **Ďalej**.
- 3. Vyberte políčko **Kontakty** a potom kliknite na tlačidlo **Ďalej**.

### **Zálohovanie kontaktov pomocou aplikácie Web Config**

Údaje kontaktov sa môžu stratiť z dôvodu poruchy skenera. Odporúčame vám, aby ste si pri akejkoľvek aktualizácií údajov urobili zálohu týchto údajov. Spoločnosť Epson nezodpovedá za stratu akýchkoľvek údajov ani za zálohovanie a/alebo obnovenie údajov alebo nastavení, a to ani počas záručného obdobia.

Pomocou aplikácie Web Config môžete zálohovať údaje kontaktov uložené v skeneri do počítača.

- 1. Otvorte aplikáciu Web Config a potom vyberte kartu **Správa zariadenia** > **Hodnota nastavenia exportu a importu** > **Exportovať**.
- 2. Začiarknite políčko **Kontakty** v kategórii **Skenov.**.
- 3. Zadajte heslo na zašifrovanie exportovaného súboru.

Na import súboru je potrebné heslo. Ak nechcete súbor zašifrovať, nechajte to prázdne.

4. Kliknite na položku **Exportovať**.

### **Export a hromadná registrácia kontaktov pomocou nástroja**

Ak použijete aplikáciu Epson Device Admin, môžete zálohovať len kontakty a upraviť exportované súbory, potom ich môžete zaregistrovať naraz.

Je to užitočné, ak chcete zálohovať len kontakty, prípadne ak vymieňate skener a chcete preniesť kontakty zo starého do nového.

### **Export kontaktov**

Uložte údaje o kontaktoch do súboru.

Pomocou tabuľkovej aplikácie alebo textového editora môžete upraviť súbory uložené vo formáte SYLK alebo CSV. Po odstránení alebo pridaní údajov môžete zaregistrovať všetko naraz.

Údaje obsahujúce položky zabezpečenia, napríklad heslá a osobné údaje, môžu byť uložené v binárnom formáte s heslom. Súbor sa nedá upravovať. Môže sa využiť ako záložný súbor údajov vrátane položiek zabezpečenia.

- 1. Spustite softvér Epson Device Admin.
- 2. Vyberte položku **Devices** z ponuky úloh na bočnom paneli.
- 3. Zo zoznamu zariadení vyberte zariadenie, ktoré chcete nakonfigurovať.
- 4. Kliknite na položku **Device Configuration** na karte **Home** v ponuke. Keď bolo nastavené heslo správcu, zadajte heslo a kliknite na tlačidlo **OK**.
- 5. Kliknite na položky **Common** > **Contacts**.
- 6. Vyberte formát exportu v ponuke **Export** > **Export items**.
	- ❏ All Items

Exportujte zašifrovaný binárny súbor. Vyberte, či chcete zahrnúť položky zabezpečenia, napríklad heslo a osobné údaje. Súbor sa nedá upravovať. Ak ho zvolíte, je potrebné nastaviť heslo. Kliknite na položku **Configuration** a nastavte heslo: 8 až 63 znakov v kódovaní ASCII. Toto heslo je potrebné pri importe binárneho súboru.

❏ Items except Security Information

Exportujte súbory vo formáte SYLK alebo CSV. Vyberte, keď chcete upraviť údaje v exportovanom súbore.

- 7. Kliknite na položku **Export**.
- 8. Stanovte miesto na uloženie súboru, vyberte typ súboru a potom kliknite na možnosť **Save**. Zobrazí sa hlásenie o dokončení.
- 9. Kliknite na položku **OK**.

Skontrolujte, či je súbor uložený na určenom mieste.

### **Import kontaktov**

Naimportujte údaje o kontaktoch zo súboru.
<span id="page-144-0"></span>Importovať môžete súbory uložené vo formáte SYLK alebo CSV, prípadne binárny súbor obsahujúci položky zabezpečenia.

- 1. Spustite softvér Epson Device Admin.
- 2. Vyberte položku **Devices** z ponuky úloh na bočnom paneli.
- 3. Zo zoznamu zariadení vyberte zariadenie, ktoré chcete nakonfigurovať.
- 4. Kliknite na položku **Device Configuration** na karte **Home** v ponuke. Keď bolo nastavené heslo správcu, zadajte heslo a kliknite na tlačidlo **OK**.
- 5. Kliknite na položky **Common** > **Contacts**.
- 6. Kliknite na tlačidlo **Browse** v časti **Import**.
- 7. Vyberte súbor, ktorý chcete importovať, a potom kliknite na tlačidlo **Open**. Keď vyberiete binárny súbor, v položke **Password** zadajte heslo nastavené pri exporte súboru.
- 8. Kliknite na položku **Import**. Zobrazí sa obrazovka s potvrdením.
- 9. Kliknite na položku **OK**.

Zobrazí sa výsledok overenia.

❏ Edit the information read

Kliknite, keď chcete upraviť jednotlivo informácie.

- ❏ Read more file Kliknite, keď chcete importovať viac súborov.
- 10. Kliknite na položku **Import** a potom kliknite na tlačidlo **OK** na obrazovke dokončenia importu. Vráťte sa na obrazovku vlastností zariadenia.
- 11. Kliknite na položku **Transmit**.
- 12. Kliknite na tlačidlo **OK** v hlásení o potvrdení. Nastavenia sú odoslané do skenera.
- 13. Na obrazovke dokončenia odosielania kliknite na tlačidlo **OK**.

Informácie o skeneri sú aktualizované.

Otvorte kontakty z aplikácie Web Config alebo ovládacieho panela skenera a potom skontrolujte, či je kontakt aktualizovaný.

### **Spolupráca medzi serverom LDAP a používateľmi**

Keď spolupracujete so serverom LDAP, môžete použiť informácie o adresách zaregistrované na serveri LDAP ako cieľ e-mailu.

### **Konfigurácia servera LDAP**

Ak chcete používať údaje zo servera LDAP, zaregistrujte ho na skeneri.

- 1. Otvorte aplikáciu Web Config a vyberte kartu **Sieť** > **Server LDAP** > **Základné**.
- 2. Zadajte hodnoty pre všetky položky.
- 3. Vyberte položku **OK**.

Zobrazia sa nastavenia, ktoré ste vybrali.

#### *Položky nastavenia servera LDAP*

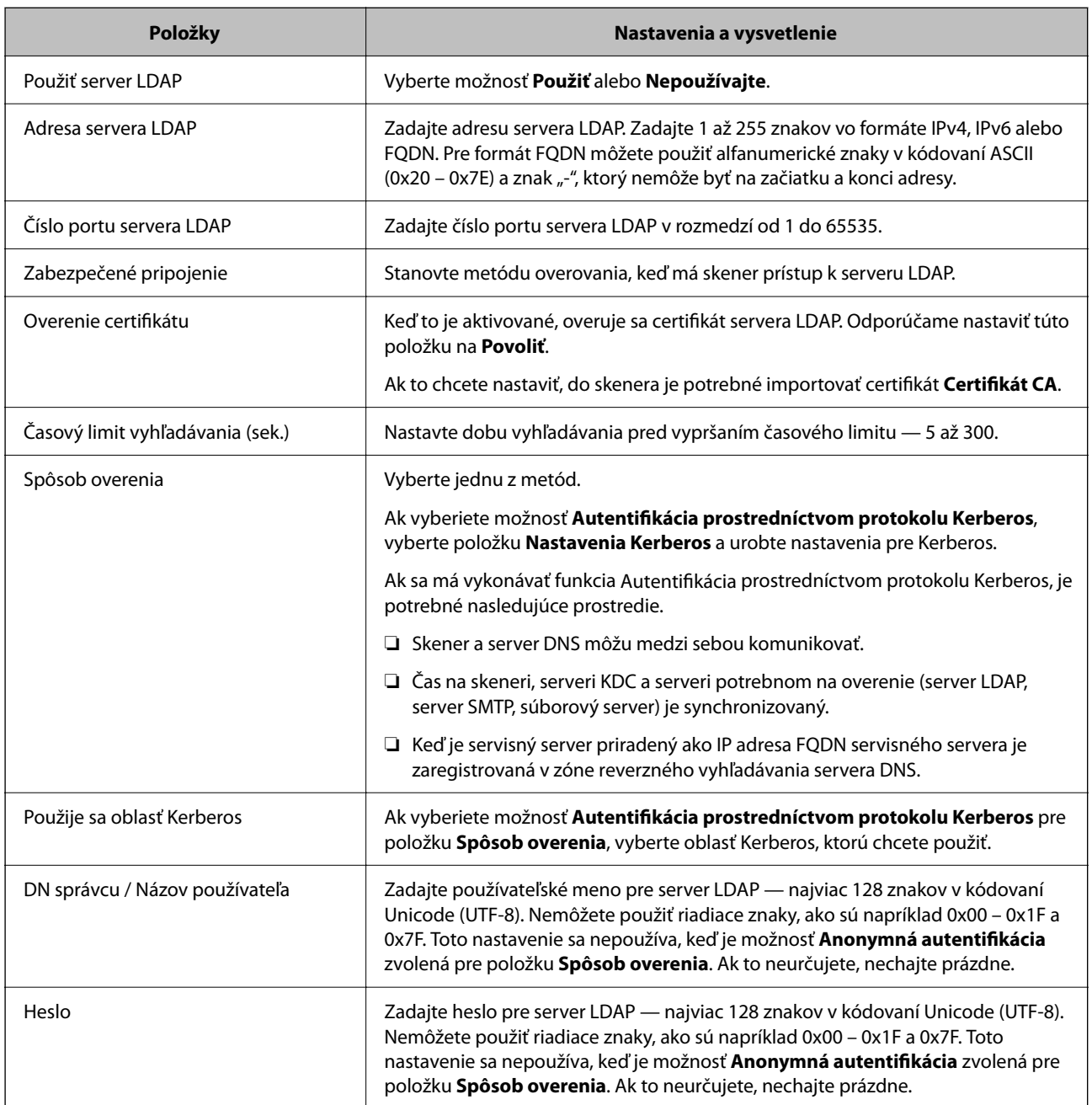

#### *Nastavenia Kerberos*

Ak vyberiete možnosť **Autentifikácia prostredníctvom protokolu Kerberos** pre položku **Spôsob overenia** v ponuke **Server LDAP** > **Základné**, urobte nasledujúce nastavenia Kerberos na karte **Sieť** > **Nastavenia Kerberos**. Môžete zaregistrovať až 10 nastavení pre Kerberos.

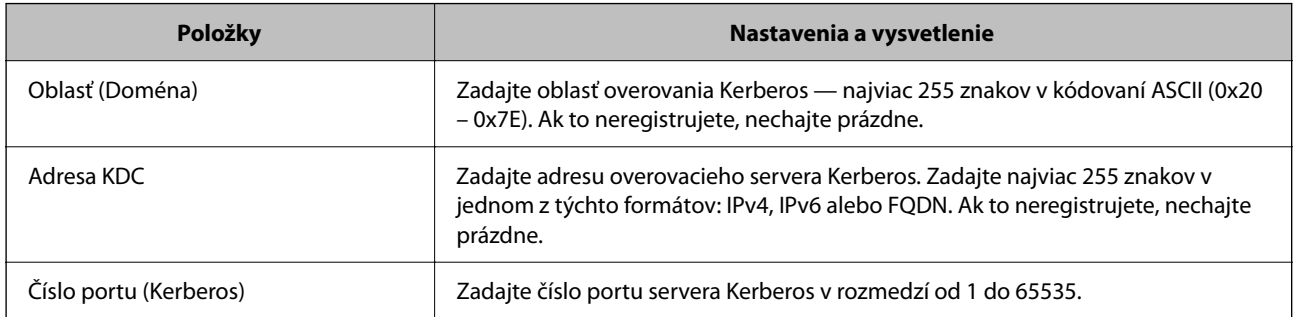

### **Konfigurácia nastavení vyhľadávania v serveri LDAP**

Keď nastavíte vyhľadávanie, môžete používať e-mailovú adresu zaregistrovanú na serveri LDAP.

- 1. Otvorte aplikáciu Web Config a vyberte kartu **Sieť** > **Server LDAP** > **Nastavenia vyhľadávania**.
- 2. Zadajte hodnoty pre všetky položky.
- 3. Kliknutím na položku **OK** sa zobrazí výsledok nastavení.

Zobrazia sa nastavenia, ktoré ste vybrali.

#### *Položky nastavenia vyhľadávania v serveri LDAP*

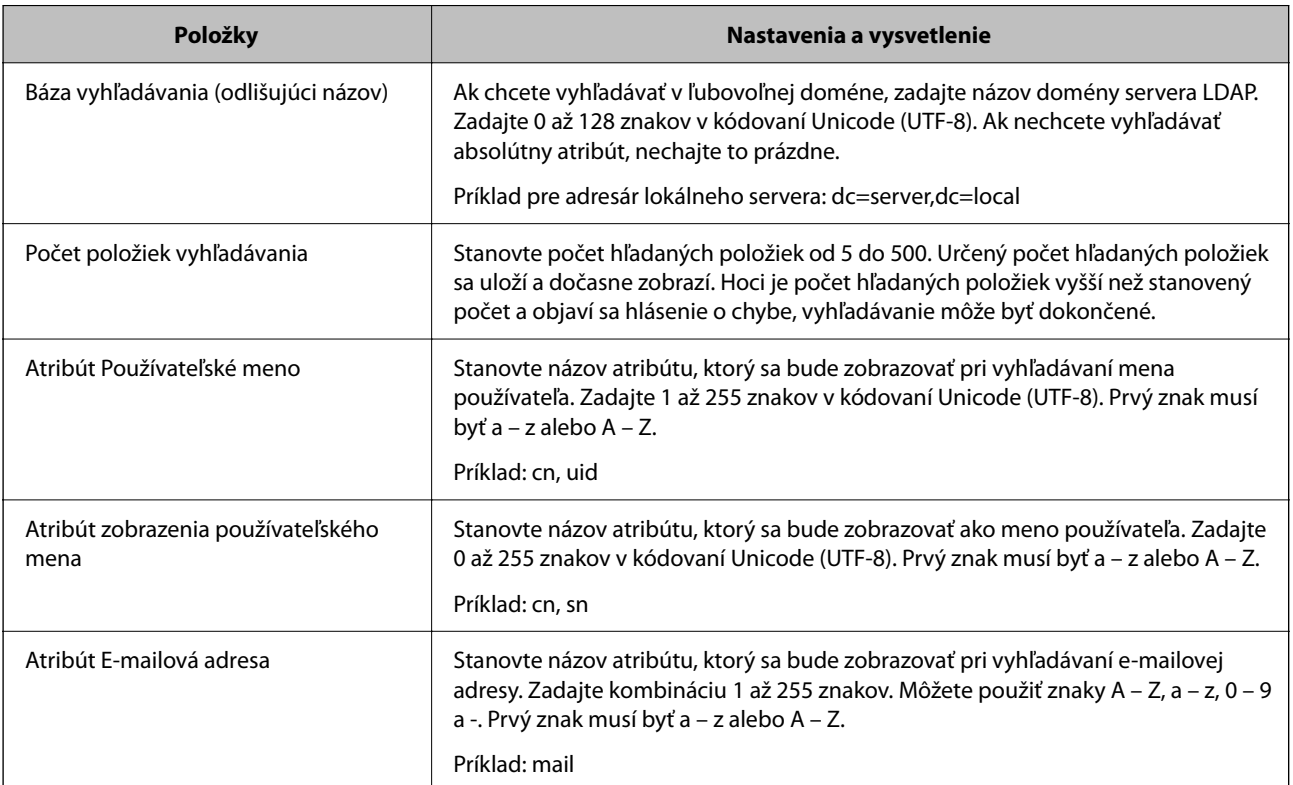

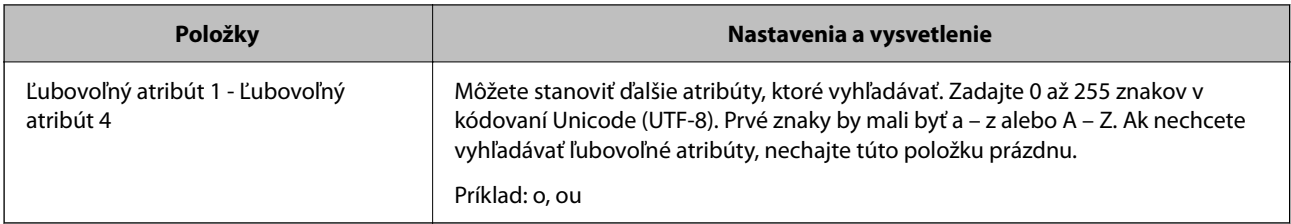

### **Kontrola pripojenia servera LDAP**

Vykonáva test pripojenia k serveru LDAP pomocou parametra nastaveného v ponuke **Server LDAP** > **Nastavenia vyhľadávania**.

- 1. Otvorte aplikáciu Web Config a vyberte kartu **Sieť** > **Server LDAP** > **Test pripojenia**.
- 2. Vyberte položku **Spustiť**.

Začal sa test pripojenia. Po teste skontrolujte zobrazenú správu.

#### *Správy testu pripojenia servera LDAP*

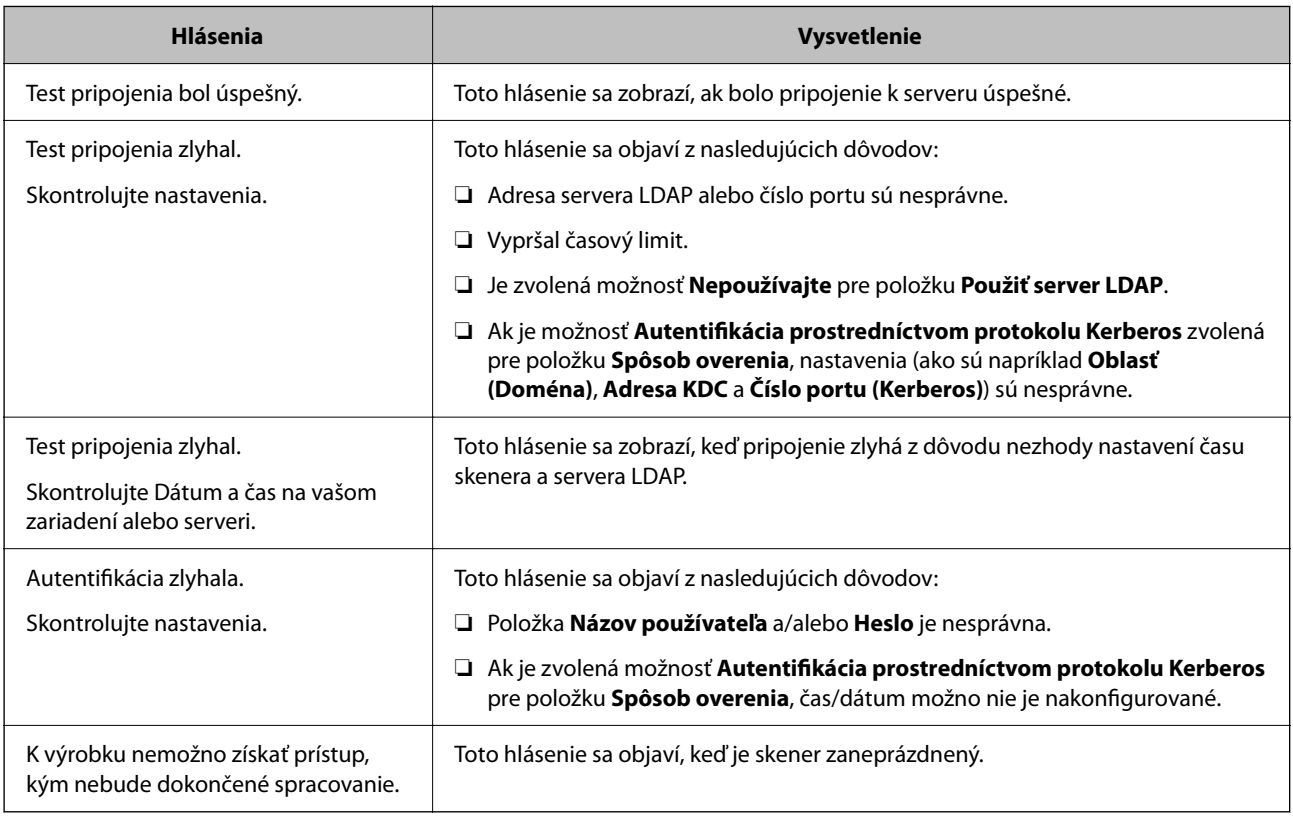

## **Používanie aplikácie Document Capture Pro Server**

Pomocou aplikácie Document Capture Pro Server môžete spravovať spôsob zoradenia, formát ukladania a cieľ presmerovania výsledku skenovania urobeného z ovládacieho panela skenera. Z ovládacieho panela skenera môžete vyvolať a vykonať úlohu predtým zaregistrovanú na serveri.

Nainštalujte ju na serverový počítač.

Ďalšie informácie o aplikácii Document Capture Pro Server vám poskytne miestne zastúpenie spoločnosti Epson.

### **Nastavenie režimu servera**

Ak chcete používať Document Capture Pro Server, nastavte nasledovne.

- 1. Otvorte aplikáciu Web Config a vyberte kartu **Skenov.** > **Document Capture Pro**.
- 2. Vyberte možnosť **Režim servera** pre **Režim**.
- 3. Zadajte adresu servera s nainštalovanou aplikáciu Document Capture Pro Server do položky **Adresa servera**.

Zadajte 2 až 255 znakov v jednom z týchto formátov: IPv4, IPv6, názov hostiteľa alebo FQDN. Pre formát FQDN môžete použiť alfanumerické znaky v kódovaní ASCII (0x20 – 0x7E) a znak "-", ktorý nemôže byť na začiatku a konci adresy.

4. Kliknite na položku **OK**.

Sieť sa znova pripojí a nastavenia sú aktivované.

## **Nastavenie funkcie AirPrint**

Otvorte aplikáciu Web Config, vyberte kartu **Sieť** a vyberte možnosť **Nastavenie aplikácie AirPrint**.

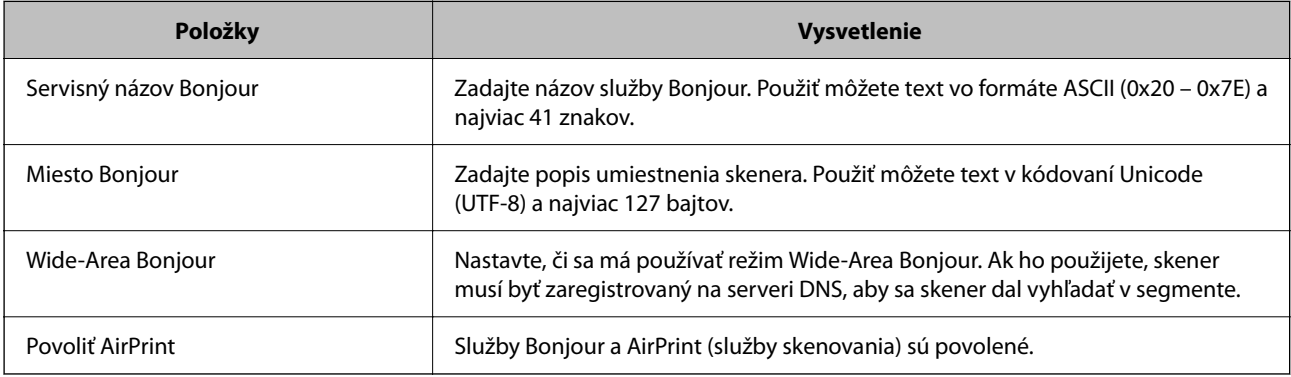

# <span id="page-149-0"></span>**Prispôsobenie zobrazenia ovládacieho panela**

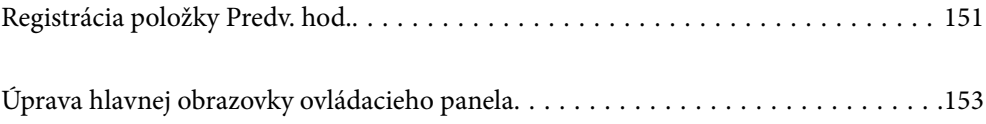

## <span id="page-150-0"></span>**Registrácia položky Predv. hod.**

Môžete zaregistrovať často používané nastavenia skenovania ako **Predv. hod.**. Môžete zaregistrovať až 48 predvolieb.

#### *Poznámka:*

- ❏ Aktuálne nastavenia môžete zaregistrovať voľbou položky na obrazovke spustenia skenovania.
- ❏ *Predvolené hodnoty* môžete zaregistrovať aj v aplikácii Web Config.

Vyberte kartu *Skenov.* > *Predvolené hodnoty*.

- ❏ Ak pri registrácii vyberiete možnosť *Skenovať do počítača*, môžete zaregistrovať úlohu vytvorenú v aplikácii Document Capture Pro ako *Predvolené hodnoty*. To je k dispozícii len pre počítače pripojené cez sieť. Zaregistrujte najprv úlohu v aplikácii Document Capture Pro.
- ❏ Ak je funkcia overovania povolená, len správca môže registrovať položku *Predvolené hodnoty*.
- 1. Vyberte položku **Predv. hod.** na hlavnej obrazovke na ovládacom paneli skenera.

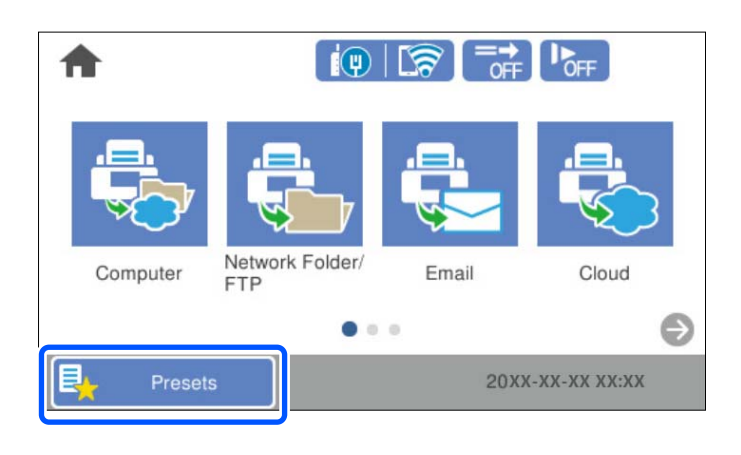

2. Vyberte položku  $+$ 

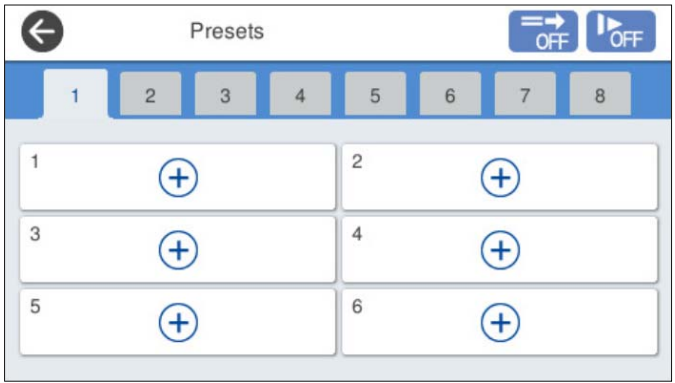

3. Vyberte ponuku, ktorú chcete zaregistrovať ako predvoľbu.

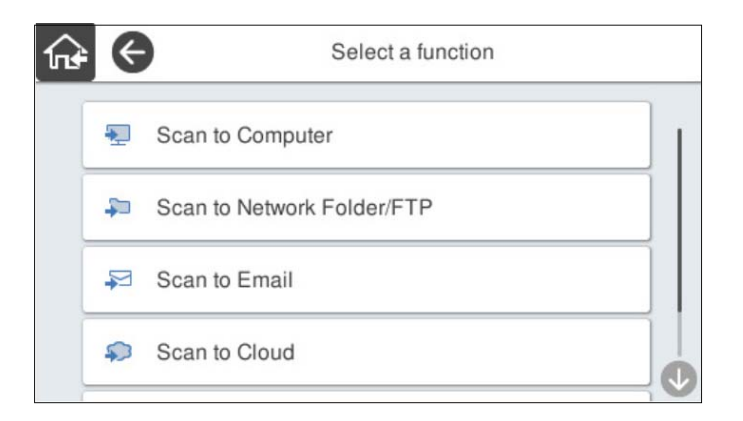

4. Nastavte jednotlivé položky a vyberte položku  $\mathcal{V}_+$ .

#### *Poznámka:*

Keď vyberiete možnosť *Skenovať do počítača*, vyberte počítač s nainštalovaným programom Document Capture Pro a potom vyberte zaregistrovanú úlohu. To je k dispozícii len pre počítače pripojené cez sieť.

- 5. Urobte nastavenia predvoľby.
	- ❏ **Názov**: Nastavte názov.
	- ❏ **Nastavená Ikona**: Nastavte obrázok a farbu ikony, ktorú chcete zobraziť.
	- ❏ **Nastavenie položky Rýchlo odoslať**: Keď sa zvolí táto predvoľba, okamžite sa spustí skenovanie bez potvrdzovania.

Keď používate aplikáciu Document Capture Pro Server, a aj keď ste nastavili softvér na potvrdenie obsahu úlohy pred skenovaním, nastavenie **Nastavenie položky Rýchlo odoslať** v predvoľbe skenera má prioritu pred softvérom.

❏ **Obsah**: Skontrolujte nastavenia skenovania.

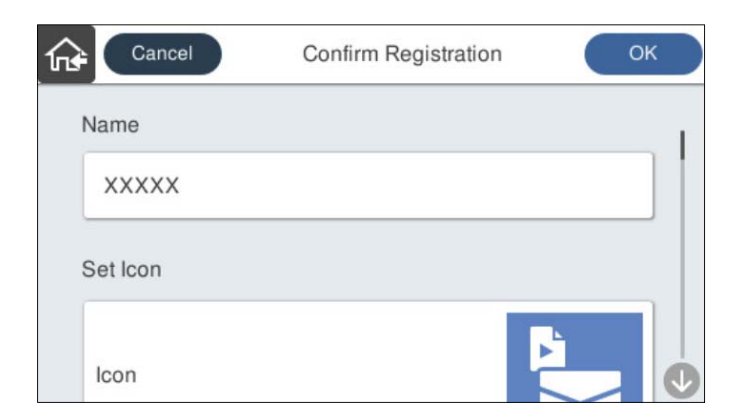

6. Vyberte položku **OK**.

#### **Súvisiace informácie**

& ["Nastavenie úlohy" na strane 111](#page-110-0)

### <span id="page-152-0"></span>**Možnosti ponuky Predv. hod.**

Pomocou položky  $\rightarrow$  v jednotlivých predvoľbách môžete zmeniť nastavenia.

#### Zmeniť Názov:

Zmena názvu predvoľby.

#### Zmeniť Ikonu:

Zmena obrázka ikony a farby predvoľby.

#### Nastavenie položky Rýchlo odoslať:

Keď sa zvolí táto predvoľba, okamžite sa spustí skenovanie bez potvrdzovania.

#### Zmeniť umiestnenie:

Zmena poradia zobrazovania predvolieb.

#### Odstrániť:

Odstránenie predvoľby.

#### Pridať alebo odstrániť Ikonu z obrazovky Domov:

Pridanie alebo odstránenie ikony predvoľby z hlavnej obrazovky.

#### Potvrdiť podrobnosti:

Zobrazenie nastavení predvoľby. Predvoľbu môžete načítať cez položku **Použiť toto nastavenie**.

## **Úprava hlavnej obrazovky ovládacieho panela**

Hlavnú obrazovku si môžete prispôsobiť cez ponuku **Nastav.** > **Upraviť domovskú obrazovku** na ovládacom paneli skenera.

❏ Usporiadanie: Zmena spôsobu zobrazovania ikon ponuky.

["Zmena položky Usporiadanie na hlavnej obrazovke" na strane 154](#page-153-0)

❏ Pridať ikonu: Pridáva ikony do nastavenia **Predv. hod.**, ktoré ste vytvorili, prípadne slúži na obnovenie ikon odstránených z obrazovky.

["Pridať ikonu" na strane 154](#page-153-0)

- ❏ Odstrániť ikonu: Odstraňuje ikony z hlavnej obrazovky. ["Odstrániť ikonu" na strane 155](#page-154-0)
- ❏ Presunúť ikonu: Zmena poradia zobrazovania ikon. ["Presunúť ikonu" na strane 156](#page-155-0)
- ❏ Obnoviť predvolené zobrazenie ikon: Slúži na obnovenie predvoleného nastavenia zobrazenia hlavnej obrazovky.
- ❏ Tapeta: zmena farby tapety na hlavnej obrazovke.

### <span id="page-153-0"></span>**Zmena položky Usporiadanie na hlavnej obrazovke**

- 1. Na ovládacom paneli skenera vyberte položky **Nastav.** > **Upraviť domovskú obrazovku** > **Usporiadanie**.
- 2. Vyberte možnosť **Riadok** alebo **Matica**.

#### **Riadok**:

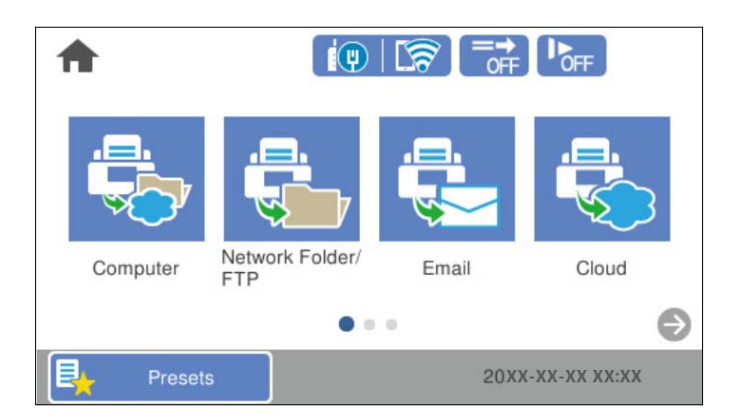

#### **Matica**:

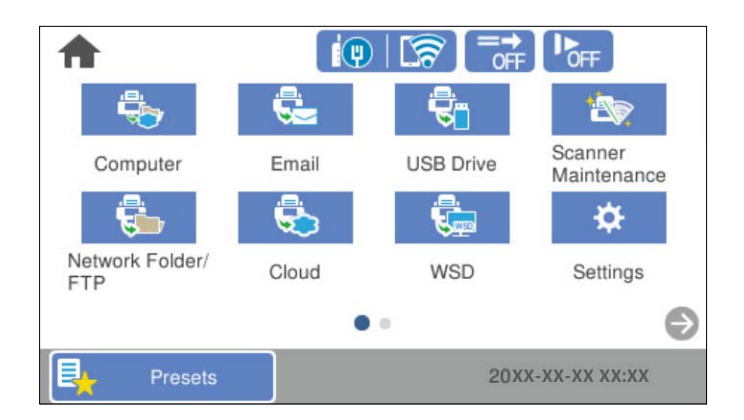

3. Položkou sa vráťte a skontrolujte hlavnú obrazovku.

## **Pridať ikonu**

- 1. Na ovládacom paneli skenera vyberte položky **Nastav.** > **Upraviť domovskú obrazovku** > **Pridať ikonu**.
- 2. Vyberte možnosť **Funkcia** alebo **Predv. hod.**.

❏ Funkcia: Zobrazuje predvolené funkcie znázornené na hlavnej obrazovke.

<span id="page-154-0"></span>❏ Predv. hod.: Zobrazuje zaregistrované predvoľby.

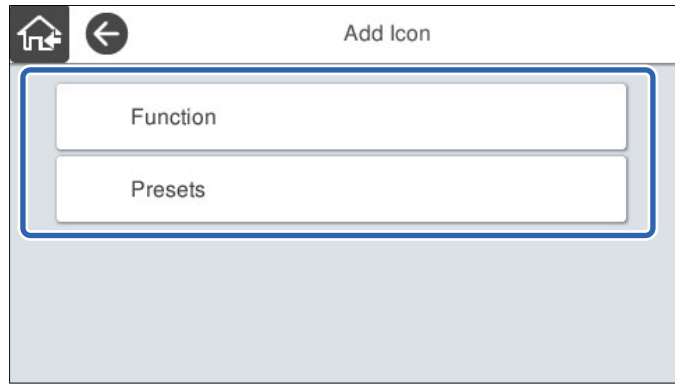

3. Vyberte položku, ktorú chcete pridať na hlavnú obrazovku.

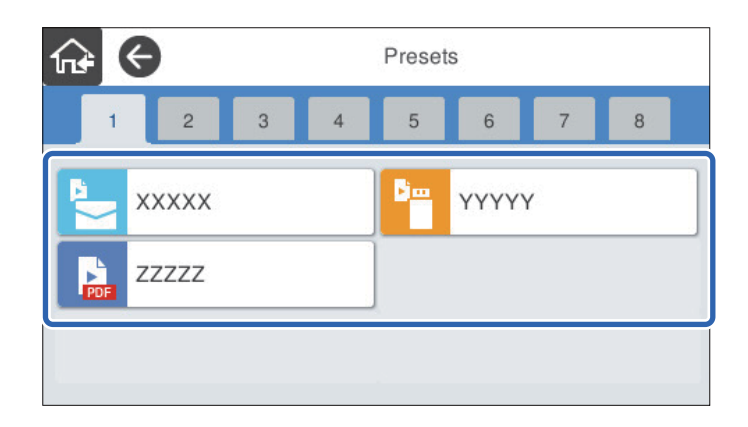

4. Vyberte prázdne miesto, kam chcete položku pridať. Ak chcete pridať viac ikon, opakujte kroky 3 až 4.

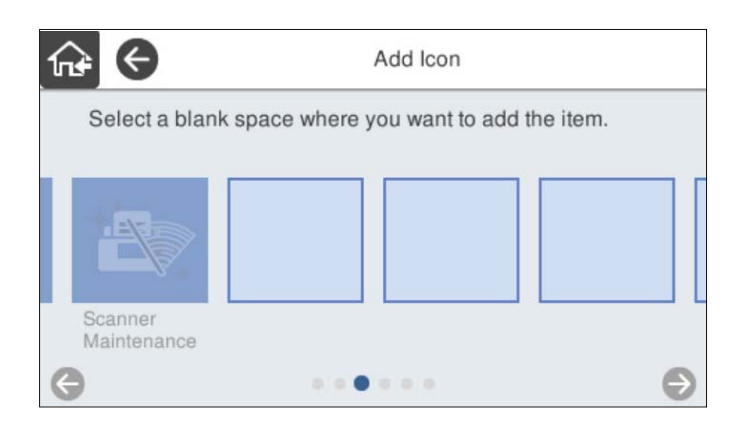

5. Položkou  $\widehat{M}$  sa vráťte a skontrolujte hlavnú obrazovku.

### **Odstrániť ikonu**

1. Na ovládacom paneli skenera vyberte položky **Nastav.** > **Upraviť domovskú obrazovku** > **Odstrániť ikonu**.

<span id="page-155-0"></span>2. Vyberte ikonu, ktorú chcete odstrániť.

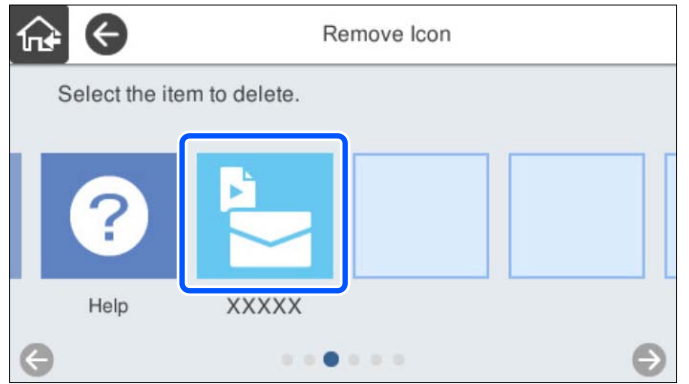

3. Pre dokončenie vyberte položku **Áno**.

Ak chcete odstrániť viac ikon, opakujte postup 2 až 3.

4. Položkou  $\widehat{\mathbb{G}^*}$  sa vráťte a skontrolujte hlavnú obrazovku.

### **Presunúť ikonu**

- 1. Na ovládacom paneli skenera vyberte položky **Nastav.** > **Upraviť domovskú obrazovku** > **Presunúť ikonu**.
- 2. Vyberte ikonu, ktorú chcete presunúť.

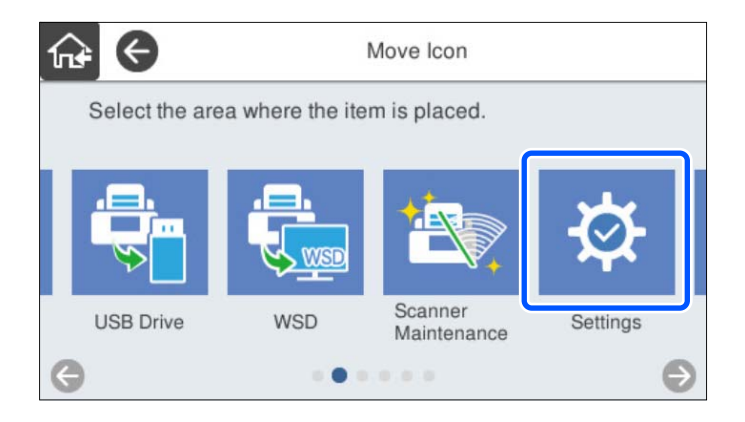

3. Vyberte cieľový rámček.

Ak je už pre cieľový rámček nastavená iná ikona, ikony sa nahradia.

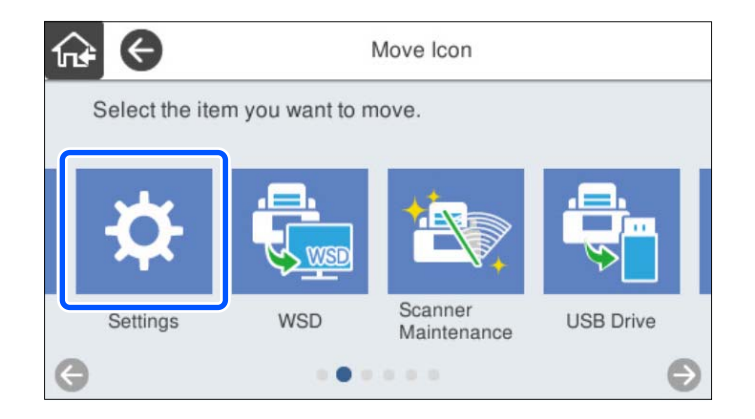

4. Položkou  $\widehat{\mathbb{G}^*}$  sa vráťte a skontrolujte hlavnú obrazovku.

# <span id="page-157-0"></span>**Skenovanie s overovaním**

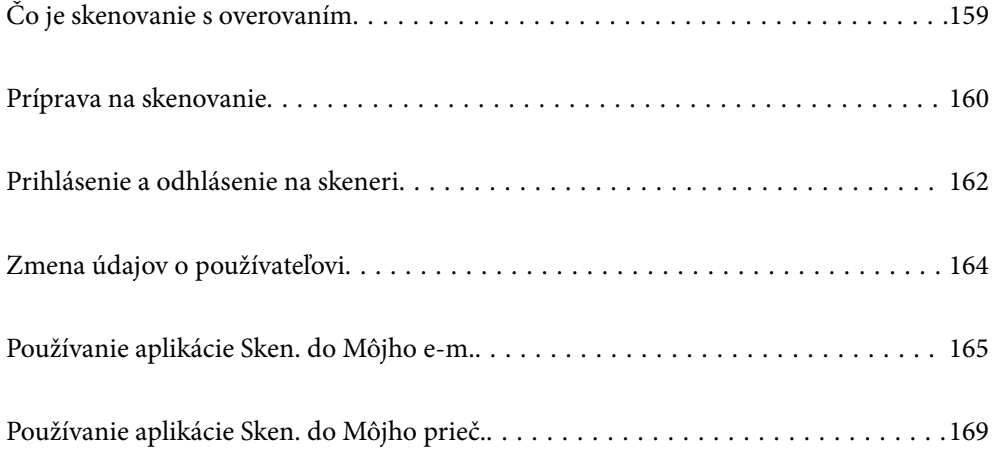

## <span id="page-158-0"></span>**Čo je skenovanie s overovaním**

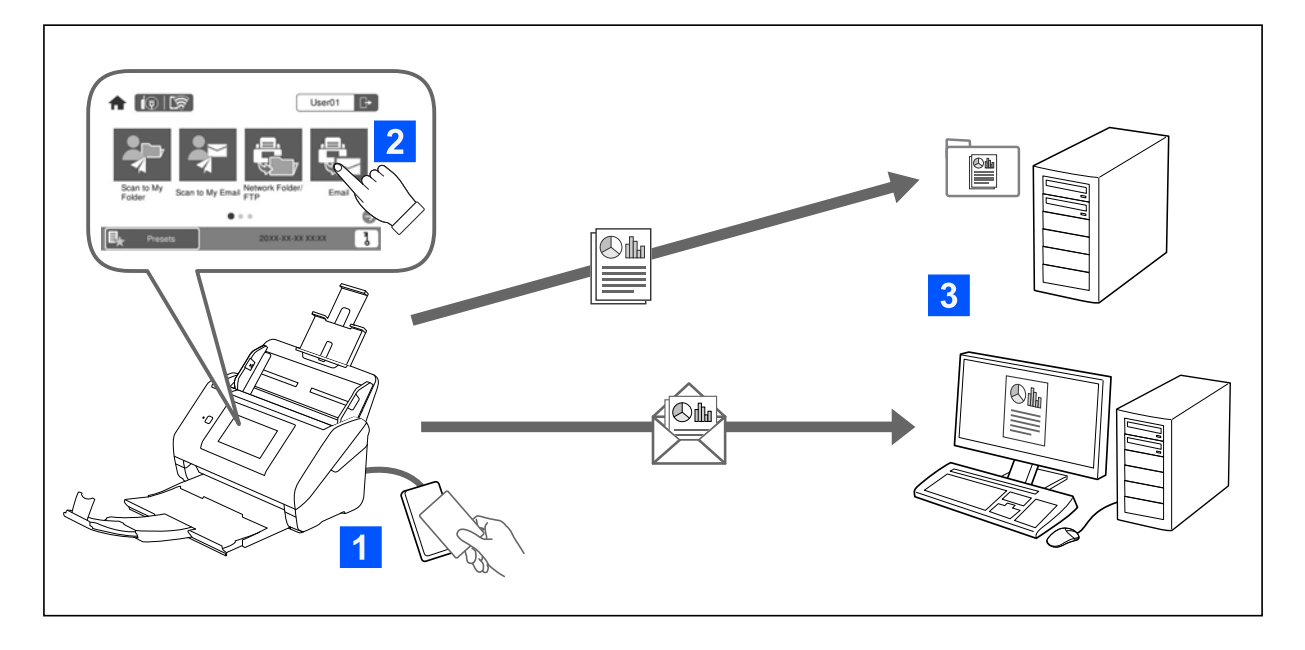

Keď je na skeneri aktivované nastavenie overovania, na spustenie skenovania je potrebné overenie používateľa. Pre jednotlivých používateľov môžete nastaviť rozličné spôsoby skenovania a zabrániť tak náhodným činnostiam.

Pozrite si dokument Príručka správcu, kde nájdete informácie o aktivovaní nastavenia overovania.

#### *Poznámka:*

- ❏ Keď sa používa overovanie, nie je možné skenovať z počítača ani z inteligentného zariadenia.
- ❏ Keď používate aplikáciu Document Capture Pro Server Authentication Edition, pozrite návod k aplikácii Document Capture Pro Server Authentication Edition.

### **Dostupné spôsoby skenovania**

Môžete použiť nasledujúce spôsoby skenovania na skeneri, pre ktoré je aktivované nastavenie overovania. Správca môže obmedziť dostupné funkcie. Ďalšie informácie vám poskytne správca systému.

Predv. hod.

Skenujte pomocou vopred zaregistrovaných nastavení. Ak je na skeneri aktivovaná funkcia **Predv. hod.**, po prihlásení sa zobrazuje zoznam predvoleib.

#### *Poznámka:*

Správca môže robiť nasledovné nastavenia pre funkciu *Predv. hod.*.

- ❏ Zobrazovať rozličné *Predv. hod.* pre jednotlivých overených používateľov.
- ❏ Spúšťať skenovanie okamžite po overení bez zobrazovania obrazovky s potvrdením.
	- Sken. do Môjho e-m.

Odosielať naskenovaný obraz na e-mailovú adresu používateľa priradenú ku kontu.

#### Sken. do Môjho prieč.

Ukladať naskenovaný obraz do priečinka priradeného jednotlivým používateľom. Ako vyhradený priečinok môžete nastaviť nasledovné.

- <span id="page-159-0"></span>❏ Priradiť jeden priečinok celému nastaveniu overovania a automaticky v ňom vytvárať osobný priečinok.
- ❏ Priraďovať rozličné sieťové priečinky jednotlivým používateľom.

#### Sieťový prieč./FTP\*

Naskenovaný obraz môžete uložiť do vopred nakonfigurovaného sieťového priečinka.

#### E-mail\*

Naskenovaný obraz môžete priamo zo skenera poslať e-mailom, a to prostredníctvom prednastaveného e-mailového servera.

#### Cloud\*

Naskenovaný obraz môžete poslať z ovládacieho panela skenera do cloudových služieb, ktoré boli vopred zaregistrované.

#### USB jednotka\*

To je k dispozícii len vtedy, ak nie je ku skeneru pripojené žiadne overovacie zariadenie.

Naskenovaný obraz môžete priamo uložiť na USB jednotku pripojenú k skeneru.

\*: Postupy skenovania po prihlásení sú rovnaké ako postupy, ak je nastavenie overovania zakázané. Informácie o postupoch nájdete cez dole uvedené prepojenie na súvisiace informácie.

#### **Súvisiace informácie**

- & ["Používanie aplikácie Sken. do Môjho e-m." na strane 165](#page-164-0)
- & ["Používanie aplikácie Sken. do Môjho prieč." na strane 169](#page-168-0)
- & ["Skenovanie do sieťového priečinka" na strane 72](#page-71-0)
- & ["Skenovanie originálov do e-mailu" na strane 77](#page-76-0)
- & ["Skenovanie do cloudu" na strane 81](#page-80-0)
- & ["Skenovanie na USB jednotku" na strane 85](#page-84-0)

## **Príprava na skenovanie**

Pripravte sa na skenovanie pomocou skenera, na ktorom je aktivované nastavenie overovania. Príprava sa odlišuje v závislosti od spôsobu overovania a toho, či sa používa overovacie zariadenie.

### **Registrácia overovacej karty**

Ak ako spôsob overovania používate overovaciu kartu, je potrebné zaregistrovať overovaciu kartu používateľa.

#### *Poznámka:*

❏ Môže sa stať, že kartu už zaregistroval správca systému. Ďalšie informácie nájdete v pokynoch daných správcom systému.

❏ Skenerom pripojeným pomocou bezdrôtovej siete LAN, ktoré sa prepli do režimu úspory energie, môže chvíľu trvať, kým rozpoznajú overovaciu kartu. Možno bude potrebné, aby ste znova priložili kartu na overovacie zariadenie.

1. Podržte overovaciu kartu na čítačke overovacích kariet. Zobrazí sa hlásenie na zadanie ID a hesla používateľa.

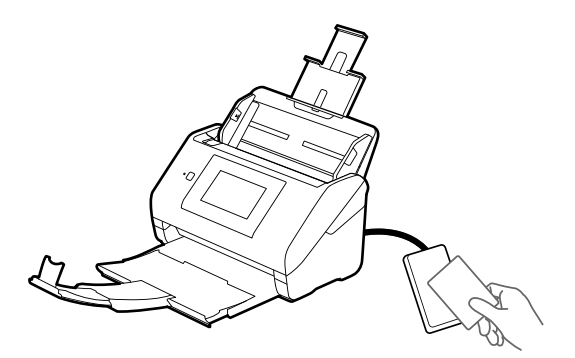

- 2. Klepnite na tlačidlo **Zaregistrovať**.
- 3. Zadajte ID používateľa a heslo na ovládacom paneli.

Ak ID používateľa a heslo nepoznáte, obráťte sa na správcu systému.

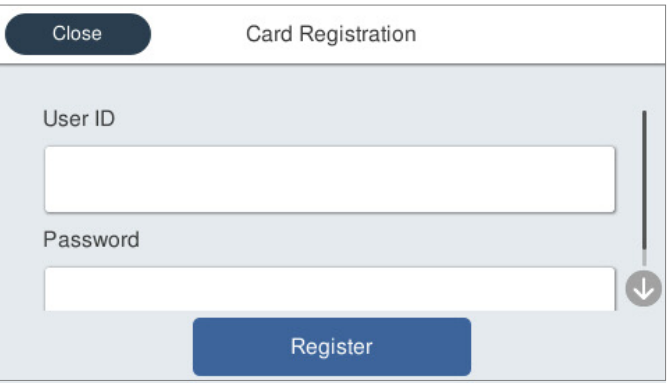

4. Klepnite na tlačidlo **Zaregistrovať**.

Zobrazí sa hlásenie o dokončení registrácie.

Po prihlásení sa automaticky zobrazí celé meno v pravej hornej časti ponuky.

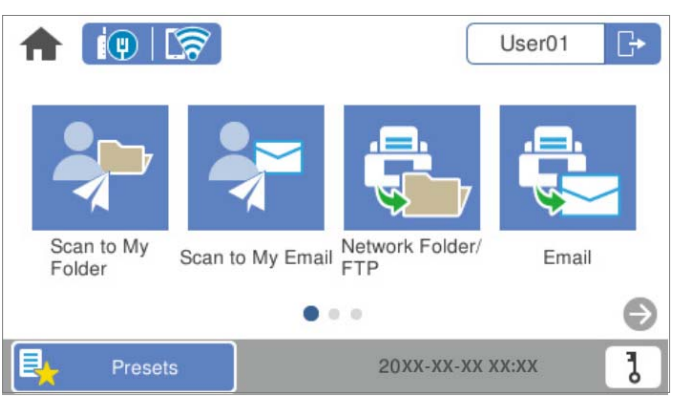

5. Ak sa chcete odhlásiť, klepnite na  $\boxed{\rightarrow}$ 

Vráťte sa na obrazovku overenia. V budúcnosti bude stačiť overenie priložením overovacej karty.

## <span id="page-161-0"></span>**Kontrola identifikačného čísla**

Pre identifikáciu identifikačným číslom sa vydáva jedinečné identifikačné číslo. Na skener sa môžete prihlásiť zadaním identifikačného čísla na ovládacom paneli. So žiadosťou o identifikačné číslo sa obráťte na správcu systému.

## **Prihlásenie a odhlásenie na skeneri**

Keď skenujete pomocou skenera, na ktorom je povolená funkcia overovania, je potrebné sa na skener prihlásiť.

### **Prihlasovanie**

Prihlásiť sa môžete z ovládacieho panela skenera.

### **Ak je pripojené overovacie zariadenie**

Môžete sa prihlásiť tak, že podržíte overovaciu kartu nad overovacím zariadením.

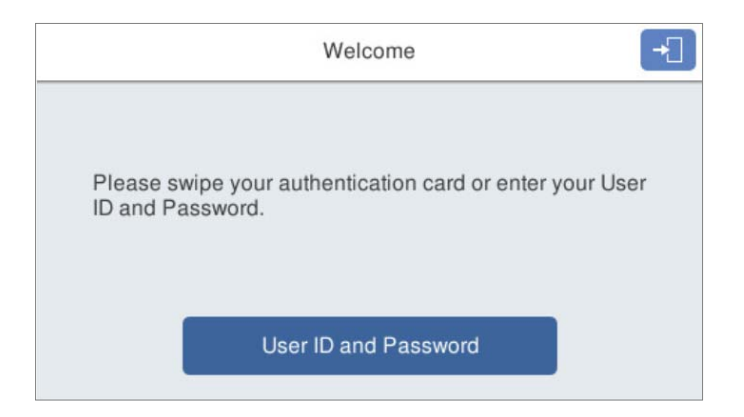

#### *Poznámka:*

Keď sa na ovládacom paneli skenera zobrazujú nasledujúce položky, môžete sa prihlásiť aj klepnutím na to a zadaním používateľských údajov.

- ❏ *Identifikácia používateľa a heslo*
- ❏ *ID číslo*

#### **Súvisiace informácie**

- & ["Registrácia overovacej karty" na strane 160](#page-159-0)
- & ["Používanie aplikácie Sken. do Môjho e-m." na strane 165](#page-164-0)
- & ["Používanie aplikácie Sken. do Môjho e-m." na strane 165](#page-164-0)
- & ["Skenovanie do sieťového priečinka" na strane 72](#page-71-0)
- & ["Skenovanie originálov do e-mailu" na strane 77](#page-76-0)
- & ["Skenovanie do cloudu" na strane 81](#page-80-0)

### <span id="page-162-0"></span>**Ak nie je pripojené overovacie zariadenie**

Prihláste sa zadaním používateľských údajov na ovládacom paneli skenera.

- 1. Zadajte niektoré z nasledovných údajov pre položky zobrazené na ovládacom paneli skenera.
	- ❏ **ID používateľa** a **Heslo**
	- ❏ **ID používateľa**
	- ❏ **ID číslo**

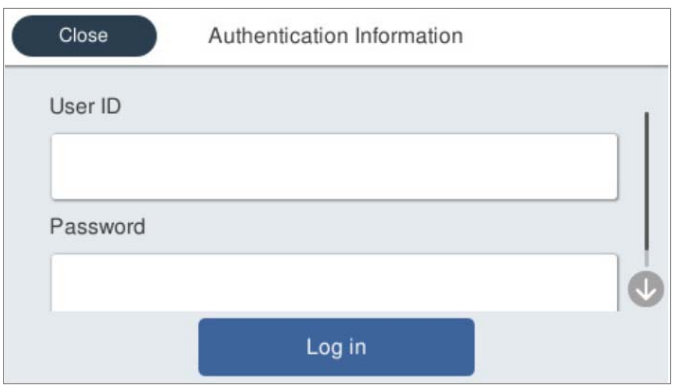

2. Klepnite na tlačidlo **Prihlásiť**.

#### **Súvisiace informácie**

- & ["Používanie aplikácie Sken. do Môjho e-m." na strane 165](#page-164-0)
- & ["Používanie aplikácie Sken. do Môjho e-m." na strane 165](#page-164-0)
- & ["Skenovanie do sieťového priečinka" na strane 72](#page-71-0)
- & ["Skenovanie originálov do e-mailu" na strane 77](#page-76-0)
- & ["Skenovanie do cloudu" na strane 81](#page-80-0)

### **Odhlasovanie**

Odhlásiť sa môžete jedným z nasledujúcich spôsobov.

- ❏ Klepnite na na ovládacom paneli.
- ❏ Podržte overovaciu kartu používanú na prihlasovanie nad overovacím zariadením.

#### *Poznámka:*

Odhlasuje sa automaticky, ak počas neboli vykonávané žiadne činnosti počas doby, ktorú nastavil správca systému.

## <span id="page-163-0"></span>**Zmena údajov o používateľovi**

### **Zmena hesla**

Keď sa ako spôsob overovania používa heslo a na ovládacom paneli skenera sa zobrazuje  $\overline{d}$ , používatelia môžu sami zmeniť svoje ID čísla.

1. Prihláste sa.

Zobrazí sa ponuka, ktorá je povolená.

2. Na hlavnej obrazovke klepnite na  $\overline{d}$ .

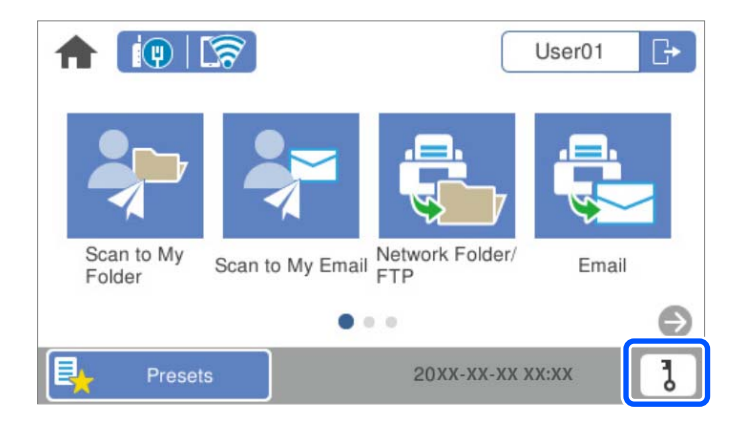

#### *Poznámka:*

Ak sa po prihlásení zobrazuje obrazovka Predv. hod., klepnutím na **12** zobrazte hlavnú obrazovku.

- 3. Klepnite na tlačidlo **OK**.
- 4. Zadajte aktuálne heslo, nové heslo a potvrďte nové heslo. Zobrazí sa hlásenie o dokončení zmeny hesla.

## **Zmena identifikačného čísla**

Keď sa ako spôsob overovania používa ID číslo a na ovládacom paneli skenera sa zobrazuje **0**, používatelia môžu sami zmeniť svoje ID čísla.

1. Prihláste sa.

Zobrazí sa ponuka, ktorá je povolená.

<span id="page-164-0"></span>2. Klepnite na  $\overline{\mathbf{d}}$ .

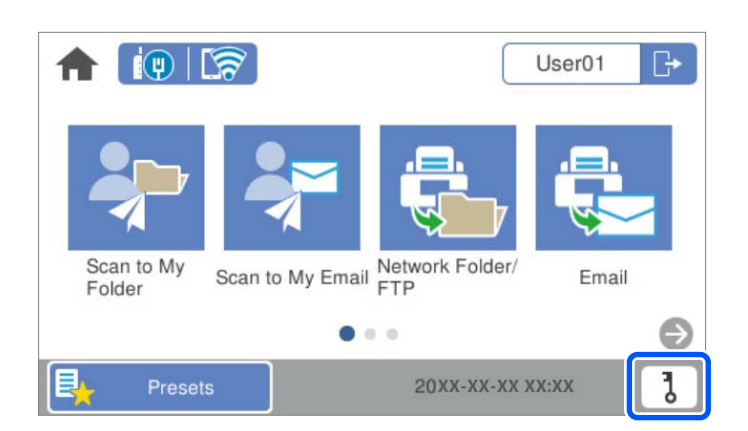

#### *Poznámka:*

Ak sa po prihlásení zobrazuje obrazovka **Predv. hod.**, klepnutím na **12** zobrazte hlavnú obrazovku.

- 3. Klepnite na tlačidlo **OK**.
- 4. Zadajte aktuálne identifikačné číslo, nové identifikačné číslo a potvrdenie identifikačného čísla od 4 do 8 číslic.

#### *Poznámka:*

Správca systému môže nastaviť minimálny počet číslic identifikačného čísla. Ak potrebujete viac informácií, obráťte sa na správcu systému.

Zobrazí sa hlásenie o dokončení zmeny ID čísla.

## **Používanie aplikácie Sken. do Môjho e-m.**

Naskenované údaje môžete odoslať na svoju e-mailovú adresu.

#### *Poznámka:*

Ak chcete použiť túto funkciu, je potrebné najprv urobiť nastavenia. Podrobnosti obsahuje Príručka správcu.

1. Prihláste sa.

Zobrazí sa ponuka, ktorá je povolená.

2. Vložte originály.

<span id="page-165-0"></span>3. Vyberte položku **Sken. do Môjho e-m.** na hlavnej obrazovke na ovládacom paneli skenera.

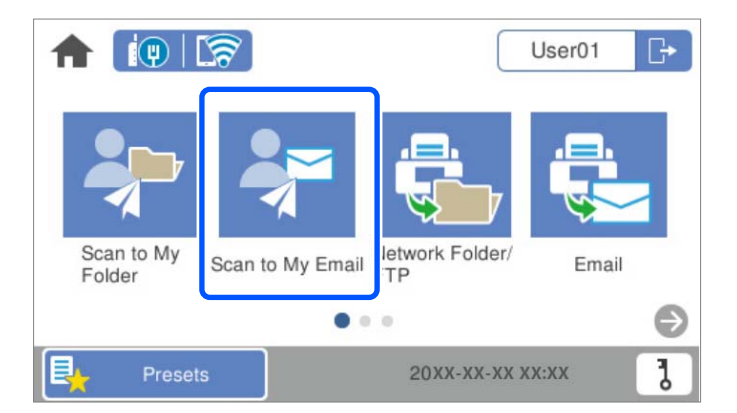

#### *Poznámka:*

Ak sa po prihlásení zobrazuje obrazovka **Predv. hod.**, klepnutím na **12** zobrazte hlavnú obrazovku.

4. Skontrolujte nastavenia, ako je napríklad formát uloženia, a v prípade potreby ich zmeňte.

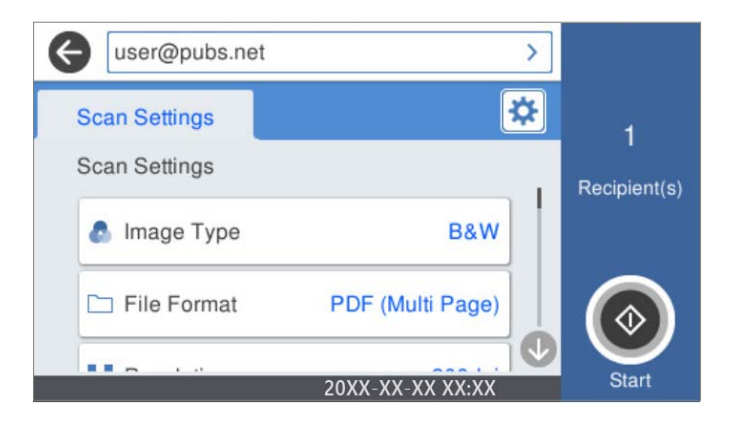

5. Klepnite na  $\lozenge$ .

Spustí sa skenovanie.

6. Po dokončení skenovania sa odhláste. Vráťte sa na obrazovku overenia.

#### **Súvisiace informácie**

- $\blacktriangleright$  ["Prihlasovanie" na strane 162](#page-161-0)
- & ["Odhlasovanie" na strane 163](#page-162-0)

## **Možnosti ponuky skenovania pre funkciu Sken. do Môjho e-m.**

#### *Poznámka:*

Položky nemusia byť k dispozícii. Závisí to od iných vykonaných nastavení.

#### Typ obrazu:

Vyberte farbu pre výstupný obraz.

Keď vyberiete nasledujúce, skener zisťuje farbu originálov automaticky a ukladá obrazy pomocou zistených farieb.

❏ Farebné/Odtiene sivej/Čiernobiele

Prevedie naskenovaný obraz do 24-bitových farieb,8-bitových odtieňov sivej alebo čiernobielej (čiernobiele binárne). Keď je to zvolené, nastavte citlivosť zisťovania, či je originál v odtieňoch sivej alebo čiernobiely (keď sa skenuje nefarebný originál).

❏ Farba/Odtiene sivej:

Prevedie naskenovaný obraz do 24-bitových farieb alebo 8-bitových odtieňov sivej.

❏ Farba/Čiernobielo:

Prevedie naskenovaný obraz do 24-bitových farieb alebo čiernobielej (čiernobiele binárne).

Dostupné typy obrázkov sa môžu líšiť v závislosti od zvoleného nastavenia Formát súboru. Ďalšie podrobnosti nájdete v nasledujúcej časti.

["Dostupné kombinácie Formát súboru a Typ obrazu" na strane 91](#page-90-0)

#### Formát súboru:

Umožňuje vybrať formát, v ktorom sa má uložiť naskenovaný obraz.

Keď chcete ukladať vo formáte PDF, PDF/A alebo TIFF, zvoľte, či chcete ukladať všetky originály ako jeden súbor (viacstranový), prípadne či chcete ukladať jednotlivé originály samostatne (jednostranové).

❏ Kompresný pomer:

Vyberte pomer kompresie skenovaného obrazu.

❏ Nastavenia PDF:

Ak ste ako nastavenie formátu na uloženie vybrali PDF, pomocou týchto nastavení môžete zabezpečiť súbory PDF.

Ak chcete vytvoriť súbor PDF, ktorý bude pri otvorení vyžadovať heslo, nastavte položku Heslo pre otvorenie dokumentu. Ak chcete vytvoriť súbor PDF, ktorý bude pri tlači alebo úprave vyžadovať heslo, nastavte položku Heslo pre oprávnenia.

#### Rozlíšenie:

Umožňuje vybrať rozlíšenie skenovania.

#### Skenovaná strana:

Vyberte stranu originálu, ktorú chcete skenovať.

❏ Viazanie (Or.):

Vyberte smer väzby originálu.

#### Veľkosť originálu:

Vyberte veľkosť umiestneného originálu.

 $\Box$  Or. okr. pre veľ. "Autom.":

Keď vyberiete možnosť **Automatické zistenie**, upravte oblasť orezania.

❏ Skenovať laminovanú kartu:

V prípade laminovaných originálov sú naskenované aj priehľadné oblasti okolo okrajov.

#### *Poznámka:*

V závislosti od originálu nemusia byť dosiahnuté vhodné efekty.

#### Otočiť:

Otáča naskenovaný obraz v smere hodinových ručičiek. Vyberte uhol otočenia v závislosti od originálu, ktorý chcete skenovať.

#### Hustota:

Umožňuje vybrať kontrast naskenovaného obrazu.

#### Odstr. pozadia:

Slúži na odstránenie farby pozadia originálov z naskenovaného obrazu.

Ak chcete použiť túto funkciu, farba pozadia na origináloch musí byť najsvetlejšia farba originálov a musí byť jednotná. Táto funkcia sa nepoužije správne, ak sú na pozadí vzory, prípadne ak sú tam texty alebo obrázky, ktoré majú svetlejšiu farbu než pozadie.

#### Vylepšenie textu:

Slúži na to, aby boli rozmazané písmená originálu boli zreteľné a ostré.

❏ Vylepšenie okrajov:

Môžete zvýrazniť okraje textu (hranica medzi textom a pozadím).

Keď zvýšite hodnotu, okraje tenkého textu budú čierne.

Hodnotu zvýšte, ak je na naskenovanom obraze veľmi veľa šumu.

❏ Prah:

Môžete nastaviť hranice pre monochromatickú binárnu oblasť (čiernobiela).

Čierne oblasti budú väčšie, ak zvýšite hodnotu, a biele oblasti budú väčšie, ak znížite hodnotu.

❏ Úroveň zníženia šumu:

Nastaviť môžete úroveň redukcie šumu (nepotrebné čierne bodky).

Čím je úroveň vyššia, tým viac je šum zredukovaný.

#### Odstrániť tiene:

Odstráni tiene originálu, ktoré sa objavujú na naskenovanom obraze.

❏ Rám:

Odstráni tiene na hrane originálu.

#### Opraviť Nesúmernosť Dok:

Opravuje zošikmenie na naskenovanom obraze.

Táto funkcia nemusí opraviť dokumenty, ktoré boli zošikmené príliš veľa.

#### Presk. prázdne str.:

Preskočí prázdne strany pri skenovaní (ak na origináloch nejaké sú).

Ak výsledok nie je podľa očakávania, upravte úroveň zisťovanie.

#### *Poznámka:*

❏ Niektoré stránky môžu byť nesprávne vynechané ako prázdne stránky.

❏ Táto funkcia nie je k dispozícii pri obojstrannom skenovaní brožovaných originálov.

<span id="page-168-0"></span>Režim automat. podávania:

Nastavte položku Režim automat. podávania. Táto funkcia umožňuje pokračovať v skenovaní automaticky po naskenovaní originálov. Táto funkcia je užitočná, keď skenujete rozličné veľkosti alebo typy originálov po jednom.

Pred vložením jednotlivých originálov nastavte vodiace lišty hrán na skeneri.

- ❏ Zapnuté (plnoautomatické): Spustenie skenovania, keď je originál nastavený, kým je zobrazené hlásenie s potvrdením pokračovania.
- ❏ Zapnuté (poloautomatické): Spustenie skenovania, keď sa stlačí tlačidlo **Spustiť skenovanie**, kým je zobrazené hlásenie s potvrdením pokračovania.

Zisťovať dvojité podávanie:

Zobrazenie upozornenia v prípade, že sa natiahnu viaceré originály súčasne.

- ❏ Ultrazvukový senzor: Zisťovanie dvojitého podávania pomocou ultrazvukového snímača. Môžete určiť rozsah zisťovania.
- ❏ Dĺžka: Zisťovanie dvojitého podávania podľa dĺžky. Ak sa dĺžka druhého naskenovaného originálu líši od prvého, rozlíši sa to ako dvojité podávanie. Môžete určiť rozdiel v dĺžke pre zisťovanie.

Predmet:

Zadajte predmet e-mailu zostavený z alfanumerických znakov a symbolov.

Max. veľ. pril. Súboru:

Umožňuje vybrať maximálnu veľkosť súboru, ktorý možno priložiť k e-mailu.

#### Názov súboru:

❏ Predpona názvu súboru:

Zadajte predponu názvu obrazov abecednými a čísalnými znakmi a symbolmi.

❏ Pridať dátum:

Pridanie dátumu do názvu súboru.

❏ Pridať čas:

Pridanie času do názvu súboru.

Ods. vš. nast.

Obnovenie predvolených nastavení skenovania.

## **Používanie aplikácie Sken. do Môjho prieč.**

Naskenované údaje môžete uložiť do osobného priečinka. Ak cieľový priečinok nepoznáte, obráťte sa na správcu systému.

#### *Poznámka:*

Ak chcete použiť túto funkciu, je potrebné najprv urobiť nastavenia. Podrobnosti obsahuje Príručka správcu.

1. Prihláste sa.

Zobrazí sa ponuka, ktorá je povolená.

2. Vložte originály.

<span id="page-169-0"></span>3. Vyberte položku **Sken. do Môjho prieč.** na hlavnej obrazovke na ovládacom paneli skenera.

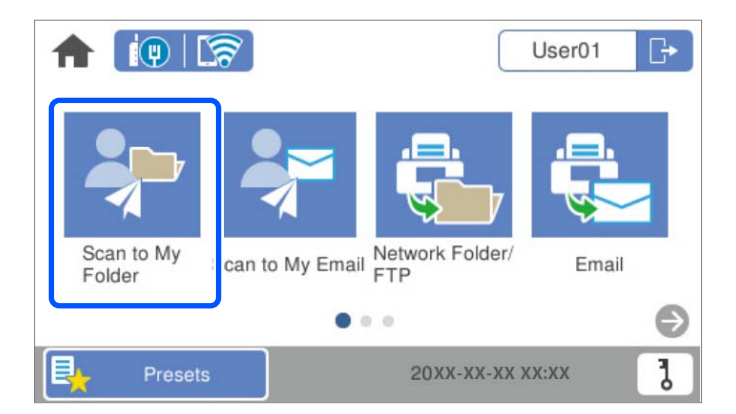

#### *Poznámka:*

Ak sa po prihlásení zobrazuje obrazovka Predv. hod., klepnutím na **12** zobrazte hlavnú obrazovku.

4. Skontrolujte nastavenia, ako je napríklad formát uloženia, a v prípade potreby ich zmeňte.

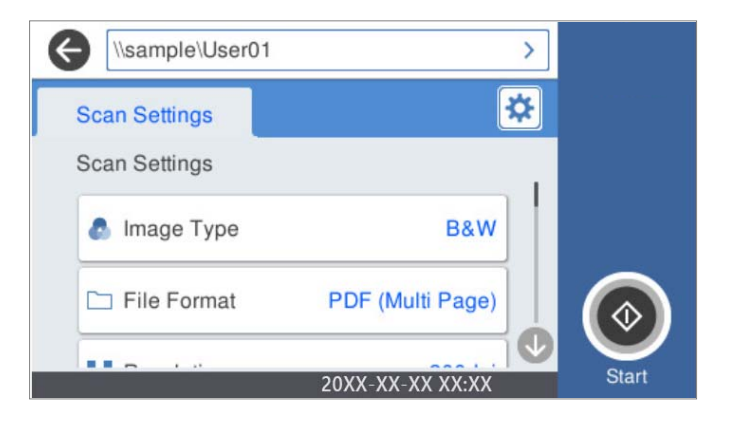

5. Klepnite na  $\hat{\Phi}$ .

Ak sa objaví výzva na zadanie hesla, zadajte svoje heslo pre prístup do osobného priečinka. Keď je overenie úspešné, heslo sa uloží a nabudúce nebude potrebné.

Spustí sa skenovanie.

6. Po dokončení skenovania sa odhláste.

Vráťte sa na obrazovku overenia.

#### **Súvisiace informácie**

- $\blacktriangleright$  ["Prihlasovanie" na strane 162](#page-161-0)
- & ["Odhlasovanie" na strane 163](#page-162-0)

## **Možnosti ponuky skenovania pre funkciu Sken. do Môjho prieč.**

#### *Poznámka:*

Položky nemusia byť k dispozícii. Závisí to od iných vykonaných nastavení.

#### Typ obrazu:

Vyberte farbu pre výstupný obraz.

Keď vyberiete nasledujúce, skener zisťuje farbu originálov automaticky a ukladá obrazy pomocou zistených farieb.

❏ Farebné/Odtiene sivej/Čiernobiele

Prevedie naskenovaný obraz do 24-bitových farieb,8-bitových odtieňov sivej alebo čiernobielej (čiernobiele binárne). Keď je to zvolené, nastavte citlivosť zisťovania, či je originál v odtieňoch sivej alebo čiernobiely (keď sa skenuje nefarebný originál).

❏ Farba/Odtiene sivej:

Prevedie naskenovaný obraz do 24-bitových farieb alebo 8-bitových odtieňov sivej.

❏ Farba/Čiernobielo:

Prevedie naskenovaný obraz do 24-bitových farieb alebo čiernobielej (čiernobiele binárne).

Dostupné typy obrázkov sa môžu líšiť v závislosti od zvoleného nastavenia Formát súboru. Ďalšie podrobnosti nájdete v nasledujúcej časti.

["Dostupné kombinácie Formát súboru a Typ obrazu" na strane 91](#page-90-0)

#### Formát súboru:

Umožňuje vybrať formát, v ktorom sa má uložiť naskenovaný obraz.

Keď chcete ukladať vo formáte PDF, PDF/A alebo TIFF, zvoľte, či chcete ukladať všetky originály ako jeden súbor (viacstranový), prípadne či chcete ukladať jednotlivé originály samostatne (jednostranové).

❏ Kompresný pomer:

Vyberte pomer kompresie skenovaného obrazu.

❏ Nastavenia PDF:

Ak ste ako nastavenie formátu na uloženie vybrali PDF, pomocou týchto nastavení môžete zabezpečiť súbory PDF.

Ak chcete vytvoriť súbor PDF, ktorý bude pri otvorení vyžadovať heslo, nastavte položku Heslo pre otvorenie dokumentu. Ak chcete vytvoriť súbor PDF, ktorý bude pri tlači alebo úprave vyžadovať heslo, nastavte položku Heslo pre oprávnenia.

#### Rozlíšenie:

Umožňuje vybrať rozlíšenie skenovania.

#### Skenovaná strana:

Vyberte stranu originálu, ktorú chcete skenovať.

❏ Viazanie (Or.):

Vyberte smer väzby originálu.

#### Veľkosť originálu:

Vyberte veľkosť umiestneného originálu.

□ Or. okr. pre veľ. "Autom.":

Keď vyberiete možnosť **Automatické zistenie**, upravte oblasť orezania.

❏ Skenovať laminovanú kartu:

V prípade laminovaných originálov sú naskenované aj priehľadné oblasti okolo okrajov.

#### *Poznámka:*

V závislosti od originálu nemusia byť dosiahnuté vhodné efekty.

#### Otočiť:

Otáča naskenovaný obraz v smere hodinových ručičiek. Vyberte uhol otočenia v závislosti od originálu, ktorý chcete skenovať.

#### Hustota:

Umožňuje vybrať kontrast naskenovaného obrazu.

#### Odstr. pozadia:

Slúži na odstránenie farby pozadia originálov z naskenovaného obrazu.

Ak chcete použiť túto funkciu, farba pozadia na origináloch musí byť najsvetlejšia farba originálov a musí byť jednotná. Táto funkcia sa nepoužije správne, ak sú na pozadí vzory, prípadne ak sú tam texty alebo obrázky, ktoré majú svetlejšiu farbu než pozadie.

#### Vylepšenie textu:

Slúži na to, aby boli rozmazané písmená originálu boli zreteľné a ostré.

❏ Vylepšenie okrajov:

Môžete zvýrazniť okraje textu (hranica medzi textom a pozadím).

Keď zvýšite hodnotu, okraje tenkého textu budú čierne.

Hodnotu zvýšte, ak je na naskenovanom obraze veľmi veľa šumu.

❏ Prah:

Môžete nastaviť hranice pre monochromatickú binárnu oblasť (čiernobiela).

Čierne oblasti budú väčšie, ak zvýšite hodnotu, a biele oblasti budú väčšie, ak znížite hodnotu.

❏ Úroveň zníženia šumu:

Nastaviť môžete úroveň redukcie šumu (nepotrebné čierne bodky).

Čím je úroveň vyššia, tým viac je šum zredukovaný.

#### Odstrániť tiene:

Odstráni tiene originálu, ktoré sa objavujú na naskenovanom obraze.

❏ Rám:

Odstráni tiene na hrane originálu.

#### Opraviť Nesúmernosť Dok:

Opravuje zošikmenie na naskenovanom obraze.

Táto funkcia nemusí opraviť dokumenty, ktoré boli zošikmené príliš veľa.

#### Presk. prázdne str.:

Preskočí prázdne strany pri skenovaní (ak na origináloch nejaké sú).

Ak výsledok nie je podľa očakávania, upravte úroveň zisťovanie.

#### *Poznámka:*

❏ Niektoré stránky môžu byť nesprávne vynechané ako prázdne stránky.

❏ Táto funkcia nie je k dispozícii pri obojstrannom skenovaní brožovaných originálov.

Režim automat. podávania:

Nastavte položku Režim automat. podávania. Táto funkcia umožňuje pokračovať v skenovaní automaticky po naskenovaní originálov. Táto funkcia je užitočná, keď skenujete rozličné veľkosti alebo typy originálov po jednom.

Pred vložením jednotlivých originálov nastavte vodiace lišty hrán na skeneri.

- ❏ Zapnuté (plnoautomatické): Spustenie skenovania, keď je originál nastavený, kým je zobrazené hlásenie s potvrdením pokračovania.
- ❏ Zapnuté (poloautomatické): Spustenie skenovania, keď sa stlačí tlačidlo **Spustiť skenovanie**, kým je zobrazené hlásenie s potvrdením pokračovania.

Zisťovať dvojité podávanie:

Zobrazenie upozornenia v prípade, že sa natiahnu viaceré originály súčasne.

- ❏ Ultrazvukový senzor: Zisťovanie dvojitého podávania pomocou ultrazvukového snímača. Môžete určiť rozsah zisťovania.
- ❏ Dĺžka: Zisťovanie dvojitého podávania podľa dĺžky. Ak sa dĺžka druhého naskenovaného originálu líši od prvého, rozlíši sa to ako dvojité podávanie. Môžete určiť rozdiel v dĺžke pre zisťovanie.

#### Názov súboru:

❏ Predpona názvu súboru:

Zadajte predponu názvu obrazov abecednými a čísalnými znakmi a symbolmi.

❏ Pridať dátum:

Pridanie dátumu do názvu súboru.

❏ Pridať čas:

Pridanie času do názvu súboru.

#### Ods. vš. nast.

Obnovenie predvolených nastavení skenovania.

# <span id="page-173-0"></span>**Možnosti ponuky pre nastavenia**

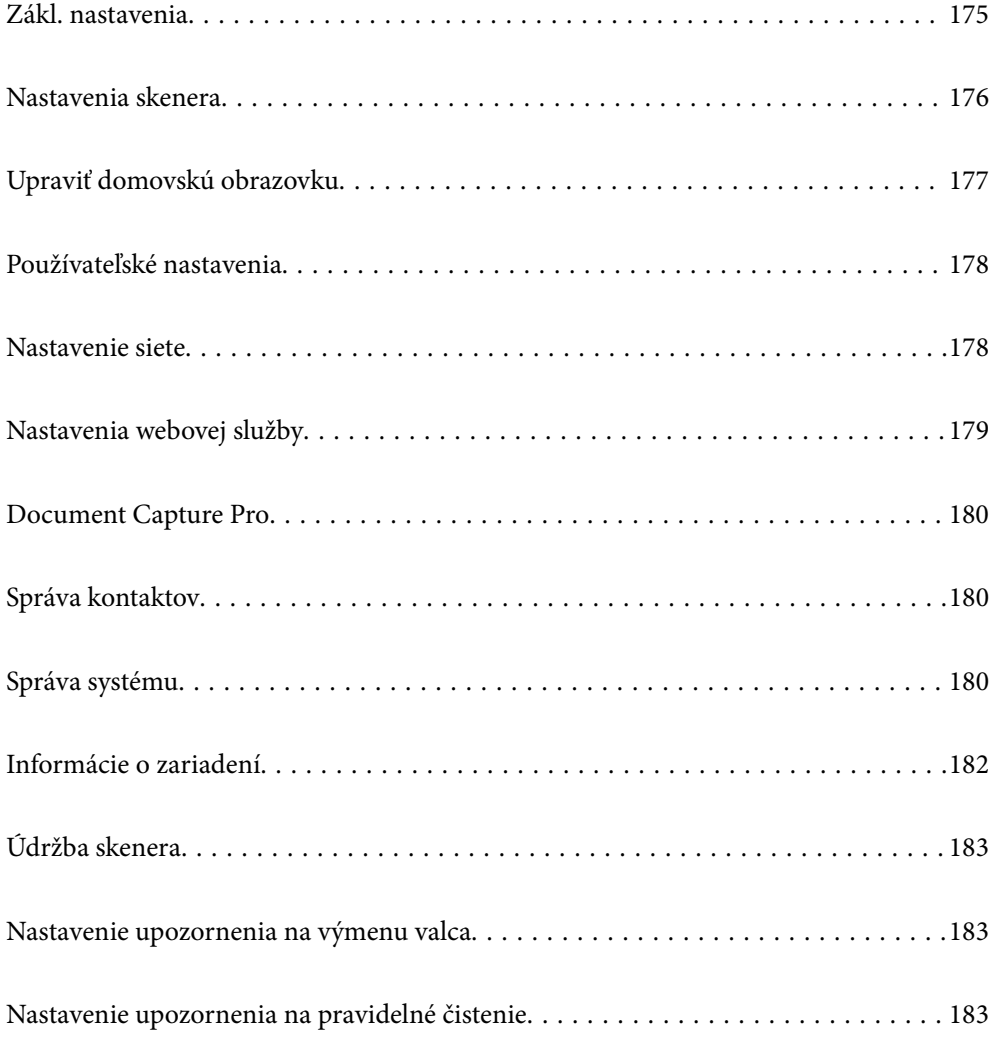

## <span id="page-174-0"></span>**Zákl. nastavenia**

#### Jas LCD displeja

Umožňuje nastaviť jas displeja LCD.

#### Zvuky

- ❏ Stlačenie tlačidla: nastavte hlasitosť zvukov klepnutia na ovládacom paneli, prípadne hlasitosť oznámenia, že bolo overenie na prihlasovacej stránke úspešné.
- ❏ Tón chyby: nastavte hlasitosť oznámenia v prípade chyby, prípadne hlasitosť nesprávneho overenia na prihlasovacej stránke.

#### Časovač režimu spánku

Nastavte časový limit na uvedenie do režimu spánku (úsporný režim), počas ktorého sa na skeneri nevykoná žiadny úkon. Keď uplynie nastavený čas, LCD obrazovka stmavne.

#### Nast. vyp. napáj.

Vaše zariadenie môže obsahovať túto funkciu alebo funkciu **Časovač vypnutia** v závislosti od miesta nákupu.

Automatické vypnutie skenera.

❏ Vypnúť napájanie pri nečinnosti

Toto nastavenie vyberte v prípade, že chcete, aby sa skener automaticky vypol po uplynutí určenej doby nečinnosti. Každé zvýšenie má vplyv na energetickú účinnosť výrobku. Pred vykonaním akejkoľvek zmeny zohľadnite dopad na životné prostredie.

❏ Vypnúť napájanie pri odpojení

Toto nastavenie vyberte, ak chcete vypnúť skener 30 minút po odpojení všetkých portov vrátane portu USB. V závislosti od oblasti nemusí byť táto funkcia k dispozícii.

#### Nastavenia dátumu/času

- ❏ Dátum/Čas: zadajte aktuálny dátum a čas.
- ❏ Letný čas: vyberte letný čas, ktorý sa uplatňuje vo vašej oblasti.
- ❏ Časový rozdiel: zadajte časový rozdiel medzi miestnym časom a UTC (Coordinated Universal Time).

#### Jazyk/Language

Vyberte krajinu alebo región, v ktorých skener používate.

#### Klávesnica

Zmeňte rozloženie klávesnice na LCD obrazovke.

#### Časový limit prevádzky

Vyberte možnosť **Zap.**, ak chcete vrátiť na prvotnú obrazovku, ak sa po určenú dobu nevykonávajú žiadne úkony.

#### Pripojenie PC pomocou USB

Môžete obmedziť využívanie pripojenie cez USB z počítača. Ak ho chcete obmedziť, vyberte možnosť **Zakázať**.

<span id="page-175-0"></span>Priame zapnutie

Priame zapnutie skenera, keď je skener pripojený k zdroju napájania, bez stláčania vypínača.

## **Nastavenia skenera**

Pomaly

Spomaľuje podávanie pri skenovaní. Keď je to nastavené na možnosť **Zap.**, ikona sa zmení na .

Aktivujte to v nasledujúcich situáciách:

- ❏ Keď sa často originály zaseknú
- ❏ Keď vkladáte tenké originály
- ❏ Keď naraz skenujete rozličné typy alebo veľkosti originálov
- ❏ Ak sa vám zdá, že je skener hlučný

#### Časovanie zas. pri dvojitom podávaní

Nastavte činnosť, keď sa zistí nejaké dvojité podávanie.

- ❏ Okamžité: Zastavuje podávanie okamžite, keď sa zistí nejaké dvojité podávanie.
- ❏ Po vysunutí: Originály zistené ako dvojité podávanie sa naskenujú ako sú a následné podávanie originálov je dočasne zastavené.

Ak so skenovaným obrazom nie je žiadny problém, môžete pokračovať v skenovaní tak ako je.

#### Funkcia DFDS

Preskočí raz zisťovanie dvojitého podávania a pokračuje v skenovaní. Keď je to nastavené na možnosť Zap., ikona sa zmení na **kona** 

Aktivujte to, ak skenujete originály, ktoré sú zisťované ako dvojité podávanie, napríklad plastové karty alebo obálky.

#### Ochrana papiera

Znižuje poškodenie originálov okamžitým zastavením skenovania, keď sa zistí nasledujúci stav:

- ❏ Vyskytne sa chyba podávania pre originály
- ❏ Originály sa podávajú zošikmené

Ak chcete povoliť túto funkciu, vyberte úroveň zisťovania. Podrobnosti k jednotlivým úrovniam nájdete v nasledujúcej tabuľke.

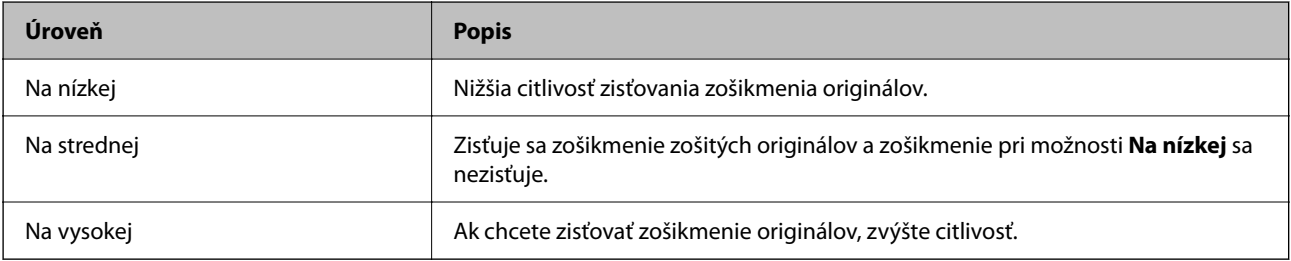

<span id="page-176-0"></span>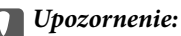

❏ Táto funkcia nechráni vždy pred poškodením originálov.

❏ V závislosti od stavu podávaných originálov nie je možné zisťovať chyby podávania.

#### *Poznámka:*

V závislosti od originálu, stavu podávania alebo nastavenej úrovne nemusí táto funkcia pracovať správne.

- ❏ Vyberte možnosť *Vyp.*, ak chcete vypnúť funkciu pri skenovaní plastových kariet alebo hrubého papiera.
- ❏ Ak často dochádza k chybnému zisťovaniu, znížte úroveň tejto funkcie.
- ❏ Niektoré originály môžu byť chybne zisťované ako chyby podávania, napríklad nepravidelne tvarované originály alebo originály naskenované šikmo.
- ❏ Keď vkladáte viac originálov, nezabudnite zarovnať čelnú hranu originálov. Originály môžu byť chybne zisťované ako chyby podávania, ak hrany originálov nie sú zarovnané, hoci sú naskenované správne.
- ❏ Ak chcete skenovať originály bez zošikmenia, pred skenovaním nastavte vodiace lišty hrán tak, ak aby zodpovedali originálom.

#### Zisťovanie znečistenia skla

Zisťuje nečistotu na skle skenera vo vnútri skenera. Môžete zvoliť úroveň zisťovania.

V závislosti od nečistoty nemusí táto funkcia pracovať správne.

#### Ultrazv. zisťovanie dvojitého pod.

Zisťuje chybu dvojitého podávania, keď sa podá viac originálov, a skenovanie sa zastaví.

V závislosti od originálu, napríklad pri obálkach, plastových kartách, origináloch so štítkami alebo nálepkami atď., nemusí táto funkcia pracovať správne.

#### Časový limit Režim automatického podávania

Pri používaní režimu Režim automatického podávania nastavte časový limit.

Toto nastavenie je k dispozícii len pri skenovaní z umiestnení "Sieťový priečinok/FTP", "E-mail", "Cloud" alebo "USB jednotka". Môžete nastaviť čas na automatické dokončenie skenovania, keď bude položka "Režim automatického podávania" nastavená na "Zap.".

#### Potvrdiť príjemcu

Pred skenovaním skontrolujte cieľ.

## **Upraviť domovskú obrazovku**

Môžete upraviť nastavenia zobrazenia pre hlavnú obrazovku.

❏ Usporiadanie

Zmena spôsobu zobrazovania ikon ponuky.

❏ Pridať ikonu

Pridáva ikony do nastavenia **Predv. hod.**, ktoré ste vytvorili, prípadne slúži na obnovenie ikon odstránených z obrazovky.

<span id="page-177-0"></span>❏ Odstrániť ikonu

Odstraňuje ikony z hlavnej obrazovky. Ak chcete znova zobraziť odstránené ikony, vyberte možnosť **Pridať ikonu** alebo **Obnoviť predvolené zobrazenie ikon**.

❏ Presunúť ikonu

Zmena poradia zobrazovania ikon.

❏ Obnoviť predvolené zobrazenie ikon

Slúži na obnovenie predvoleného nastavenia zobrazenia hlavnej obrazovky.

❏ Tapeta

Zmena farby tapety LCD obrazovky.

## **Používateľské nastavenia**

Môžete zmeniť úvodné nastavenia skenovania pre nasledovné.

- ❏ Sken. do sieťového prieč./FTP
- ❏ Skenovať do e-mailu
- ❏ Sken. do USB jednotky
- ❏ Skenovať do cloudu

## **Nastavenie siete**

Nastavenie Wi-Fi:

Nastavte alebo zmeňte nastavenia bezdrôtovej siete. Vyberte spomedzi nasledujúcich spôsob pripojenia a potom postupujte podľa pokynov na ovládacom paneli.

#### Smerovač:

❏ Sprievodca nastavením Wi-Fi

❏ Nastavenie tlačidla (WPS)

❏ Iné

- ❏ Nastavenie kódu PIN (WPS)
- ❏ Automatické pripojenie k Wi-Fi
- ❏ Zakázať Wi-Fi

Problémy so sieťou sa vám môže podariť vyriešiť vypnutím nastavení pripojenia Wi-Fi

alebo ich opätovným nakonfigurovaním. Klepnite na položky > **Smerovač** > **Zmeniť nastavenia** > **Iné** > **Zakázať Wi-Fi** > **Spustiť nastavenie**.

#### Wi-Fi Direct:

Zobrazuje informácie na pripojenie k smarffónu.

Klepnutím na položku **Zmeniť** zmeníte nastavenia.

- ❏ Zmeniť názov siete
- ❏ Zmena hesla

<span id="page-178-0"></span>❏ Zmeniť Frequency Range

Toto nastavenie nemusí byť v závislosti od odosielateľa zobrazené.

- ❏ Zakázať Wi-Fi Direct
- ❏ Obnoviť štand. nastavenia

#### Nastavenie drôtovej siete LAN:

Nastavte alebo zmeňte sieťové pripojenie, ktoré používa kábel siete LAN alebo smerovač. Keď sa táto možnosť používa, pripojenia cez Wi-Fi sú vypnuté.

#### Stav siete

Zobrazuje aktuálne nastavenia siete pre nasledujúce položky.

- ❏ Stav káblovej siete LAN/Wi-Fi
- ❏ Stav Wi-Fi Direct
- ❏ Stav e-mail. servera

#### Rozšírené

Urobte nasledujúce podrobné nastavenia.

- ❏ Názov zariadenia
- ❏ TCP/IP
- ❏ Proxy server
- ❏ E-mailový server
	- ❏ Nastavenia servera
	- ❏ Kontrola pripojenia
- ❏ Adresa IPv6
- ❏ Rýchlosť linky a duplex
- ❏ Pres. HTTP do HTTPS
- ❏ Zak. IPsec/ IP Filtrovanie
- ❏ Zakázať IEEE802.1X

## **Nastavenia webovej služby**

#### Služby Epson Connect:

Zobrazí informáciu o tom, či je skener zaregistrovaný a pripojený k službe Epson Connect.

Zaregistrovať do služby môžete cez položku **Zaregistrovať**, potom postupujte podľa pokynov.

Keď ste sa zaregistrovali, môžete zmeniť nasledujúce nastavenia.

❏ Prerušiť/Obnoviť

❏ Zrušenie registrácie

Podrobnosti nájdete na nasledujúcej webovej stránke.

<https://www.epsonconnect.com/>

<span id="page-179-0"></span>[http://www.epsonconnect.eu](http://www.epsonconnect.eu/) (len Európa)

## **Document Capture Pro**

#### Režim operácie

Nastavte prevádzkový režim na ovládacom paneli tak, aby zodpovedal počítaču, na ktorom je nainštalovaná aplikácia Document Capture Pro.

#### ❏ Režim klienta

Vyberte tento režim, ak je softvér Document Capture Pro nainštalovaný v systéme Windows alebo Mac OS.

#### ❏ Režim servera

Vyberte tento režim, ak je softvér Document Capture Pro nainštalovaný v systéme Windows Server. Potom zadajte adresu servera.

#### Nastavenia skupiny

Povoľte nastavenia skupiny na skeneri. Použite túto položku, ak ste povolili nastavenia skupiny v aplikácii Document Capture Pro.

#### skupina

Ak je povolená funkcia **Nastavenia skupiny**, zadajte číslo skupiny.

## **Správa kontaktov**

#### Zaregistrovať/Odstrániť:

Registrácia a/alebo odstránenie kontaktov pre funkcie Skenovať do e-mailu a Sken. do sieťového prieč./ FTP.

#### Najčastejšie používané:

Registrácia často používaných kontaktov a rýchly prístup k nim. Môžete tiež zmeniť poradie zoznamu.

#### Zobraziť možnosti:

Zmena spôsobu zobrazenia zoznamu kontaktov.

Možnosti hľadania:

Zmena spôsobu vyhľadávania kontaktov.

## **Správa systému**

#### Správa kontaktov

Zaregistrovať/Odstrániť:

Registrácia a/alebo odstránenie kontaktov pre funkcie Skenovať do e-mailu a Sken. do sieťového prieč./FTP.
Najčastejšie používané:

Registrácia často používaných kontaktov a rýchly prístup k nim. Môžete tiež zmeniť poradie zoznamu.

#### Zobraziť možnosti:

Zmena spôsobu zobrazenia zoznamu kontaktov.

## Možnosti hľadania:

Zmena spôsobu vyhľadávania kontaktov.

## Nastavenia správy

- ❏ Heslo správcu: zaregistrujte heslo správcu, vďaka čomu bude môcť nastavenia meniť len správca. Zadajte heslo zložené najviac z 20 znakov.
- ❏ Nastavenie zámku: uzamkne nastavenia, takže ich iní používatelia nemôžu zmeniť.

## Obmedzenia

Umožňuje zmeniť nastavenia nasledujúcich položiek, keď je povolený zámok panela.

- ❏ Prístup k registrácii/Odstrániť kontakty
- ❏ Prístup k nedávnym položkám funkcie Skenovať do e-mailu
- ❏ Prístup k jazyku
- ❏ Ochrana osobných údajov

## Šifrovanie hesla

Zašifrujte svoje heslo.

Ak vypnete napájanie počas prebiehajúceho reštartu, údaje sa môžu poškodiť a obnovia sa predvolené nastavenia skenera. V takom prípade nastavte údaje hesla znova.

## Zákaznícky prieskum

Vyberte možnosť **Schváliť**, ak chcete poskytnúť informácie o používaní produktu (napríklad počet výtlačkov) spoločnosti Seiko Epson Corporation.

#### Nastavenia WSD

Povoľte alebo zakážte funkciu WSD (Web Service for Devices).

## Obnoviť štand. nastavenia

- ❏ Nastavenie siete: obnovenie prvotného stavu nastavení týkajúcich sa siete.
- ❏ Všetky okrem Nastavení siete: obnovenie prvotného stavu nastavení, okrem nastavení týkajúcich sa siete.
- ❏ Všetky nastavenia: obnovenie všetkých nastavení do prvotného stavu pri zakúpení.

## c*Upozornenie:*

Ak vyberiete a spustíte možnosť *Všetky nastavenia*, všetky údaje nastavenia zaregistrované na skeneri (vrátane kontaktov a nastavenia overovania používateľa) sa odstránia. Odstránené nastavenia nie je možné obnoviť.

## Aktualizácia firmvéru:

Môžete získať informácie o firmvéri skenera, ako je napríklad vaša súčasná verzia a informácie o dostupných aktualizáciách.

## Aktualizovať:

Skontrolujte, či bola na sieťový server odovzdaná najnovšia verzia firmvéru. Ak je k dispozícii aktualizácia, môžete vybrať, či spustiť aktualizáciu.

## Oznámenie:

Vyberte možnosť **Zap.**, ak chcete dostávať upozornenie, že je k dispozícii aktualizácia firmvéru.

## **Informácie o zariadení**

#### Sériové číslo

Zobrazuje sériové číslo skenera.

#### Aktuálna verzia

Zobrazuje aktuálnu verziu firmvéru.

#### Celkový počet skenovaní

Zobrazuje celkový počet skenovaní.

## Počet jednostr. skenovaní

Zobrazuje počet jednostranných skenovaní.

## Počet obojstr. skenovaní

Zobrazuje počet obojstranných skenovaní.

## Počet skenov. držiaka na hárky

Zobrazuje počet skenovaní pomocou doplnku Nosný hárok.

#### Počet skenov po výmene valčeka

Zobrazuje počet skenovaní po výmene súpravy valca.

#### Počet skenov po Pravid. čistení

Zobrazuje počet skenovaní po vykonaní pravidelného čistenia.

#### Stav overenia zariadenia

Zobrazuje stav overovacieho zariadenia.

#### Vynulovať počet skenovaní

Vynuluje počet skenovaní. V položke **Počet skenov po výmene valčeka** alebo **Počet skenov po Pravid. čistení** vyberte funkciu, ktorú chcete vynulovať, a potom stlačte možnosť **Áno**.

## **Údržba skenera**

## Čistenie valčekov

Zobrazuje spôsob čistenia valca vo vnútri skenera.

## Výmena servisných valčekov

Zobrazuje spôsob výmeny súpravy valca. Počet môžete po výmene súpravy valca vynulovať.

## Pravidelné čistenie

Zobrazuje spôsob vykonávania pravidelného čistenia vnútra skenera. Po vykonaní pravidelného čistenia môžete aj vynulovať počet.

## Čistenie skla

Zobrazuje spôsob čistenia skla skenera vo vnútri skenera.

## **Nastavenie upozornenia na výmenu valca**

## Nastave počtu upozorn

Zmení počet skenovaní, keď sa zobrazí upozornenie na výmenu valca.

## **Nastavenie upozornenia na pravidelné čistenie**

## Nastavenie výstr. upozornenia

Oznamuje, keď je čas vyčistenia vnútra skenera.

## Nastave počtu upozorn

Zmení počet skenovaní, keď sa zobrazí upozornenie na čistenie.

# <span id="page-183-0"></span>**Údržba**

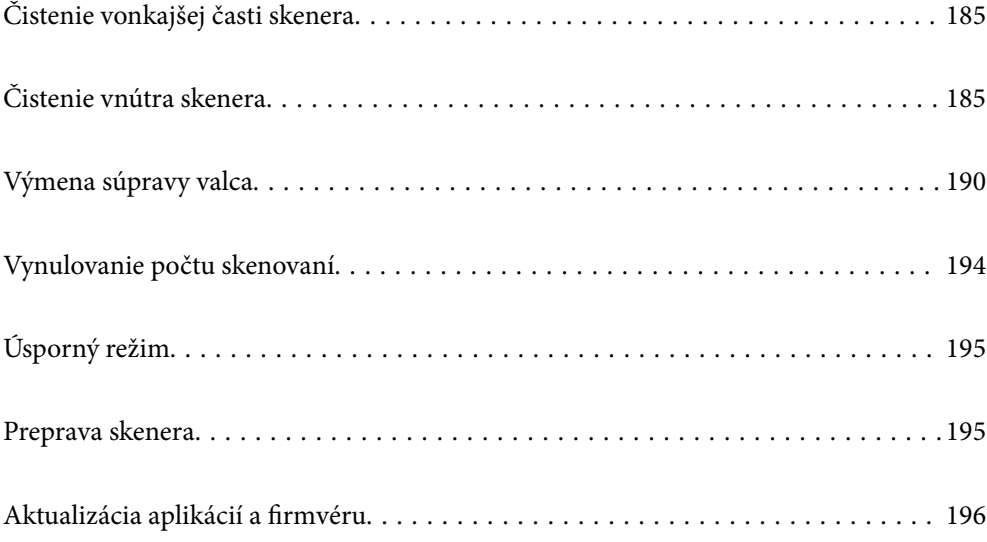

## <span id="page-184-0"></span>**Čistenie vonkajšej časti skenera**

Utrite všetky škvrny na vonkajšom obale suchou handričkou alebo handričkou navlhčenou saponátom a vodou.

## c*Upozornenie:*

- ❏ Na čistenie skenera nikdy nepoužívajte alkohol, riedidlo ani iný korozívny roztok. Môže dôjsť k deformácii alebo zblednutiu farieb.
- ❏ Nedovoľte, aby sa do výrobku dostala voda. Mohlo by dôjsť k poškodeniu.
- ❏ Nikdy neotvárajte kryt skenera.
- 1. Stlačením tlačidla  $\bigcup$  vypnite skener.
- 2. Odpojte sieťový napájací adaptér od skenera.
- 3. Vonkajší kryt utrite utierkou navlhčenou v roztoku mierneho čistiaceho prostriedku a vody.

## *Poznámka:*

Utrite dotykovú obrazovku mäkkou suchou handričkou.

## **Čistenie vnútra skenera**

Po určitej dobe používania skenera môže prach z papiera a miestnosti na valci alebo na sklenenej časti vo vnútri skenera spôsobovať problémy s podávaním papiera alebo kvalitou naskenovaného obrazu. Vyčistite vnútro skenera po každých 5,000 skenovaní.

Aktuálny počet skenovaní zistíte na ovládacom paneli alebo v pomôcke Epson Scan 2 Utility.

Ak je povrch znečistený ťažko odstrániteľným materiálom, použite na odstránenie škvŕn čistiacu súpravu Epson. Pomocou malého množstva čistiaceho prostriedku na čistiacej handričke odstráňte škvrny.

## c*Upozornenie:*

- ❏ Na čistenie skenera nikdy nepoužívajte alkohol, riedidlo ani iný korozívny roztok. Môže dôjsť k deformácii alebo zblednutiu farieb.
- ❏ Nikdy nestriekajte žiadnu tekutinu ani mazivo na skener. Pri poškodení zariadenia alebo obvodov môže dôjsť k nezvyčajným činnostiam.
- ❏ Nikdy neotvárajte kryt skenera.
- 1. Stlačením tlačidla  $\bigcup$  vypnite skener.
- 2. Odpojte sieťový napájací adaptér od skenera.

3. Potiahnite páčku a otvorte kryt skenera.

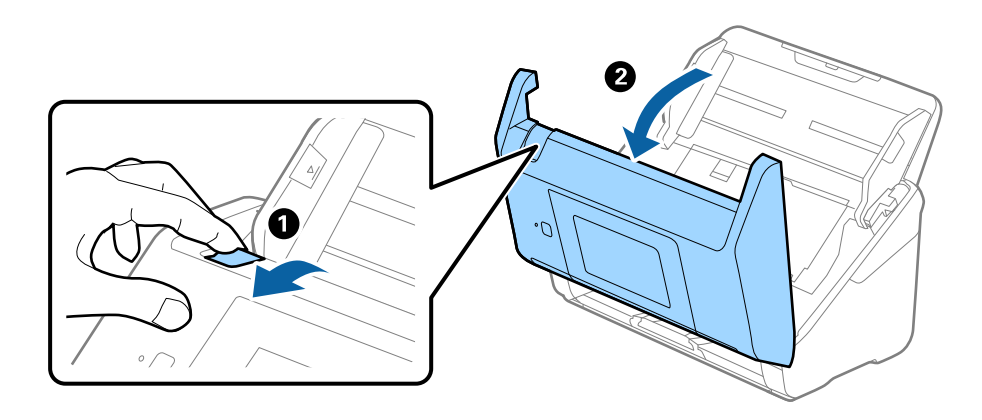

4. Mäkkou handričkou alebo čistiacou súpravou Epson utrite všetky škvrny na plastovom valci a sklenenom povrchu na spodnej strane vnútra skenera.

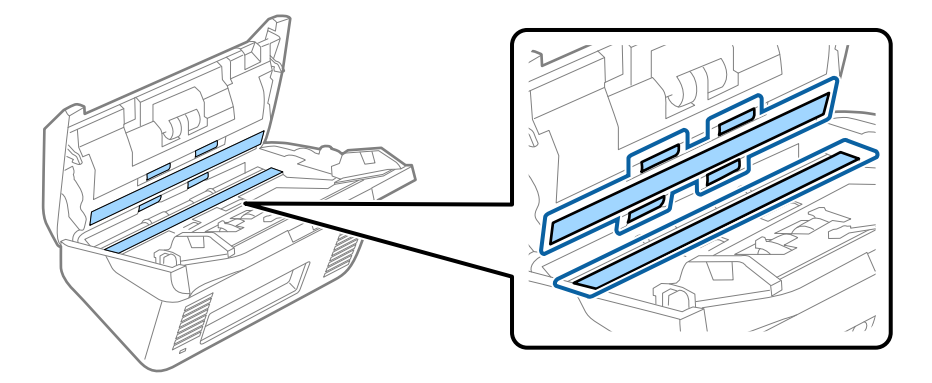

## c*Upozornenie:*

- ❏ Na sklenený povrch netlačte príliš silno.
- ❏ Nepoužívajte kefu ani tvrdé nástroje. Akékoľvek poškriabanie skla môže ovplyvniť kvalitu skenovania.
- ❏ Čistiaci prostriedok nestriekajte priamo na sklenený povrch.
- 5. Vatovou tyčinkou utrite všetky škvrny na snímačoch.

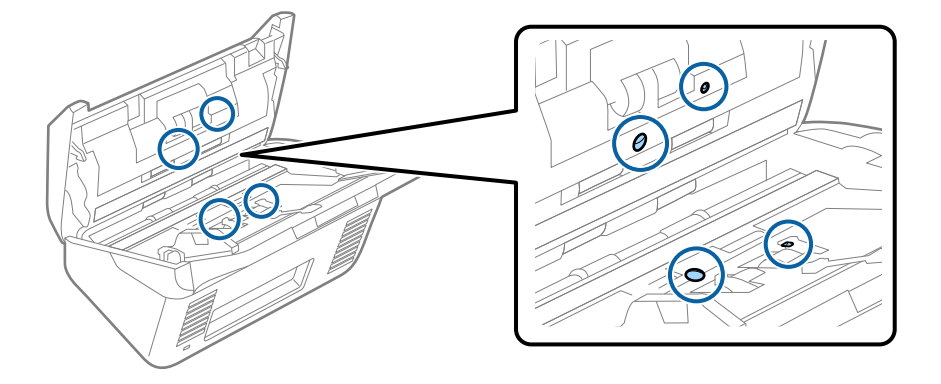

## c*Upozornenie:*

Na vatovej tyčinke nepoužívajte žiadne tekutiny, napríklad čistiace prostriedky.

6. Otvorte kryt a potom vytiahnite oddeľovací valec.

Ďalšie podrobnosti nájdete v časti "Výmena súpravy valca".

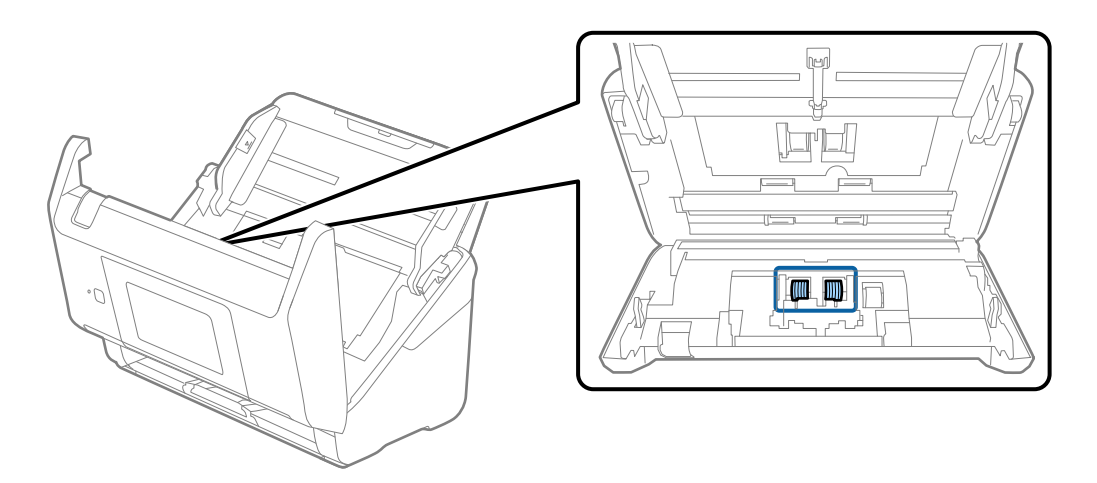

7. Pomocou čistiacej súpravy Epson alebo mäkkou navlhčenou handričkou utrite všetok prach a nečistoty z oddeľovacieho valca.

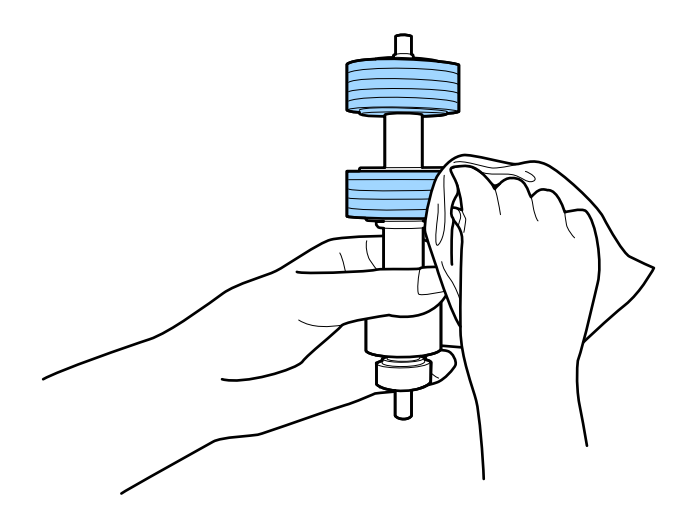

## c*Upozornenie:*

Na čistenie valca používajte iba originálnu čistiacu súpravu Epson alebo mäkkú navlhčenú handričku. Suchou handričkou by ste mohli poškodiť povrch valca.

8. Otvorte kryt a potom vytiahnite podávací valec.

Ďalšie podrobnosti nájdete v časti "Výmena súpravy valca".

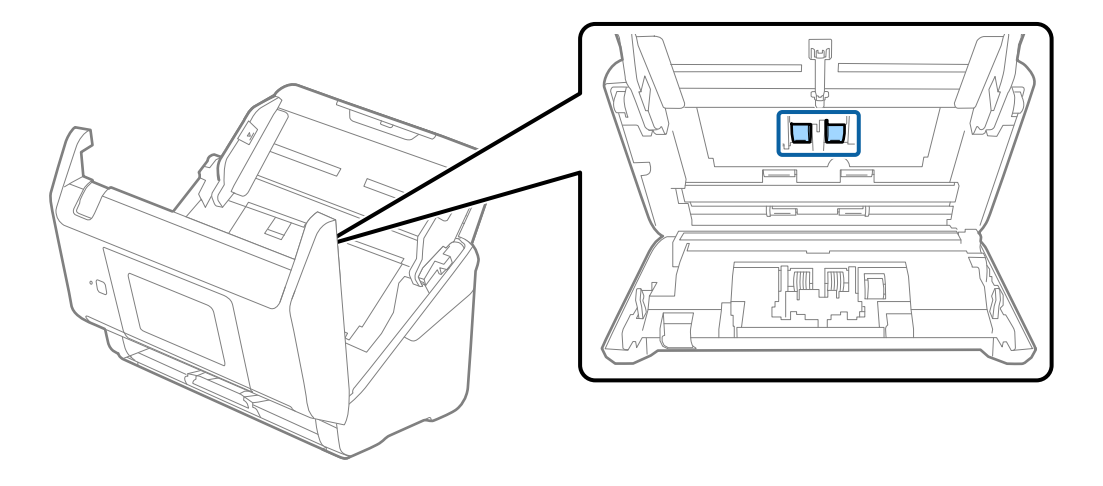

9. Pomocou čistiacej súpravy Epson alebo mäkkou navlhčenou handričkou utrite všetok prach a nečistoty z podávacieho valca.

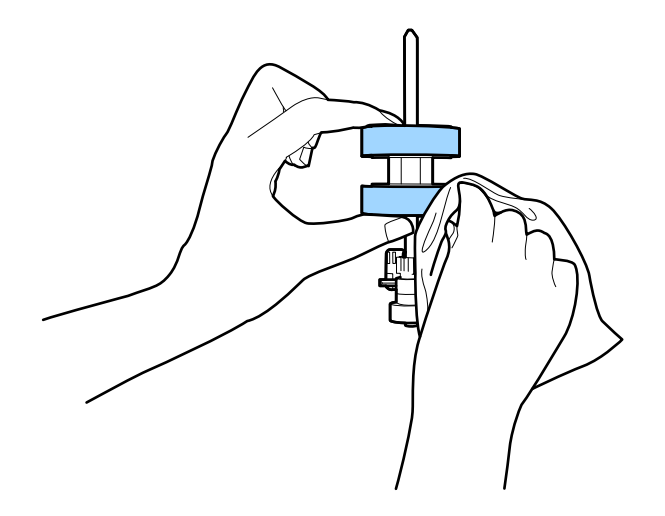

## c*Upozornenie:*

Na čistenie valca používajte iba originálnu čistiacu súpravu Epson alebo mäkkú navlhčenú handričku. Suchou handričkou by ste mohli poškodiť povrch valca.

- 10. Zatvorte kryt skenera.
- 11. Zapojte sieťový napájací adaptér a potom zapnite skener.
- 12. Na hlavnej obrazovke vyberte položku **Údržba skenera**.
- 13. Na obrazovke **Údržba skenera** vyberte možnosť **Čistenie valčekov**.
- 14. Potiahnutím páčky otvorte kryt skenera. Skener prejde do režimu čistenia valcov.

15. Pomaly otáčajte valcami za spodok klepnutím kdekoľvek na LCD obrazovke. Utrite valce pomocou originálnej čistiacej súpravy Epson alebo mäkkou a vodou navlhčenou handričkou. Opakujte, kým nebudú valce čisté.

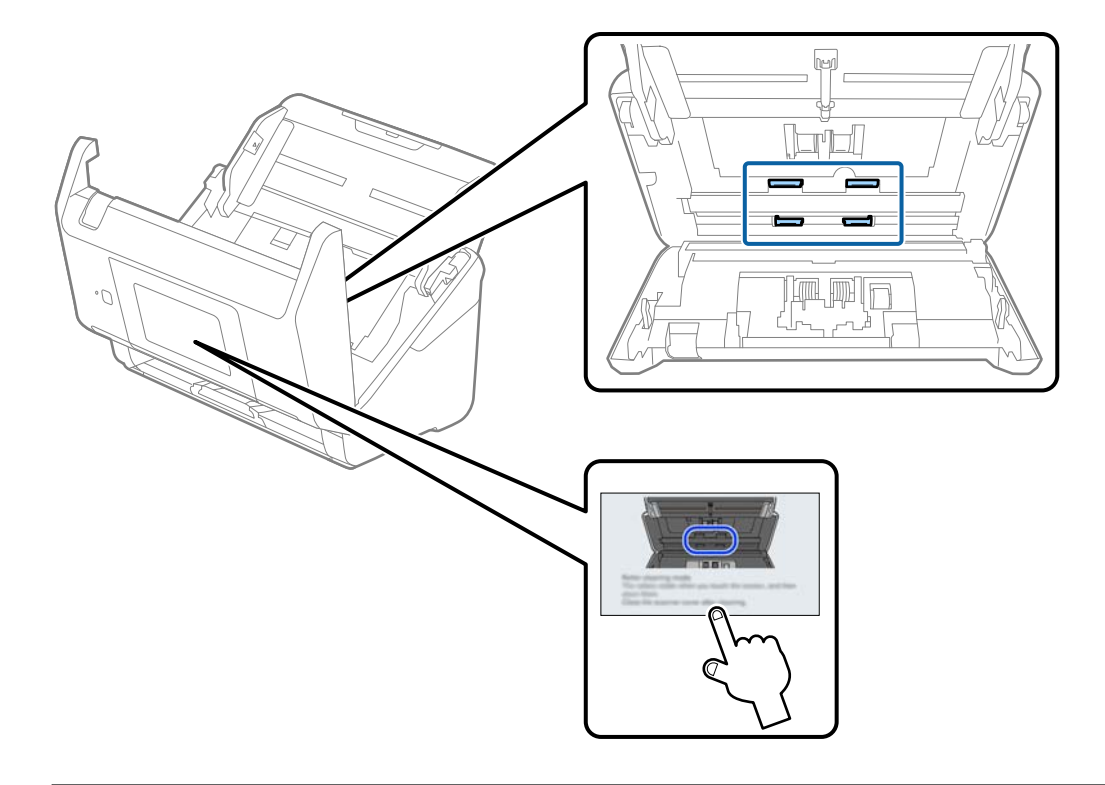

## !*Upozornenie:*

Pri činnosti valca si dávajte pozor na zachytenie rúk alebo vlasov do mechanizmu. Mohlo by dôjsť k úrazu.

## 16. Zatvorte kryt skenera.

Skener ukončí režim čistenia valcov.

## **Súvisiace informácie**

- & ["Kódy súpravy na čistenie" na strane 33](#page-32-0)
- & ["Výmena súpravy valca" na strane 190](#page-189-0)

## <span id="page-189-0"></span>**Výmena súpravy valca**

Súpravu valca (podávací valec a oddeľovací valec) je potrebné vymeniť, keď počet skenovaní prekročí životný cyklus valcov. Keď sa na ovládacom paneli alebo na obrazovke počítača zobrazí hlásenie o výmene, vymeňte ich podľa nasledujúceho postupu.

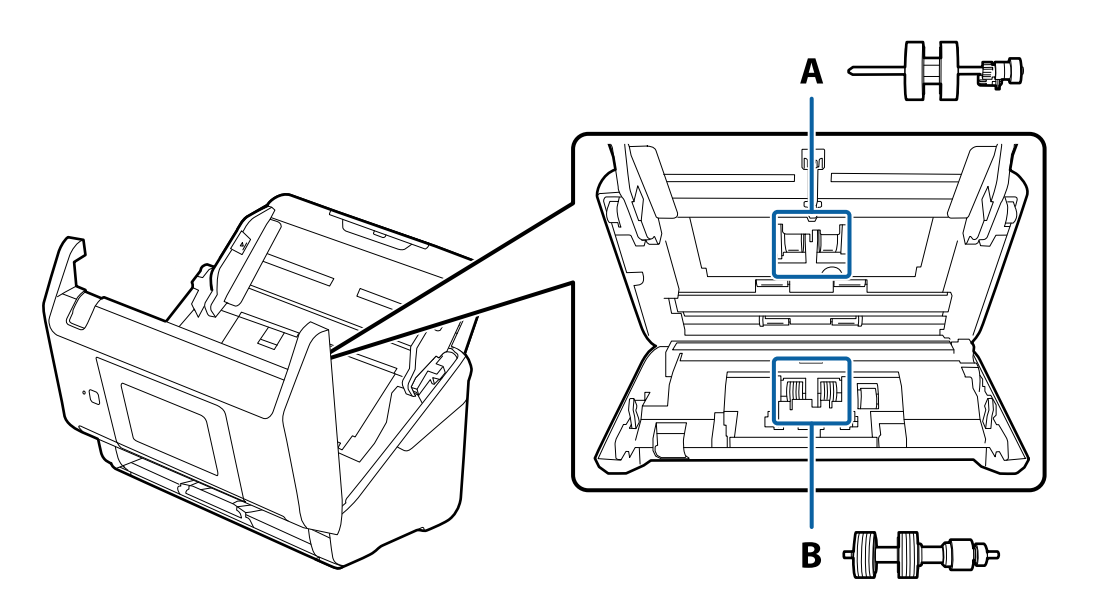

A: podávací valec, B: oddeľovací valec

- 1. Stlačením tlačidla  $\bigcup$  vypnite skener.
- 2. Odpojte sieťový napájací adaptér od skenera.
- 3. Potiahnite páčku a otvorte kryt skenera.

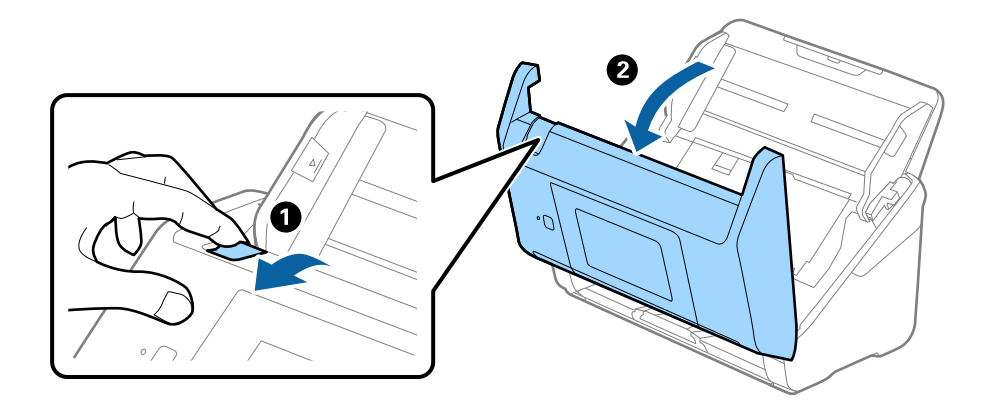

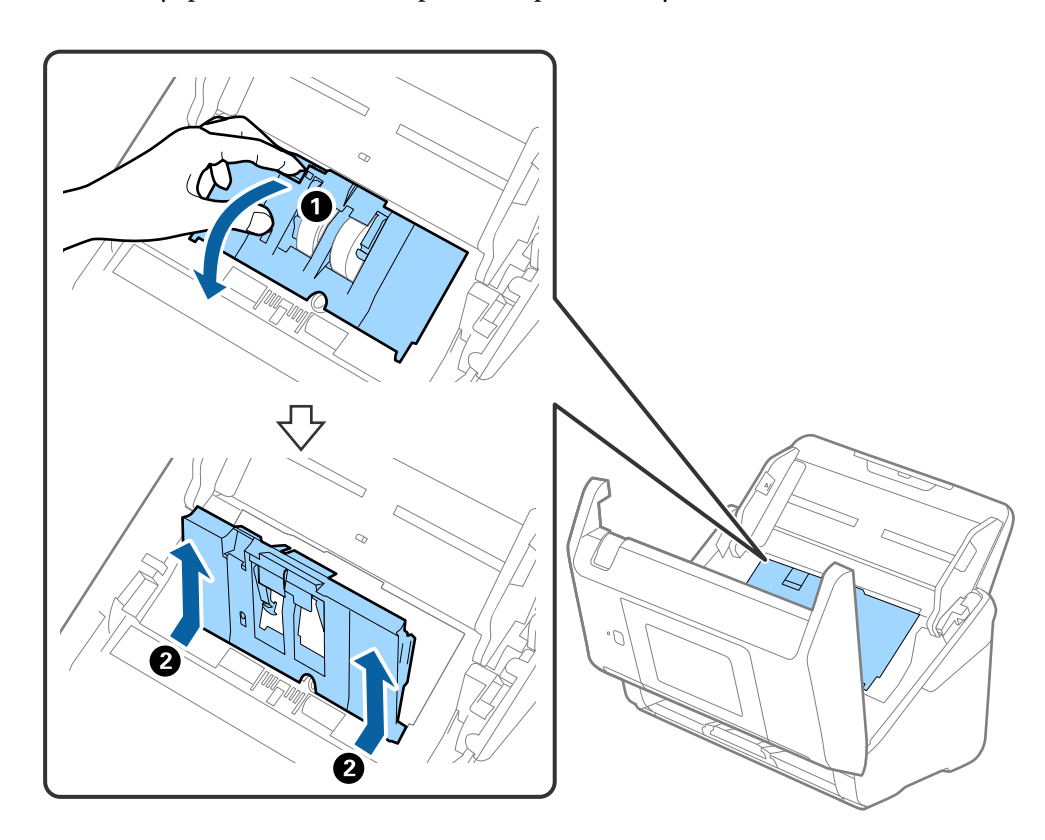

4. Otvorte kryt podávacieho valca a potom ho posuňte a vytiahnite.

5. Zatlačte úchytku osi valca a potom posuňte a vytiahnite nainštalované podávacie valce.

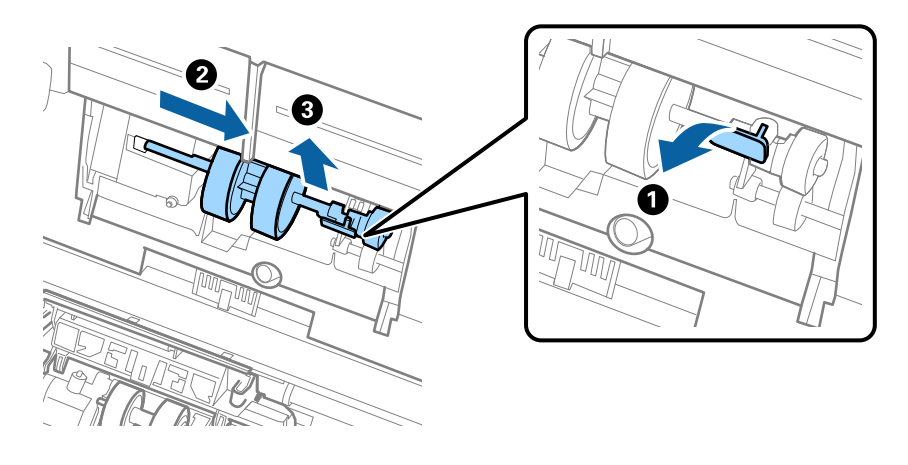

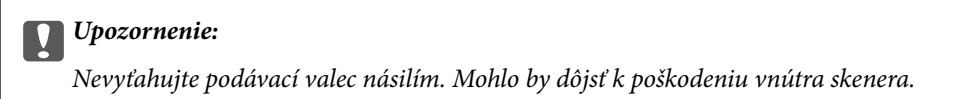

6. Súčasne zatlačte úchytku a zasuňte nový podávací valec doľava, potom ho vložte do otvoru v skeneri. Zatlačením úchytky to zaistite.

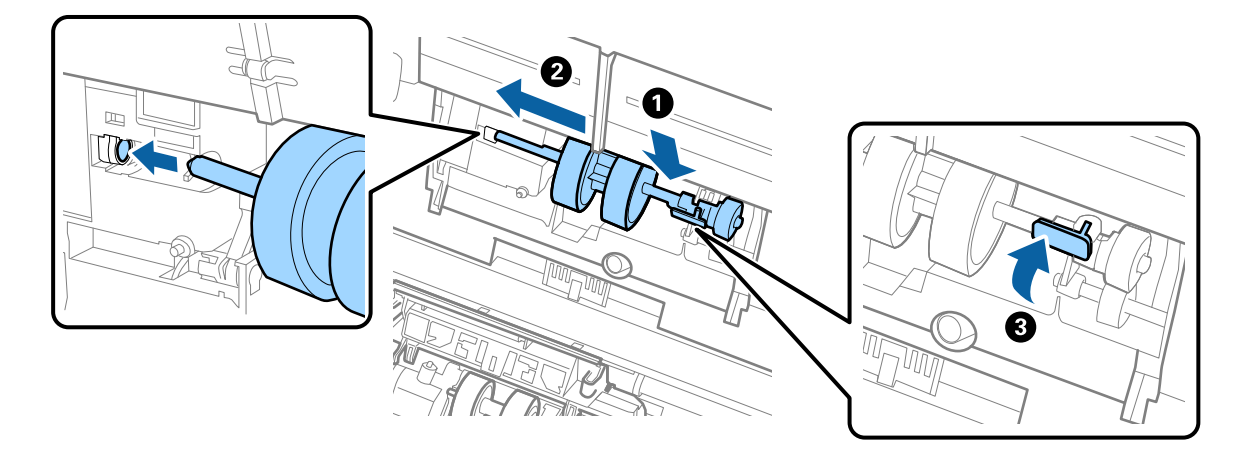

7. Vložte hranu krytu podávacieho valca do drážky a zasuňte. Pevne zatvorte kryt.

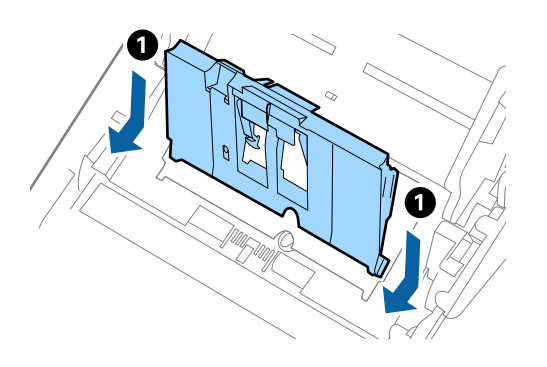

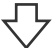

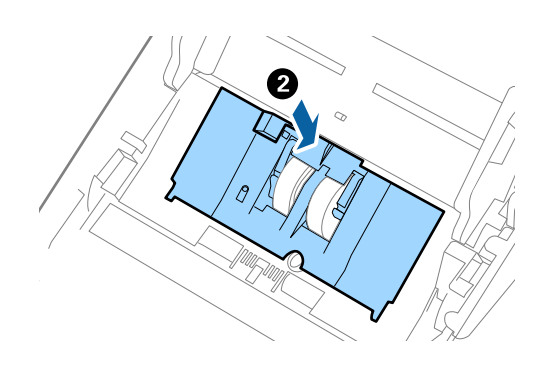

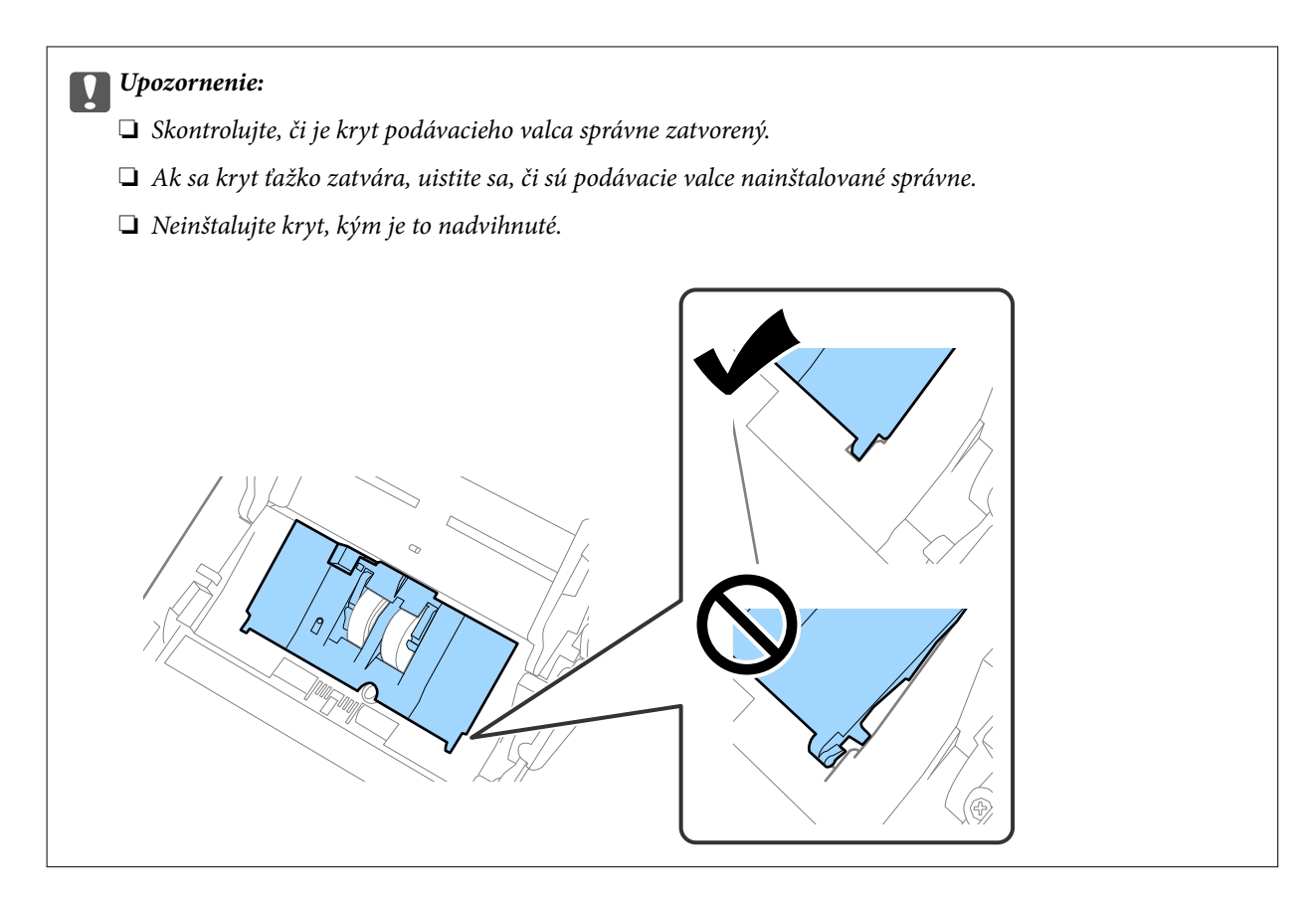

8. Stlačte háčiky na oboch koncoch oddeľovacieho valca, čím otvoríte kryt.

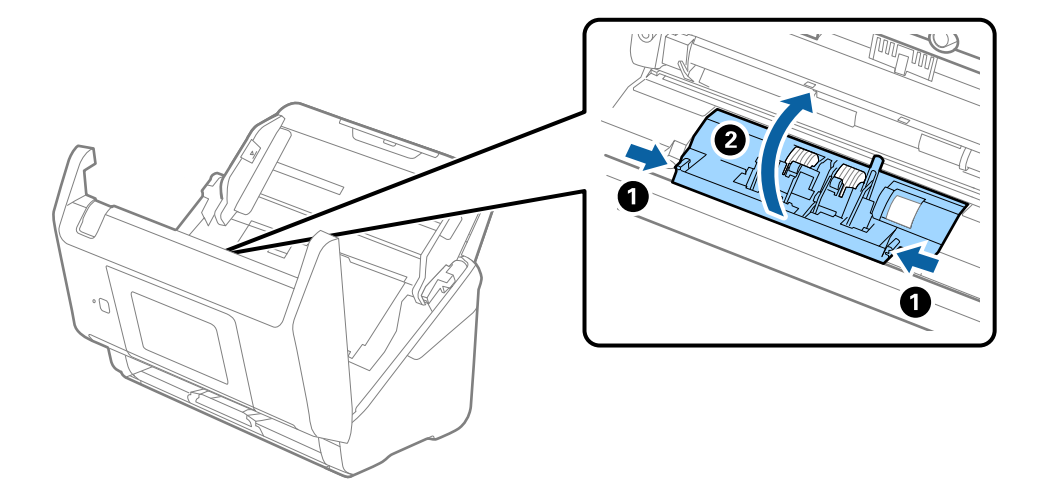

<span id="page-193-0"></span>9. Nadvihnite ľavú stranu oddeľovacieho valca a potom posuňte a vytiahnite nainštalované oddeľovacie valce.

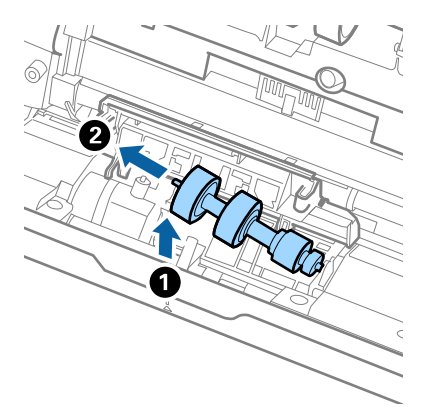

10. Vložte os nového oddeľovacieho valca do otvoru na pravej strane a potom dajte valec dole.

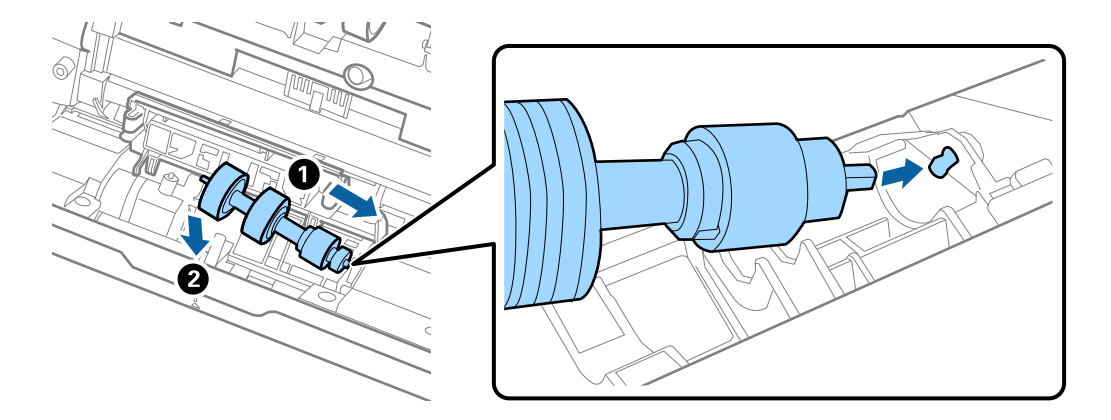

11. Zatvorte kryt oddeľovacieho valca.

#### c*Upozornenie:*

Ak sa kryt zatvára ťažko, uistite sa, či sú oddeľovacie valce nainštalované správne.

- 12. Zatvorte kryt skenera.
- 13. Zapojte sieťový napájací adaptér a potom zapnite skener.
- 14. Vynulujte počet skenovaní na ovládacom paneli.

## *Poznámka:*

Zlikvidujte podávací valec a oddeľovací valec podľa predpisov a smerníc miestnych úradov. Nerozoberajte ich.

## **Súvisiace informácie**

& ["Kódy súprav valca" na strane 32](#page-31-0)

## **Vynulovanie počtu skenovaní**

Vynulujte počet skenovaní po výmene súpravy valca.

- <span id="page-194-0"></span>1. Na hlavnej obrazovke vyberte položky **Nastav.** > **Informácie o zariadení** > **Vynulovať počet skenovaní** > **Počet skenov po výmene valčeka**.
- 2. Klepnite na tlačidlo **Áno**.

## **Súvisiace informácie**

& ["Výmena súpravy valca" na strane 190](#page-189-0)

## **Úsporný režim**

Energiu môžete šetriť pomocou režimu spánku alebo režimu automatického vypnutia, ak sa skenerom nevykonávajú žiadne činnosti. Môžete nastaviť časový limit, po uplynutí ktorého skener prejde do režimu spánku a automaticky sa vypne. Každé zvýšenie má vplyv na energetickú účinnosť výrobku. Pred každou zmenou zvážte dopad na životné prostredie.

- 1. Na hlavnej obrazovke vyberte položku **Nastav.**.
- 2. Vyberte položku **Zákl. nastavenia**.
- 3. Vyberte možnosť **Nast. vyp. napáj.**, a potom vykonajte nastavenia.

*Poznámka:* Dostupné funkcie sa môžu líšiť v závislosti od miesta zakúpenia.

## **Preprava skenera**

Ak je potrebné prepraviť skener na určitú vzdialenosť alebo do opravy, zabaľte skener podľa nasledujúceho postupu.

- 1. Stlačením tlačidla  $\bigcup$  vypnite skener.
- 2. Odpojte sieťový napájací adaptér.
- 3. Odpojte káble a zariadenia.

<span id="page-195-0"></span>4. Zatvorte predĺženie vstupného zásobníka a výstupný zásobník.

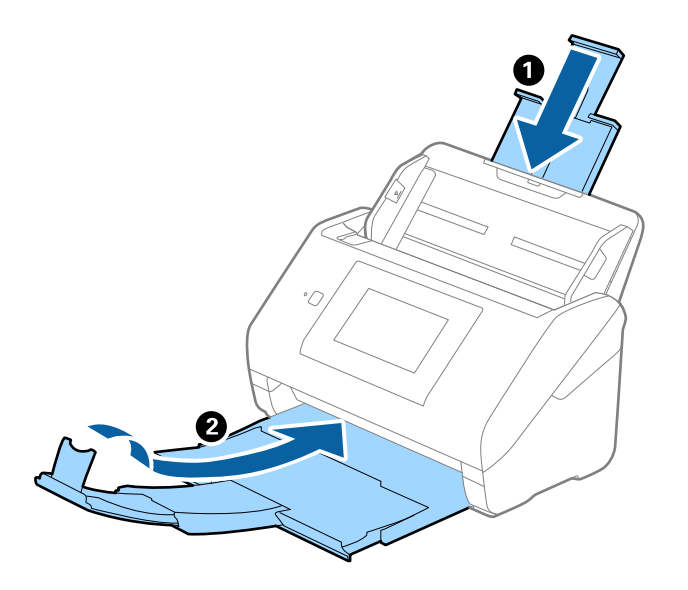

## c*Upozornenie:* Nezabudnite poriadne zavrieť výstupný zásobník, inak by sa mohol počas prenášania poškodiť.

5. Odnímte vstupný zásobník.

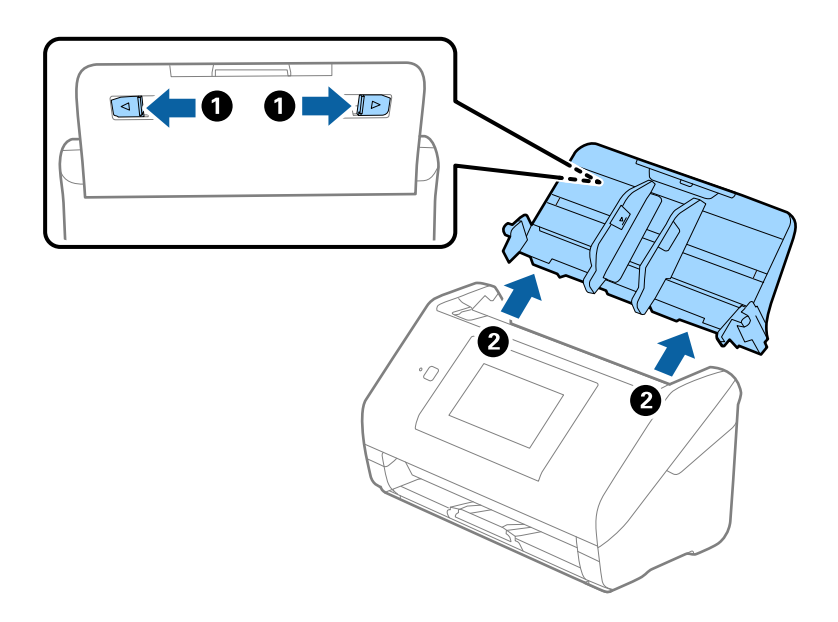

6. Nasaďte obalové materiály dodané so skenerom a potom ho zabaľte do pôvodnej alebo podobnej škatule.

## **Aktualizácia aplikácií a firmvéru**

Aktualizáciou aplikácií a firmvéru je možné odstrániť určité problémy a zlepšiť alebo pridať niektoré funkcie. Uistite sa, že používate najnovšiu verziu aplikácií a firmvéru.

## c*Upozornenie:*

❏ Počas aktualizácie nevypínajte počítač ani skener.

#### *Poznámka:*

Ak sa dá skener pripojiť k internetu, môžete aktualizovať firmvér z aplikácie Web Config. Vyberte kartu *Správa zariadenia* > *Aktualizácia firmvéru*, skontrolujte zobrazené hlásenie a kliknite na tlačidlo *Spustiť*.

- 1. Uistite sa, že je skener pripojený k počítaču a že je počítač pripojený k internetu.
- 2. Spustite EPSON Software Updater a aktualizujte aplikácie alebo firmvér.

#### *Poznámka:*

Operačné systém Windows Server nie sú podporované.

❏ Windows 10

Kliknite na tlačidlo Štart a potom vyberte položky **Epson Software** > **EPSON Software Updater**.

❏ Windows 8.1/Windows 8

Zadajte názov aplikácie do kľúčového tlačidla Vyhľadávanie, a potom vyberte zobrazenú ikonu.

❏ Windows 7

Kliknite na tlačidlo Štart a potom vyberte položky **Všetky programy** alebo **Programy** > **Epson Software** > **EPSON Software Updater**.

❏ Mac OS

Zvoľte položku **Finder** > **Prejsť** > **Aplikácie** > **Epson Software** > **EPSON Software Updater**.

#### *Poznámka:*

Ak sa v zozname nenachádza aplikácia, ktorú chcete aktualizovať, jej aktualizácia pomocou nástroja EPSON Software Updater nie je možná. Skontrolujte dostupnosť najnovších verzií aplikácií na lokálnej webovej lokalite spoločnosti Epson.

[http://www.epson.com](http://www.epson.com/)

## **Aktualizácia firmvéru skenera pomocou ovládacieho panela**

Ak sa dá skener pripojiť k internetu, môžete aktualizovať firmvér skenera pomocou ovládacieho panela. Môžete tiež nastaviť, aby skener pravidelne overoval aktualizácie firmvéru a upozornil vás, ak sú nejaké k dispozícii.

- 1. Na hlavnej obrazovke vyberte položku **Nastav.**.
- 2. Vyberte položky **Správa systému** > **Aktualizácia firmvéru** > **Aktualizovať**.

#### *Poznámka:*

Vyberte možnosť *Oznámenie* > *Zap.*, čím nastavíte, aby skener pravidelne overoval dostupné aktualizácie firmvéru.

3. Skontrolujte hlásenie zobrazené na obrazovke a spustite vyhľadávanie dostupných aktualizácií.

<span id="page-197-0"></span>4. Ak sa na LCD obrazovke zobrazí hlásenie s informáciou, že je k dispozícii aktualizácia, postupujte podľa pokynov na obrazovke a spustite aktualizáciu.

## c*Upozornenie:*

- ❏ Kým nebude aktualizácia dokončená, nevypínajte ani neodpájajte skener. V opačnom prípade by mohlo dôjsť k poruche skenera.
- ❏ Ak sa aktualizácia firmvéru nedokončí, prípadne nepodarí, skener sa nespustí normálne a na LCD obrazovke sa pri nasledujúcom zapnutí skenera zobrazí hlásenie "Recovery Mode". V takom prípade je potrebné aktualizovať firmvér znova pomocou počítača. Pripojte skener k počítaču pomocou USB kábla. Dokým je na skeneri zobrazený nápis "Recovery Mode", nie je možné aktualizovať firmvér cez sieťové pripojenie. Na počítači otvorte svoju webovú stránku spoločnosti Epson a potom si prevezmite najnovší firmvér skenera. Ďalšie kroky nájdete v pokynoch na webovej stránke.

## **Aktualizácia firmvéru pomocou aplikácie Web Config**

Ak sa dá skener pripojiť k internetu, môžete aktualizovať firmvér z aplikácie Web Config.

- 1. Otvorte aplikáciu Web Config a vyberte kartu **Správa zariadenia** > **Aktualizácia firmvéru**.
- 2. Kliknite na tlačidlo **Spustiť** a potom postupujte podľa pokynov na obrazovke.

Spustí sa overenie firmvéru. Ak existuje aktualizovaný firmvér, zobrazia sa informácie o firmvéri.

#### *Poznámka:*

Firmvér môžete aktualizovať aj pomocou aplikácie Epson Device Admin. V zozname zariadení môžete vizuálne overiť údaje o firmvéri. Je to užitočné v prípade, že chcete aktualizovať firmvér viacerých zariadení. Ďalšie podrobnosti nájdete v príručke k aplikácii Epson Device Admin alebo jej Pomocníkovi.

## **Súvisiace informácie**

& ["Aplikácia na konfiguráciu činností skenera \(Web Config\)" na strane 29](#page-28-0)

## **Aktualizácia firmvéru bez pripojenia k internetu**

Do počítača si môžete prevziať firmvér zariadenia z webovej stránky Epson a potom prepojiť zariadenie a počítač káblom USB a aktualizovať firmvér. Ak nemôžete aktualizovať cez sieť, skúste tento spôsob.

### *Poznámka:*

Pred aktualizáciou zaistite, aby bol na počítači nainštalovaný ovládač skenera Epson Scan 2. Ak aplikácia Epson Scan 2 nie je nainštalovaná, nainštalujte ju znova.

1. Najnovšie vydania aktualizácie firmvéru nájdete na webovej stránke spoločnosti Epson.

#### [http://www.epson.com](http://www.epson.com/)

- ❏ Ak je tam firmvér pre váš skener, prevezmite si ho a prejdite na ďalší krok.
- ❏ Ak na webovej stránke nie sú informácie o firmvéri, už používate najnovší firmvér.
- 2. Pripojte počítač obsahujúci prevzatý firmvér ku skeneru káblom USB.
- 3. Dvakrát kliknite na prevzatý súbor .exe.

Spustí sa aplikácia Epson Firmware Updater.

4. Postupujte podľa pokynov na obrazovke.

# <span id="page-199-0"></span>**Riešenie problémov**

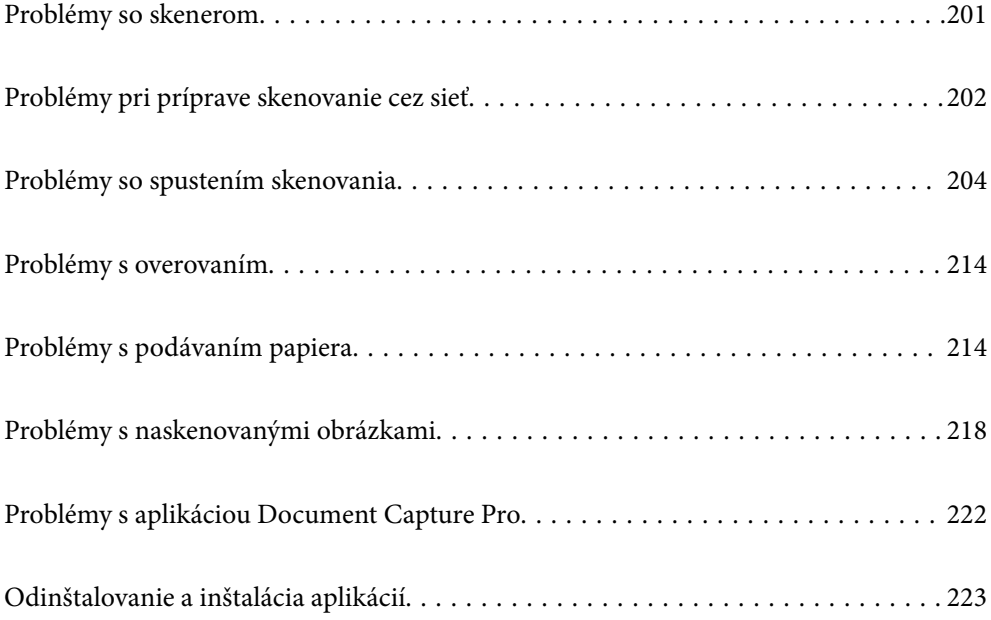

## <span id="page-200-0"></span>**Problémy so skenerom**

## **Overenie chybových hlásení na ovládacom paneli**

Ak sa na ovládacom paneli zobrazuje hlásenie o chybe, postupujte podľa pokynov na obrazovke, prípadne vyriešte problém podľa nasledujúcich postupov.

## *Poznámka:*

Ak sa pri skenovaní do sieťového priečinka zobrazuje chybové hlásenie, skontrolujte nasledujúce.

["Pri skenovaní do sieťového priečinka sa na ovládacom paneli zobrazujú hlásenia" na strane 212](#page-211-0)

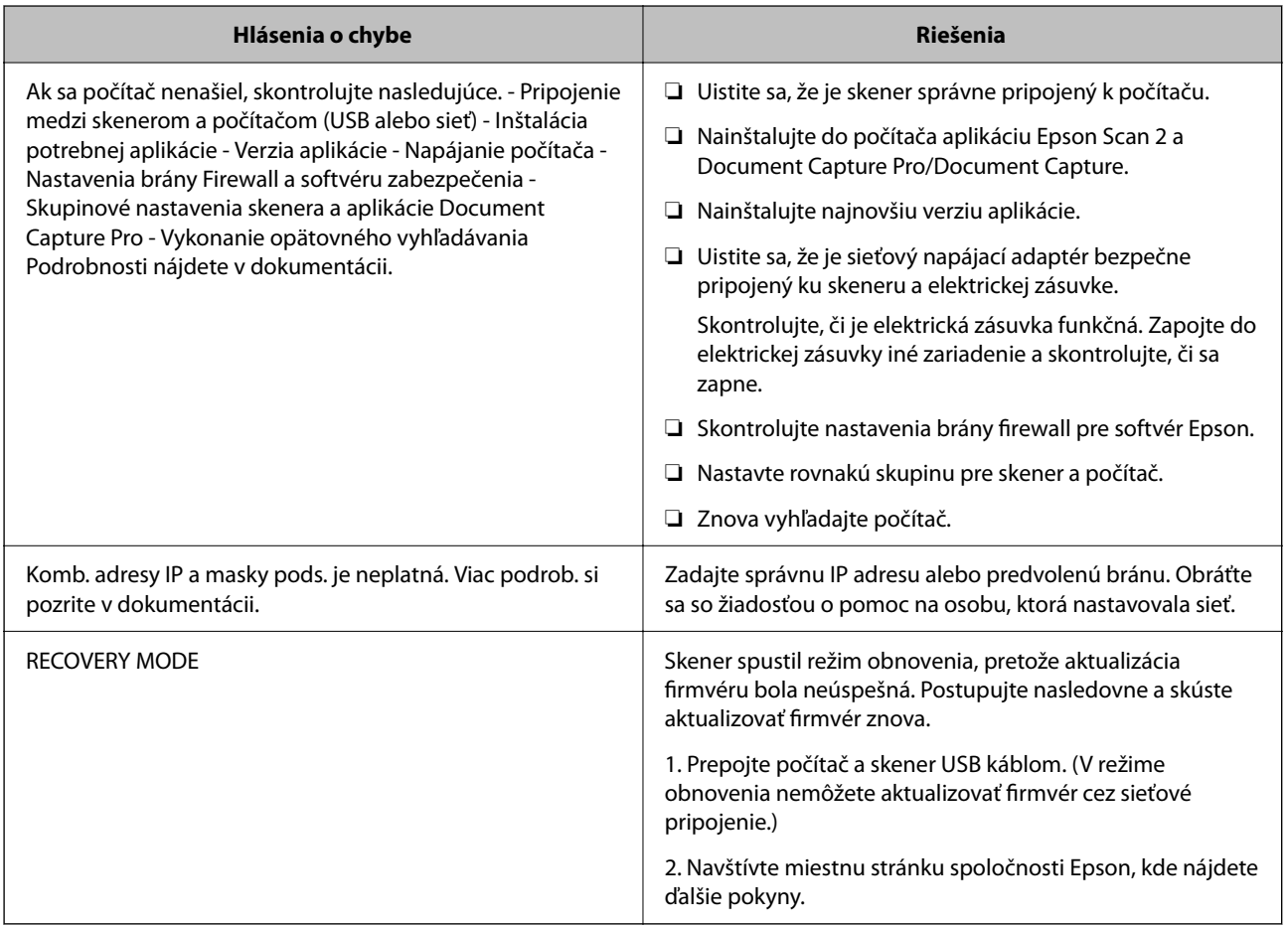

## **Súvisiace informácie**

- & ["Aktualizácia aplikácií a firmvéru" na strane 196](#page-195-0)
- & ["Inštalácia aplikácií" na strane 224](#page-223-0)

## **Skener sa nezapne**

- ❏ Uistite sa, že je sieťový napájací adaptér bezpečne pripojený ku skeneru a elektrickej zásuvke.
- ❏ Skontrolujte, či je elektrická zásuvka funkčná. Zapojte do elektrickej zásuvky iné zariadenie a skontrolujte, či sa zapne.

## <span id="page-201-0"></span>**Zabudnuté heslo správcu**

Potrebujete pomoc od servisného personálu. Obráťte sa na miestneho predajcu.

#### *Poznámka:*

Nasledujúce informácie poskytujú úvodné hodnoty pre správcu v aplikácii Web Config.

- ❏ Používateľské meno: žiadne (prázdne)
- ❏ Heslo: sériové číslo skenera

Sériové číslo nájdete na štítku pripevnenom na zadnej strane skenera. Ak obnovíte predvolené nastavenia pre heslo správcu, obnovia sa úvodné hodnoty.

## **Problémy pri príprave skenovanie cez sieť**

## **Pomôcky k riešeniu problémov**

❏ Kontrola hlásenia o chybe

Keď sa vyskytne problém, najprv skontrolujte, či na ovládacom paneli skenera alebo na obrazovke ovládača nie sú nejaké hlásenia. Ak máte nastavené upozornenie e-mailom pri výskyte chyby, môžete mať okamžite prehľad o stave.

❏ Kontrola stavu komunikácie

Skontrolujte stav komunikácie serverového počítača alebo klientskeho počítača pomocou príkazu, ako sú napríklad ping a ipconfig.

❏ Test pripojenia

Na kontrolu pripojenia medzi skenerom a poštovým serverom, vykonajte test pripojenia zo skenera. Rovnako aj skontrolujte pripojenie z klientskeho počítača k serveru a overte tak stav komunikácie.

❏ Inicializácia nastavení

Ak sa v nastaveniach a stave komunikácie nejaví žiadny problém, problémy sa dajú vyriešiť zakázaním alebo inicializáciou sieťových nastavení skenera a potom opätovným nastavením.

## **Súvisiace informácie**

- $\blacktriangleright$  ["Konfigurácia poštového servera" na strane 117](#page-116-0)
- & ["Overenie chybových hlásení na ovládacom paneli" na strane 201](#page-200-0)

## **Nedá sa otvoriť aplikácia Web Config**

## **Skeneru nie je priradená IP adresa.**

## **Riešenia**

Skeneru možno nie je priradená platná IP adresa. Nakonfigurujte IP adresu pomocou ovládacieho panela skenera. Aktuálne nastavenie môžete skontrolovať pomocou ovládacieho panela skenera.

## **Webový prehľadávač nepodporuje silu šifrovania pre protokol SSL/TLS.**

## **Riešenia**

Protokol SSL/TLS má funkciu Sila šifrovania. Aplikáciu Web Config môžete otvoriť pomocou webového prehľadávača, ktorý podporuje dávkové šifrovanie, ako je uvedené ďalej. Skontrolujte, či používate podporovaný prehľadávač.

- ❏ 80-bitové: AES256/AES128/3DES
- ❏ 112-bitové: AES256/AES128/3DES
- ❏ 128-bitové: AES256/AES128
- ❏ 192-bitové: AES256
- ❏ 256-bitové: AES256

## **Uplynula platnosť CA-podpísaný Certifikát.**

## **Riešenia**

Ak je problém s uplynutím platnosti dátumu certifikátu, zobrazuje sa pri pripájaní k aplikácii Web Config cez protokol SSL/TLS (https) hlásenie "Platnosť certifikátu uplynula". Ak sa hlásenie objavuje pred uplynutím jeho platnosti, uistite sa, či je správne nakonfigurovaný dátum na skeneri.

## **Všeobecný názov certifikátu a skenera sa nezhodujú.**

## **Riešenia**

Ak sa všeobecný názov certifikátu a skenera nezhodujú, pri otváraní aplikácie Web Config pomocou komunikácie SSL/TLS (https) sa zobrazuje hlásenie "Názov bezpečnostného certifikátu sa nezhoduje···". Dochádza k tomu, pretože sa nezhodujú nasledujúce IP adresy.

- ❏ IP adresa skenera zadaná do všeobecného názvu pre vytvorenie položky Certifikát s vlastným podpisom alebo CSR.
- ❏ IP adresa zadaná do webového prehľadávača pri spustenej aplikácii Web Config

Pri položke Certifikát s vlastným podpisom aktualizujte certifikát.

Pre položku CA-podpísaný Certifikát znova získajte certifikát pre skener.

## **Vo webovom prehľadávači nie je nastavená položka nastavenia servera proxy lokálnej adresy.**

## **Riešenia**

Keď je na skeneri nastavené používanie servera proxy, nakonfigurujte webový prehľadávač tak, aby sa nepripájal k lokálnej adrese cez server proxy.

❏ Windows:

Vyberte ponuku **Ovládací panel** > **Sieť a internet** > **Možnosti internetu** > **Pripojenia** > **Nastavenie siete LAN** > **Server proxy** a nakonfigurujte, aby sa nepoužíval server proxy pre sieť LAN (lokálne adresy).

❏ Mac OS:

Vyberte ponuky **Predvoľby systému** > **Sieť** > **Rozšírené** > **Servery proxy** a zaregistrujte lokálnu adresu pre funkciu **Obísť nastavenia servera proxy pre týchto hostiteľov a domény**.

Príklad:

192.168.1.\*: Lokálna adresa 192.168.1.XXX, maska podsiete 255.255.255.0

192.168.\*.\*: Lokálna adresa 192.168.XXX.XXX, maska podsiete 255.255.0.0

## <span id="page-203-0"></span>**DHCP je v nastaveniach počítača zakázané.**

## **Riešenia**

Ak je na počítači zakázaná funkcia DHCP na automatické získanie IP adresy, nie je možný prístup do aplikácie Web Config. Povoľte funkciu DHCP.

Príklad pre systém Windows 10:

Otvorte Ovládací panel a kliknite na položky **Sieť a internet** > **Centrum sietí a zdieľania** > **Zmeniť nastavenie adaptéra**. Otvorte obrazovku Vlastnosti pre používané pripojenie a otvorte obrazovku vlastností pre **Internetový protokol verzia 4 (TCP/IPv4)** alebo **Internetový protokol verzia 6 (TCP/ IPv6)**. Skontrolujte, či je na zobrazenej obrazovke začiarknutá možnosť **Získať IP adresu automaticky**.

## **Problémy so spustením skenovania**

## **Nedá sa spustiť skenovanie z počítača**

Uistite sa, či sú počítač aj skener správne pripojené.

Príčina a riešenie sa môžu líšiť v závislosti od toho, či sú pripojené alebo nie.

## **Kontrola stavu pripojenia (Windows)**

Pomocou aplikácie Epson Scan 2 Utility skontrolujte stav pripojenia.

## *Poznámka:*

Epson Scan 2 Utility je aplikácia dodávaná so softvérom skenera.

- 1. Spustite program Epson Scan 2 Utility.
	- ❏ Windows 10

Kliknite na tlačidlo Štart a potom vyberte položky **EPSON** > **Epson Scan 2 Utility**.

❏ Windows 8.1/Windows 8

Zadajte názov aplikácie do kľúčového tlačidla Vyhľadávanie, a potom vyberte zobrazenú ikonu.

❏ Windows 7

Kliknite na tlačidlo Štart a vyberte položky **Všetky programy** alebo **Programy** > **EPSON** > **Epson Scan 2** > **Epson Scan 2 Utility**.

2. Na obrazovke **Epson Scan 2 Utility** otvorte zoznam **Skener** a kliknutím na položku **Nastavenie** otvorte obrazovku **Nastavenia skenera**.

Ak je už zobrazená obrazovka **Nastavenia skenera** namiesto obrazovky aplikácie **Epson Scan 2 Utility**, prejdite ďalej.

3. Ak skener nie je zobrazený na obrazovke **Nastavenia skenera**, skener nie je zistený. Kliknite na tlačidlo **Pridať** a pridajte skener na obrazovke **Pridať sieťový skener**.

Ak sa nedá skener vyhľadať a nie je možné skenovať, hoci je zvolený správny skener, pozrite súvisiace informácie.

## **Súvisiace informácie**

- $\blacktriangleright$  "Nedá sa pripojiť k sieti" na strane 205
- & ["Skener sa nedá pripojiť cez USB" na strane 208](#page-207-0)
- & ["Nedá sa skenovať, hoci bolo pripojenie správne nadviazané" na strane 209](#page-208-0)

## **Kontrola stavu pripojenia (Mac OS)**

Pomocou aplikácie Epson Scan 2 Utility skontrolujte stav pripojenia.

## *Poznámka:*

Epson Scan 2 Utility je aplikácia dodávaná so softvérom skenera.

1. Spustite program Epson Scan 2 Utility.

Vyberte položky **Prejsť** > **Aplikácie** > **Epson Software** > **Epson Scan 2 Utility**.

2. Na obrazovke **Epson Scan 2 Utility** otvorte zoznam **Skener** a kliknutím na položku **Nastavenie** otvorte obrazovku **Nastavenia skenera**.

Ak je už zobrazená obrazovka **Nastavenia skenera** namiesto obrazovky aplikácie **Epson Scan 2 Utility**, prejdite ďalej.

3. Ak skener nie je zobrazený na obrazovke **Nastavenia skenera**, skener nie je zistený.

Kliknite na ikonu a umožnite softvéru robiť zmeny.

<sup>4.</sup> Kliknite na ikonu  $\overline{+}$  a pridaite skener na obrazovke **Pridať sieťový skener**.

Ak sa nedá skener vyhľadať a nie je možné skenovať, hoci je zvolený správny skener, pozrite súvisiace informácie.

## **Súvisiace informácie**

- $\blacktriangleright$  "Nedá sa pripojiť k sieti" na strane 205
- & ["Skener sa nedá pripojiť cez USB" na strane 208](#page-207-0)
- & ["Nedá sa skenovať, hoci bolo pripojenie správne nadviazané" na strane 209](#page-208-0)

## **Nedá sa pripojiť k sieti**

Problém môže byť jeden z nasledovných.

## **So sieťovými zariadeniami pre pripojenie cez Wi-Fi je niečo nesprávne.**

## **Riešenia**

Vypnite zariadenia, ktoré chcete pripojiť k sieti. Počkajte asi 10 sekúnd a potom zapnite zariadenia v tomto poradí: bezdrôtový smerovač, počítač alebo inteligentné zariadenia a potom skener. Premiestnite skener a počítač alebo inteligentné zariadenie bližšie k bezdrôtovému smerovaču, aby sa zlepšila komunikácia rádiovými vlnami, a potom skúste urobiť nastavenia siete znova.

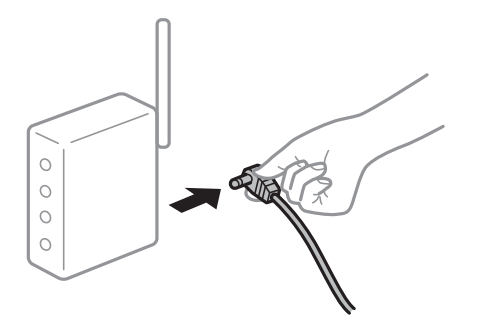

## **Zariadenia nedokážu prijímať signály z bezdrôtového smerovača, pretože sú príliš ďaleko od seba.**

## **Riešenia**

Po premiestnení počítača alebo inteligentného zariadenia a skenera bližšie k bezdrôtovému smerovaču vypnite bezdrôtový smerovač a znova ho zapnite.

## **Keď vymeníte bezdrôtový smerovač, nastavenia sa nezhodujú s novým smerovačom.**

## **Riešenia**

Urobte nastavenia pripojenia znova, aby zodpovedali novému bezdrôtovému smerovaču.

 $\rightarrow$  ["Pri výmene bezdrôtového smerovača" na strane 230](#page-229-0)

## **SSID pripojené z počítača alebo inteligentného zariadenia a počítača sú odlišné.**

## **Riešenia**

Keď používate viaceré bezdrôtové smerovače súčasne, prípadne má bezdrôtový smerovač viac SSID a zariadenia sú pripojené k rozličným SSID, nie je možné pripojiť k bezdrôtovému smerovaču.

Pripojte počítač alebo inteligentné zariadenie k rovnakému SSID ako skener.

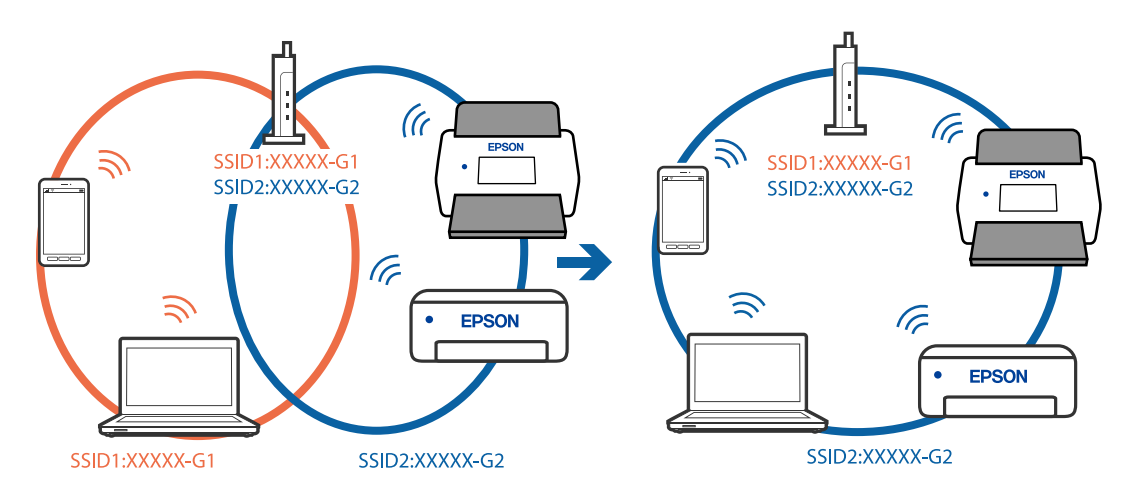

## **K dispozícii je oddeľovač súkromia na bezdrôtovom smerovači.**

## **Riešenia**

Väčšina bezdrôtových smerovačov má funkciu oddeľovača súkromia, ktorá blokuje komunikáciu medzi pripojenými zariadeniami. Ak komunikácia medzi skenerom a počítačom alebo inteligentným

zariadením nie je možná, hoci sú pripojené k rovnakej sieti, deaktivujte na bezdrôtovom smerovači funkciu oddeľovača súkromia. Pozrite si návod k bezdrôtovému smerovaču, kde nájdete ďalšie podrobnosti.

## **IP adresa je priradená nesprávne.**

## **Riešenia**

Ak je IP adresa pridelená skeneru 169.254.XXX.XXX a maska podsiete je 255.255.0.0, IP adresa nemusí byť priradená správne.

Vyberte položky **Nastav.** > **Nastavenie siete** > **Rozšírené** > **Nastavenie TCP/IP** na ovládacom paneli skenera a potom skontrolujte IP adresu a masku podsiete priradené skeneru.

Reštartujte bezdrôtový smerovač, prípadne vynulujte nastavenia siete pre skener.

& ["Vynulovanie sieťového pripojenia" na strane 229](#page-228-0)

## **Je problém s nastaveniami siete na počítači.**

## **Riešenia**

Skúste z počítača otvoriť nejakú webovú stránku, aby ste sa uistili, či sú nastavenia siete na počítači správne. Ak nemôžete otvoriť žiadnu webovú stránku, problém je v počítači.

Skontrolujte sieťové pripojenie počítača. Pozrite si dokumentáciu k počítaču, kde nájdete ďalšie podrobnosti.

## **Skener bol pripojený cez sieť Ethernet využívajúcu zariadenia podporujúce štandard IEEE 802.3az (Energeticky účinná sieť Ethernet).**

## **Riešenia**

Keď pripájate skener cez sieť Ethernet pomocou zariadení podporujúcich normu IEEE 802.3az (Energeticky účinná sieť Ethernet), môžu sa vyskytnúť nasledujúce problémy v závislosti od rozbočovača alebo smerovača, ktoré používate.

- ❏ Pripojenie sa stáva nestabilné, skener sa znova a znova pripája a odpája.
- ❏ Nedá sa pripojiť k skeneru.
- ❏ Rýchlosť pripojenia sa znižuje.

Postupujte podľa ďalej uvedených pokynov, zakážte normu IEEE 802.3az pre skener a potom pripojte.

- 1. Odpojte kábel siete Ethernet pripojený k počítaču a skeneru.
- 2. Keď je režim siete IEEE 802.3az pre počítač povolený, zakážte ho. Pozrite si dokumentáciu k počítaču, kde nájdete ďalšie podrobnosti.
- 3. Prepojte počítač so skenerom priamo káblom siete Ethernet.
- 4. Na skeneri skontrolujte nastavenia siete. Vyberte položky **Nastav.** > **Stav siete** > **IP adresa**.
- 5. Skontrolujte IP adresu skenera.
- <span id="page-207-0"></span>6. Na počítači otvorte aplikáciu Web Config. Spustite webový prehľadávač a potom zadajte IP adresu skenera. ["Spustenie konfigurácie webovej lokality v internetovom prehliadači" na strane 29](#page-28-0)
- 7. Vyberte kartu **Sieť** > **Drôtová sieť LAN**.
- 8. Vyberte možnosť **Vyp.** pre **IEEE 802.3az**.
- 9. Kliknite na položku **Ďalej**.
- 10. Kliknite na položku **OK**.
- 11. Odpojte kábel siete Ethernet pripojený k počítaču a skeneru.
- 12. Ak ste v kroku 2 zakázali režim IEEE 802.3az pre počítač, povoľte ho.
- 13. Pripojte k počítaču a skeneru káble siete Ethernet, ktoré ste odpojili v kroku 1. Ak problém pretrváva, môžu problém spôsobovať iné zariadenia okrem skenera.

## **Skener je vypnutý.**

## **Riešenia**

Skontrolujte, či je skener zapnutý.

Počkajte, kým indikátor stavu prestane blikať, čo znamená, že je skener pripravený na skenovanie.

## **Skener sa nedá pripojiť cez USB**

Do úvahy pripadajú nasledujúce príčiny.

## **USB kábel nie je zapojený do elektrickej zásuvky správne.**

## **Riešenia**

Kábel rozhrania USB bezpečne zapojte do skenera a počítača.

## **Ide o problém s rozbočovačom USB.**

## **Riešenia**

Ak používate rozbočovač USB, skúste pripojiť skener priamo k počítaču.

## **Je problém s USB káblom alebo vstupom USB.**

## **Riešenia**

Ak kábel USB nie je možné rozpoznať, zmeňte port, prípadne vymeňte kábel USB.

## **Skener je vypnutý.**

## **Riešenia**

Skontrolujte, či je skener zapnutý.

Počkajte, kým indikátor stavu prestane blikať, čo znamená, že je skener pripravený na skenovanie.

## <span id="page-208-0"></span>**Nedá sa skenovať, hoci bolo pripojenie správne nadviazané**

## **Na počítači nie sú nainštalované požadované aplikácie.**

## **Riešenia**

Skontrolujte, či sú nainštalované nasledujúce aplikácie:

- ❏ Document Capture Pro (Windows) alebo Document Capture (Mac OS)
- ❏ Epson Scan 2

Ak aplikácie nie sú nainštalované, nainštalujte ich znova.

& ["Inštalácia aplikácií" na strane 224](#page-223-0)

## **Úloha nie je priradená ovládaciemu panelu skenera.**

## **Riešenia**

Skontrolujte v aplikácii Document Capture Pro (Windows) alebo Document Capture (Mac OS), či je úloha správne priradená ovládaciemu panelu skenera.

 $\rightarrow$  ["Vytvorenie úlohy a priradenie úlohy ovládaciemu panelu \(Windows\)" na strane 111](#page-110-0)

## **Ak používate nejaké programy kompatibilné so štandardom TWAIN, nie je zvolený správny skener ako nastavenie zdroja. (Windows)**

## **Riešenia**

Uistite sa, že ste v zozname programov vybrali správny skener.

## **Funkcia AirPrint je vypnutá.**

## **Riešenia**

Povoľte nastavenie AirPrint v aplikácii Web Config.

## **Nedá sa spustiť skenovanie z inteligentného zariadenia**

Uistite sa, či sú inteligentné zariadenie a skener správne pripojené.

Príčina a riešenie sa môžu líšiť v závislosti od toho, či sú pripojené alebo nie.

## **Overenie stavu pripojenia (inteligentné zariadenie)**

Pomocou programu Epson Smart Panel skontrolujete stav inteligentného zariadenia a skenera.

- 1. Spustite na inteligentnom zariadení aplikáciu Epson Smart Panel.
- 2. Skontrolujte, či sa názov skenera zobrazuje v aplikácii Epson Smart Panel.

Keď sa zobrazuje názov skenera, pripojenie medzi inteligentným zariadením a skenerom bolo úspešne nadviazané.

Ak sa zobrazuje hlásenie, že nie je zvolený skener, pripojenie medzi inteligentným zariadením a skenerom nebolo nadviazané. Podľa pokynov v aplikácii Epson Smart Panel pripojte k skeneru.

Ak sa skener nedá pripojiť cez sieť, pozrite Súvisiace informácie.

## **Súvisiace informácie**

& "Nedá sa pripojiť k sieti" na strane 210

## **Nedá sa pripojiť k sieti**

Problém môže byť jeden z nasledovných.

## **So sieťovými zariadeniami pre pripojenie cez Wi-Fi je niečo nesprávne.**

## **Riešenia**

Vypnite zariadenia, ktoré chcete pripojiť k sieti. Počkajte asi 10 sekúnd a potom zapnite zariadenia v tomto poradí: bezdrôtový smerovač, počítač alebo inteligentné zariadenia a potom skener. Premiestnite skener a počítač alebo inteligentné zariadenie bližšie k bezdrôtovému smerovaču, aby sa zlepšila komunikácia rádiovými vlnami, a potom skúste urobiť nastavenia siete znova.

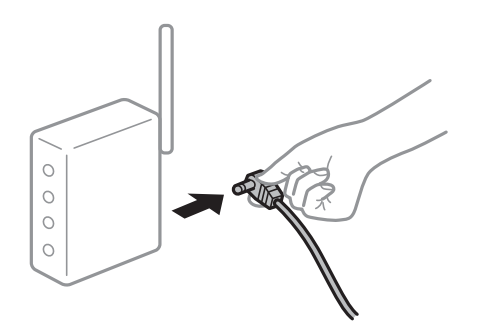

## **Zariadenia nedokážu prijímať signály z bezdrôtového smerovača, pretože sú príliš ďaleko od seba.**

## **Riešenia**

Po premiestnení počítača alebo inteligentného zariadenia a skenera bližšie k bezdrôtovému smerovaču vypnite bezdrôtový smerovač a znova ho zapnite.

## **Keď vymeníte bezdrôtový smerovač, nastavenia sa nezhodujú s novým smerovačom.**

## **Riešenia**

Urobte nastavenia pripojenia znova, aby zodpovedali novému bezdrôtovému smerovaču.

 $\rightarrow$  ["Pri výmene bezdrôtového smerovača" na strane 230](#page-229-0)

## **SSID pripojené z počítača alebo inteligentného zariadenia a počítača sú odlišné.**

## **Riešenia**

Keď používate viaceré bezdrôtové smerovače súčasne, prípadne má bezdrôtový smerovač viac SSID a zariadenia sú pripojené k rozličným SSID, nie je možné pripojiť k bezdrôtovému smerovaču.

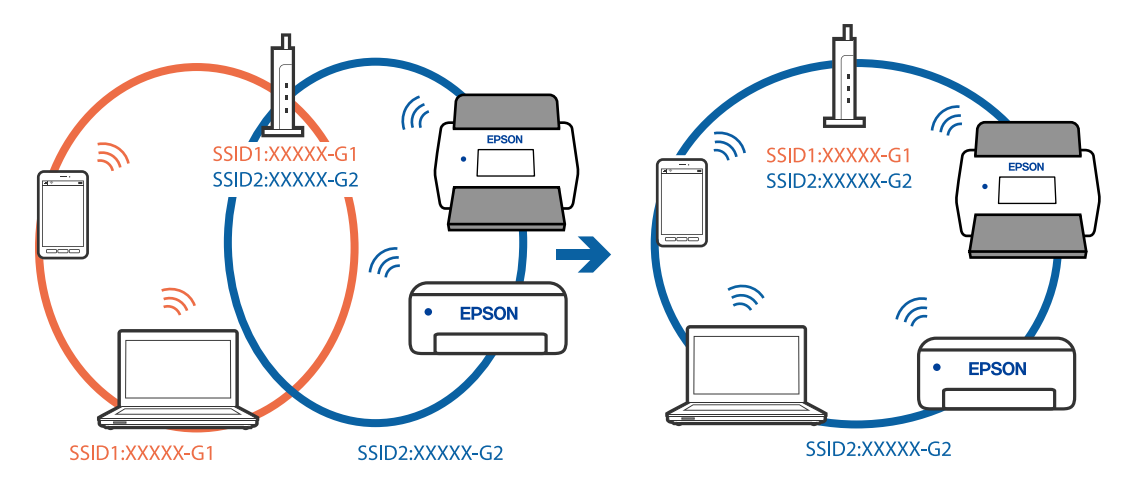

Pripojte počítač alebo inteligentné zariadenie k rovnakému SSID ako skener.

## **K dispozícii je oddeľovač súkromia na bezdrôtovom smerovači.**

#### **Riešenia**

Väčšina bezdrôtových smerovačov má funkciu oddeľovača súkromia, ktorá blokuje komunikáciu medzi pripojenými zariadeniami. Ak komunikácia medzi skenerom a počítačom alebo inteligentným zariadením nie je možná, hoci sú pripojené k rovnakej sieti, deaktivujte na bezdrôtovom smerovači funkciu oddeľovača súkromia. Pozrite si návod k bezdrôtovému smerovaču, kde nájdete ďalšie podrobnosti.

## **IP adresa je priradená nesprávne.**

## **Riešenia**

Ak je IP adresa pridelená skeneru 169.254.XXX.XXX a maska podsiete je 255.255.0.0, IP adresa nemusí byť priradená správne.

Vyberte položky **Nastav.** > **Nastavenie siete** > **Rozšírené** > **Nastavenie TCP/IP** na ovládacom paneli skenera a potom skontrolujte IP adresu a masku podsiete priradené skeneru.

Reštartujte bezdrôtový smerovač, prípadne vynulujte nastavenia siete pre skener.

& ["Vynulovanie sieťového pripojenia" na strane 229](#page-228-0)

## **Je problém s nastaveniami siete na inteligentnom zariadení.**

#### **Riešenia**

Skúste z inteligentného zariadenia otvoriť nejakú webovú stránku, aby ste sa uistili, či sú nastavenia siete na inteligentnom zariadení správne. Ak nemôžete otvoriť žiadnu webovú stránku, problém je v inteligentnom zariadení.

Skontrolujte sieťové pripojenie počítača. Podrobnosti nájdete v dokumentácii dodávanej k inteligentnému zariadeniu.

## **Skener je vypnutý.**

### **Riešenia**

Skontrolujte, či je skener zapnutý.

Počkajte, kým indikátor stavu prestane blikať, čo znamená, že je skener pripravený na skenovanie.

## <span id="page-211-0"></span>**Nie je možné uložiť naskenované obrázky do zdieľaného priečinka**

## **Pri skenovaní do sieťového priečinka sa na ovládacom paneli zobrazujú hlásenia**

Keď sú na ovládacom paneli zobrazené hlásenia, skontrolujte samotné hlásenie, prípadne pozrite nasledujúci zoznam a vyriešte problémy.

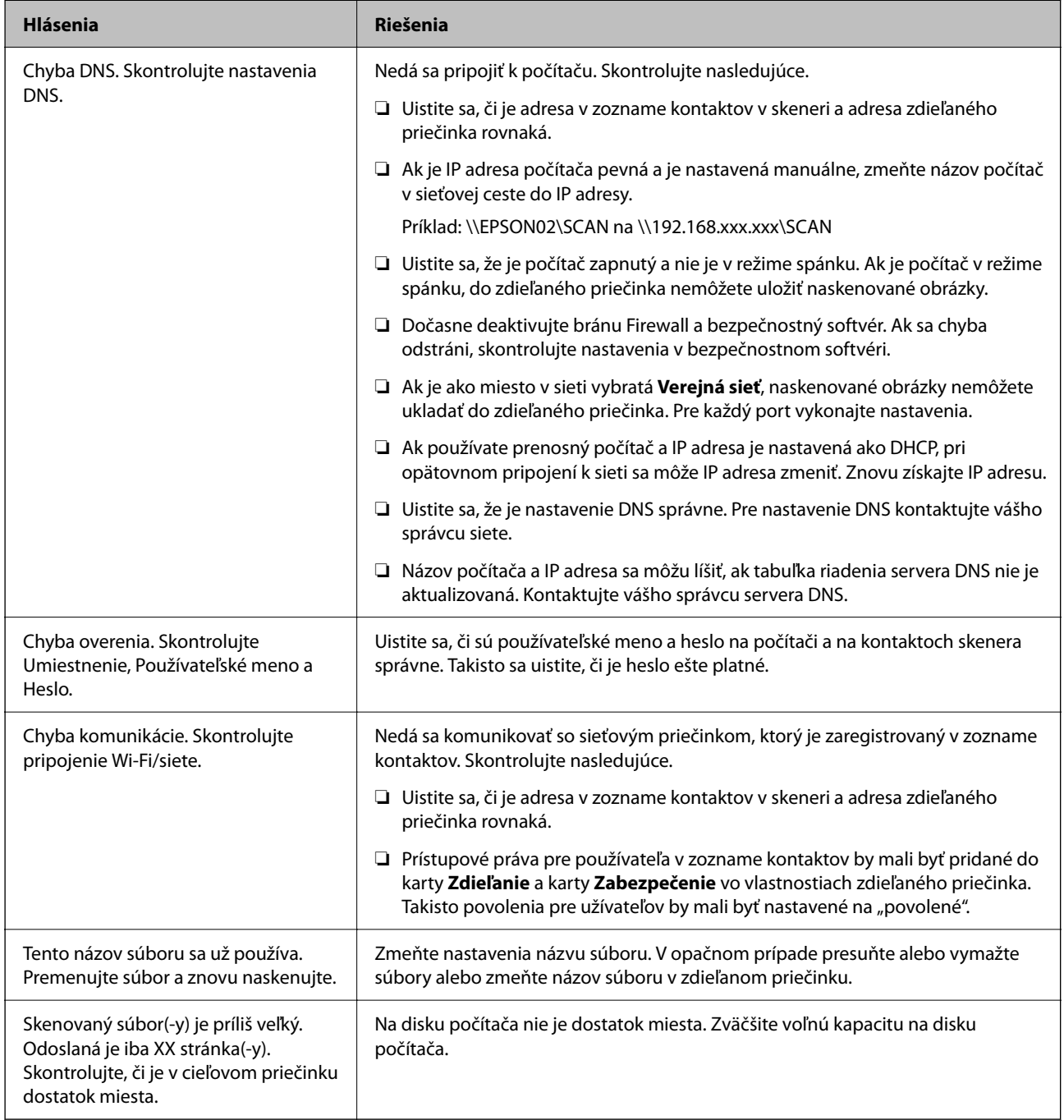

## *Skontrolovanie bodu, kde došlo ku chybe*

Keď skenujete naskenované obrázky do zdieľaného priečinka, proces uloženia bude nasledovný. Môžete skontrolovať bod, kde došlo ku chybe.

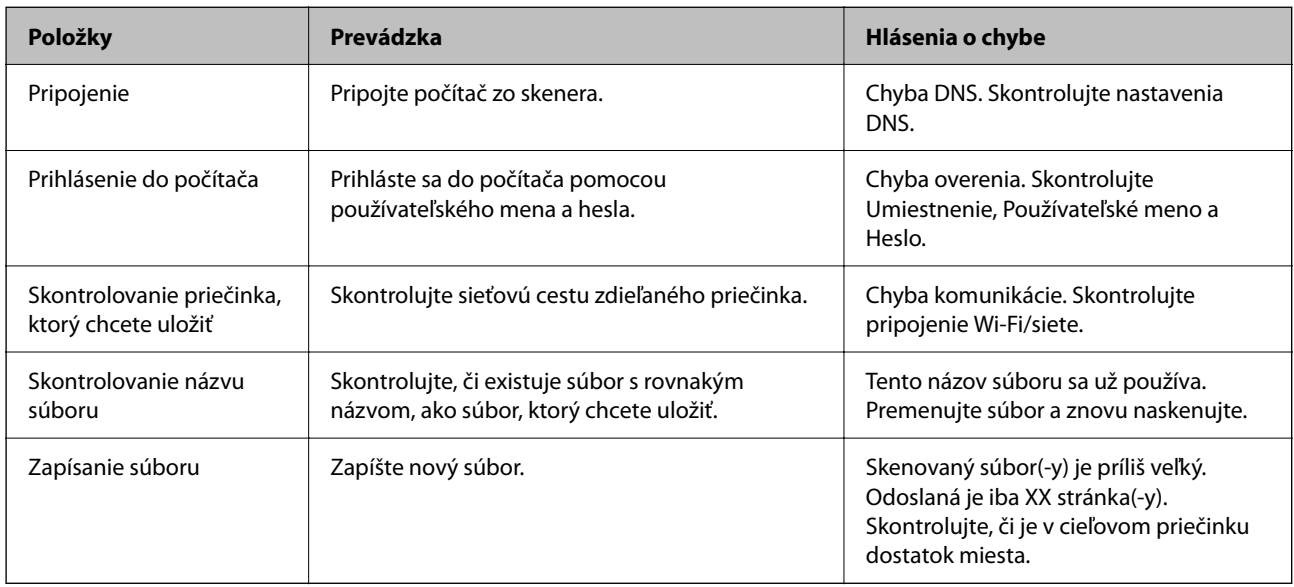

## **Uloženie naskenovaných obrázkov trvá príliš dlho**

**Dlho trvá rozpoznanie názvu zodpovedajúceho položkám "Názov domény" a "IP adresa".** 

## **Riešenia**

Skontrolujte nasledujúce body.

- ❏ Uistite sa, že je nastavenie DNS správne.
- ❏ Keď kontrolujete Web Config, uistite sa, že sú všetky nastavenia DNS správne.
- ❏ Uistite sa, že je názov domény DNS správny.

## **Nedajú sa odosielať naskenované obrazy do cloudu**

- ❏ Uistite sa, či ste pri prihlásení zadali správne údaje.
- ❏ Uistite sa, či je služba spustená. Služba môže mať výpadok kvôli údržbe systému. Podrobné informácie nájdete na webovej stránke účtovnej služby.

## **Nedajú sa odosielať naskenované obrazy do e-mailu**

- ❏ Uistite sa, či je zadaná e-mailová adresa funkčná.
- ❏ Uistite sa, či sú nastavenia e-mailového servera správne.
- ❏ Obráťte sa na správcu e-mailového servera, či je server v činnosti.

## **Súvisiace informácie**

& ["Kontrola pripojenia servera pošty" na strane 118](#page-117-0)

## <span id="page-213-0"></span>**Problémy s overovaním**

## **Zabudnuté heslo alebo identifikačné číslo**

Ak zabudnete svoje heslo alebo identifikačné číslo, obráťte sa na správcu systému.

## **Nepočuť žiadny zvuk overenia, ani keď sa karta podrží na overovacom zariadení**

Ak skener v režime úspory energie nezobrazuje displej panela (úsporný režim), nemusí sa ozývať zvuk overenia.

## **Problémy s podávaním papiera**

## **Podáva sa viac originálov (dvojité podávanie)**

Keď sa vyskytuje dvojité podávanie, skontrolujte nasledujúce.

- ❏ Keď sa originály zasekávajú vo vnútri skenera, otvorte kryt skenera a vytiahnite originály. Potom zatvorte kryt skenera.
- ❏ Skontrolujte naskenovaný obraz a v prípade potreby naskenujte originály znova.
- Ak sa často podáva viac originálov naraz, skúste nasledujúce.
- ❏ Ak vložíte nepodporované originály, skener môže naraz podať viac originálov.
- ❏ Vyčistite valce vo vnútri skenera.
- ❏ Zmenšite počet originálov, ktoré vkladáte naraz.
- ❏ Ak chcete spomaliť skenovanie, vyberte na ovládacom paneli položku **Pomaly**.
- ❏ Použite režim **Režim automatického podávania** a skenujte originály po jednom.

Keď používate aplikáciu Document Capture Pro, môžete okno Epson Scan 2 otvoriť stlačením tlačidla **Detailed Settings** na obrazovke **Scan Settings**.

## **Súvisiace informácie**

- & ["Skenovanie v režime Režim automatického podávania" na strane 113](#page-112-0)
- & ["Čistenie vnútra skenera" na strane 185](#page-184-0)
- & "Odstránenie zaseknutých originálov zo skenera" na strane 214

## **Odstránenie zaseknutých originálov zo skenera**

Ak sa originál zasekne vo vnútri skenera, podľa tohto postupu hop odstráňte.

## *Poznámka:*

Funkcia Epson Smart Panel nepodporuje skenovanie dlhého papiera (393,8 mm (15,5 palca) alebo dlhšieho).

- 1. Vytiahnite zo vstupného zásobníka všetky zostávajúce originály.
- 2. Potiahnite páčku a otvorte kryt skenera.

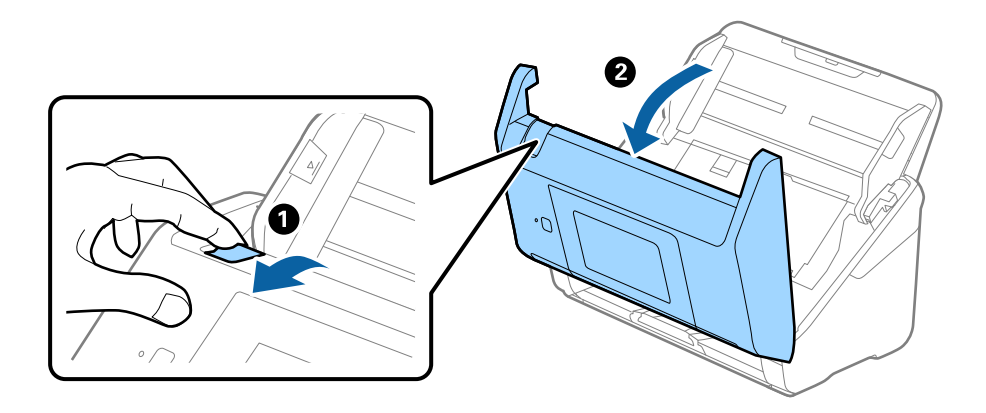

3. Opatrne vytiahnite všetky zostávajúce originály z vnútra skenera.

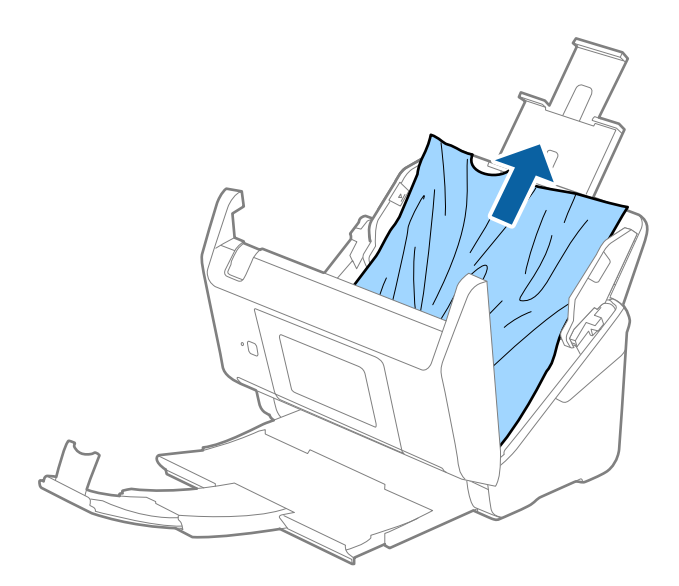

4. Ak sa nedajú originály vytiahnuť priamo nahor, opatrne ťahajte zaseknuté originály z výstupného zásobníka v smere naznačenom šípkou.

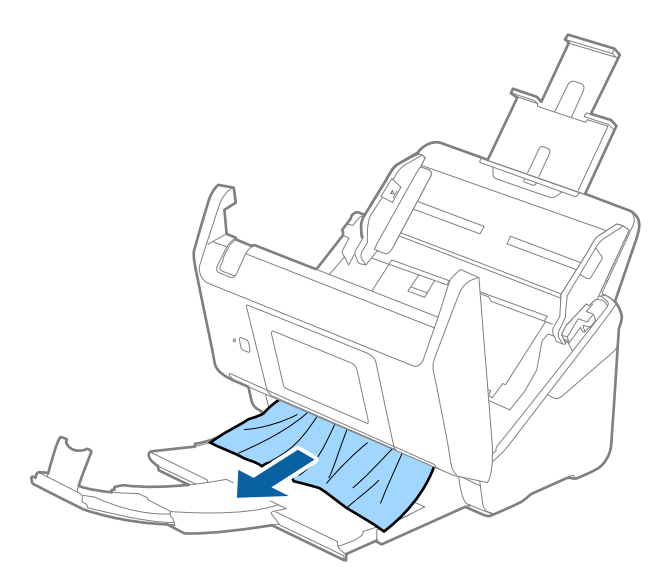

#### c*Upozornenie:*

Uistite sa, či v skeneri nezostal žiadny papier.

5. Zatvorte kryt skenera.

## **Súvisiace informácie**

- & ["Podáva sa viac originálov \(dvojité podávanie\)" na strane 214](#page-213-0)
- & "Ochrana papiera nefunguje správne" na strane 216

## **Časté zasekávanie originálov v skeneri**

Ak sa originály v skeneri často zasekávajú, skúste nasledujúce.

- ❏ Ak chcete spomaliť skenovanie, vyberte na ovládacom paneli položku **Pomaly**.
- ❏ Vyčistite valce vo vnútri skenera.
- ❏ Ak sa vysunuté originály zasekávajú vo výstupnom zásobníku, odložte výstupný zásobník a nepoužívajte ho.

## **Súvisiace informácie**

- & ["Čistenie vnútra skenera" na strane 185](#page-184-0)
- $\blacklozenge$  ["Podáva sa viac originálov \(dvojité podávanie\)" na strane 214](#page-213-0)
- & "Ochrana papiera nefunguje správne" na strane 216

## **Ochrana papiera nefunguje správne**

V závislosti od originálu a nastavenej úrovne nemusí táto funkcia pracovať správne.

❏ Vyberte možnosť **Vyp.**, ak chcete vypnúť funkciu pri skenovaní plastových kariet alebo hrubého papiera.
- ❏ Ak často dochádza k chybnému zisťovaniu, znížte úroveň tejto funkcie.
- ❏ Ak je originál poškodený, skontrolujte, či je táto funkcia aktivovaná. Ak už je aktivovaná, zvýšte úroveň ochrany pre funkciu.

#### **Súvisiace informácie**

- & ["Nastavenia skenera" na strane 176](#page-175-0)
- & ["Odstránenie zaseknutých originálov zo skenera" na strane 214](#page-213-0)

## **Originály sa znečisťujú**

Vyčistite vnútro skenera.

#### **Súvisiace informácie**

& ["Čistenie vnútra skenera" na strane 185](#page-184-0)

## **Pri nepretržitom skenovaní sa rýchlosť skenovania zníži**

Keď skenujete nepretržite pomocou ADF, skenovanie sa spomalí, aby nedošlo k prehriatiu a poškodeniu mechanizmu skenera. Môžete však v skenovaní pokračovať.

Ak chcete obnoviť normálnu rýchlosť skenovania, nechajte skener aspoň 30 minút nečinný. Rýchlosť skenovania sa neobnoví ani v prípade, že skener vypnete.

## **Skenovanie trvá príliš dlho**

- ❏ Rýchlosť skenovania sa môže znížiť v závislosti od podmienok skenovania, napríklad kvôli vysokému rozlíšeniu, funkciám úpravy obrazu, formátu súboru atď.
- ❏ Počítače s portami rozhrania USB 3.0 (super rýchle) alebo USB 2.0 (vysokorýchlostné) dokážu skenovať rýchlejšie ako počítače s portami rozhrania USB 1.1. Ak so skenerom používate port USB 3.0 alebo USB 2.0, skontrolujte, či spĺňa systémové požiadavky.
- ❏ Keď používate bezpečnostný softvér, je potrebné vyňať z monitorovania súbor TWAIN.log, prípadne nastaviť, aby bol súbor TWAIN.log len na čítanie. Ďalšie podrobnosti o funkciách bezpečnostného softvéru nájdete v Pomocníkovi alebo podobnej dokumentácii priloženej k softvéru. Súbor TWAIN.log je uložený na nasledujúcich miestach.

C:\Users\(meno používateľa)\AppData\Local\Temp

## <span id="page-217-0"></span>**Problémy s naskenovanými obrázkami**

## **Objavujú sa rovné čiary pri skenovaní z podávača ADF**

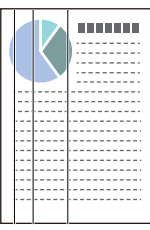

❏ Vyčistite ADF.

Na obraze sa môžu zobrazovať rovné čiary, keď sa do podávača ADF dostanú nečistoty a prach.

- ❏ Očistite všetky nečistoty a prach, ktorú sú na originály.
- ❏ Použitím funkcie **Zisťovanie znečistenia skla** sa objaví upozornenie, keď sa zistí nečistota na skle skenera. Na hlavnej obrazovke vyberte položky **Nastav.** > **Nastavenia skenera** > **Zisťovanie znečistenia skla** a vyberte možnosť **Na nízkej** alebo **Na vysokej**.

Keď sa zobrazí upozornenie, vyčistite sklo skenera vo vnútri skenera pomocou originálnej čistiacej súpravy Epson alebo mäkkou handričkou.

#### *Poznámka:*

- ❏ V závislosti od nečistoty nemusí byť zisťované správne.
- ❏ Ak zisťovanie nefunguje správne, zmeňte nastavenie.

Vyberte možnosť *Na vysokej*, ak nečistota nie je zisťovaná. Vyberte možnosť *Na nízkej* alebo *Vyp.*, ak je upozornenie zobrazené nesprávnym zistením.

#### **Súvisiace informácie**

& ["Čistenie vnútra skenera" na strane 185](#page-184-0)

## **Upozornenie na špinu na skle nezmizne**

Ak sa obrazovka s upozornením na špinu na skle zobrazuje aj po vyčistení vnútra skenera, znova skontrolujte povrch skla. Ak sú na skle škrabance, budú zisťované ako špina na skle.

Sklenená časť sa musí vymeniť. So žiadosťou o opravu sa obráťte na miestneho predajcu.

## **Na naskenovanom obraze sú nejednotné farby**

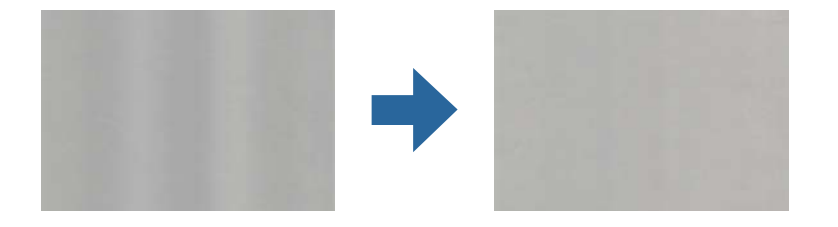

Ak je skener na silnom svetle, napríklad na priamom slnečnom svetle, snímač vo vnútri skenera nesprávne zisťuje svetlo a farby na skenovanom obraze a sú potom nejednotné.

- ❏ Zmeňte orientáciu skenera, aby silné svetlo nedopadalo na prednú stranu skenera.
- ❏ Presuňte skener na miesto, kde nebude na silnom svetle.

## **Roztiahnutie alebo stiahnutie skenovaného obrazu**

Keď rozťahujete alebo sťahujete skenovaný obraz, môžete nastaviť pomer roztiahnutia pomocou funkcie **Úpravy** v pomôcke Epson Scan 2 Utility. Táto funkcia je k dispozícii len v systéme Windows.

#### *Poznámka:*

Epson Scan 2 Utility je jedna z aplikácií, ktoré sa dodávajú so softvérom skenera.

- 1. Spustite softvér Epson Scan 2 Utility.
	- ❏ Windows 10/Windows Server 2016 Kliknite na tlačidlo Štart a potom vyberte položky **EPSON** > **Epson Scan 2 Utility**.
	- ❏ Windows 8.1/Windows 8/Windows Server 2012 R2/Windows Server 2012 Zadajte názov aplikácie do kľúčového tlačidla Vyhľadávanie, a potom vyberte zobrazenú ikonu.
	- ❏ Windows 7/Windows Server 2008 R2

Kliknite na tlačidlo Štart a potom vyberte položky **Všetky programy** alebo **Programy** > **EPSON** > **Epson Scan 2** > **Epson Scan 2 Utility**.

- 2. Vyberte kartu **Úpravy**.
- 3. Pomocou položky **Zväčšenie/zmenšenie** nastavte pomer roztiahnutia pre skenované obrazy.
- 4. Kliknutím na položku **Nastaviť** použite nastavenia pre skener.

## **V pozadí obrazov sa objavuje kontrast**

Na naskenovanom obraze sa môžu objavovať obrazy zo zadnej strany originálu.

- ❏ Keď je zvolená možnosť **Automaticky**, **Farba** alebo **Odtiene sivej** ako **Typ obrázka**:
	- ❏ Skontrolujte, či je zvolená možnosť **Odstrániť pozadie** v okne aplikácie Epson Scan 2. Keď používate aplikáciu Document Capture Pro, môžete okno otvoriť stlačením tlačidla **Detailed Settings** na obrazovke **Scan Settings**.

Kliknite na kartu **Rozšírené nastavenia** > **Odstrániť pozadie**.

❏ Skontrolujte, či je zvolená možnosť **Vylepšenie textu**.

Document Capture Pro (Windows)/Document Capture (Mac OS X): Kliknite na položky **Scan Settings** > **Vylepšenie textu**.

Epson Scan 2: Kliknite na kartu **Rozšírené nastavenia** > **Vylepšenie textu**.

❏ Keď je zvolená možnosť **Čiernobielo** pre položku **Typ obrázka**:

Skontrolujte, či je zvolená možnosť **Vylepšenie textu**.

Document Capture Pro (Windows)/Document Capture (Mac OS X): Kliknite na položky **Scan Settings** > **Vylepšenie textu**.

Epson Scan 2: Kliknite na kartu **Rozšírené nastavenia** > **Vylepšenie textu**.

V závislosti od stavu skenovaného obrazu kliknite na položku **Nastavenie** v okne aplikácie Epson Scan 2 a skúste nastaviť nižšiu úroveň pre položku **Vylepšenie okrajov** alebo vyššiu úroveň pre položku **Úroveň zníženia šumu**.

### **Naskenovaný obraz alebo text je rozmazaný**

Zobrazovanie naskenovaného obrazu alebo textu môžete upraviť zvýšením rozlíšenia alebo nastavením kvality obrazu.

❏ Zmeňte rozlíšenie a potom skenujte znova.

Nastavte príslušné rozlíšenie podľa účelu skenovaného obrazu.

❏ Skontrolujte, či je zvolená možnosť **Vylepšenie textu**.

Document Capture Pro (Windows)/Document Capture (Mac OS X): Kliknite na položky **Scan Settings** > **Vylepšenie textu**.

Epson Scan 2: Kliknite na kartu **Rozšírené nastavenia** > **Vylepšenie textu**.

❏ Keď je zvolená možnosť **Čiernobielo** pre položku **Typ obrázka**:

V závislosti od stavu skenovaného obrazu kliknite na položku **Nastavenie** v okne aplikácie Epson Scan 2 a skúste nastaviť nižšiu úroveň pre položku **Vylepšenie okrajov** alebo vyššiu úroveň pre položku **Úroveň zníženia šumu**.

❏ Ak skenujete vo formáte JPEG, skúste zmeniť úroveň kompresie.

Document Capture Pro (Windows)/Document Capture (Mac OS X): Kliknite na položku **Option** na obrazovke **Save Settings** a zmeňte kvalitu obrazu pre formát JPEG.

Epson Scan 2: Kliknite na položky **Formát obrázka** > **Možnosti** a potom zmeňte položku **Kvalita obr.**.

### **Zoznam odporúčaných rozlíšení podľa vhodnosti na daný účel**

Pozrite si tabuľku a nastavte príslušné rozlíšenie podľa účelu skenovaného obrazu.

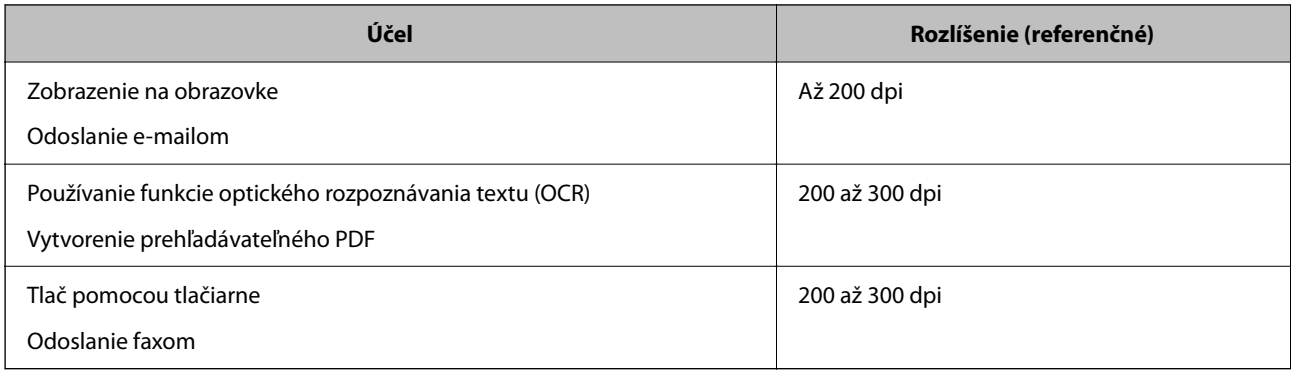

## **Zobrazujú sa vzory moiré (tiene podobné pavučinám)**

Ak je originál vytlačený dokument, na skenovanom obraze sa môžu objaviť vzory moiré (tiene podobné pavučinám).

❏ Skontrolujte, či je zvolená možnosť **Odrastrovanie** v okne aplikácie Epson Scan 2. Keď používate aplikáciu Document Capture Pro, môžete okno otvoriť stlačením tlačidla **Detailed Settings** na obrazovke **Scan Settings**.

Kliknite na kartu **Rozšírené nastavenia** > **Odrastrovanie**.

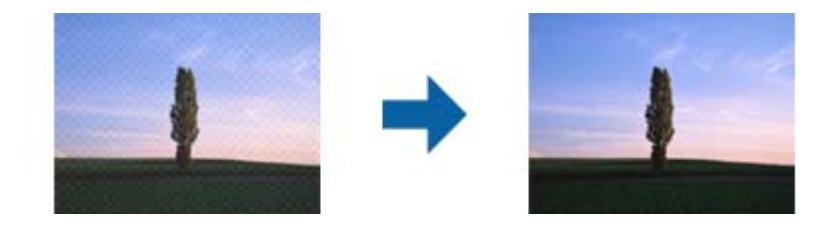

❏ Zmeňte rozlíšenie a potom skenujte znova.

## **Okraj originálu nie je naskenovaný, keď sa veľkosť originálu zisťuje automaticky**

V závislosti od originálu sa okraj originálu nemusí naskenovať, keď sa veľkosť originálu zisťuje automaticky.

❏ Nastavte položku **Orezať okraje pre veľkosť "Automaticky"** v okne aplikácie Epson Scan 2. Keď používate aplikáciu Document Capture Pro, môžete okno otvoriť stlačením tlačidla **Detailed Settings** na obrazovke **Scan Settings**.

Kliknite na kartu **Hlavné nastavenia** > **Veľkosť dokumentu** > **Nastavenie**. Na obrazovke **Nastavenie veľkosti dokumentu** upravte položku **Orezať okraje pre veľkosť "Automaticky"**.

❏ V závislosti od originálu nemusí byť oblasť originálu zistená správne, ak sa používa funkcia **Automatické zistenie**. Vyberte príslušnú veľkosť originálu vzo zoznamu **Veľkosť dokumentu**.

#### *Poznámka:*

Ak veľkosť originálu, ktorý chcete skenovať, nie je v zozname, vytvorte veľkosť ručne v okne aplikácie Epson Scan 2. Keď používate aplikáciu Document Capture Pro, môžete okno otvoriť stlačením tlačidla *Detailed Settings* na obrazovke *Scan Settings*.

Kliknite na kartu *Hlavné nastavenia* tab > *Veľkosť dokumentu* a vyberte možnosť *Prispôsobiť*.

### **Znak sa nerozoznal správne**

Ak chcete zvýšiť mieru rozpoznávania OCR (Optické rozpoznávanie znakov), skontrolujte nasledujúce.

❏ Skontrolujte, či je originál položený rovno.

- ❏ Použite originál so zreteľným textom. Funkcia rozpoznávania textu môže odmietnuť nasledujúce typy originálov.
	- ❏ Originály, ktoré boli veľakrát kopírované
	- ❏ Originály prijaté faxom (pri nízkych rozlíšeniach)
	- ❏ Originály, na ktorých je odsadenie písmen alebo riadkov príliš malé
	- ❏ Originály s nalinkovanými čiarami alebo prečiarknutím textu
	- ❏ Originály s ručne písaným textom
	- ❏ Originály so záhybmi alebo vráskami
- ❏ Typ papiera vyrobený z termálneho papiera, ako sú napríklad potvrdenky, sa môže znehodnotiť v dôsledku starnutia alebo trenia. Naskenujte ich čo najskôr.
- ❏ Pri ukladaní súborov vo formáte Microsoft® Office alebo **Searchable PDF** skontrolujte, či sú vybraté správne jazyky.

## **Problémy v naskenovanom obraze sa nedajú vyriešiť**

Ak ste vyskúšali všetky riešenia a problém sa nevyriešil, inicializujte nastavenia aplikácie pomocou programu Epson Scan 2 Utility.

#### *Poznámka:*

Epson Scan 2 Utility je jedna z aplikácií, ktoré sa dodávajú so softvérom skenera.

- <sup>1.</sup> Spustite aplikáciu Epson Scan 2 Utility.
	- ❏ Windows 10/Windows Server 2016

Kliknite na tlačidlo Štart a potom vyberte položky **EPSON** > **Epson Scan 2 Utility**.

❏ Windows 8.1/Windows 8/Windows Server 2012 R2/Windows Server 2012

Zadajte názov aplikácie do kľúčového tlačidla Vyhľadávanie, a potom vyberte zobrazenú ikonu.

❏ Windows 7/Windows Server 2008 R2/Windows Server 2008

Kliknite na tlačidlo Štart a potom vyberte položky **Všetky programy** alebo **Programy** > **EPSON** > **Epson Scan 2** > **Epson Scan 2 Utility**.

❏ Mac OS

Vyberte položky **Prejsť** > **Aplikácie** > **Epson Software** > **Epson Scan 2 Utility**.

- 2. Vyberte kartu **Iné**.
- 3. Kliknite na tlačidlo **Obnoviť**.

#### *Poznámka:*

Ak inicializácia problém nevyrieši, odinštalujte a znova nainštalujte ovládač skenera (Epson Scan 2).

## **Problémy s aplikáciou Document Capture Pro**

Ak máte problémy pri skenovaní pomocou aplikácie Document Capture Pro, otvorte nasledujúcu URL adresu a skontrolujte príručku k aplikácii Document Capture Pro.

<https://support.epson.net/dcp/>

## <span id="page-222-0"></span>**Odinštalovanie a inštalácia aplikácií**

## **Odinštalovanie aplikácií**

Odinštalovanie a opätovná inštalácia aplikácií môže byť potrebná na vyriešenie niektorých problémov alebo v prípade inovácie operačného systému. Prihláste sa do systému vášho počítača ako správca. Zadajte heslo správcu, ak vás k tomu počítač vyzve.

### **Odinštalovanie aplikácií pre systém Windows**

- 1. Ukončite všetky spustené aplikácie.
- 2. Odpojte skener od počítača.
- 3. Otvorte Ovládací panel:
	- ❏ Windows 10/Windows Server 2016

Kliknite pravým tlačidlom myši na tlačidlo Štart, prípadne ho stlačte a podržte, a potom vyberte položku **Ovládací panel**.

❏ Windows 8.1/Windows 8/Windows Server 2012 R2/Windows Server 2012

Zvoľte **Pracovná plocha** > **Nastavenia** > **Ovládací panel**.

- ❏ Windows 7/Windows Server 2008 R2 Kliknite na tlačidlo štart a zvoľte položku **Ovládací panel**.
- 4. Zvoľte **Odinštalovanie programu** v položke **Programy**.
- 5. Zvoľte aplikáciu, ktorú chcete odinštalovať.
- 6. Kliknite na **Odinštalovať alebo zmeniť** alebo **Odinštalovať**.

#### *Poznámka:*

Ak sa zobrazí okno ovládania používateľského konta, kliknite na Pokračovať.

7. Postupujte podľa pokynov na obrazovke.

#### *Poznámka:*

Môže sa zobraziť hlásenie s výzvou na reštartovanie počítača. V takom prípade zvoľte možnosť *Chcem počítač reštartovať teraz* a potom kliknite na *Dokončiť*.

### **Odinštalovanie aplikácií pre systém Mac OS**

#### *Poznámka:*

Nezabudnite nainštalovať EPSON Software Updater.

- 1. Prevezmite si program na odinštalovanie Uninstaller pomocou aplikácie EPSON Software Updater. Po prevzatí programu Uninstaller ho už nemusíte znova preberať pri každom odinštalovaní aplikácie.
- 2. Odpojte skener od počítača.
- 3. Ak chcete odinštalovať ovládač skenera, zvoľte položku **Systémové nastavenia** v ponuke Apple > **Tlačiarne a skenery** (alebo **Tlačiarne a skenery**, **Tlačiarne a fax**) a potom odstráňte skener z aktivovaného zoznamu skenerov.
- 4. Ukončite všetky spustené aplikácie.
- 5. Vyberte položky **Prejsť** > **Aplikácie** > **Epson Software** > **Odinštalovať**.
- 6. Zvoľte aplikáciu, ktorú chcete odinštalovať a potom kliknite na tlačidlo Odinštalovať.

#### c*Upozornenie:*

Program Uninstaller odstráni všetky ovládače skenerov značky Epson z počítača. Ak používate viacero skenerov značky Epson a chcete odstrániť len niektoré ovládače, najprv odstráňte všetky a potom znova nainštalujte potrebné ovládače skenerov.

#### *Poznámka:*

Ak neviete nájsť aplikáciu, ktorú chcete odinštalovať, v zozname aplikácií, nemôžete vykonať odinštalovanie pomocou programu Odinštalovať. V takejto situácii zvoľte položku *Prejsť* > *Aplikácie* > *Epson Software*, zvoľte aplikáciu, ktorú chcete odinštalovať, a potom ju presuňte do ikony koša.

## **Inštalácia aplikácií**

Podľa ďalej uvedených pokynov nainštalujte potrebné aplikácie.

#### *Poznámka:*

❏ Prihláste sa do systému vášho počítača ako správca. Zadajte heslo správcu, ak vás k tomu počítač vyzve.

❏ Pri opätovnej inštalácii aplikácií je potrebné ich najprv odinštalovať.

- 1. Ukončite všetky spustené aplikácie.
- 2. Pri inštalácii ovládača skenera (Epson Scan 2) dočasne odpojte skener a počítač.

#### *Poznámka:*

Nepripájajte skener ani počítač, pokiaľ nebudete na to vyzvaní.

3. Nainštalujte aplikáciu podľa pokynov na nižšie uvedenej webovej lokalite.

#### [http://epson.sn](http://epson.sn/?q=2)

#### *Poznámka:*

V systéme Windows môžete tiež použiť disk so softvérom, ktorý bol dodaný so skenerom.

# <span id="page-224-0"></span>**Pridanie alebo výmena počítača alebo zariadení**

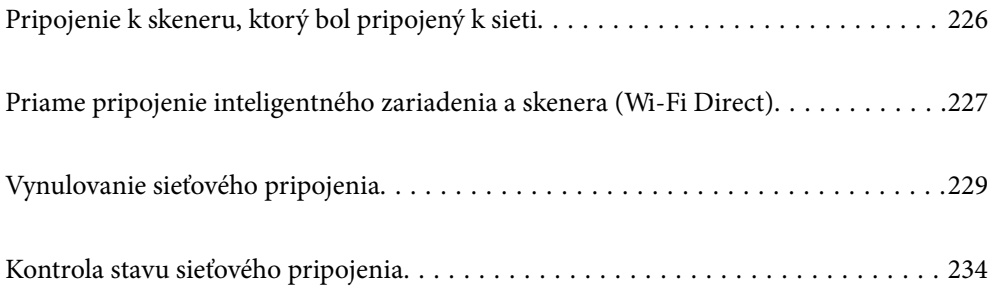

## <span id="page-225-0"></span>**Pripojenie k skeneru, ktorý bol pripojený k sieti**

Keď už bol skener pripojený k sieti, môžete pripojiť k skeneru počítač alebo inteligentné zariadenie cez sieť.

## **Používanie sieťového skenera z druhého počítača**

Na pripojenie skenera k počítaču odporúčame použiť inštalačný program. Inštalačný program môžete spustiť jedným z nasledujúcich spôsobov.

❏ Inštalácia z webovej stránky

Otvorte nasledujúcu webovú stránku a potom zadajte názov výrobku. Prejdite na položku **Nastavenie** a potom spustite inštaláciu.

[http://epson.sn](http://epson.sn/?q=2)

❏ Nastavenie pomocou disku so softvérom (len pre modely, ku ktorým je priložený disk so softvérom a pre používateľov s počítačmi so systémom Windows vybavenými diskovými jednotkami)

Vložte disk so softvérom do počítača a potom postupujte podľa pokynov na obrazovke.

#### **Výber skenera**

Postupujte podľa pokynov na obrazovke, kým sa nezobrazí nasledujúca obrazovka. Vyberte názov skenera, ku ktorému chcete pripojiť, a potom kliknite na tlačidlo **Ďalej**.

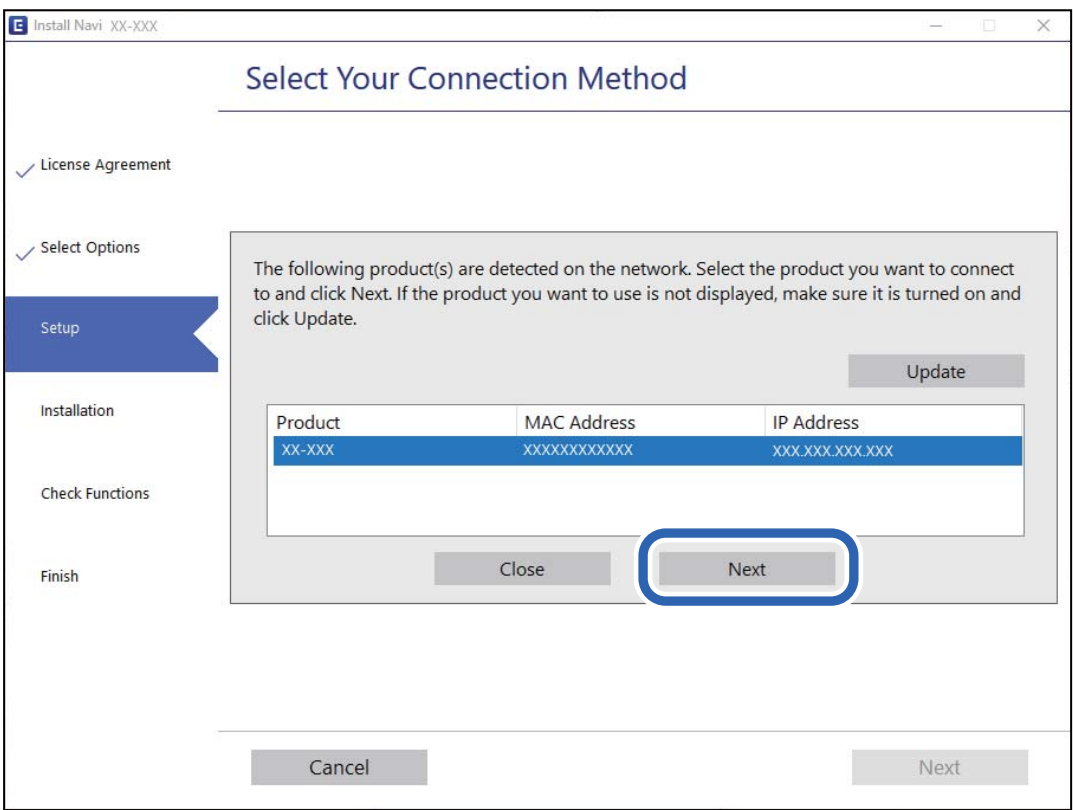

Postupujte podľa pokynov na obrazovke.

## <span id="page-226-0"></span>**Používanie sieťového skenera z inteligentného zariadenia**

Inteligentné zariadenie môžete pripojiť k skeneru jedným z nasledujúcich spôsobov.

#### **Pripojenie cez bezdrôtový smerovač**

Pripojte inteligentné zariadenie k rovnakej sieti Wi-Fi (SSID) ako skener. Ďalšie podrobnosti nájdete v nasledujúcej časti. ["Vytvorenie nastavení na pripojenie k inteligentnému zariadeniu" na strane 230](#page-229-0)

#### **Pripojenie v režime Wi-Fi Direct**

Pripojte inteligentné zariadenie k skeneru priamo bez bezdrôtového smerovača.

Ďalšie podrobnosti nájdete v nasledujúcej časti.

"Priame pripojenie inteligentného zariadenia a skenera (Wi-Fi Direct)" na strane 227

## **Priame pripojenie inteligentného zariadenia a skenera (Wi-Fi Direct)**

Režim Wi-Fi Direct (Jednoduchý prístupový bod) umožňuje pripojiť inteligentné zariadenie priamo k skeneru bez bezdrôtového smerovača a tlačiť z inteligentného zariadenia.

## **Čo je Wi-Fi Direct**

Tento spôsob pripojenia použite vtedy, keď doma ani v kancelári nepoužívate sieť Wi-Fi, prípadne ak chcete prepojiť skener a počítač alebo inteligentné zariadenie priamo. V tomto režime funguje skener ako bezdrôtový smerovač a k skeneru môžete pripojiť zariadenia bez toho, aby ste použili bežný bezdrôtový smerovač. Zariadenia, ktoré sú pripojené priamo ku skeneru, však nemôžu medzi sebou komunikovať prostredníctvom skenera.

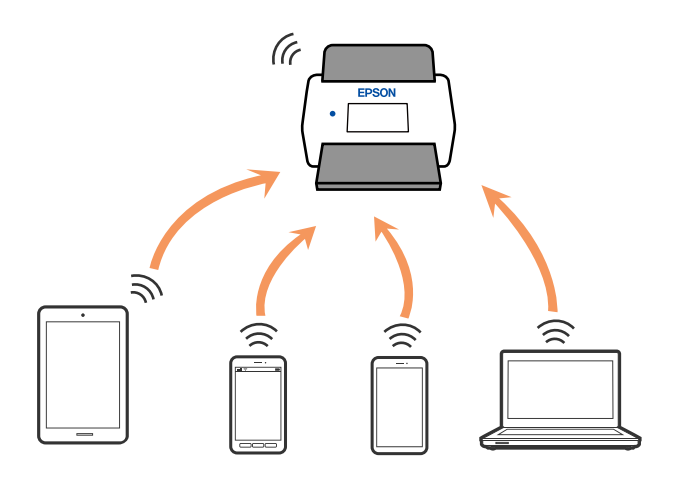

Skener možno súčasne pripojiť cez pripojenie Wi-Fi alebo Ethernet a Wi-Fi Direct (Jednoduchý prístupový bod). Ak však spustíte pripojenie k sieti cez Wi-Fi Direct (Jednoduchý prístupový bod), keď bude skener pripojený cez sieť Wi-Fi, Wi-Fi sa dočasne odpojí.

### **Pripojenie k inteligentnému zariadeniu v režime Wi-Fi Direct**

Tento spôsob umožňuje pripojiť skener priamo k inteligentným zariadeniam bez bezdrôtového smerovača.

- 1. Na hlavnej obrazovke vyberte položku
- 2. Vyberte položku **Wi-Fi Direct**.
- 3. Vyberte položku **Spustiť nastavenie**.
- 4. Spustite na inteligentnom zariadení aplikáciu Epson Smart Panel.
- 5. Podľa pokynov zobrazených v aplikácii Epson Smart Panel pripojte k skeneru. Keď je inteligentné zariadenie pripojené k skeneru, prejdite na ďalší krok.
- 6. Na ovládacom paneli skenera vyberte položku **Dokonč.**.

## **Odpojenie v režime Wi-Fi Direct (Jednoduchý prístupový bod)**

K dispozícii sú dva spôsoby zakázania pripojenia v režime Wi-Fi Direct (Jednoduchý prístupový bod): môžete zakázať všetky pripojenia pomocou ovládacieho panela skenera, prípadne zakázať jednotlivé pripojenia z počítača alebo inteligentného zariadenia.

Keď chcete zakázať všetky pripojenia. vyberte ponuku > **Wi-Fi Direct** > **Spustiť nastavenie** > **Zmeniť** > **Zakázať Wi-Fi Direct**.

#### c*Upozornenie:*

Keď je pripojenie v režime Wi-Fi Direct (Jednoduchý prístupový bod) vypnuté, všetky počítače a inteligentné zariadenia pripojené ku skeneru v režime Wi-Fi Direct (Jednoduchý prístupový bod) sú odpojené.

#### *Poznámka:*

Ak chcete odpojiť konkrétne zariadenie, odpojte zo zariadenia, nie zo skenera. Pomocou jedného z nasledujúcich spôsobov odpojenie pripojenie v režime Wi-Fi Direct (Jednoduchý prístupový bod) zo zariadenia.

- ❏ Odpojte pripojenie Wi-Fi k sieti skenera (SSID).
- $\Box$  Pripojte k inej sieti (SSID).

## **Zmena nastavení režimu Wi-Fi Direct (Jednoduchý prístupový bod), napríklad SSID**

Keď je režim Wi-Fi Direct (Jednoduchý prístupový bod) povolený, môžete nastavenia zmeniť cez ponuku

> **Wi-Fi Direct** > **Spustiť nastavenie** > **Zmeniť**. Potom sa zobrazia nasledujúce položky ponuky.

#### <span id="page-228-0"></span>**Zmeniť názov siete**

Zmeňte názov siete pre režim pripojenia Wi-Fi Direct (Jednoduchý prístupový bod) (SSID) používanej na pripojenie ku skeneru na svoj povinný názov. Názov siete (SSID) môžete nastaviť v znakoch ASCII, ktoré sa zobrazujú na softvérovej klávesnici na ovládacom paneli. Môžete zadať najviac 22 znakov.

Keď zmeníte názov siete (SSID), všetky pripojené zariadenia sa odpoja. Keď chcete zariadenie znova pripojiť, použite nový názov siete (SSID).

#### **Zmena hesla**

Zmeňte heslo režimu Wi-Fi Direct (Jednoduchý prístupový bod) na pripojenie ku skeneru na svoju predvolenú hodnotu. Heslo môžete nastaviť v znakoch ASCII, ktoré sú zobrazené na softvérovej klávesnici na ovládacom paneli. Môžete zadať 8 až 22 znakov.

Keď zmeníte heslo, všetky pripojené zariadenia sa odpoja. Ak chcete zariadenie znova pripojiť, použite nové heslo.

#### **Zmeniť Frequency Range**

Zmeňte frekvenčný rozsah režimu Wi-Fi Direct používaného na pripojenie ku skeneru. Môžete vybrať pásmo 2,4 GHz alebo 5 GHz.

Keď zmeníte frekvenčný rozsah, všetky pripojené zariadenia sa odpoja. Znova pripojte zariadenie.

Majte na pamäti, že nie je možné znova pripojiť zo zariadení, ktoré nepodporujú frekvenčný rozsah 5 GHz, keď ho zmeníte na 5 GHz.

V závislosti od regiónu sa nemusí toto nastavenie zobraziť.

#### **Zakázať Wi-Fi Direct**

Zakážte nastavenia režimu Wi-Fi Direct (Jednoduchý prístupový bod) pre skener. Keď režim zakážete, všetky zariadenia pripojené ku skeneru cez pripojenie Wi-Fi Direct (Jednoduchý prístupový bod) sa odpoja.

#### **Obnoviť štand. nastavenia**

Môžete obnoviť predvolené hodnoty všetkých nastavení režimu Wi-Fi Direct (Jednoduchý prístupový bod).

Údaje o pripojení v režime Wi-Fi Direct (Jednoduchý prístupový bod) k inteligentnému zariadeniu uložené v skeneri sa odstránia.

#### *Poznámka:*

Teraz môžete na karte *Sieť* > *Wi-Fi Direct* v časti Web Config nastaviť nasledovné nastavenia.

- ❏ Povolenie či zakázanie režimu Wi-Fi Direct (Jednoduchý prístupový bod)
- ❏ Zmena názvu siete (SSID)
- ❏ Zmena hesla
- ❏ Zmena frekvenčného rozsahu

V závislosti od regiónu sa nemusí toto nastavenie zobraziť.

❏ Obnovenie nastavení režimu Wi-Fi Direct (Jednoduchý prístupový bod)

## **Vynulovanie sieťového pripojenia**

V tejto časti je vysvetlené, ako robiť nastavenia sieťového pripojenia a meniť spôsob pripojenia, keď vymeníte bezdrôtový smerovač alebo počítač.

## <span id="page-229-0"></span>**Pri výmene bezdrôtového smerovača**

Keď vymeníte bezdrôtový smerovač, urobte nastavenia pripojenia medzi počítačom alebo inteligentným zariadením a skenerom.

Ak zmeníte poskytovateľa internetu a podobne, je potrebné urobiť tieto nastavenia.

### **Vytvorenie nastavení na pripojenie k počítaču**

Na pripojenie skenera k počítaču odporúčame použiť inštalačný program. Inštalačný program môžete spustiť jedným z nasledujúcich spôsobov.

❏ Inštalácia z webovej stránky

Otvorte nasledujúcu webovú stránku a potom zadajte názov výrobku. Prejdite na položku **Nastavenie** a potom spustite inštaláciu.

[http://epson.sn](http://epson.sn/?q=2)

❏ Nastavenie pomocou disku so softvérom (len pre modely, ku ktorým je priložený disk so softvérom a pre používateľov s počítačmi so systémom Windows vybavenými diskovými jednotkami)

Vložte disk so softvérom do počítača a potom postupujte podľa pokynov na obrazovke.

#### **Výber spôsobov pripojenia**

Postupujte podľa pokynov na obrazovke. Na obrazovke **Vyberte svoju operáciu** vyberte možnosť **Znova nastavte pripojenie pre Tlačiareň (kvôli novému sieťovému smerovaču alebo zmene z USB na sieťové atď.)** a kliknite na tlačidlo **Ďalej**.

Dokončite nastavenie podľa pokynov na obrazovke.

Ak sa nedá pripojiť, pozrite nasledujúce spôsoby vyriešenia problému.

["Nedá sa pripojiť k sieti" na strane 205](#page-204-0)

### **Vytvorenie nastavení na pripojenie k inteligentnému zariadeniu**

Keď pripojíte skener k rovnakej sieti Wi-Fi (SSID) ako inteligentné zariadenie, môžete skener používať z inteligentného zariadenia. Ak chcete použiť skener z inteligentného zariadenia, otvorte nasledujúcu webovú stránku a zadajte názov produktu. Prejdite na položku **Nastavenie** a spustite nastavenie.

#### [http://epson.sn](http://epson.sn/?q=2)

Otvorte webovú stránku z inteligentného zariadenia, ktoré chcete pripojiť k skeneru.

## **Pri zmene počítača**

Keď zmeníte počítač, urobte nastavenia pripojenia medzi počítačom a skenerom.

### **Vytvorenie nastavení na pripojenie k počítaču**

Na pripojenie skenera k počítaču odporúčame použiť inštalačný program. Inštalačný program môžete spustiť nasledovným spôsobom.

❏ Inštalácia z webovej stránky

Otvorte nasledujúcu webovú stránku a potom zadajte názov výrobku. Prejdite na položku **Nastavenie** a potom spustite inštaláciu.

[http://epson.sn](http://epson.sn/?q=2)

❏ Nastavenie pomocou disku so softvérom (len pre modely, ku ktorým je priložený disk so softvérom a pre používateľov s počítačmi so systémom Windows vybavenými diskovými jednotkami)

Vložte disk so softvérom do počítača a potom postupujte podľa pokynov na obrazovke.

Postupujte podľa pokynov na obrazovke.

## **Zmena spôsobu pripojenia k počítaču**

V tejto časti je vysvetlený spôsob zmeny pripojenia, keď boli počítač a skener pripojené.

#### **Zmena pripojenia tlačiarne zo siete Ethernet na sieť Wi-Fi**

Pripojenie cez sieť Ethernet na sieť Wi-Fi zmeníte z ovládacieho panela skenera. Zmena spôsobu pripojenia je v základe rovnaká ako nastavenia pripojenia cez sieť Wi-Fi.

#### **Súvisiace informácie**

& ["Vytvorenie nastavení siete Wi-Fi z ovládacieho panela" na strane 232](#page-231-0)

#### **Zmena sieťového pripojenia zo siete Wi-Fi na sieť Ethernet**

Podľa ďalej uvedeného postupu zmeníte pripojenie cez sieť Wi-Fi na sieť Ethernet.

- 1. Na hlavnej obrazovke vyberte položku **Nastav.**.
- 2. Vyberte položky **Nastavenie siete** > **Nastavenie drôtovej siete LAN**.
- 3. Postupujte podľa pokynov na obrazovke.

### **Zmena z pripojenia cez USB na sieťové pripojenie**

Použite inštalačný program a znova nastavte iný spôsob pripojenia.

❏ Inštalácia z webovej stránky

Otvorte nasledujúcu webovú stránku a potom zadajte názov výrobku. Prejdite na položku **Nastavenie** a potom spustite inštaláciu.

[http://epson.sn](http://epson.sn/?q=2)

❏ Nastavenie pomocou disku so softvérom (len pre modely, ku ktorým je priložený disk so softvérom a pre používateľov s počítačmi so systémom Windows vybavenými diskovými jednotkami)

Vložte disk so softvérom do počítača a potom postupujte podľa pokynov na obrazovke.

#### <span id="page-231-0"></span>**Výber zmeny spôsobov pripojenia**

Postupujte podľa pokynov na obrazovke. Na obrazovke **Vyberte svoju operáciu** vyberte možnosť **Znova nastavte pripojenie pre Tlačiareň (kvôli novému sieťovému smerovaču alebo zmene z USB na sieťové atď.)** a kliknite na tlačidlo **Ďalej**.

Vyberte sieťové pripojenie, ktoré chcete použiť — **Pripojiť cez bezdrôtovú sieť (Wi-Fi)** alebo **Pripojiť cez káblovú sieť LAN (Ethernet)**, potom kliknite na tlačidlo **Ďalej**.

Dokončite nastavenie podľa pokynov na obrazovke.

## **Vytvorenie nastavení siete Wi-Fi z ovládacieho panela**

Nastavenia siete môžete vytvoriť z ovládacieho panela skenera viacerými spôsobmi. Vyberte spôsob pripojenia, ktorý vyhovuje prostrediu a podmienkam, ktoré používate.

Ak poznáte údaje bezdrôtového smerovača, ako je napríklad SSID a heslo, môžete urobiť nastavenia ručne.

Ak bezdrôtový smerovač podporuje funkciu WPS, môžete urobiť nastavenia pomocou tlačidla Push Setup.

Po pripojení skenera k sieti pripojíte k skeneru zo zariadenia, ktoré chcete použiť (počítač, inteligentné zariadenie, tablet atď.)

### **Vytvorenie nastavení siete Wi-Fi zadaním SSID a hesla**

Z ovládacieho panela skenera môžete zadať údaje potrebné na pripojenie k bezdrôtovému smerovaču a nastaviť tak sieť Wi-Fi. Ak chcete nastaviť týmto spôsobom, je potrebné vedieť SSID a heslo pre bezdrôtový smerovač.

#### *Poznámka:*

Ak používate bezdrôtový smerovač s jeho predvolenými nastaveniami, SSID a heslo sú na štítku. Ak nepoznáte SSID a heslo, poskytne vám ich osoba, ktorá nainštalovala bezdrôtový smerovač, prípadne si pozrite dokumentáciu k prístupovému bodu.

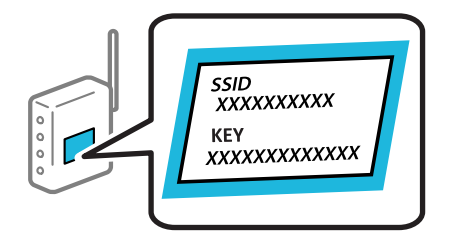

- <sup>1.</sup> Na hlavnej obrazovke klepnite na  $\left|\hat{\mathbf{S}}\right|$
- 2. Vyberte položku **Smerovač**.
- 3. Klepnite na tlačidlo **Spustiť nastavenie**.

Ak je už sieťové pripojenie nastavené, zobrazia sa podrobnosti o pripojení. Klepnutím na položku **Zmeň. na prip. Wi-Fi.** alebo **Zmeniť nastavenia** zmeníte nastavenia.

- 4. Vyberte možnosť **Sprievodca nastavením Wi-Fi**.
- 5. Podľa pokynov na obrazovke vyberte SSID, zadajte heslo pre bezdrôtový smerovač a spustite inštaláciu.

Ak chcete po dokončení inštalácie skontrolovať stav sieťového pripojenia skenera, podrobnosti nájdete cez odkaz na súvisiace informácie.

#### *Poznámka:*

- ❏ Ak nepoznáte SSID, skontrolujte, či nie je napísané na štítku na bezdrôtovom smerovači. Ak používate bezdrôtový smerovač s jeho predvolenými nastaveniami, použite SSID napísané na štítku. Ak nemôžete nájsť žiadne údaje, pozrite dokumentáciu, ktorá bola priložená k bezdrôtovému smerovaču.
- ❏ V hesle sa rozlišujú malé/veľké písmená.
- ❏ Ak nepoznáte heslo, skontrolujte, či nie je napísané na štítku na bezdrôtovom smerovači. Na štítku môže byť heslo nazvané "Network Key", "Wireless Password" atď. Ak používate bezdrôtový smerovač s jeho predvolenými nastaveniami, použite heslo napísané na štítku.

#### **Súvisiace informácie**

 $\blacktriangleright$  ["Kontrola stavu sieťového pripojenia" na strane 234](#page-233-0)

### **Vytvorenie nastavení siete Wi-Fi tlačidlom Push Button Setup (WPS)**

Sieť Wi-Fi môžete nastaviť automaticky stlačením tlačidla na bezdrôtovom smerovači. Ak sú splnené nasledujúce podmienky, môžete nastaviť týmto spôsobom.

- ❏ Bezdrôtový smerovač je kompatibilný s funkciou WPS (Wi-Fi Protected Setup).
- ❏ Aktuálne pripojenie Wi-Fi bolo nadviazané stlačením tlačidla na bezdrôtovom smerovači.

#### *Poznámka:*

Ak neviete tlačidlo nájsť, prípadne nastavujete pomocou softvéru, pozrite si dokumentáciu dodanú s bezdrôtovým smerovačom.

- 1. Na hlavnej obrazovke klepnite na **10**
- 2. Vyberte položku **Smerovač**.
- 3. Klepnite na tlačidlo **Spustiť nastavenie**.

Ak je už sieťové pripojenie nastavené, zobrazia sa podrobnosti o pripojení. Klepnutím na položku **Zmeň. na prip. Wi-Fi.** alebo **Zmeniť nastavenia** zmeníte nastavenia.

- 4. Vyberte položku **Nastavenie tlačidla (WPS)**.
- 5. Postupujte podľa pokynov na obrazovke.

Ak chcete po dokončení inštalácie skontrolovať stav sieťového pripojenia skenera, podrobnosti nájdete cez odkaz na súvisiace informácie.

#### *Poznámka:*

Ak sa nepodarí pripojiť, reštartujte bezdrôtový smerovač, premiestnite ho bližšie ku skeneru a skúste to znova.

#### **Súvisiace informácie**

 $\blacktriangleright$  ["Kontrola stavu sieťového pripojenia" na strane 234](#page-233-0)

### <span id="page-233-0"></span>**Vytvorenie nastavení siete Wi-Fi kódom PIN (WPS)**

Môžete automaticky pripojiť k bezdrôtovému smerovaču pomocou kódu PIN. Týmto spôsobom nastavte, ak bezdrôtový smerovač podporuje funkciu WPS (Wi-Fi Protected Setup). Pomocou počítača zadajte kód PIN do bezdrôtového smerovača.

1. Na hlavnej obrazovke klepnite na **10** 

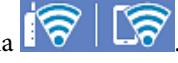

- 2. Vyberte položku **Smerovač**.
- 3. Klepnite na tlačidlo **Spustiť nastavenie**.

Ak je už sieťové pripojenie nastavené, zobrazia sa podrobnosti o pripojení. Klepnutím na položku **Zmeň. na prip. Wi-Fi.** alebo **Zmeniť nastavenia** zmeníte nastavenia.

- 4. Vyberte položky **Iné** > **Nastavenie kódu PIN (WPS)**
- 5. Postupujte podľa pokynov na obrazovke.

Ak chcete po dokončení inštalácie skontrolovať stav sieťového pripojenia skenera, podrobnosti nájdete cez odkaz na súvisiace informácie.

#### *Poznámka:*

Pozrite si dokumentáciu k bezdrôtovému smerovaču, kde nájdete ďalšie podrobnosti o zadávaní kódu PIN.

#### **Súvisiace informácie**

& "Kontrola stavu sieťového pripojenia" na strane 234

## **Kontrola stavu sieťového pripojenia**

Podľa nasledujúceho postupu môžete skontrolovať stav sieťového pripojenia.

## **Kontrola stavu sieťového pripojenia z ovládacieho panela**

Stav sieťového pripojenia môžete skontrolovať pomocou ikony siete alebo informácií o sieti na ovládacom paneli skenera.

### **Kontrola stavu sieťového pripojenia pomocou ikony siete**

Stav sieťového pripojenia a intenzitu rádiových vĺn môžete skontrolovať pomocou ikony siete na hlavnej obrazovke skenera.

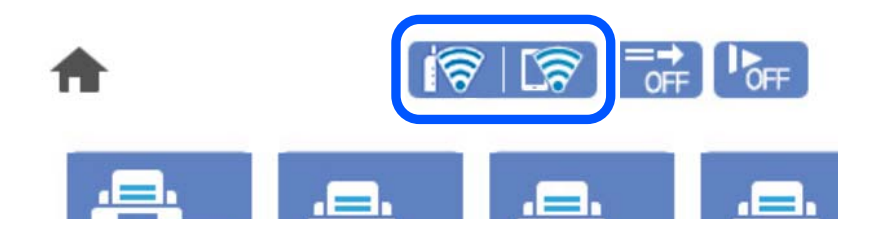

<span id="page-234-0"></span>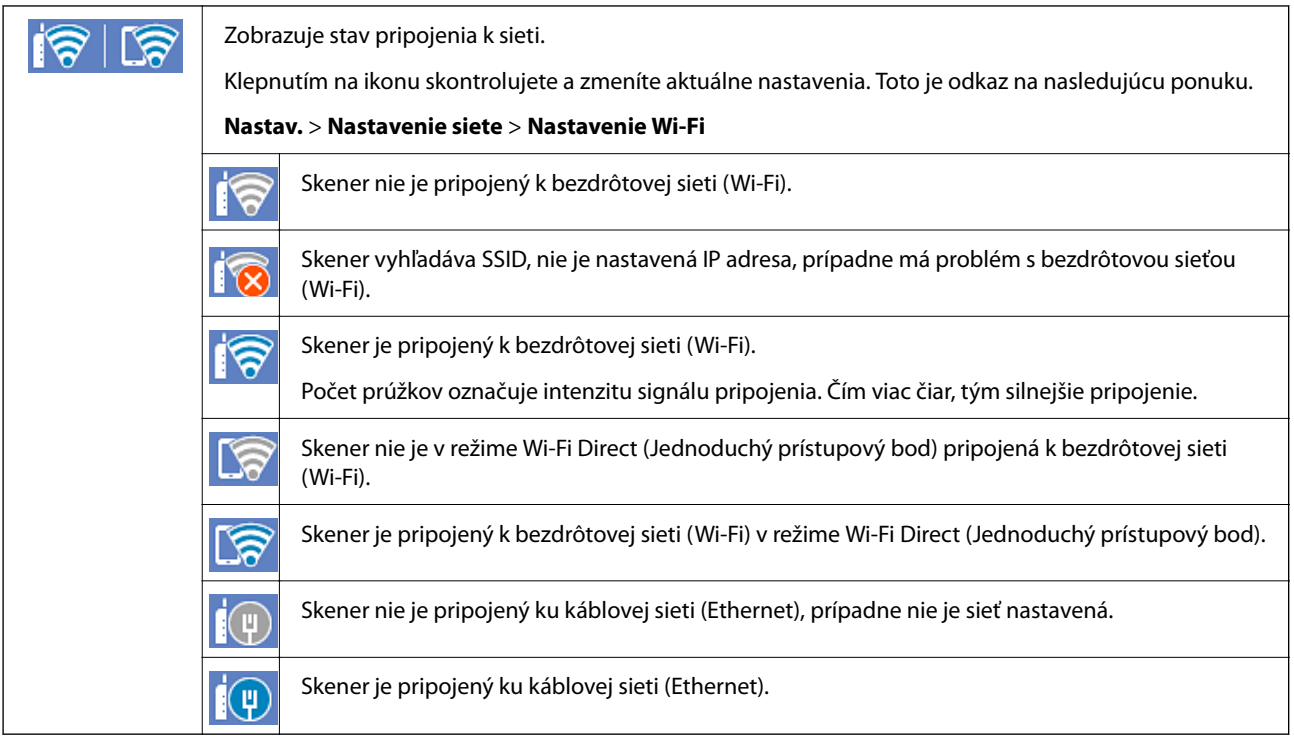

### **Zobrazenie podrobných informácií o sieti z ovládacieho panela**

Keď je skener pripojený k sieti, môžete tiež zobraziť informácie týkajúce sa siete zvolením ponúk siete, ktoré chcete skontrolovať.

- 1. Na hlavnej obrazovke vyberte položku **Nastav.**.
- 2. Vyberte položky **Nastavenie siete** > **Stav siete**.
- 3. Ak chcete overiť údaje, vyberte ponuky, ktoré chcete skontrolovať.
	- ❏ Stav káblovej siete LAN/Wi-Fi

Zobrazuje informácie o sieti (názov zariadenia, pripojenie, intenzita signálu atď.) pri pripojení k sieti Ethernet alebo Wi-Fi.

❏ Stav Wi-Fi Direct

Zobrazuje, či je aktivovaný alebo deaktivovaný režim Wi-Fi Direct, a položku SSID, heslo a podobne pre pripojenia v režime Wi-Fi Direct.

❏ Stav e-mail. servera

Zobrazuje informácie o sieti pre e-mailový server.

## **Overenie siete počítača (len systém Windows)**

Pomocou príkazového riadka skontrolujte stav pripojenia počítača a cestu pripojenia ku skeneru. To vedie k vyriešeniu problémov.

#### ❏ Príkaz ipconfig

Zobrazte stav pripojenia sieťového rozhrania, ktoré práve počítač používa.

Porovnaním informácií o nastavení s aktuálnou komunikáciou môžete overiť, či je pripojenie správne. V prípade, že je viac serverov DHCP v rovnakej sieti, môžete vyhľadať aktuálnu adresu priradenú počítaču, odkazovaný server DNS atď.

❏ Formát: ipconfig /all

❏ Príklady:

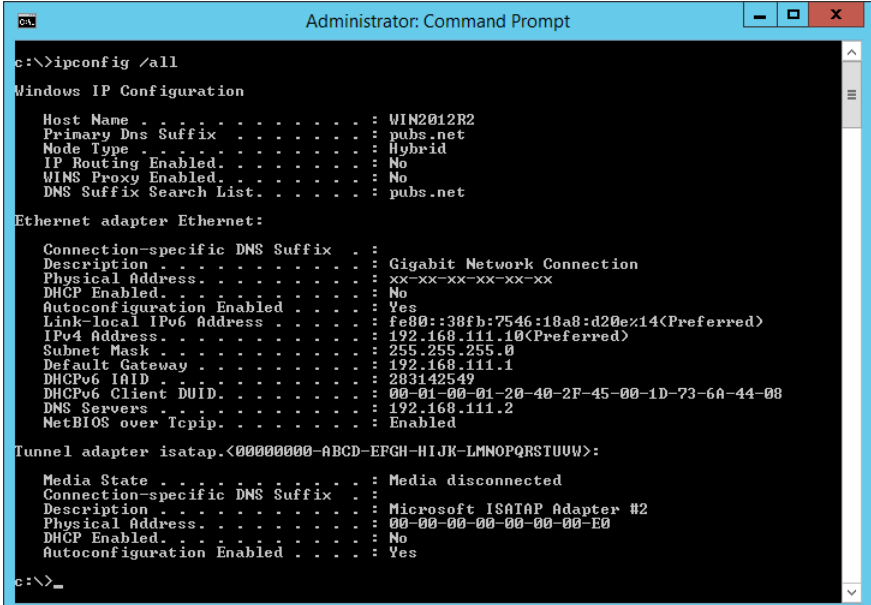

❏ Príkaz pathping

Môžete overiť zoznam smerovačov prechádzajúcich cez cieľového hostiteľa a smerovanie komunikácie.

- ❏ Formát: pathping xxx.xxx.xxx.xxx
- ❏ Príklady: pathping 192.0.2.222

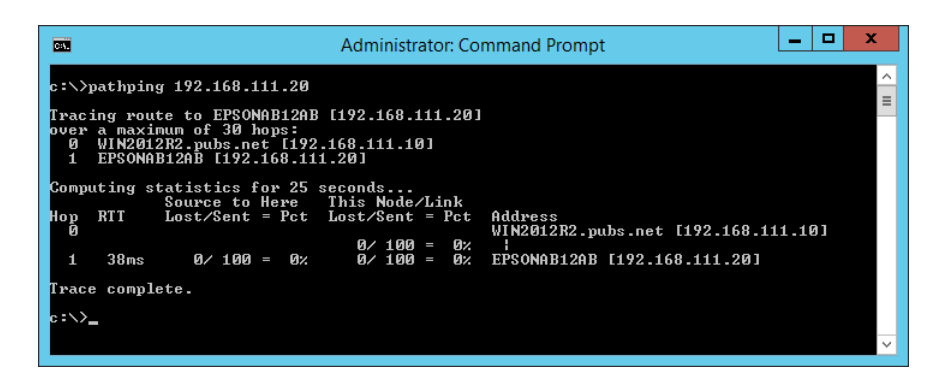

# <span id="page-236-0"></span>**Technické údaje**

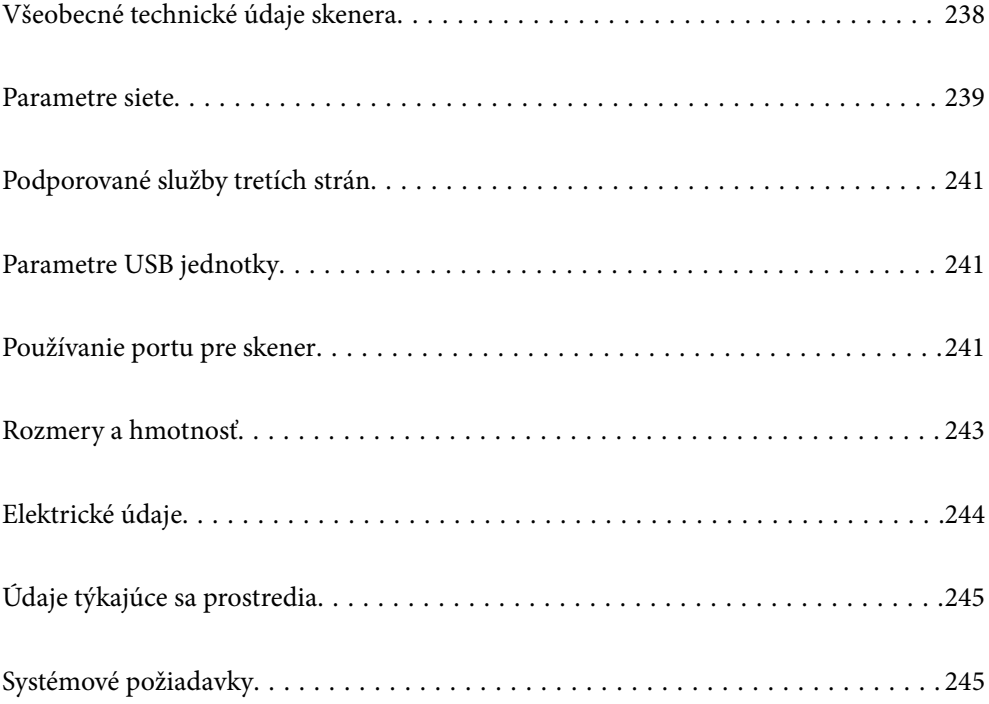

## <span id="page-237-0"></span>**Všeobecné technické údaje skenera**

#### *Poznámka:*

Technické údaje sa môžu zmeniť aj bez predchádzajúceho upozornenia.

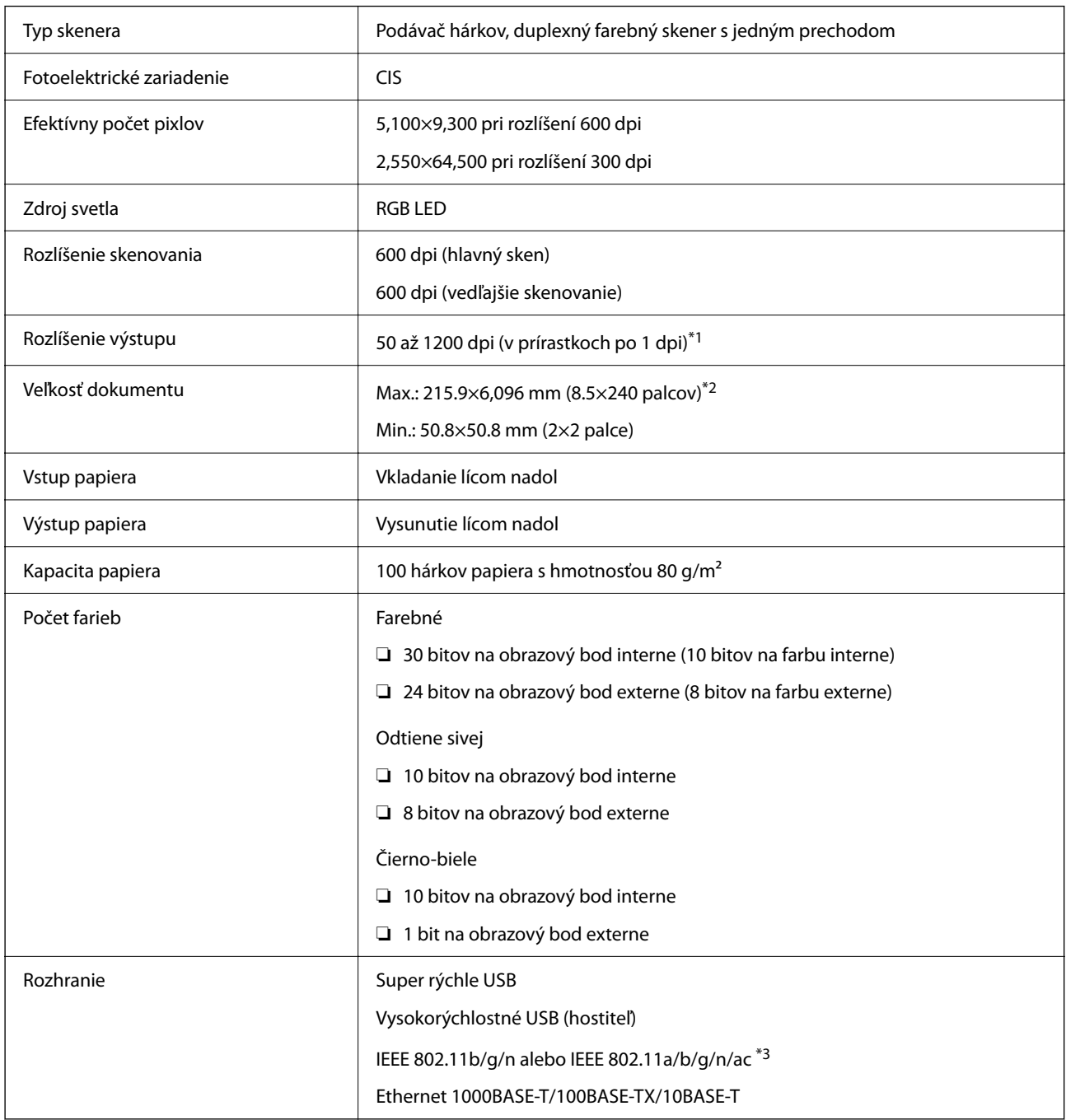

\*1 Toto je hodnota pri skenovaní z počítača. Dostupné rozlíšenia sa môžu líšiť v závislosti od spôsobu skenovania.

\*2 Maximálna dĺžka sa môže líšiť v závislosti od spôsobu skenovania a rozlíšenia. Ďalšie podrobnosti nájdete v nasledujúcej časti.

["Maximálna dĺžka dlhého papiera" na strane 37](#page-36-0)

\*3 Dostupné rozhranie Wi-Fi sa líši v závislosti od vašej oblasti.

## <span id="page-238-0"></span>**Parametre siete**

## **Parametre Wi-Fi**

Parametre Wi-Fi nájdete v nasledujúcej tabuľke.

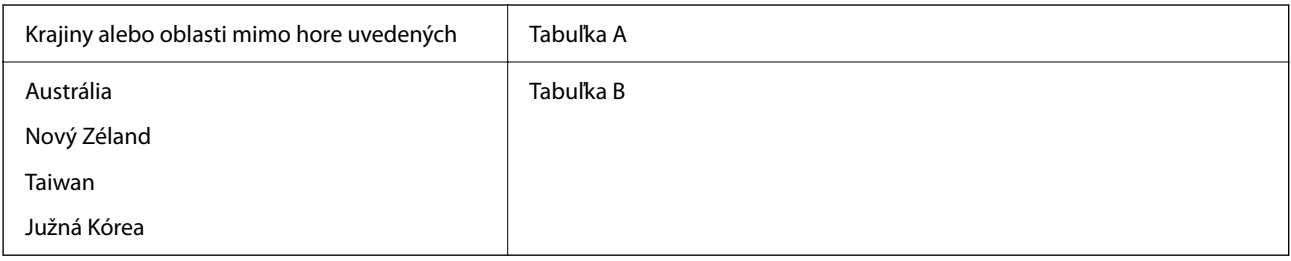

Tabuľka A

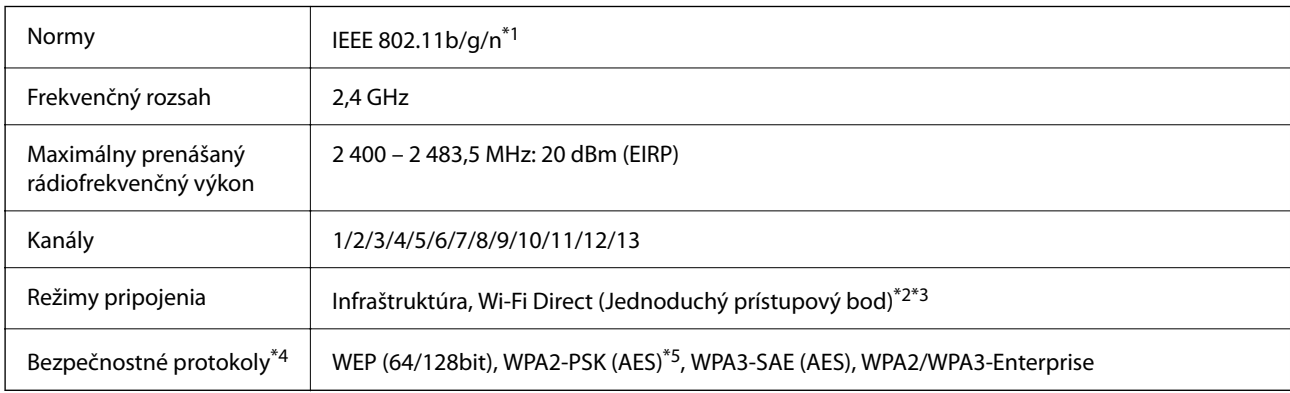

\*1 K dispozícii len pre model HT20.

\*2 Nepodporované pre IEEE 802.11b.

\*3 Režimy Infraštruktúra a Wi-Fi Direct alebo pripojenie cez sieť Ethernet sa môžu používať súčasne.

\*4 Režim Wi-Fi Direct podporuje len WPA2-PSK (AES).

\*5 V súlade so štandardmi WPA2 s podporou zabezpečenia WPA/WPA2 Personal.

Tabuľka B

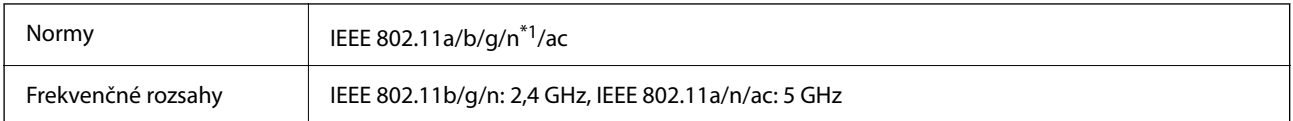

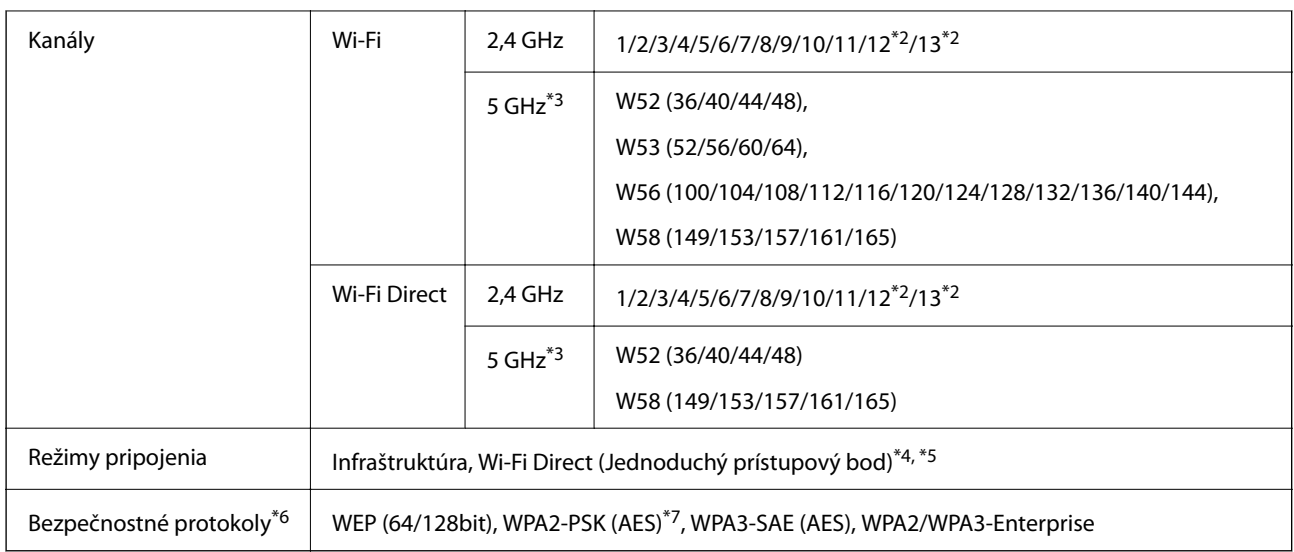

- \*1 K dispozícii len pre model HT20.
- \*2 Nie je k dispozícii na Taiwane.
- \*3 Dostupnosť týchto kanálov a používanie výrobku v exteriéri cez tieto kanály sa líši v závislosti od miesta. Ďalšie informácie nájdete na webovej stránke <http://support.epson.net/wifi5ghz/>
- \*4 Nepodporované pre IEEE 802.11b.
- \*5 Režimy Infraštruktúra a Wi-Fi Direct alebo pripojenie cez sieť Ethernet sa môžu používať súčasne.
- \*6 Wi-Fi Direct podporuje len WPA2-PSK (AES).
- \*7 V súlade so štandardmi WPA2 s podporou zabezpečenia WPA/WPA2 Personal.

### **Parametre siete Ethernet**

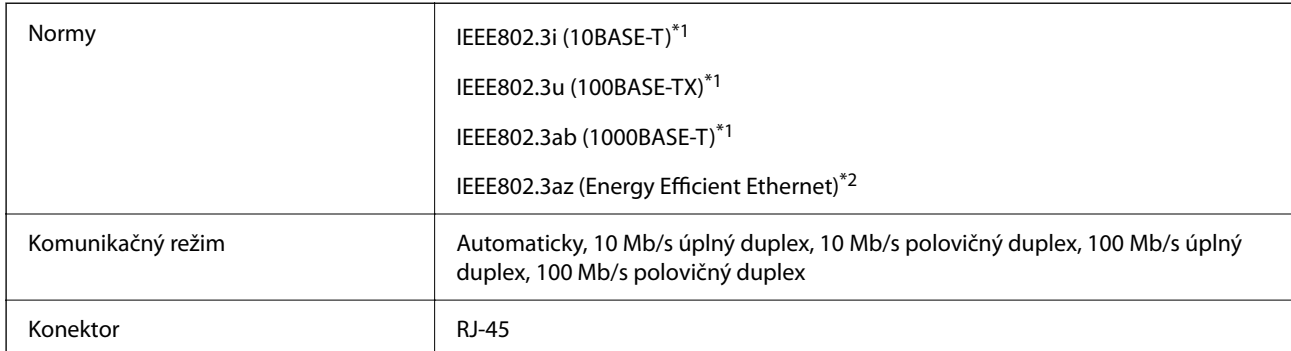

\*1 Na zabránenie nebezpečenstvu rušenia rádiovej komunikácie používajte kábel kategórie 5e alebo vyššej kategórie STP (tienená skrútená dvojlinka).

\*2 Pripojené zariadenie musí spĺňať normy IEEE802.3az.

## **Funkcie siete a IPv4/IPv6**

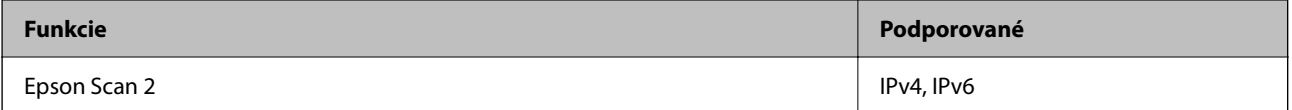

<span id="page-240-0"></span>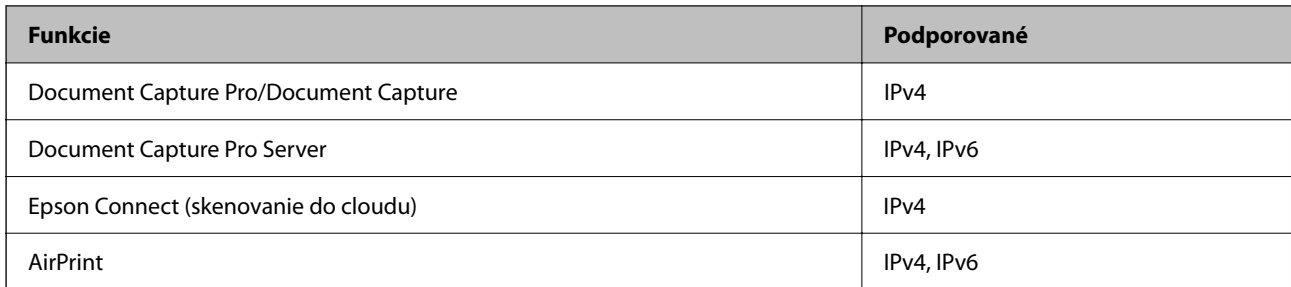

## **Bezpečnostný protokol**

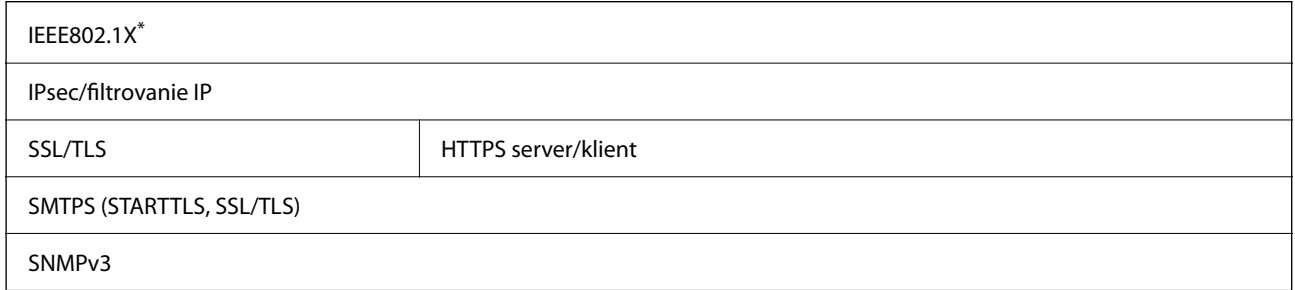

Je potrebné použiť pripájacie zariadenie, ktoré spĺňa normu IEEE802.1X.

## **Podporované služby tretích strán**

AirPrint OS X Mavericks alebo novší

## **Parametre USB jednotky**

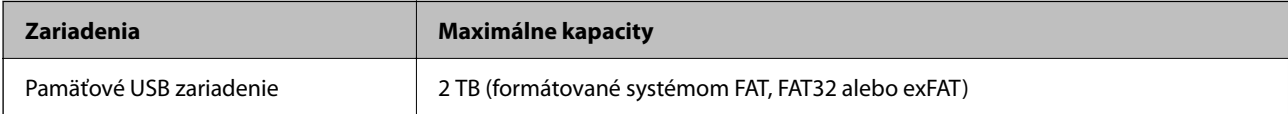

Nie je možné použiť nasledujúce jednotky:

❏ Jednotka, ktorá vyžaduje vyhradený ovládač

❏ Jednotka s nastaveniami zabezpečenia (heslo, šifrovanie a pod.)

Spoločnosť Epson nemôže zaručiť úplnú funkčnosť externe pripojených jednotiek.

## **Používanie portu pre skener**

Skener používa nasledujúci port. Tieto porty by mali mať podľa potreby k dispozícii správcom siete.

#### **Keď odosielateľ (klient) je skener**

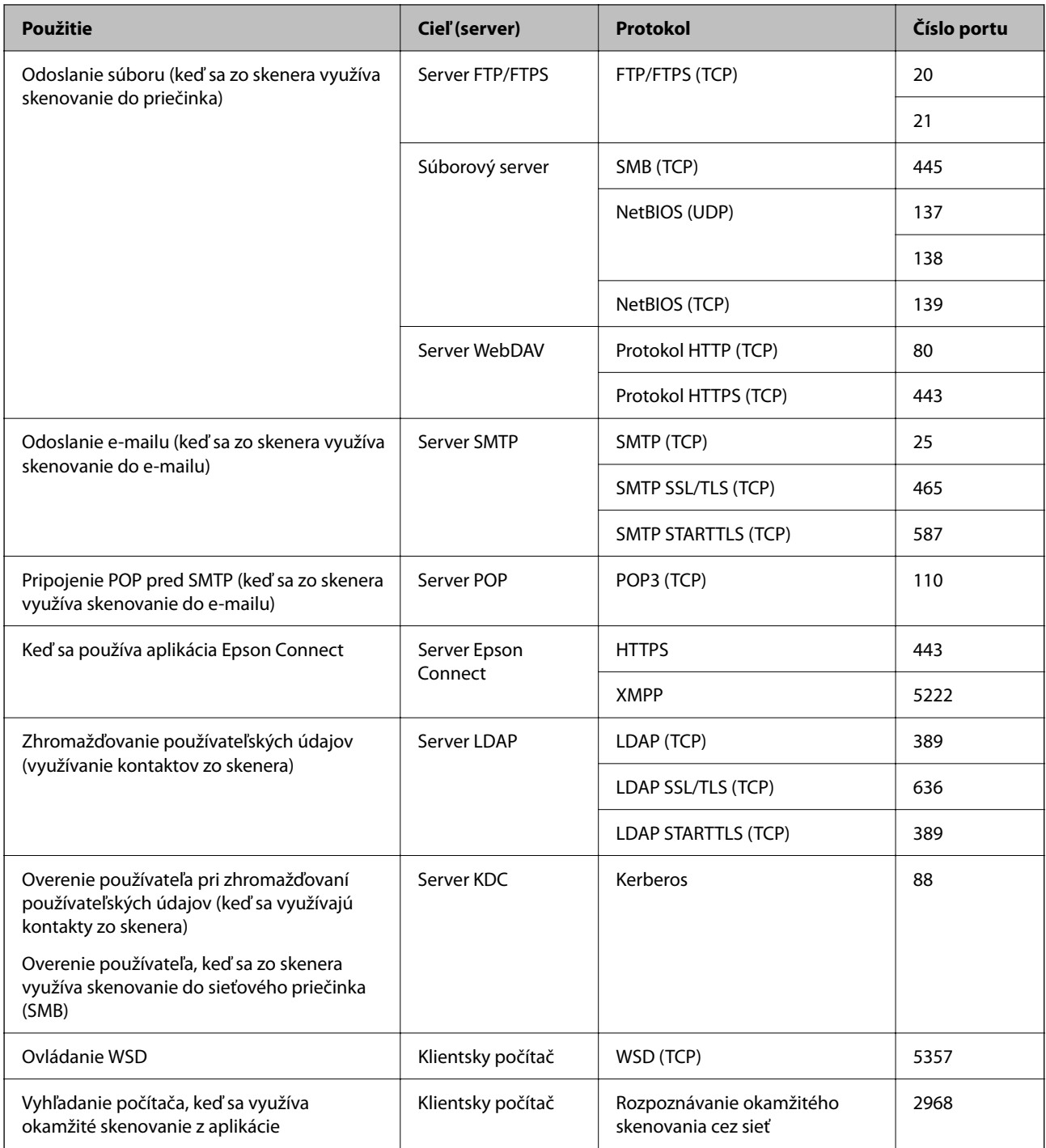

#### **Keď odosielateľ (klient) je klientsky počítač**

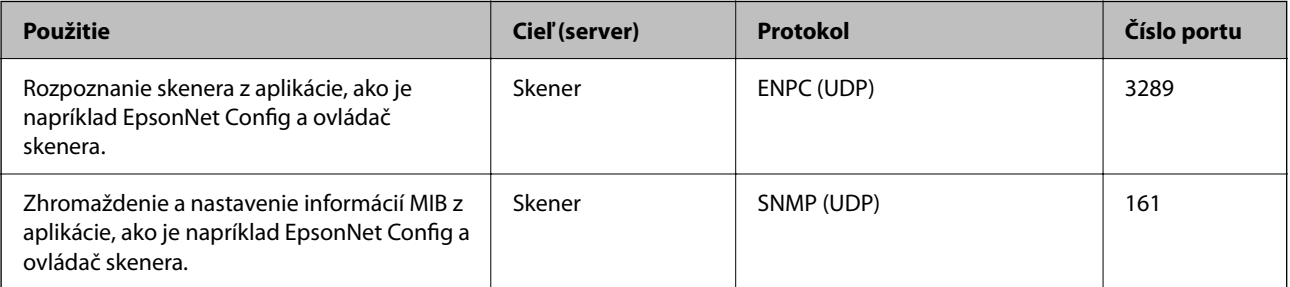

<span id="page-242-0"></span>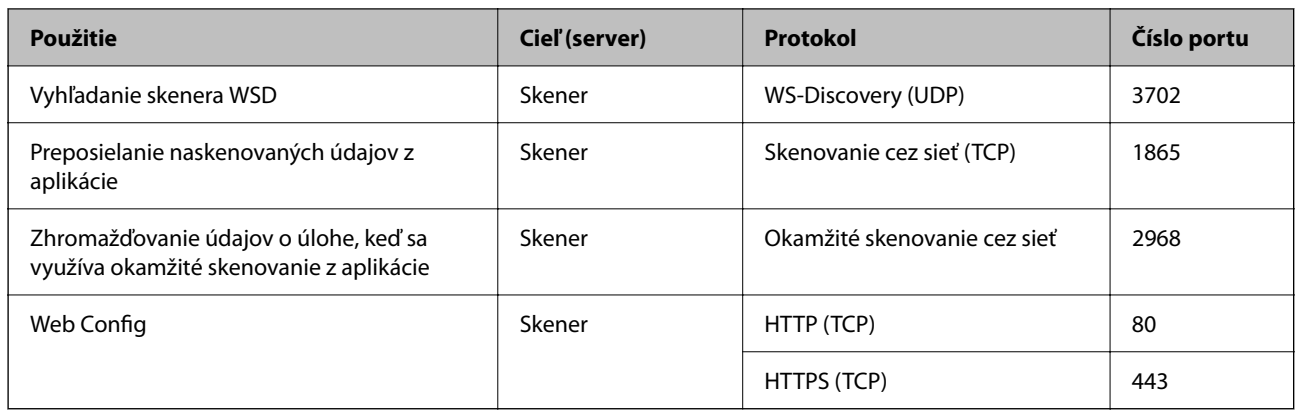

## **Rozmery a hmotnosť**

#### **Rozmery**

Uskladnenie (jednotka: mm (palce))

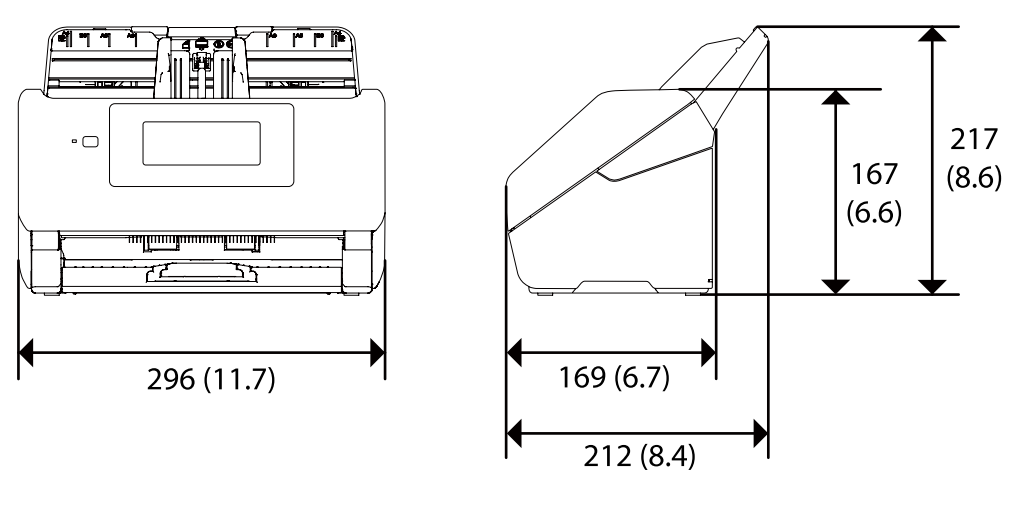

Skenovanie (jednotka: mm (palce))

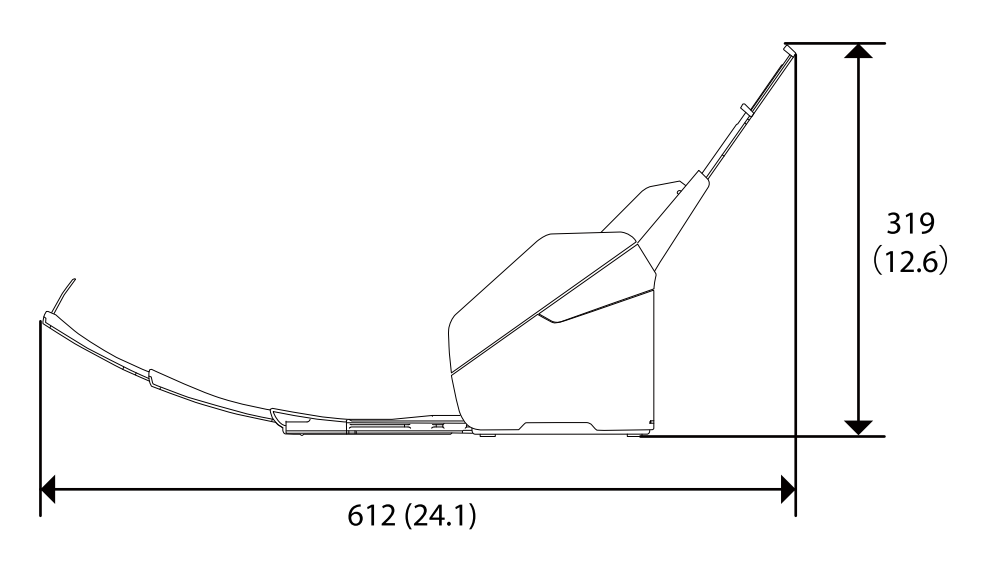

#### <span id="page-243-0"></span>**Hmotnosť**

Pribl. 3.7 kg (8.2 libry)

## **Elektrické údaje**

## **Elektrické parametre skenera**

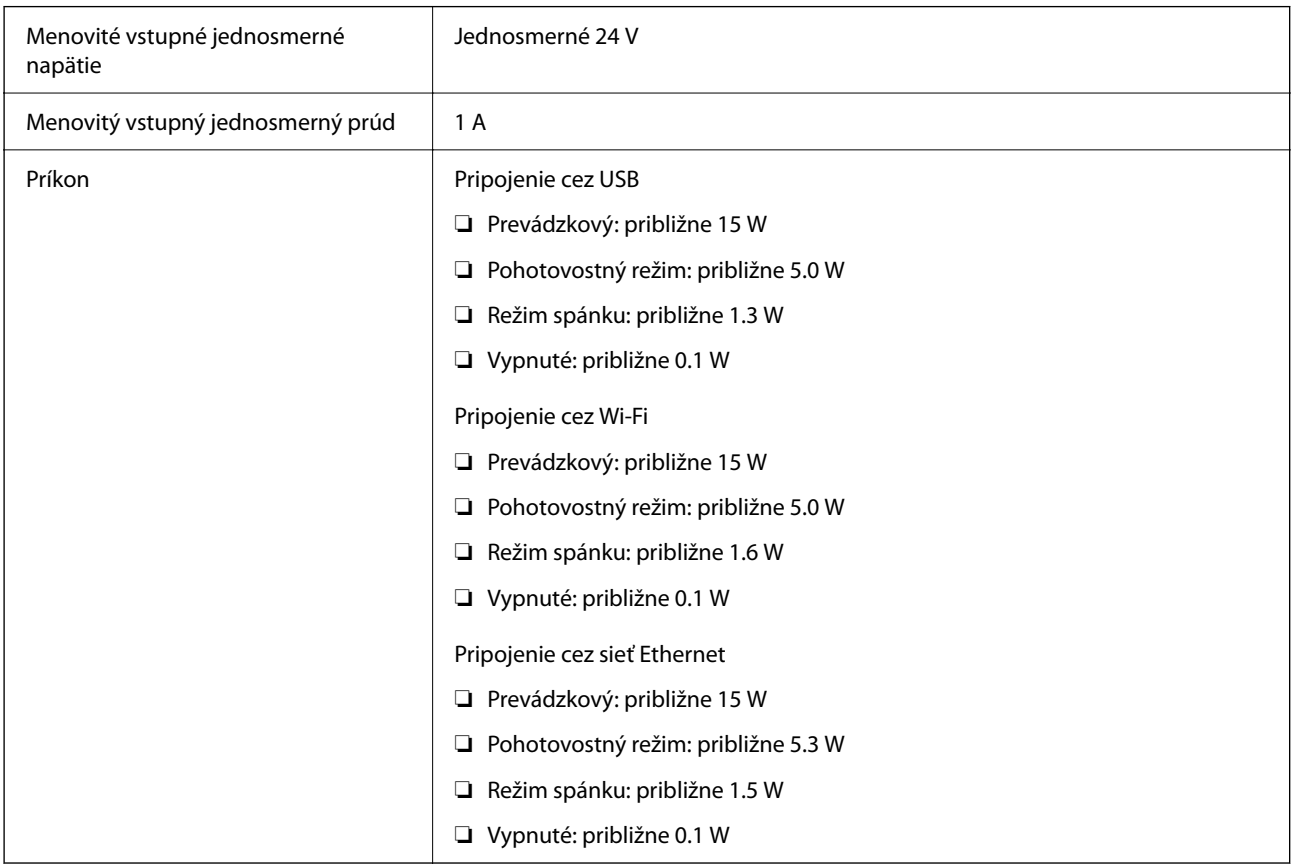

#### *Poznámka:*

Používatelia z Európy nájdu podrobnosti o spotrebe na nasledujúcej webovej stránke.

<http://www.epson.eu/energy-consumption>

## **Elektrické parametre sieťového napájacieho adaptéra**

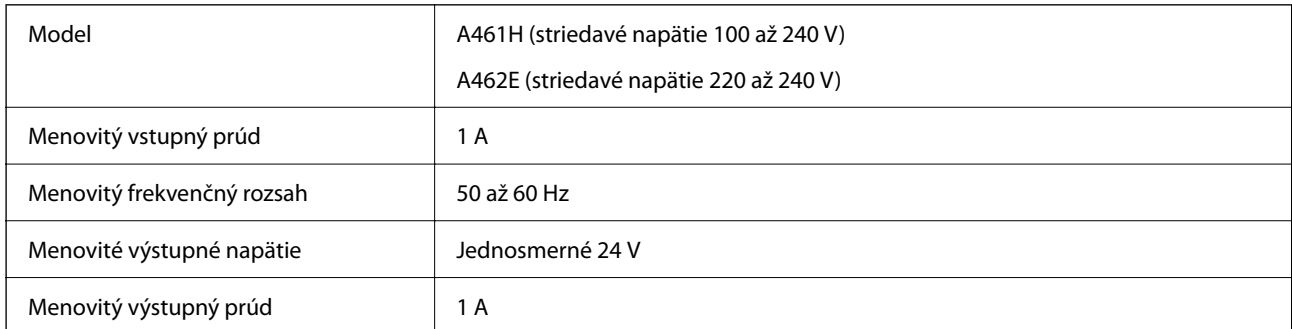

#### <span id="page-244-0"></span>*Poznámka:*

Používatelia z Európy nájdu podrobnosti o spotrebe na nasledujúcej webovej stránke.

<http://www.epson.eu/energy-consumption>

## **Údaje týkajúce sa prostredia**

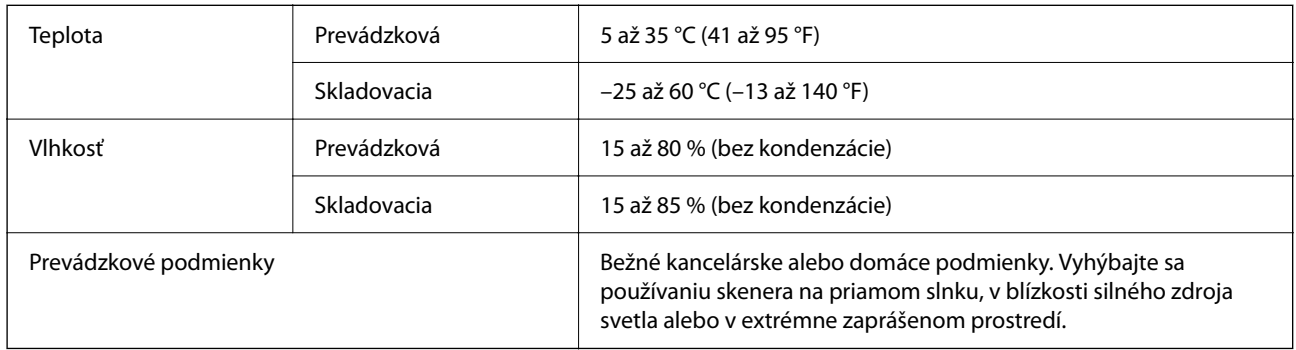

## **Systémové požiadavky**

Nasleduje uvedenie systémových požiadaviek pre aplikáciu Epson Scan 2.

Podporované operačné systémy sa môžu mierne líšiť v závislosti od aplikácie.

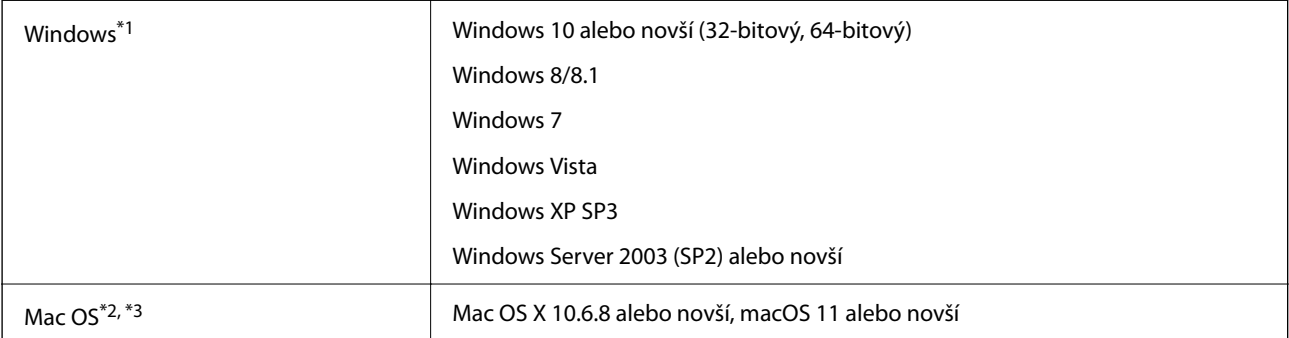

\*1 Aplikácia Document Capture Pro nie je podporovaná v systémoch Windows Vista, Windows XP a Windows Server.

\*2 V systéme Mac OS alebo novšom nie je podporovaná funkcia rýchleho prepínania medzi používateľmi.

\*3 Súborový systém UNIX (UFS) pre Mac OS nie je podporovaný.

# <span id="page-245-0"></span>**Normy a osvedčenia**

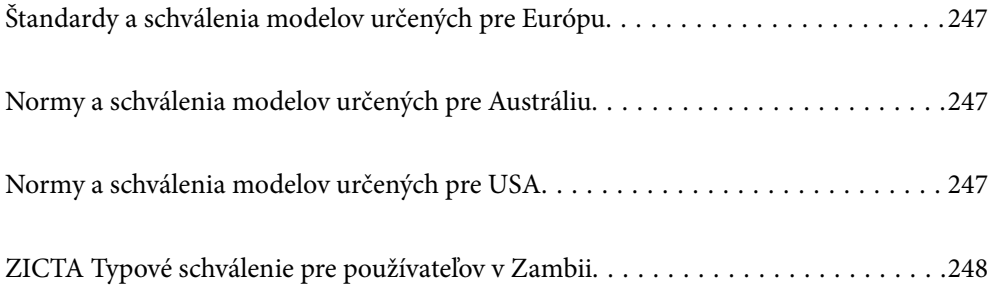

## <span id="page-246-0"></span>**Štandardy a schválenia modelov určených pre Európu**

#### **Výrobok a sieťový napájací adaptér**

Pre európskych používateľov

Spoločnosť Seiko Epson Corporation vyhlasuje, že nasledujúce modely rádiových zariadení sú v súlade so Smernicou 2014/53/EU. Úplný text vyhlásenie o súlade pre EÚ je k dispozícii na nasledujúcej webovej stránke.

<http://www.epson.eu/conformity>

J382F

A461H, A462E

Určené len na používanie v Írsku, Spojenom kráľovstve, Rakúsku, Nemecku, Lichtenštajnsku, Švajčiarsku, Francúzsku, Belgicku, Luxembursku, Holandsku, Taliansku, Portugalsku, Španielsku, Dánsku, Fínsku, Nórsku, Švédsku, na Islande, v Chorvátsku, na Cypre, v Grécku, Slovinsku, na Malte, v Bulharsku, Českej republike, Estónsku, Maďarsku, Lotyšsku, Litve, Poľsku, Rumunsku a na Slovensku.

Spoločnosť Epson nemôže prijať zodpovednosť za žiadne odchýlky týkajúce sa požiadaviek na ochranu vyplývajúce z neodporúčanej úpravy výrobku.

# $\epsilon$

## **Normy a schválenia modelov určených pre Austráliu**

#### **Výrobok**

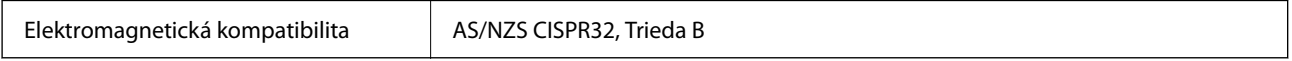

Spoločnosť Epson vyhlasuje, že nasledujúce modely zariadenia sú v súlade s nevyhnutnými požiadavkami a ostatnými príslušnými ustanoveniami predpisu AS/NZS4268:

#### J382G

Spoločnosť Epson nemôže prijať zodpovednosť za žiadne odchýlky týkajúce sa požiadaviek na ochranu vyplývajúce z neodporúčanej úpravy výrobku.

#### **Sieťový napájací adaptér (A461H)**

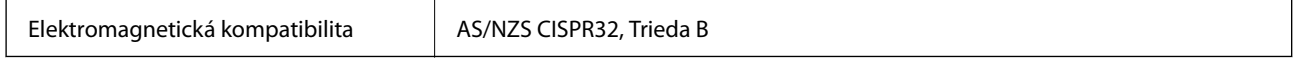

## **Normy a schválenia modelov určených pre USA**

#### **Výrobok**

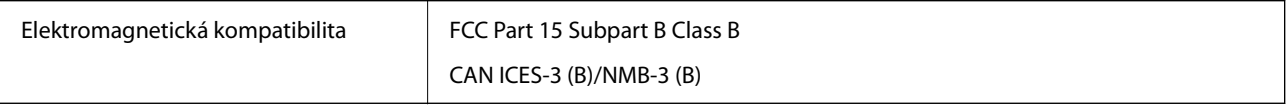

<span id="page-247-0"></span>Toto zariadenie je vybavené nasledujúcim bezdrôtovým modulom.

Výrobca: Seiko Epson Corporation

Typ: J26H005

Tento výrobok je v súlade s Článkom 15 predpisov FCC a Článkom RSS-210 predpisov IC. Spoločnosť Epson nemôže prijať zodpovednosť za žiadne odchýlky týkajúce sa požiadaviek na ochranu vyplývajúce z neodporúčanej úpravy výrobku. Prevádzka je podmienená nasledujúcimi dvomi požiadavkami: (1) toto zariadenie nesmie spôsobovať škodlivé rušenie a (2) toto zariadenie musí absorbovať akékoľvek prijímané rušenie vrátane rušenia, ktoré môže spôsobovať nežiaducu činnosť zariadenia.

V rámci prevencie pred rádiovým rušením licencovanej služby je toto zariadenie určené na používanie v interiéri a ďalej od okien, aby sa dosiahlo maximálne tienenie. Zariadenie (alebo jeho vysielacia/prijímacia anténa), ktoré je nainštalované v exteriéri, podlieha udeleniu licencie.

Toto zariadenie spĺňa limity žiarenia podľa FCC/IC ustanovené pre neriadené prostredie a spĺňa smernice týkajúce sa rádiofrekvenčného žiarenia (RF) podľa FCC uvedené v Dodatku C k OET65 a RSS-102 predpisov k rádiofrekvenčnému žiareniu podľa IC. Toto zariadenie musí byť nainštalované a používané tak, aby bol zdroj žiarenia najmenej 20 cm (7,9 palca) od tela osoby (okrem končatín, ako sú ruky, zápästia, nohy a členky).

#### **Sieťový napájací adaptér (A461H)**

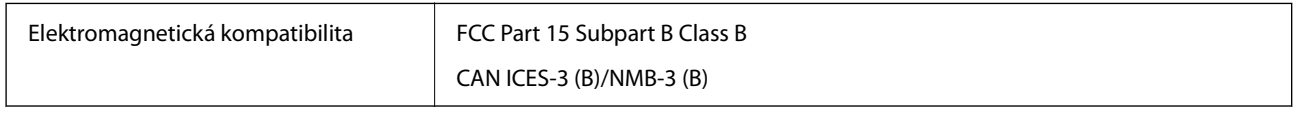

## **ZICTA Typové schválenie pre používateľov v Zambii**

Informácie o typovom schválení pre ZICTA nájdete na nasledovnej webovej stránke.

<https://support.epson.net/zicta/>

# <span id="page-248-0"></span>**Kde získať pomoc**

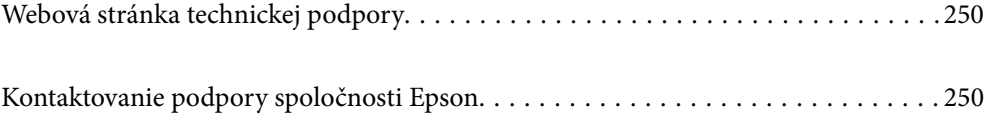

## <span id="page-249-0"></span>**Webová stránka technickej podpory**

Ak potrebujete ďalšiu pomoc, navštívte nižšie uvedenú webovú stránku technickej podpory spoločnosti Epson. Vyberte príslušnú krajinu alebo oblasť a prejdite do sekcie podpory na príslušnej miestnej webovej lokalite spoločnosti Epson. Na stránke nájdete tiež najnovšie ovládače, odpovede na časté otázky, príručky a ďalšie užitočné položky na prevzatie.

<http://support.epson.net/>

<http://www.epson.eu/support> (Európa)

Ak vaše zariadenie od spoločnosti Epson nefunguje správne a problém nedokážete vyriešiť, požiadajte o pomoc oddelenie podpory spoločnosti Epson.

## **Kontaktovanie podpory spoločnosti Epson**

## **Pred kontaktovaním spoločnosti Epson**

Ak vaše zariadenie od spoločnosti Epson nefunguje správne a vzniknutý problém sa nedarí vyriešiť pomocou informácií o riešení problémov uvedených v príručkách k zariadeniu, požiadajte o pomoc oddelenie podpory spoločnosti Epson. Ak zákaznícka podpora pre vašu oblasť nie je uvedená nižšie, obráťte sa na dodávateľa, u ktorého ste si zariadenie zakúpili.

Pracovníci zákazníckej podpory spoločnosti Epson vám budú môcť poskytnúť pomoc oveľa rýchlejšie, ak im poskytnete nasledujúce informácie:

❏ Sériové číslo zariadenia

(Štítok so sériovým číslom sa zvyčajne nachádza na zadnej časti zariadenia.)

- ❏ Model zariadenia
- ❏ Verzia softvéru zariadenia

(Kliknite na tlačidlo **About**, **Informácia o verzií**, alebo podobné tlačidlo v softvérovom produkte.)

- ❏ Značka a model vášho počítača
- ❏ Názov a verzia operačného systému počítača
- ❏ Názvy a verzie softvérových aplikácií, ktoré zvyčajne používate s daným zariadením

#### *Poznámka:*

V závislosti od zariadenia môžu byť údaje zoznamu volaní pre fax a sieťové nastavenia uložené v pamäti zariadenia. V dôsledku poruchy alebo opravy sa údaje alebo nastavenia môžu stratiť. Spoločnosť Epson nezodpovedá za stratu akýchkoľvek údajov ani za zálohovanie alebo obnovenie údajov alebo nastavení, a to ani počas záručného obdobia. Odporúčame, aby ste si svoje údaje zálohovali sami alebo si ich zaznamenali.

## **Pomoc pre používateľov v Európe**

Informácie o kontaktovaní zákazníckej podpory spoločnosti Epson nájdete v dokumente Paneurópska záruka.

### **Pomoc pre používateľov v Taiwane**

Kontakty na informácie, podporu a služby:

#### **Internet**

#### [http://www.epson.com.tw](http://www.epson.com.tw/)

K dispozícii sú informácie o technických údajoch zariadení, ovládače na prevzatie a dopyty na zariadenia.

#### **Centrum pomoci Epson**

Telefón: +886-2-80242008

Náš tím z centra pomoci vám môže telefonicky pomôcť pri nasledujúcich požiadavkách:

- ❏ Dopyty týkajúce sa predaja a informácií o zariadeniach
- ❏ Otázky alebo problémy týkajúce sa použitia zariadení
- ❏ Dopyty týkajúce sa opráv a záruky

#### **Servisné stredisko pre opravy:**

#### <http://www.tekcare.com.tw/branchMap.page>

Spoločnosť TekCare je autorizovaným servisným strediskom pre spoločnosť Epson Taiwan Technology & Trading Ltd.

## **Pomoc pre používateľov v Austrálii**

Spoločnosť Epson Australia chce poskytovať zákaznícky servis na vysokej úrovni. Okrem príručiek k zariadeniu poskytujeme nasledujúce zdroje, kde nájdete požadované informácie:

#### **Internetová adresa URL**

#### [http://www.epson.com.au](http://www.epson.com.au/)

Navštívte webové stránky spoločnosti Epson Australia. Oplatí sa sem-tam na ne zájsť! Na stránkach nájdete oblasť na prevzatie ovládačov, kontaktné miesta na spoločnosť Epson, informácie o nových zariadeniach a technickú podporu (e-mail).

#### **Centrum pomoci Epson**

Telefón: 1300-361-054

Centrum pomoci spoločnosti Epson slúži ako konečné riešenie s cieľom zaručiť našim klientom prístup k poradenstvu. Operátori v centre pomoci vám môžu pomôcť pri inštalácii, konfigurácii a prevádzke zariadenia značky Epson. Personál z centra pomoci vám pred kúpou môže poskytnúť informačný materiál o nových zariadeniach značky Epson a poradiť, kde sa nachádza najbližší dodávateľ alebo servisné miesto. Získate tu odpovede na rôzne dopyty.

Odporúčame, aby ste počas telefonátu mali poruke všetky potrebné informácie. Čím viac informácií si pripravíte, tým rýchlejšie budeme môcť pomôcť s riešením problému. Medzi tieto informácie patria príručky k zariadeniu Epson, typ počítača, operačný systém, aplikačné programy a všetky, z vášho pohľadu potrebné informácie.

#### **Preprava produktu**

Spoločnosť Epson odporúča uchovať obal zariadenia na budúcu prepravu.

### **Pomoc pre používateľov v Singapure**

Zdroje informácií, podpora a služby dostupné v spoločnosti Epson Singapore:

#### **Internet**

#### [http://www.epson.com.sg](http://www.epson.com.sg/)

K dispozícii sú informácie o technických údajoch zariadení, ovládače na prevzatie, často kladené otázky (FAQ), dopyty týkajúce sa predaja a technická podpora prostredníctvom e-mailu.

#### **Centrum pomoci Epson**

Bezplatné: 800-120-5564

Náš tím centra pomoci vám môže telefonicky pomôcť pri nasledujúcich požiadavkách:

- ❏ Dopyty týkajúce sa predaja a informácií o zariadeniach
- ❏ Otázky týkajúce sa použitia zariadení alebo riešenia problémov
- ❏ Dopyty týkajúce sa opráv a záruky

## **Pomoc pre používateľov v Thajsku**

Kontakty na informácie, podporu a služby:

#### **Internet**

#### [http://www.epson.co.th](http://www.epson.co.th/)

K dispozícii sú informácie o technických údajoch zariadení, ovládače na prevzatie, často kladené otázky (FAQ) a email.

#### **Telefonické centrum spoločnosti Epson**

Telefón: 66-2685-9899

E-mail: support@eth.epson.co.th

Náš tím telefonickej podpory vám môže cez telefón pri nasledujúcich požiadavkách:

- ❏ Dopyty týkajúce sa predaja a informácií o zariadeniach
- ❏ Otázky alebo problémy týkajúce sa použitia zariadení
- ❏ Dopyty týkajúce sa opráv a záruky

## **Pomoc pre používateľov vo Vietname**

Kontakty na informácie, podporu a služby:

#### **Servisné stredisko Epson**

65 Truong Dinh Street, District 1, Ho Chi Minh City, Vietnam. Telefón (Hočiminovo Mesto): 84-8-3823-9239, 84-8-3825-6234 29 Tue Tinh, Quan Hai Ba Trung, Hanoi City, Vietnam Telefón (Hanoj): 84-4-3978-4785, 84-4-3978-4775
## <span id="page-252-0"></span>**Pomoc pre používateľov v Indonézii**

Kontakty na informácie, podporu a služby:

#### **Internet**

[http://www.epson.co.id](http://www.epson.co.id/)

❏ Informácie o technických údajoch výrobku a ovládače na prevzatie

❏ Prostredníctvom e-mailu sú k dispozícii často kladené otázky (FAQ), otázky týkajúce sa predaja a ďalšie otázky

#### **Poradenská linka Epson (Hotline)**

Telefón: +62-1500-766

Fax: +62-21-808-66-799

Náš tím poradenskej linky vám môže telefonicky alebo pomocou faxu pomôcť pri nasledujúcich požiadavkách:

- ❏ Dopyty týkajúce sa predaja a informácií o zariadeniach
- ❏ Technická podpora

#### **Servisné stredisko Epson**

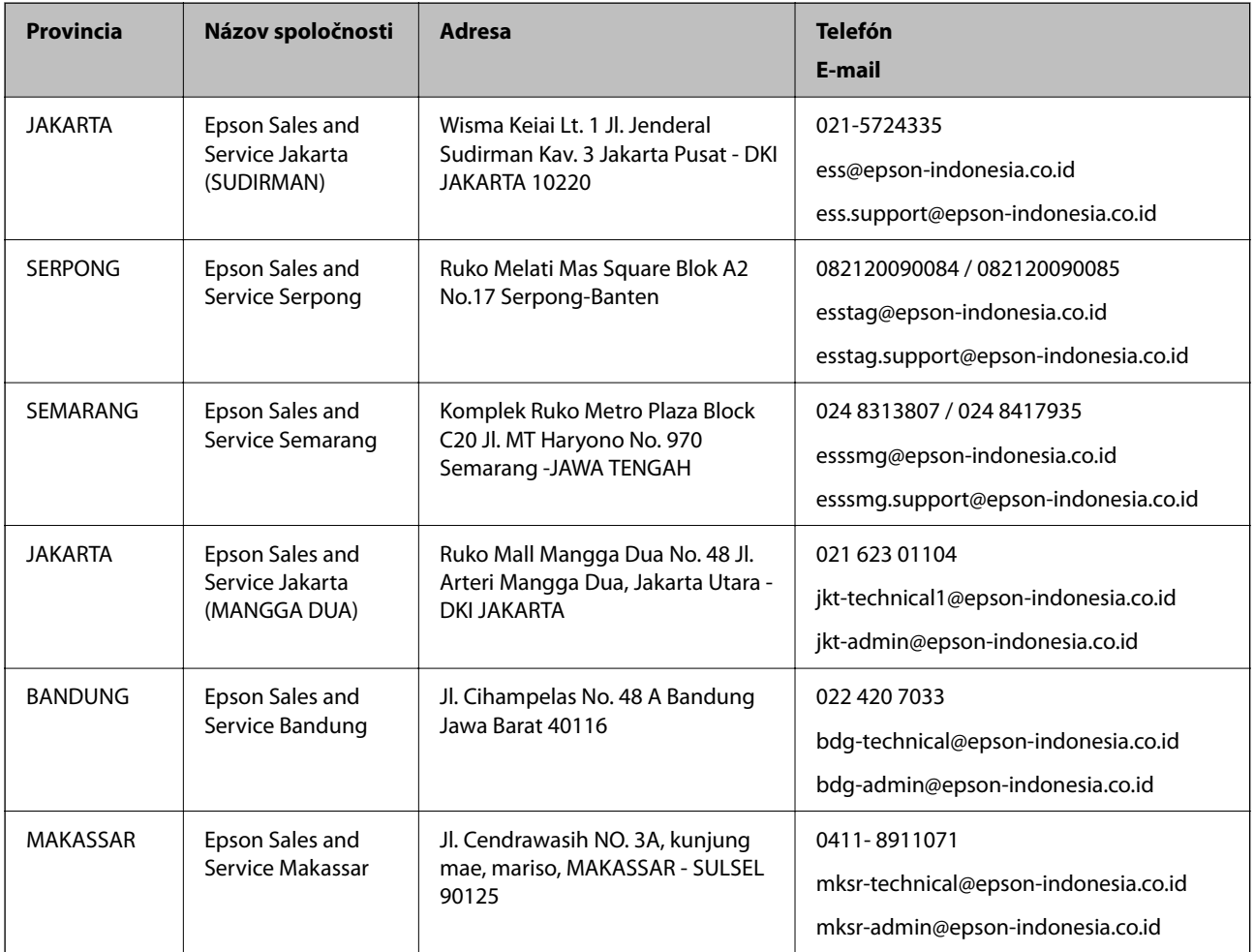

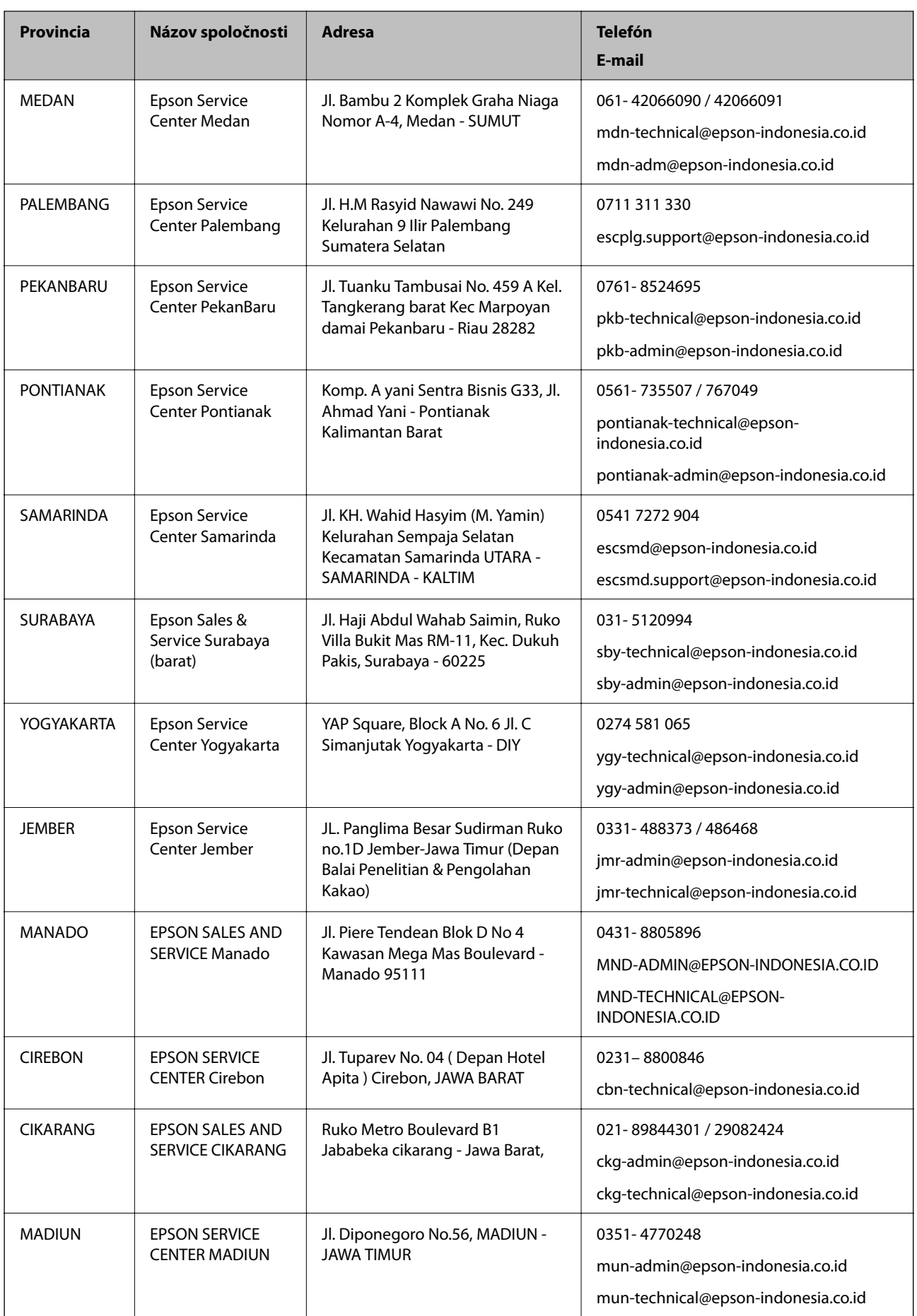

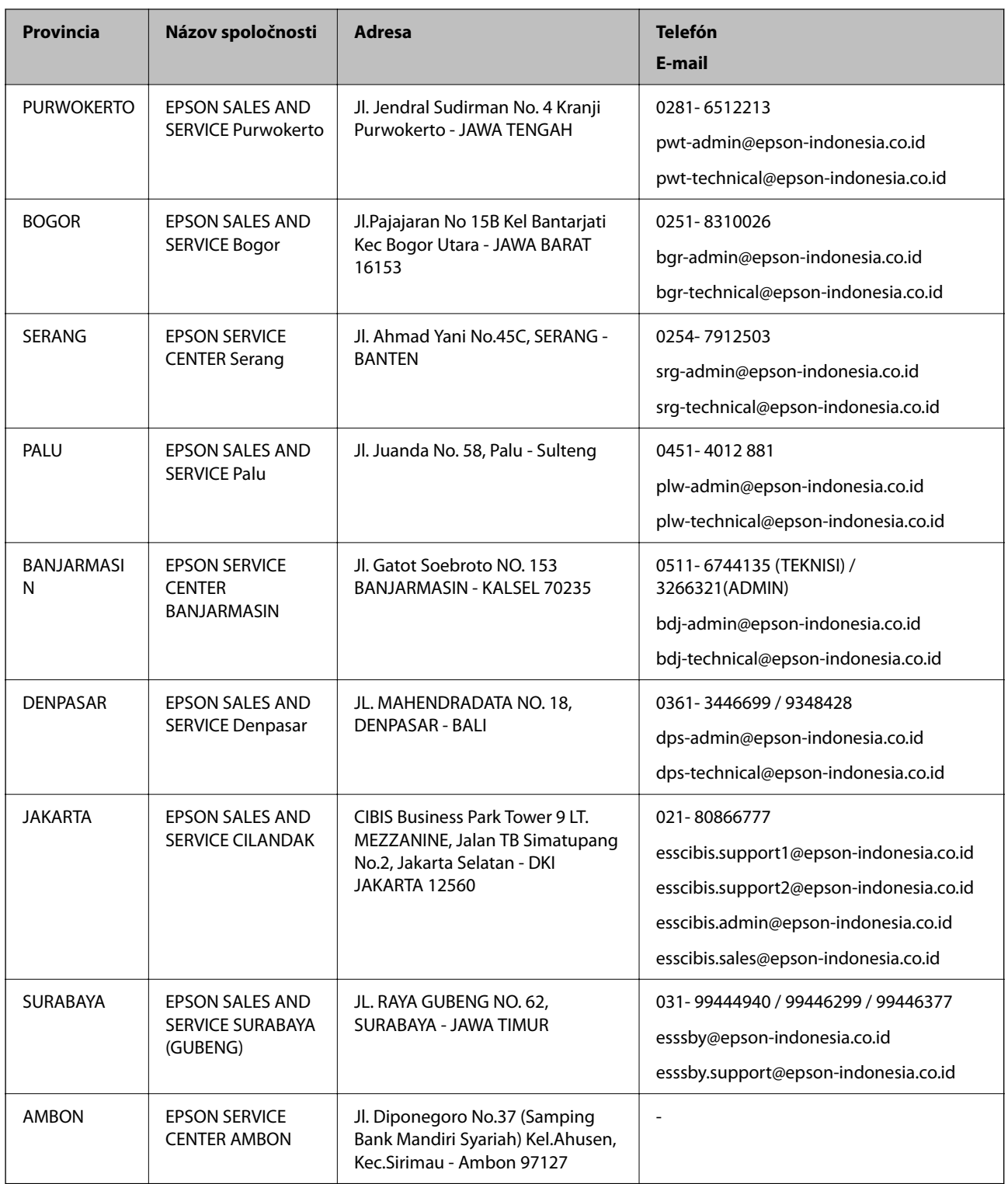

V prípade miest, ktoré tu nie sú uvedené, zatelefonujte na poradenskú linku: 08071137766.

# **Pomoc pre používateľov v Hongkongu**

Používatelia sa môžu obrátiť na spoločnosť Epson Hong Kong Limited, ak chcú získať technickú podporu, ako aj iné služby poskytované po predaji.

#### **Domovská internetová stránka**

#### [http://www.epson.com.hk](http://www.epson.com.hk/)

Spoločnosť Epson Hong Kong zriadila na internete miestnu domovskú stránku v čínskom aj anglickom jazyku, ktorá poskytuje používateľom nasledujúce informácie:

- ❏ Informácie o zariadeniach
- ❏ Odpovede na najčastejšie otázky (FAQs)
- ❏ Najnovšie verzie ovládačov zariadení značky Epson

#### **Linka technickej podpory**

S naším technickým personálom sa môžete spojiť aj na nasledujúcich telefónnych a faxových číslach:

Telefón: 852-2827-8911

Fax: 852-2827-4383

### **Pomoc pre používateľov v Malajzii**

Kontakty na informácie, podporu a služby:

#### **Internet**

[http://www.epson.com.my](http://www.epson.com.my/)

- ❏ Informácie o technických údajoch výrobku a ovládače na prevzatie
- ❏ Prostredníctvom e-mailu sú k dispozícii často kladené otázky (FAQ), otázky týkajúce sa predaja a ďalšie otázky

#### **Telefonické centrum spoločnosti Epson**

Telefón : 1800-81-7349 (bezplatne)

- E-mail: websupport@emsb.epson.com.my
- ❏ Dopyty týkajúce sa predaja a informácií o zariadeniach
- ❏ Otázky alebo problémy týkajúce sa použitia zariadení
- ❏ Otázky týkajúce sa služieb a záruky

#### **Ústredie**

Telefón: 603-56288288 Fax: 603-5628 8388/603-5621 2088

### **Pomoc pre používateľov v Indii**

Kontakty na informácie, podporu a služby:

#### **Internet**

#### [http://www.epson.co.in](http://www.epson.co.in/)

K dispozícii sú informácie o technických údajoch zariadení, ovládače na prevzatie a dopyty na zariadenia.

#### **Linka pomoci**

❏ Servis, informácie o produktoch a objednávanie spotrebných materiálov (linky spoločnosti BSNL) Bezplatné číslo: 18004250011

K dispozícii v pondelok až sobotu od 9:00 do 18:00 (okrem dní pracovného pokoja)

❏ Servis (používatelia služieb CDMA a používatelia mobilných zariadení)

Bezplatné číslo: 186030001600

K dispozícii v pondelok až sobotu od 9:00 do 18:00 (okrem dní pracovného pokoja)

## **Pomoc pre používateľov na Filipínach**

Používatelia sa môžu obrátiť na spoločnosť Epson Philippines Corporation na uvedených telefónnych číslach, faxových číslach a e-mailovej adrese, ak chcú získať technickú podporu, ako aj iné služby poskytované po predaji:

#### **Internet**

#### [http://www.epson.com.ph](http://www.epson.com.ph/)

K dispozícii sú informácie o technických špecifikáciách výrobku, ovládačoch na prevzatie, často kladené otázky (FAQ) a otázky prostredníctvom e-mailu.

#### **Stredisko starostlivosti o zákazníkov pobočky Epson Philippines**

Bezplatné: (PLDT) 1-800-1069-37766

Bezplatné: (digitálne) 1-800-3-0037766

Metro Manila: (632) 8441 9030

Webová lokalita:<https://www.epson.com.ph/contact>

E-mail: customercare@epc.epson.com.ph

K dispozícii v pondelok až sobotu od 9:00 do 18:00 (okrem dní pracovného pokoja)

Náš tím strediska starostlivosti o zákazníkov vám môže telefonicky pomôcť pri nasledujúcich požiadavkách:

❏ Dopyty týkajúce sa predaja a informácií o zariadeniach

❏ Otázky alebo problémy týkajúce sa použitia zariadení

❏ Dopyty týkajúce sa opráv a záruky

#### **Epson Philippines Corporation**

Priama linka: +632-706-2609 Fax: +632-706-2663